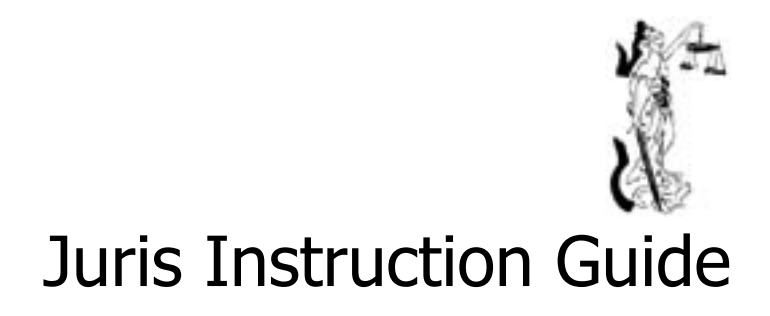

#### **Juris Instruction Guide**

Copyright© 2001-2004 by Juris, Inc. Licensed end users of Juris software are permitted to copy this booklet for the sole purpose of distributing such copies within the licensee, i.e., to its employees and principals. All other rights reserved. And, except as permitted above, no part of this publication may be reproduced or transmitted in any form or by any means without the written permission of Juris, Inc.

All other product names, registered and not registered, are property of their respective companies.

Juris<sub>®</sub> is a registered trademark of Juris, Inc., 5106 Maryland Way, Brentwood, TN 37027 (877) 377-3740 www.juris.com

Revised August 2004

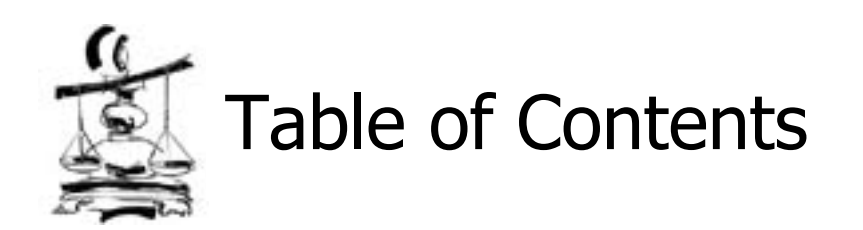

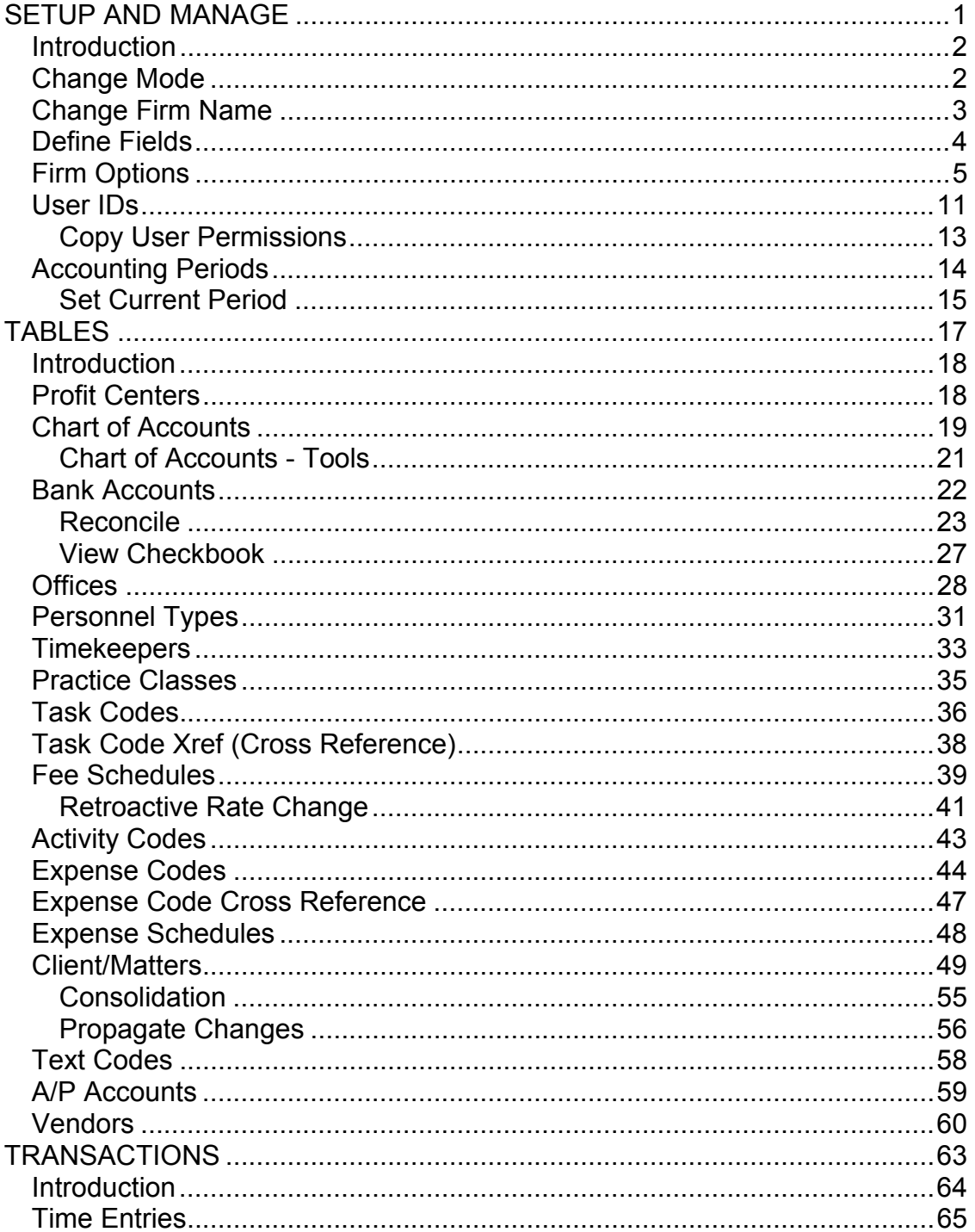

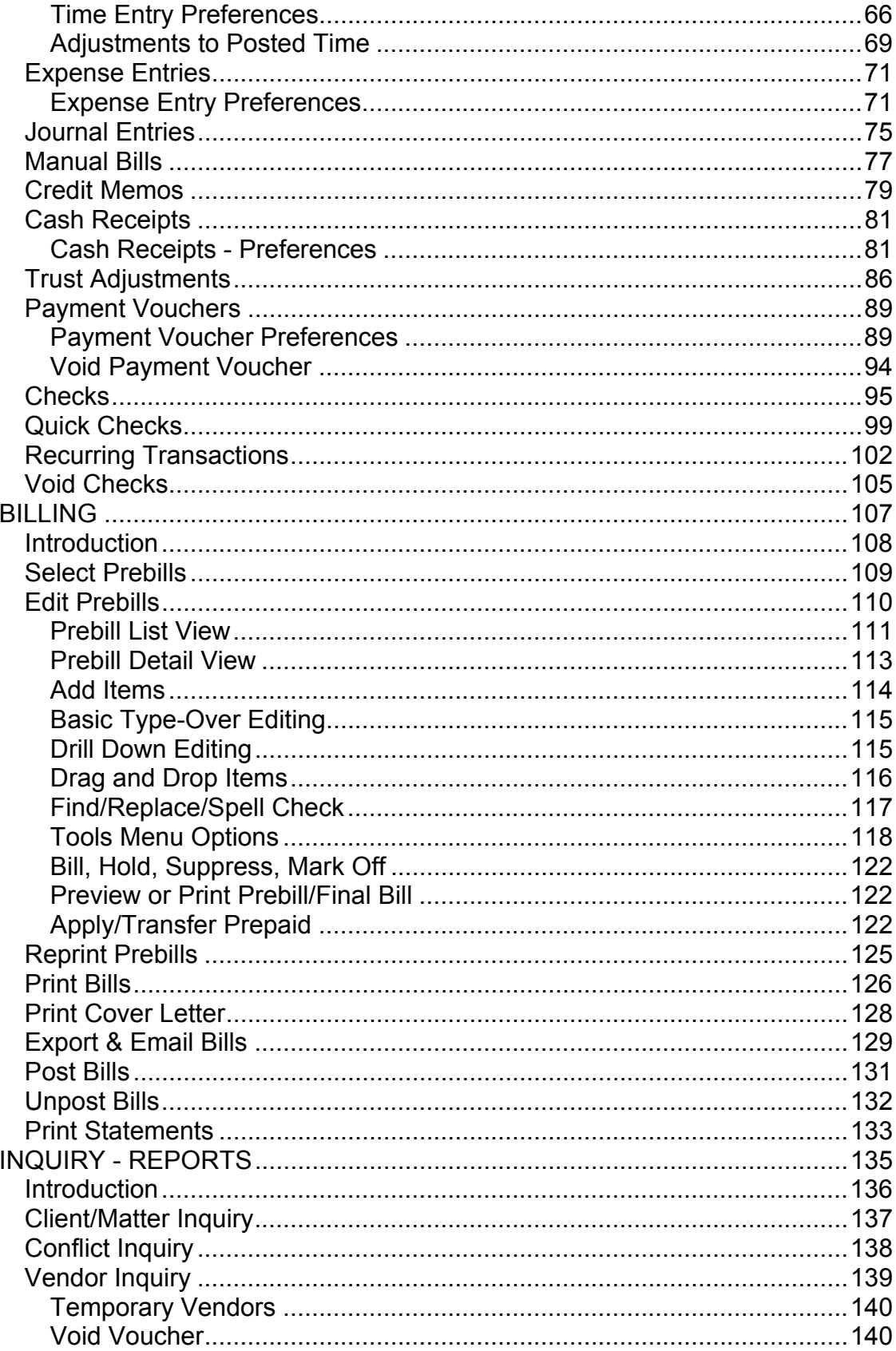

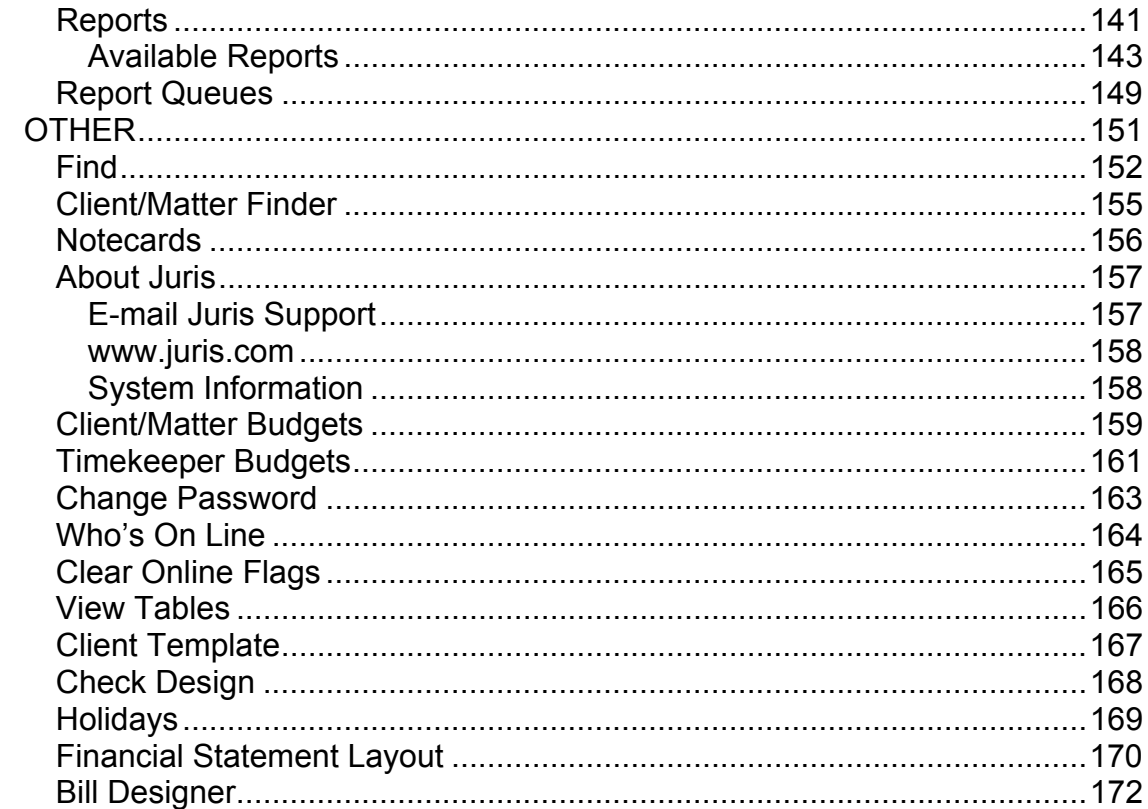

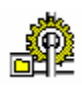

# **SETUP AND MANAGE**

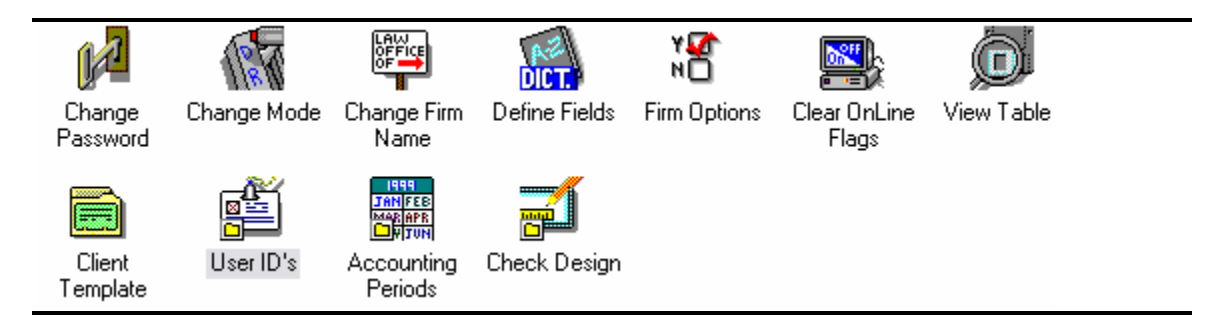

# **Introduction**

The *Setup and Manage* area of Juris contains settings that affect the behavior of Juris functions throughout the application. These settings are made by the Juris Administrator in the firm, and access to most of these functions should not be available to the typical Juris user.

This section will cover the key functions in *Setup and Manage*. Other functions will be discussed in the "Other" portion of this instruction guide.

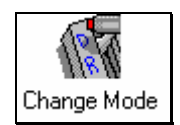

# **Change Mode**

The *Change Mode* function may be used to lock down certain maintenance areas of Juris while the product is in use by the firm's staff (Normal Mode) and is also used to lock out users while maintenance functions or backups are being performed (Maintenance Mode and Backup Mode).

### **Exercise:**

- 1. Select A Setup and Manage → or Change Mode
- 2. Review the three operating modes. Click *Change Mode to MAINTENANCE* and close the form.

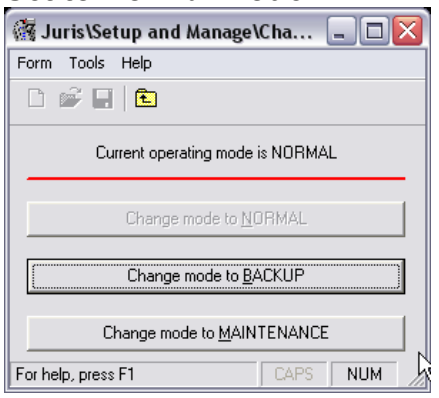

### *Set to Normal Mode Set to Maintenance Mode*

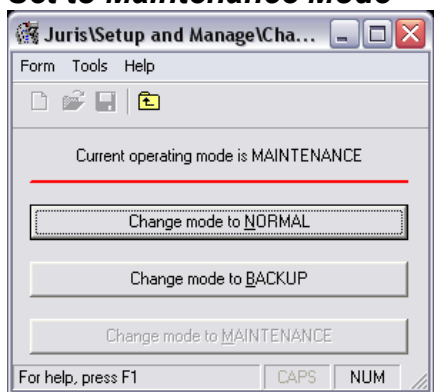

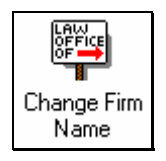

# **Change Firm Name**

The *Change Firm Name* function allows the user to enter their firm name into the Juris system. The Firm Name will be used on reports and may be up to 60 characters in length. *Change Firm Name* is only available when Juris is in Maintenance Mode.

### **Exercise:**

- Change Firm Name البيّاء → Change Firm Name و Open
- 2. Enter your firm name in the space provided.
- 3. Save  $\blacksquare$  and close the form.

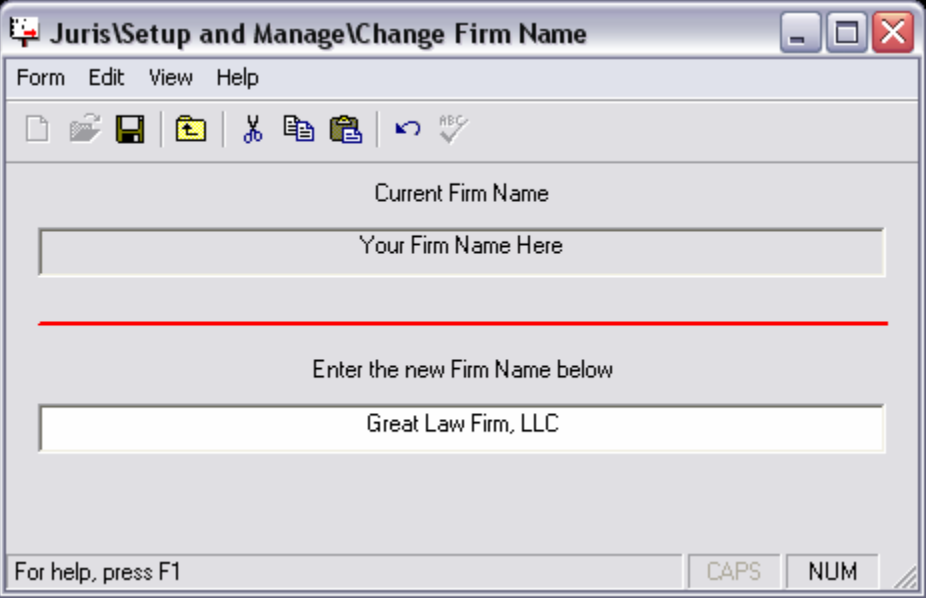

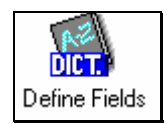

# **Define Fields**

The *Define Fields* settings allow the user to customize certain Juris fields as well as add user defined fields. *Define Fields* is only available when Juris is in Maintenance Mode.

#### **Exercise:**

- 1. Select <u>A</u> Setup and Manage <sub>→</sub> A Define Fields
- 2. Review the default *Define Fields* setup
- 3. Select *Hide UDF's* to show only required Juris fields. Select *Show UDF's* to display all definable fields.
- 4. Select *Save* , then *Form → Close*.

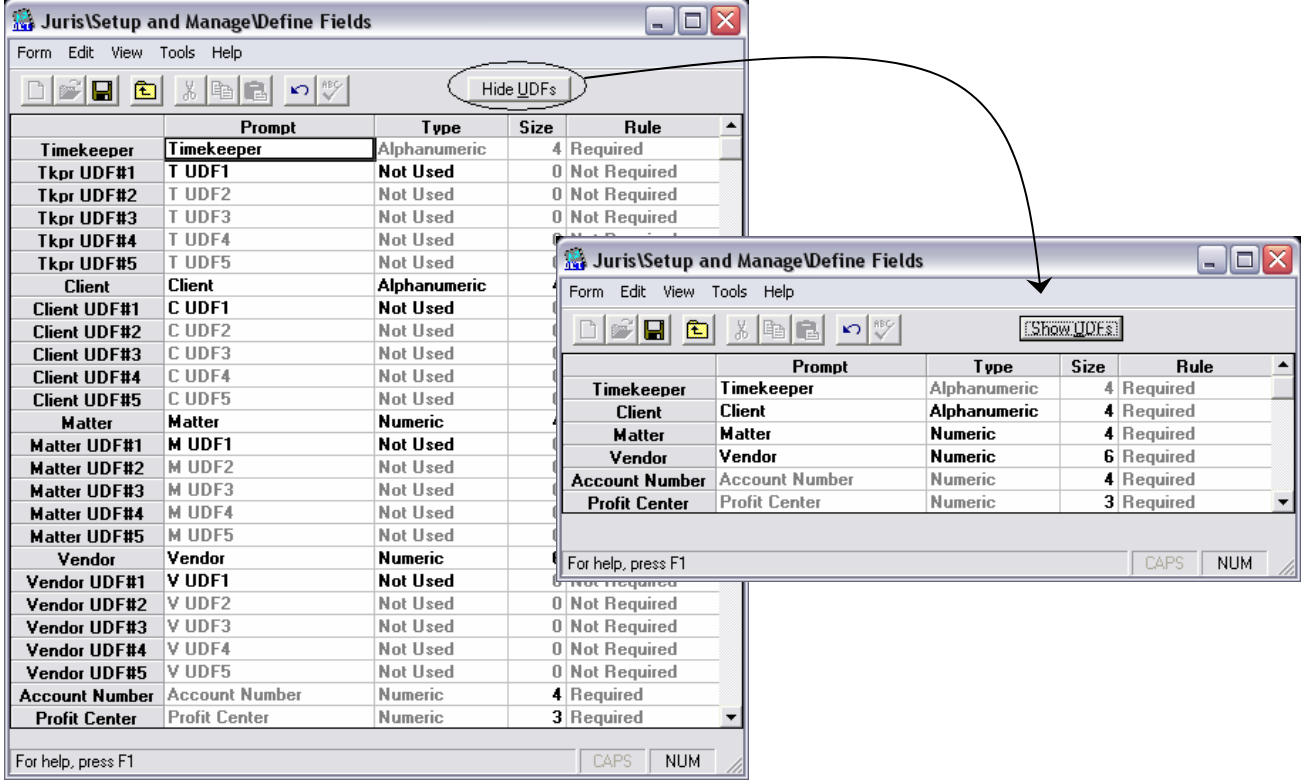

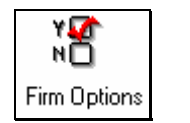

**Firm Options** 

The *Firm Options* settings allow the user to customize the behavior of the Juris software. *Firm Options* is only available when Juris is in Maintenance Mode.

#### **Exercise:**

- 1. Select <u>A</u> Setup and Manage  $\rightarrow$  P Firm Options
- 2. Review the options selected in the following forms.
- 3. Select *Save* , then *Form → Close*.

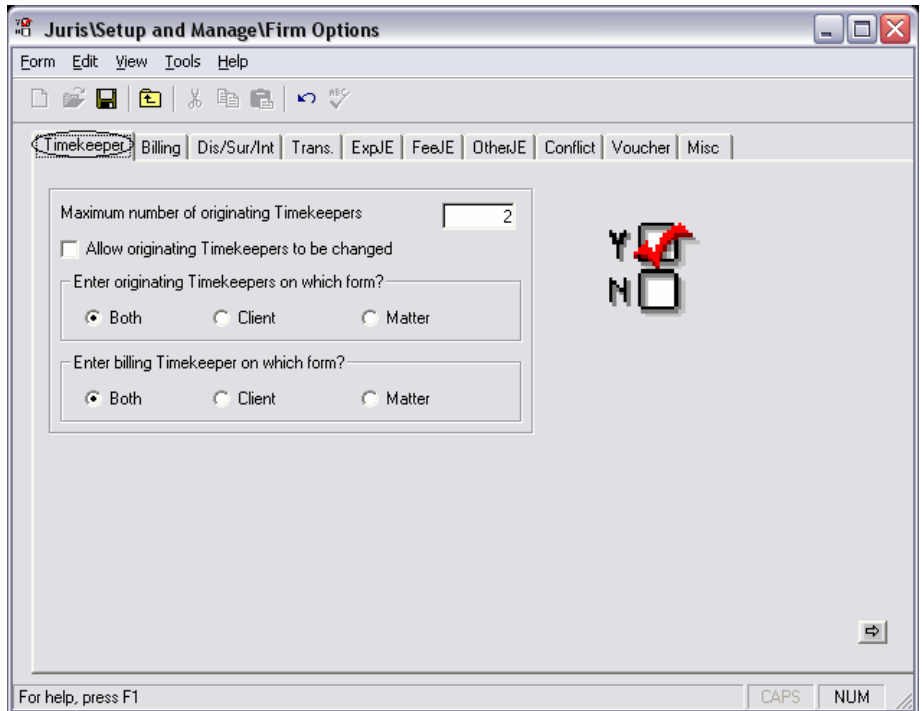

### *Firm Options – Timekeeper Tab*

# *Firm Options – Billing Tab*

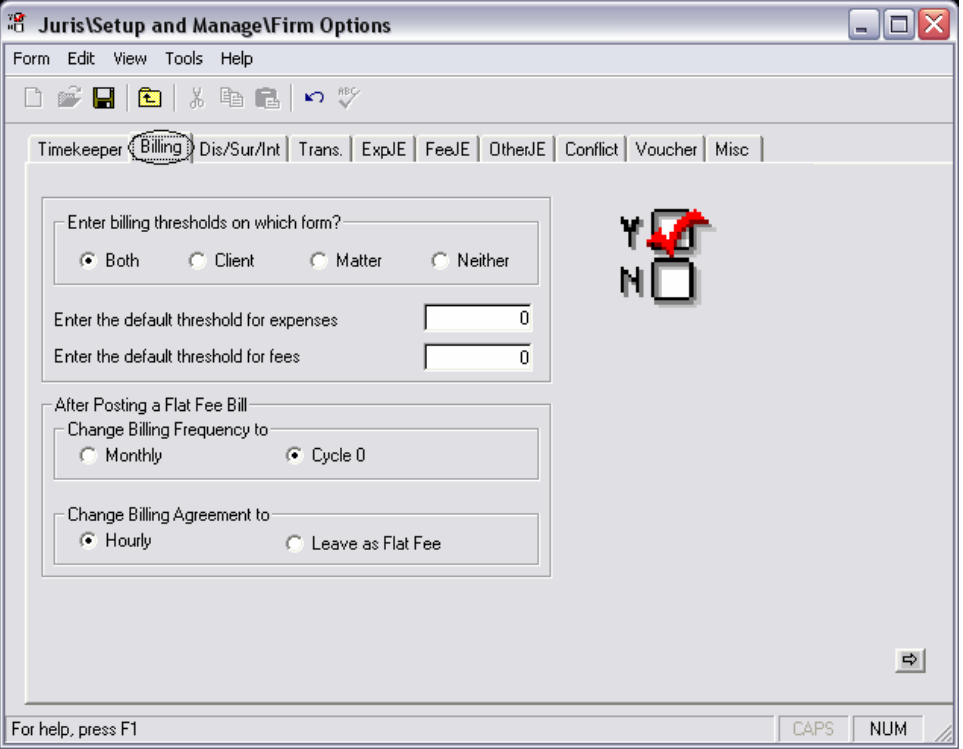

# *Firm Options – Discount/Surcharge/Interest Tab*

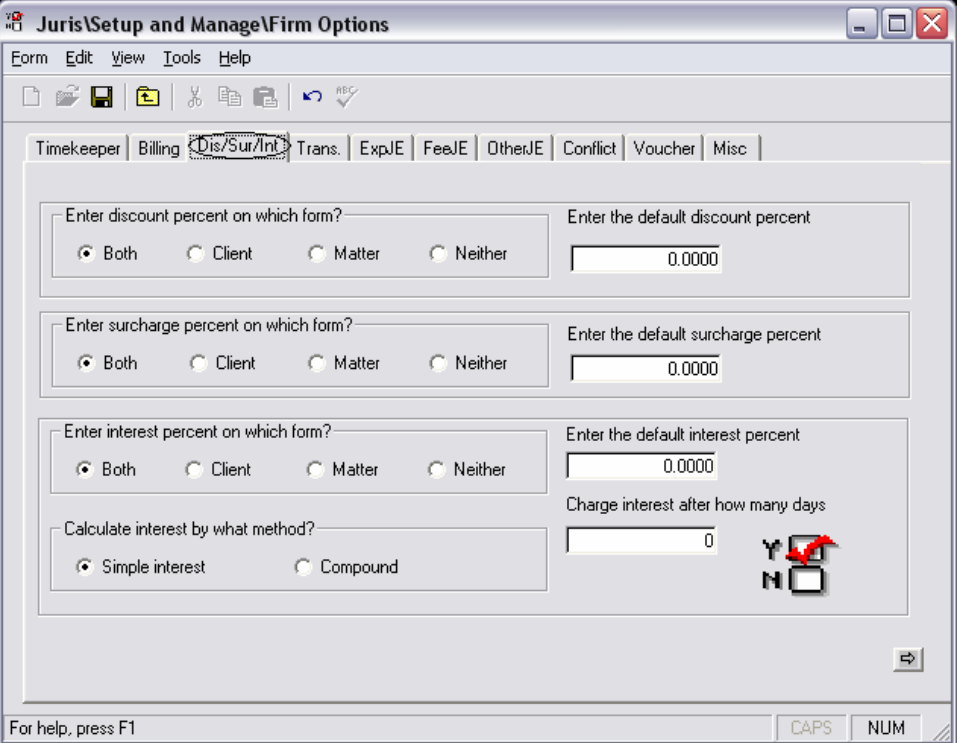

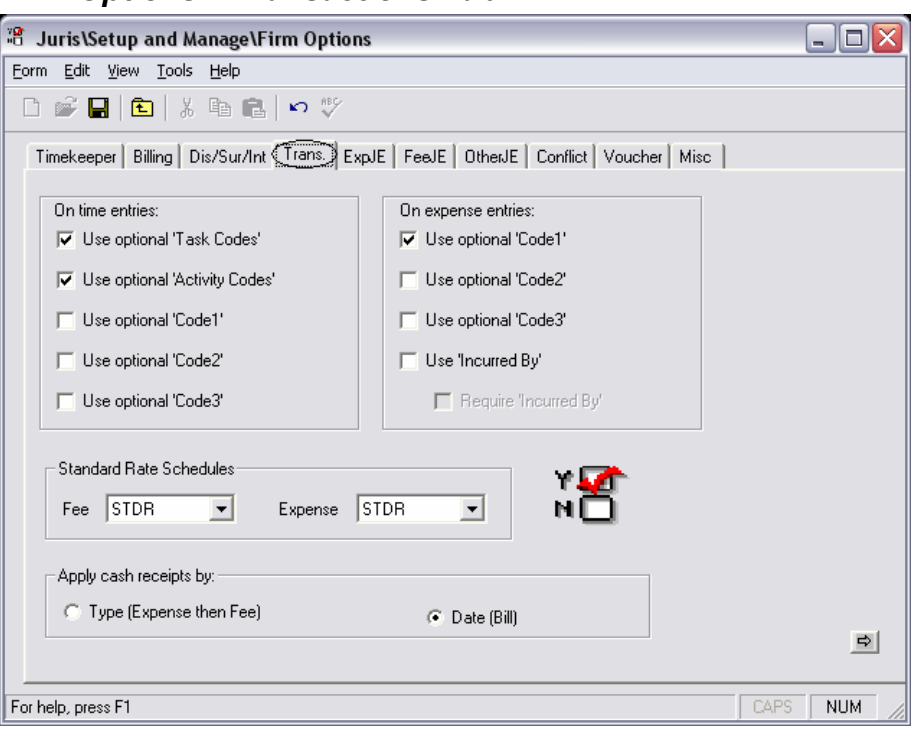

### *Firm Options – Transactions Tab*

# *Firm Options – Expense Journal Entry Tab*

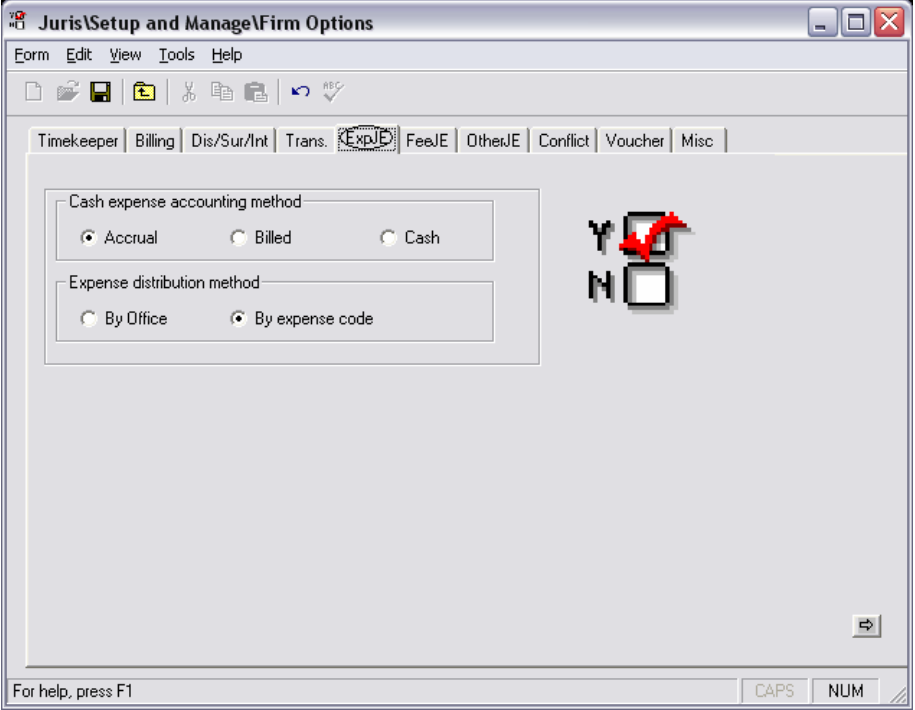

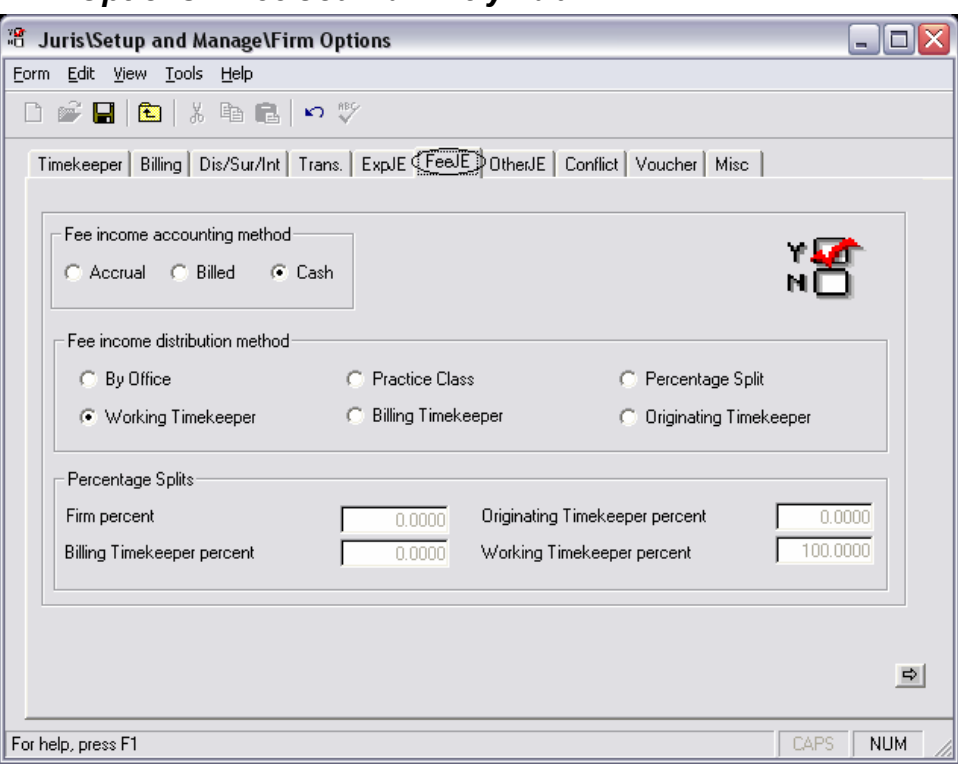

### *Firm Options – Fee Journal Entry Tab*

# *Firm Options – Other Journal Entry Tab*

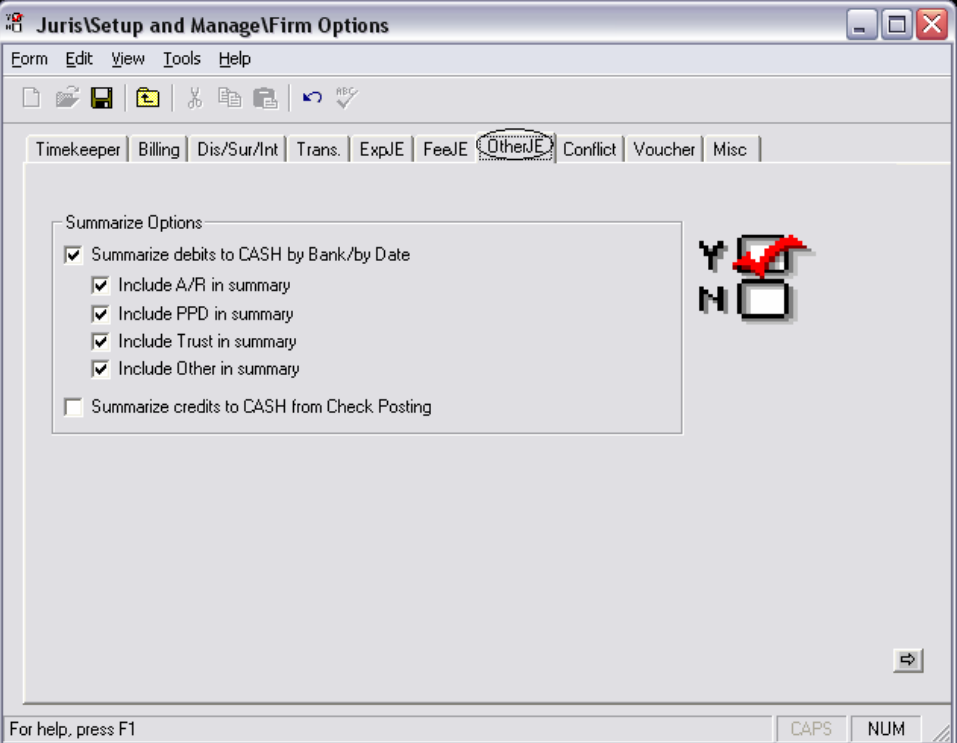

# *Firm Options – Conflict Tab*

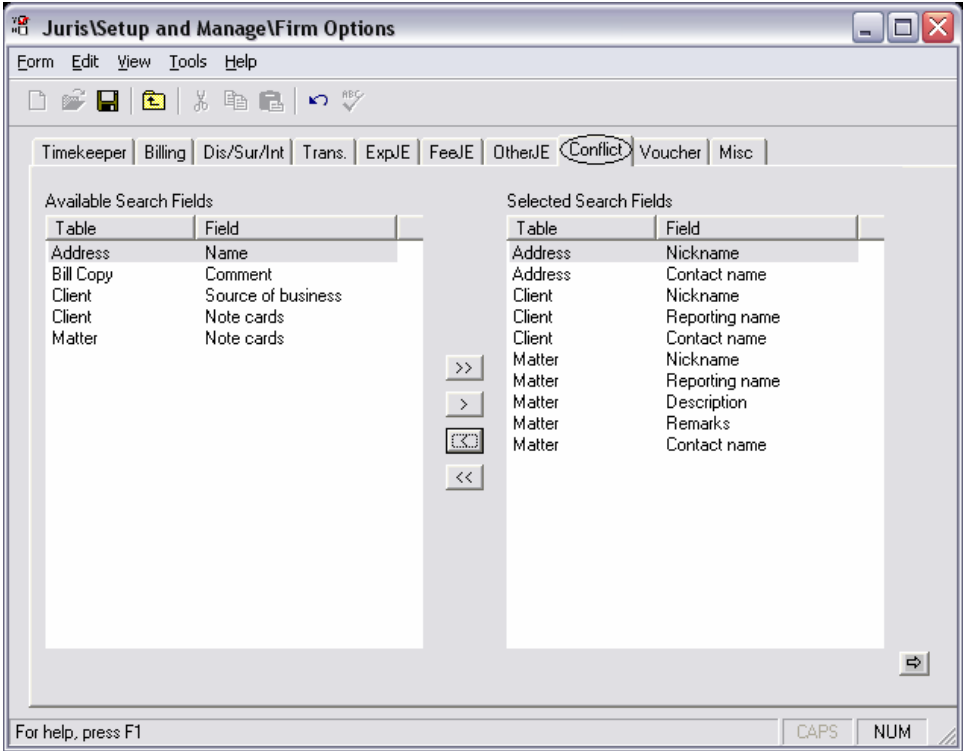

# *Firm Options – Voucher Tab*

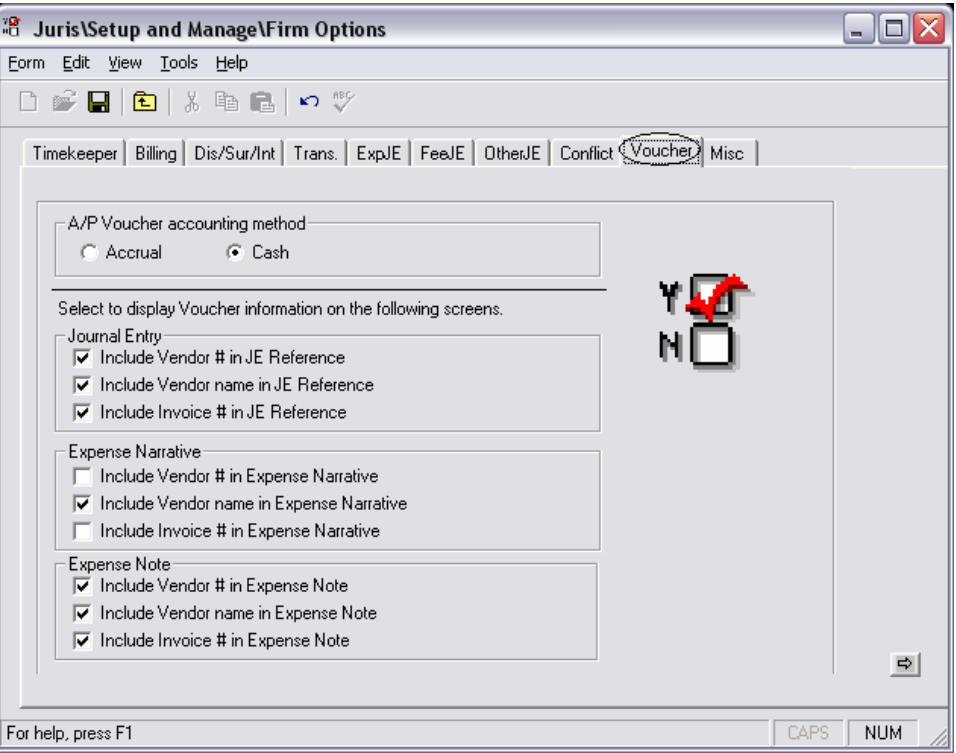

#### <sup>28</sup> Setup and Manage\Firm Options  $\Box$ o $\times$ Form Edit View Tools Help □ 2 日 □ 太 亀 己 □ ※ Timekeeper | Billing | Dis/Sur/Int | Trans. | ExpJE | FeeJE | OtherJE | Conflict | Voucher | Misc How many accounting periods in your year ?  $\sqrt{12}$ □ Distribute to G/L profit centers based on office codes M Interface to G/L has been activated □ Include closed Matters on master lists  $\overline{\blacktriangledown}$  Do not allow transactions in locked periods □ Create Client folders based on Client nicknames  $\overline{\blacktriangledown}$  Allow modifications to Client and Matter codes Create Transaction Folders- $\subset$  None ⊙ By User ID / Accounting period C By Accounting period / User ID Proration Options- $\subset$  Never  $\mathcal G$  Recalculate Rate C Recalculate Hours Change Logs- $\bullet$  Version 1.0 C Version 1.1  $\nabla$  Use Change Logs C Version 1.2  $\Xi$  $|\overline{\smile}|$  Archive Bill Images CAPS NUM For help, press F1

### *Firm Options – Miscellaneous Tab*

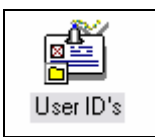

# **User IDs**

The *User IDs* function allows the administrative users to define which areas of Juris each user should be allowed to access, as well as which reports should be available on the user's menu. The user rights may also be limited to prevent particular users from performing functions outside of the current accounting period. The options on the Web Rights tab determine the user rights available in Juris for the Web® (only for firms who have the benefit of Juris for the Web®).

### **Exercise:**

- 1. Select <u>A</u> Setup and Manage  $\rightarrow$  四 User ID's
- 2. Select  $New \Box$ .
- 3. On the *Code* tab, enter your User ID information as instructed.
- 4. Review the *Menu Rights*, *Report Rights* and *Web Rights* tabs. Make changes as instructed.
- 5. Select *Save* , then *Form → Close.*

### *User ID's Code Tab*

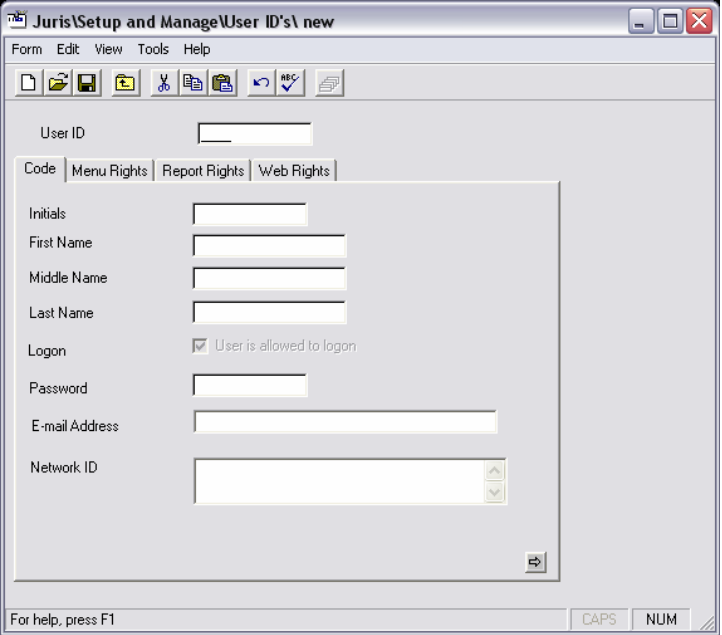

#### *User ID's - Menu Rights Tab*  Juris\Setup and Manage\User ID's\CLAS  $\Box$ o $\times$ Form Edit View Tools Help User ID **CLAS** Code Menu Rights | Report Rights | Web Rights | Checking this option gives the user all rights, regardless **Grant 'System Administrator' authority** of the rights chosen. **Pla<del>ce 'Fixm Name' mai</del>ntenance on users menu.** Place 'Field Definitions' maintenance on users menu Place 'Firm Options' on users menu Place 'Client Templates' on users menu Place reset 'OnLine Flags' on users menu Place 'Password' option on users menu Place 'Actng. Periods' maintenance on users menu Place 'FS/Layout' on users menu Place 'User ID' maintenance on users menu Place 'Mode' option on users menu Place 'Profit Centers' on users menu Place 'Chart of Accts' on users menu ✔ Place 'Bank Accounts' on users menu И ...User is allowed to perform Bank Account Reconciliation ...User is Allowed to View Checkbook И Place 'Offices' on users menu 회 Place 'Personnel Types' on users menu  $\overline{\phantom{a}}$ For help, press F1 CAPS NUM

### *User ID's - Report Rights Tab*

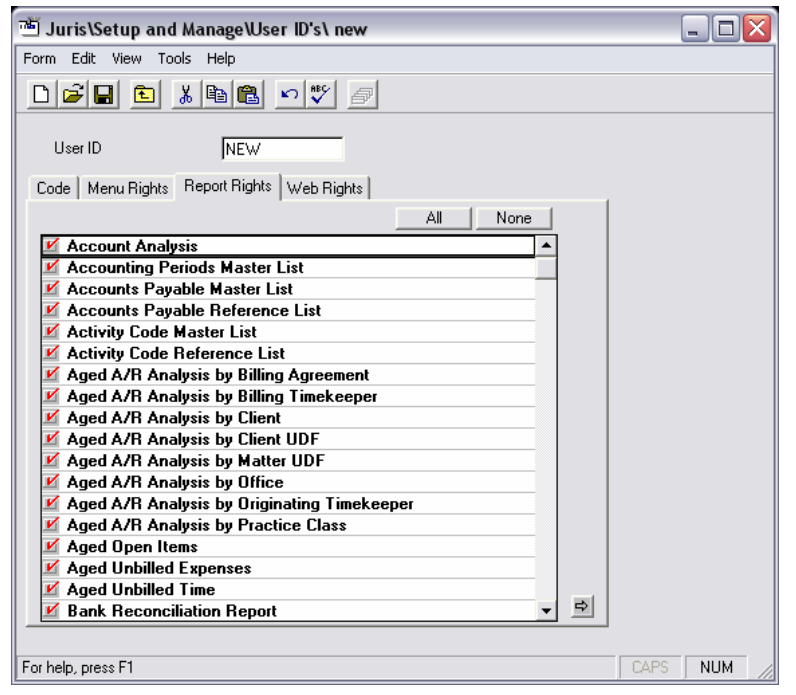

### *User ID's - Web Rights Tab*

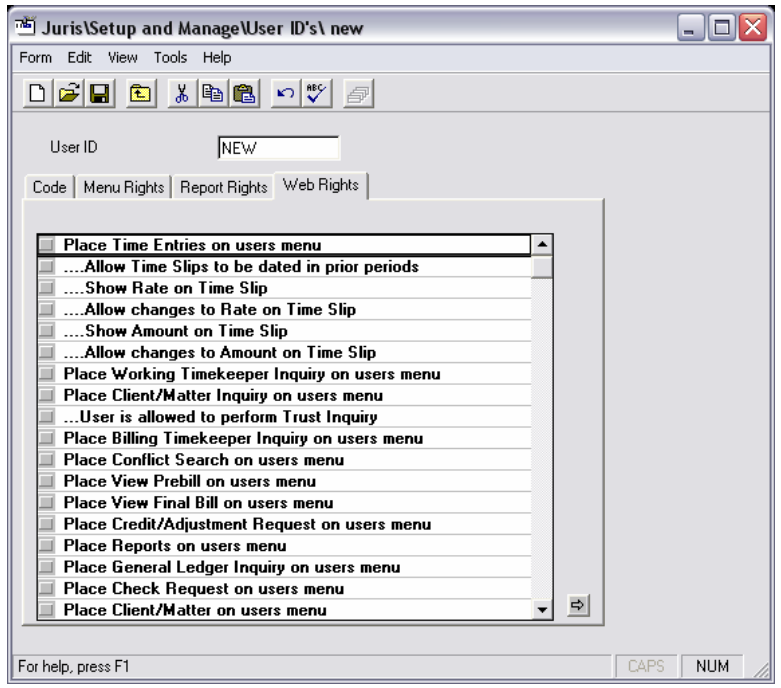

### **Copy User Permissions**

The *Copy User Permissions* option allows the permission settings on one user id to be copied to another User ID.

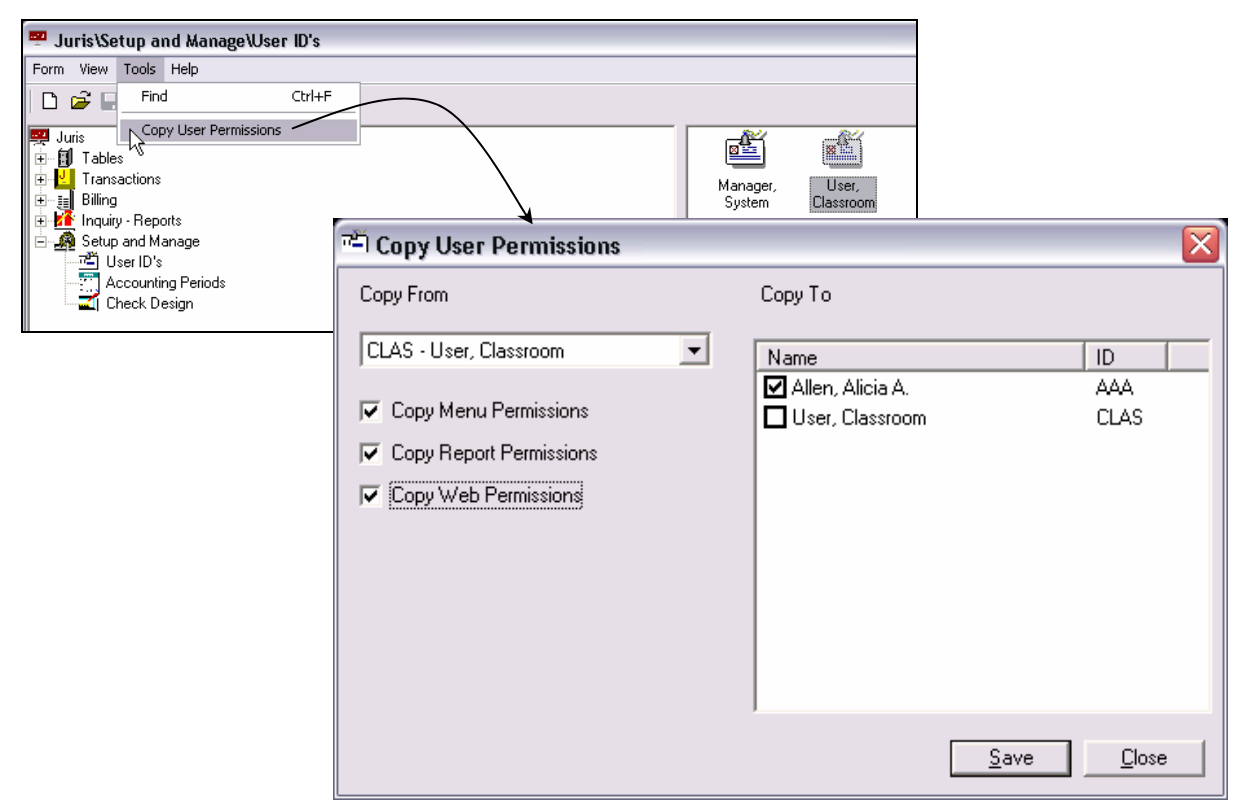

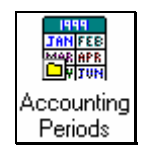

# **Accounting Periods**

The *Accounting Periods* function allows the user to define the firm's accounting calendar based on the firm's requirements.

#### **Exercise:**

- 1. Open <u>A</u> Setup and Manage → Maccounting Periods
- 2. Review the existing accounting periods.
- 3. Select the New  $\Box$  icon to create a new accounting period.

NOTE: The number of periods created are determined by the setting as defined in *Firm Options.*

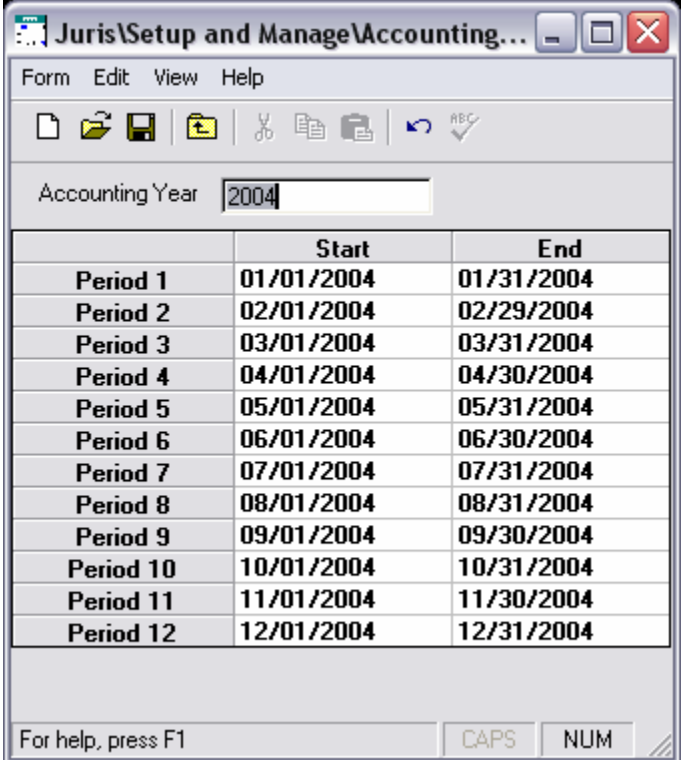

4. Accept the default date assignments, click the Save  $\blacksquare$  icon and close the form.

### **Set Current Period**

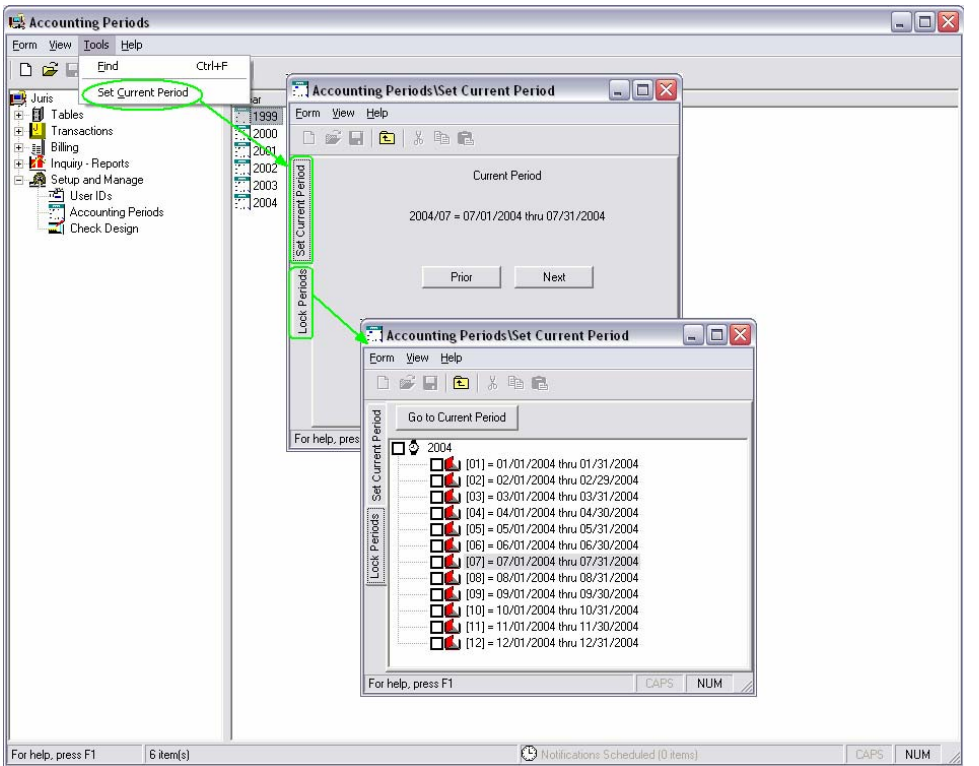

Notes: This option allows the user to select the processing period for current transactions. Prior and Next buttons are provided to advance to prior or future periods. The current period setting affects various areas in Juris:

- User IDs/Menu Rights allow or disallow users from transaction processing outside of the current period. Locking a period overrides user rights.
- If the firm selects to create transaction folders in Firm Options/Misc., the transaction folders will be based on the current period.
- In Select Prebills, the bill through date of prebills will default to the end date of the current period.
- All users should exit Juris prior to changing the current period.

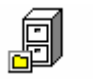

# **TABLES**

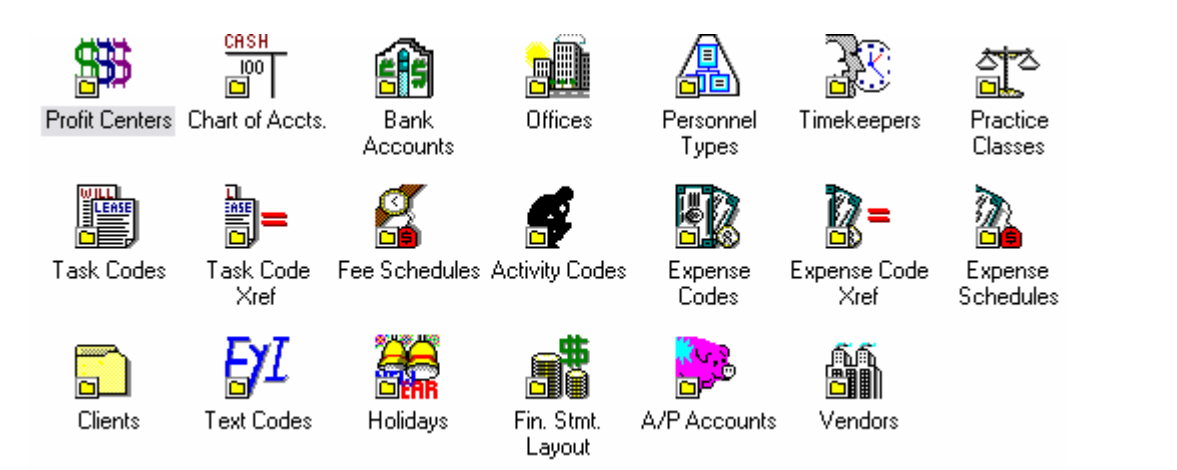

#### 17

# **Introduction**

The *Tables* area of Juris allows the user to enter information for storage in the Juris database tables. Once information is entered into the Juris tables, it will be used throughout the application. This section provides exercises to familiarize you with the tables in Juris.

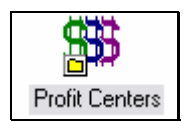

# **Profit Centers**

*Profit Centers* may be used to classify accounting information for reporting and distribution purposes.

### **Exercise:**

- 1. Select **il** Tables → **邯** Profit Centers
- 2. Select *New*  $\Box$ .
- 3. Enter the following profit center information as shown in the form below:

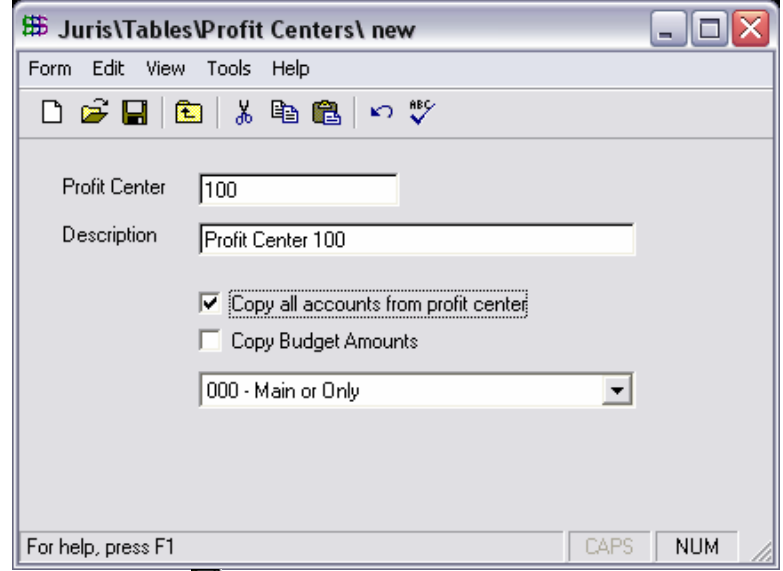

4. Select *Save* , then *Form → Close*.

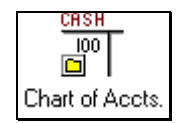

# **Chart of Accounts**

The *Chart of Accounts* must be established for accounting purposes.

### **Exercise:**

- 1. Select **自** Tables → 回 Chart of Accts.
- 2. Open the Cash/Prepaid Asset account (1000-000) by double-clicking on the item.
- 3. Review the *Code*, *Comparatives* and *Budget* tabs.
- 4. Select *Form → Close*.
- 5. Open the Expense Income/Offset account (5000-000) by double-clicking on the item.
- 6. Review the *Code*, *Comparatives* and *Budget* tabs.
- 7. Select *Form → Close*.

### *Chart of Accounts - Code Tab*

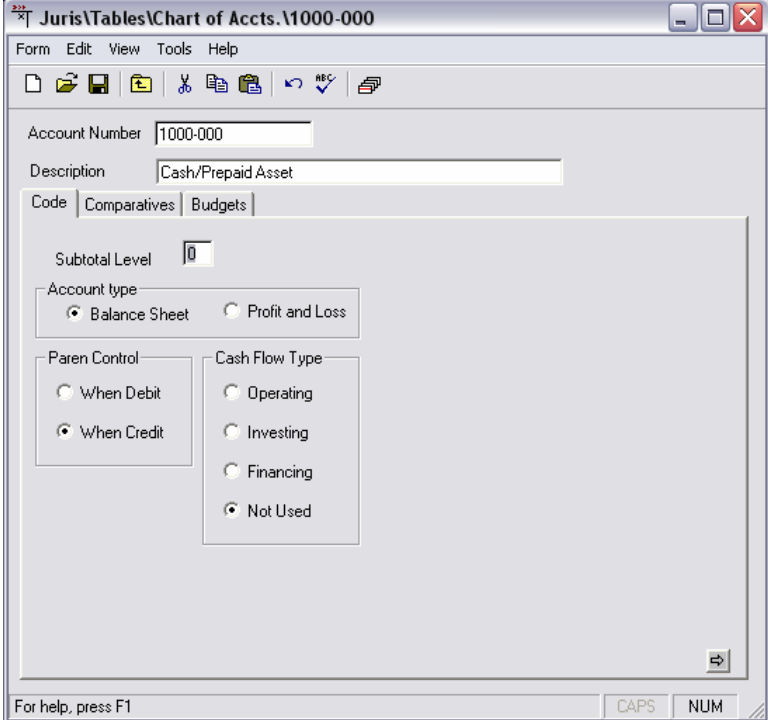

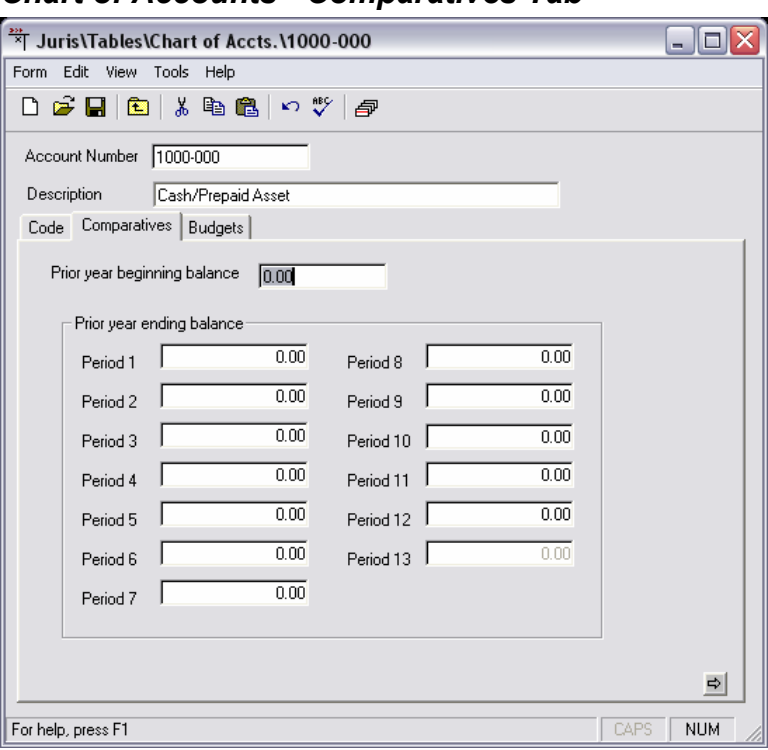

### *Chart of Accounts - Comparatives Tab*

# *Chart of Accounts - Budgets Tab*

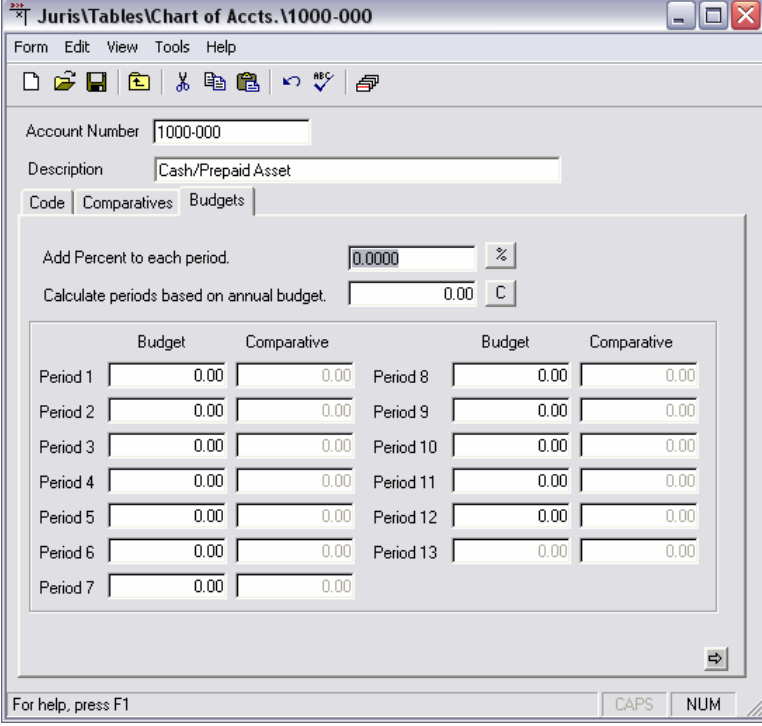

# **Chart of Accounts - Tools**

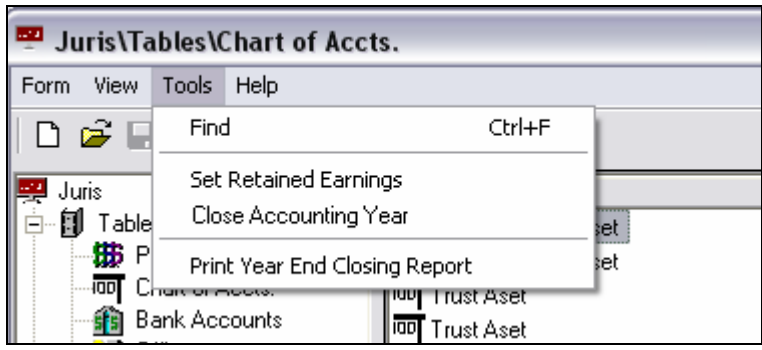

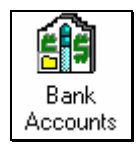

# **Bank Accounts**

*Bank Accounts* may be entered to allow the Juris system to process checks and maintain reconciliation information.

### **Exercise:**

- 1. Select **il** Tables → il Bank Accounts
- 2. Open the Operating Account for review by double-clicking.

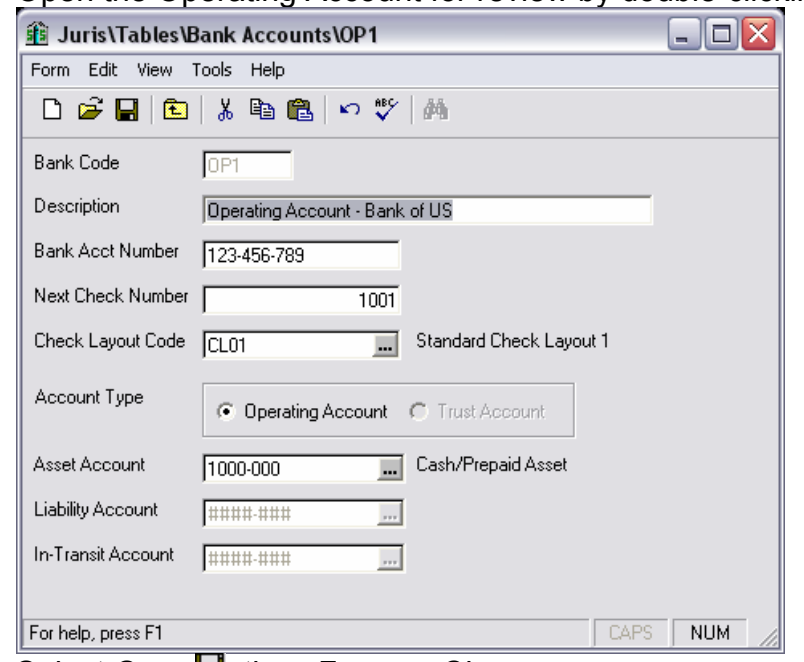

4. Select *Save* , then *Form → Close*.

NOTE: Return to this area after the *Transactions* section of the instruction guide is complete to view entries created by transactions.

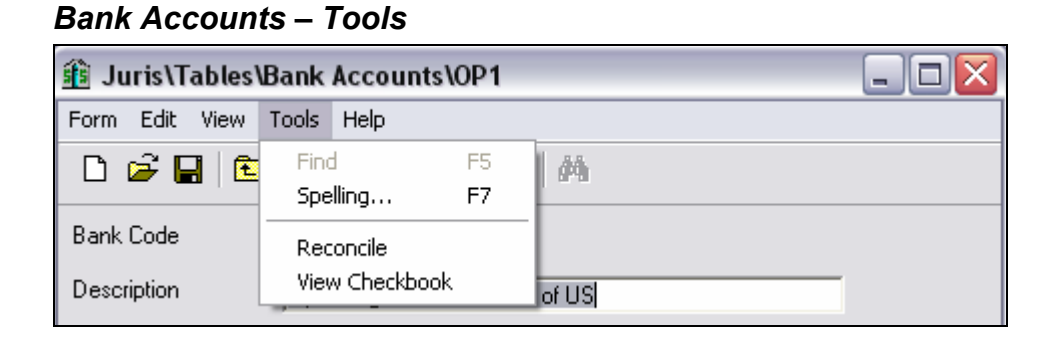

# *Bank Accounts – Options*

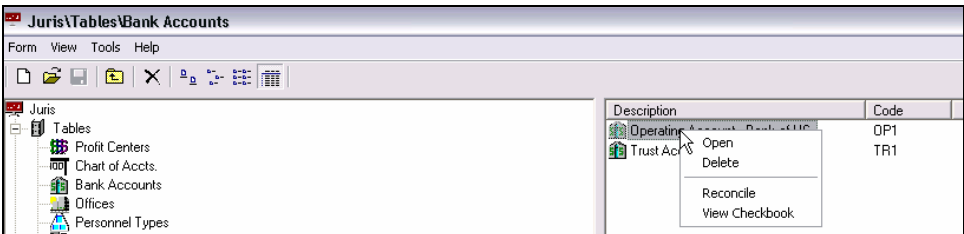

# **Reconcile**

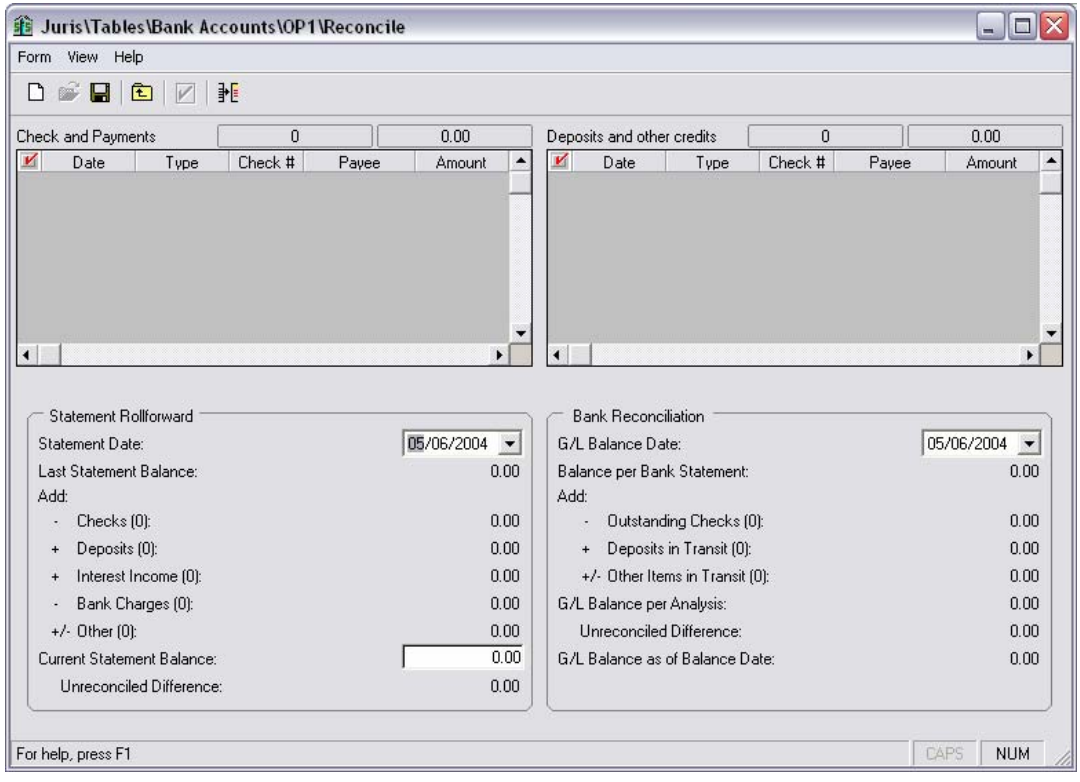

### **Exercise:**

1. Open the bank reconciliation form below:

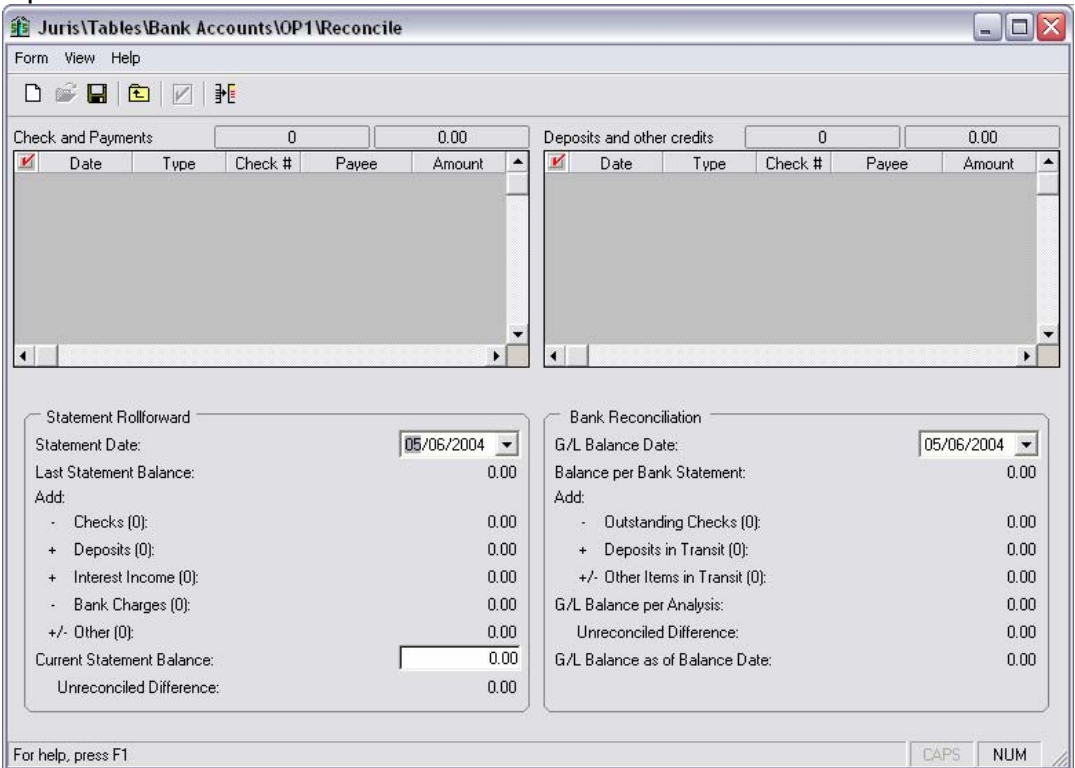

2. Select the new icon  $\Box$  and enter the beginning balance information as shown below:

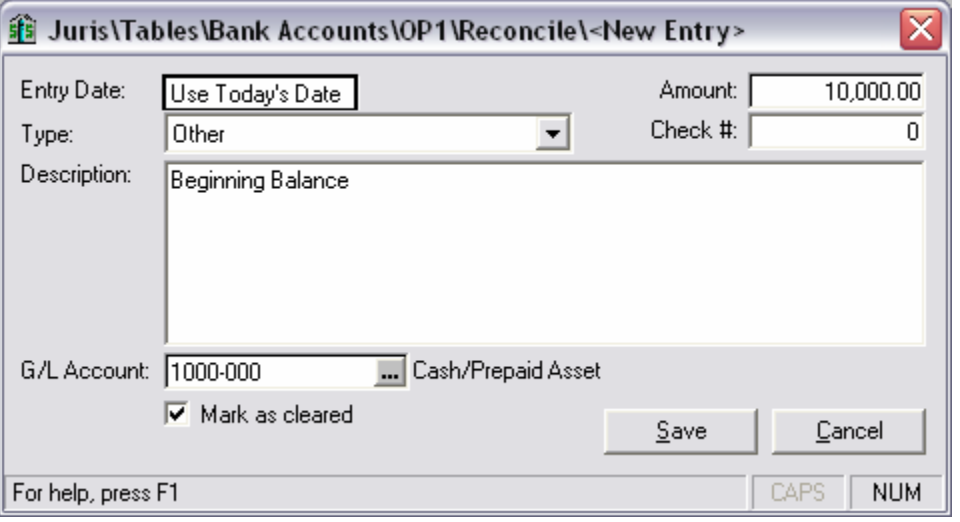

3. Save the beginning balance entry. Then select the new icon  $\Box$  and enter the deposits/credits information as shown below:

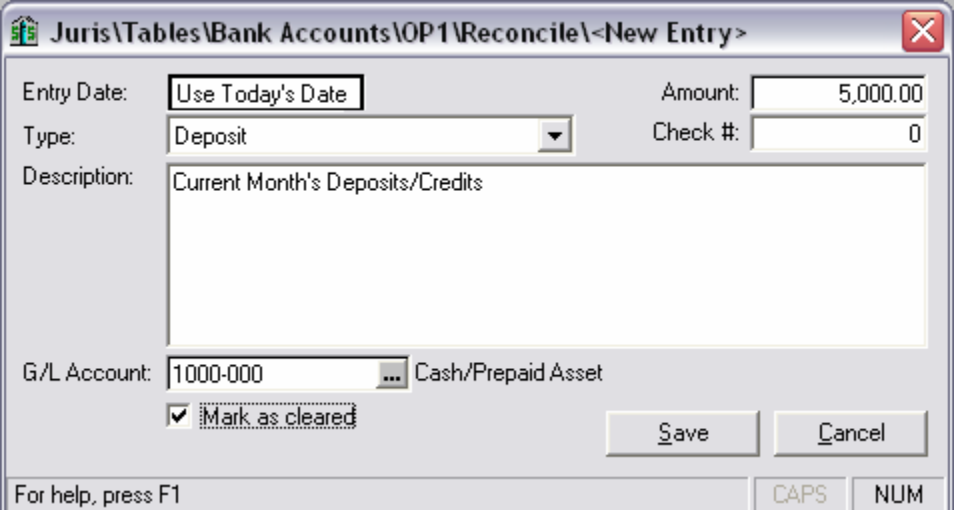

4. Save the deposits/credits entry. Then select the new icon  $\square$  and enter the checks/debits information as shown below:

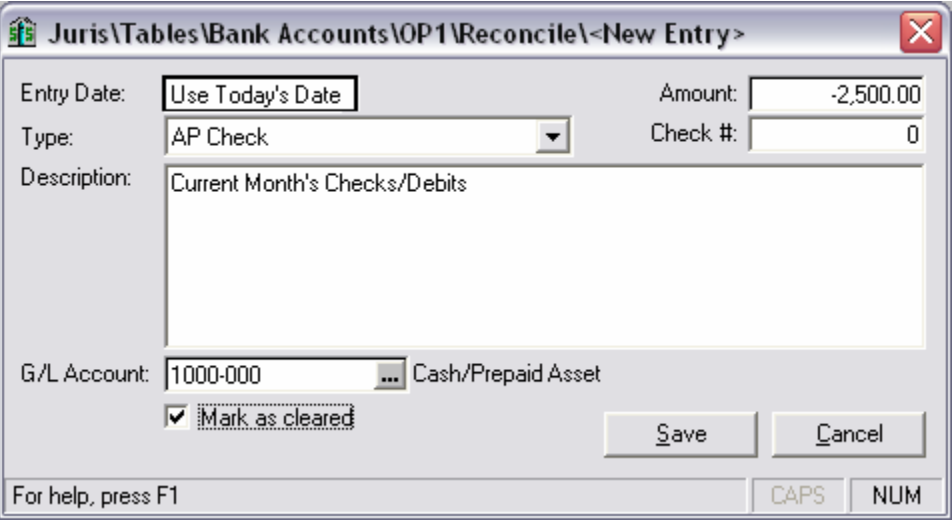

5. Make sure all items are marked as cleared, enter the Current Statement balance of \$12,500.00, then click the reconcile  $\Box$  button.

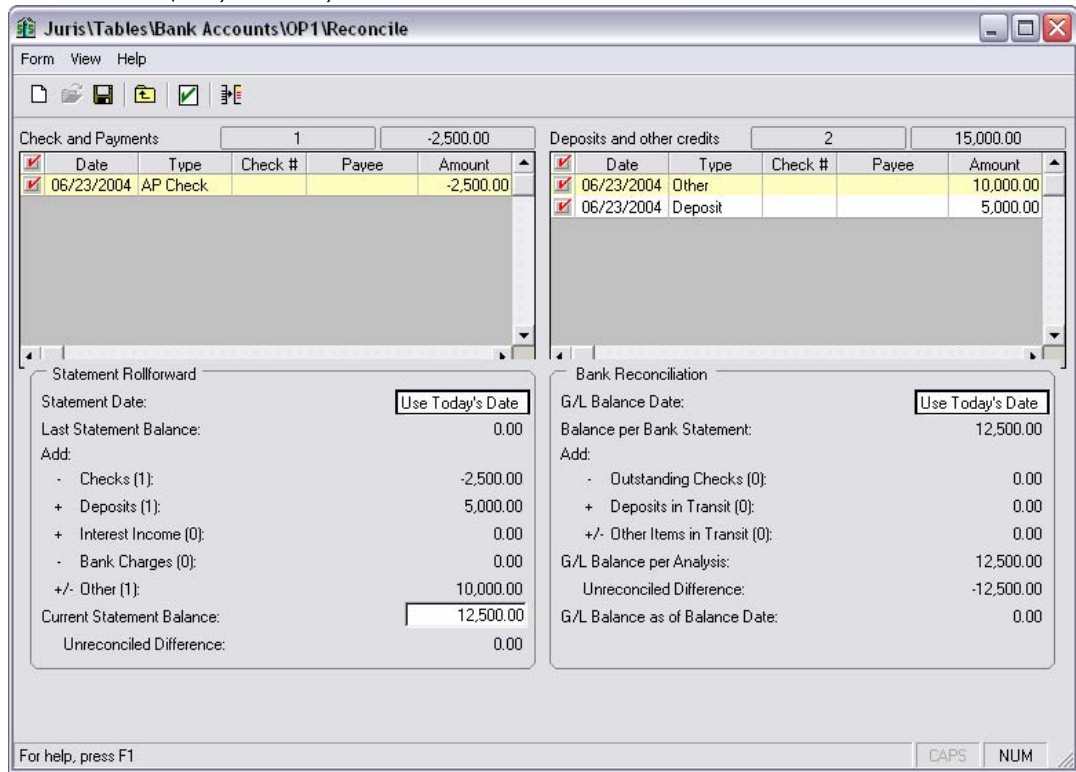

6. Click Yes to proceed with reconciliation. Then close the bank reconciliation form.

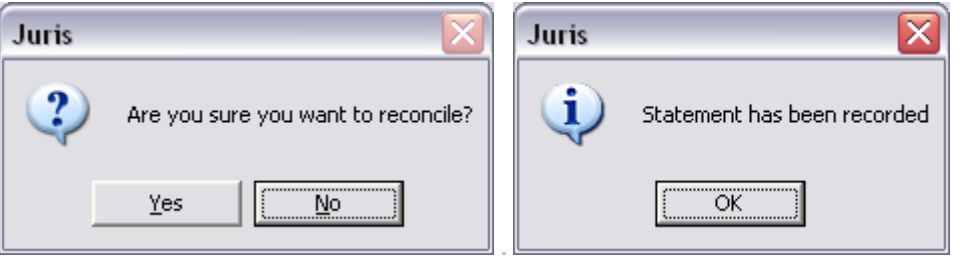

# **View Checkbook**

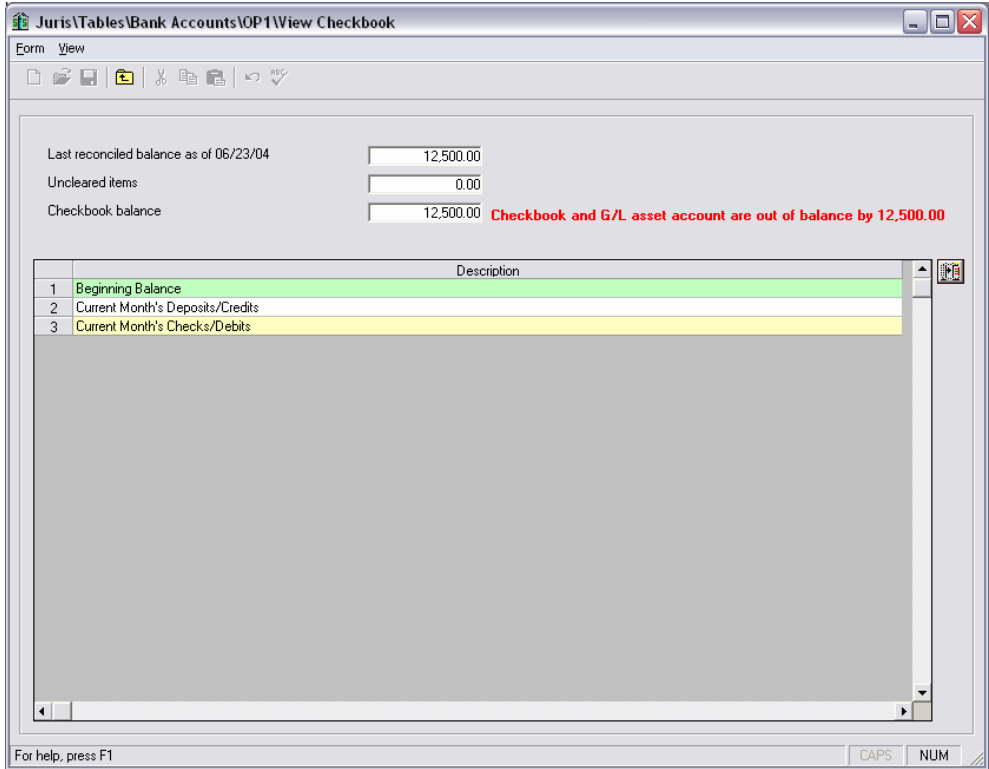

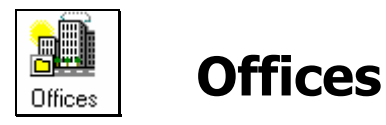

*Offices* may be used to differentiate between different branches of the firm, or may even be used to distinguish departments within a firm, if desired. Each office may have a separate address, apply different tax settings and use a distinct set of general ledger account numbers.

#### **Exercise:**

- 1. Select **II** Tables → **LA** Offices
- 2. Open the Main Office for review.
- 3. When finished reviewing all tabs, close the form.

### *Offices – Address Tab*

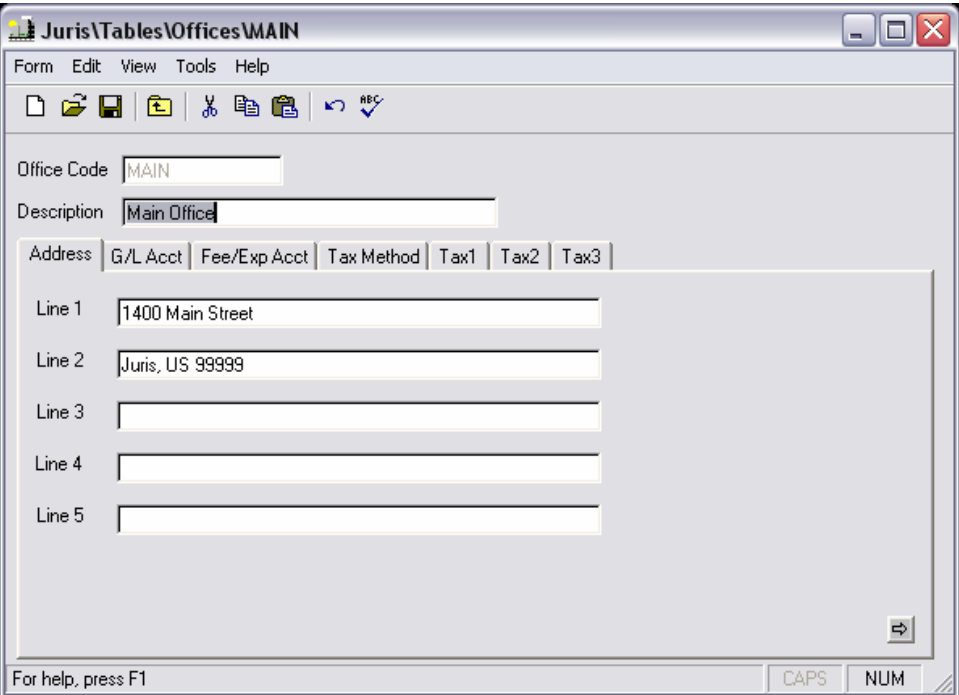

### *Offices – G/L Acct. Tab*

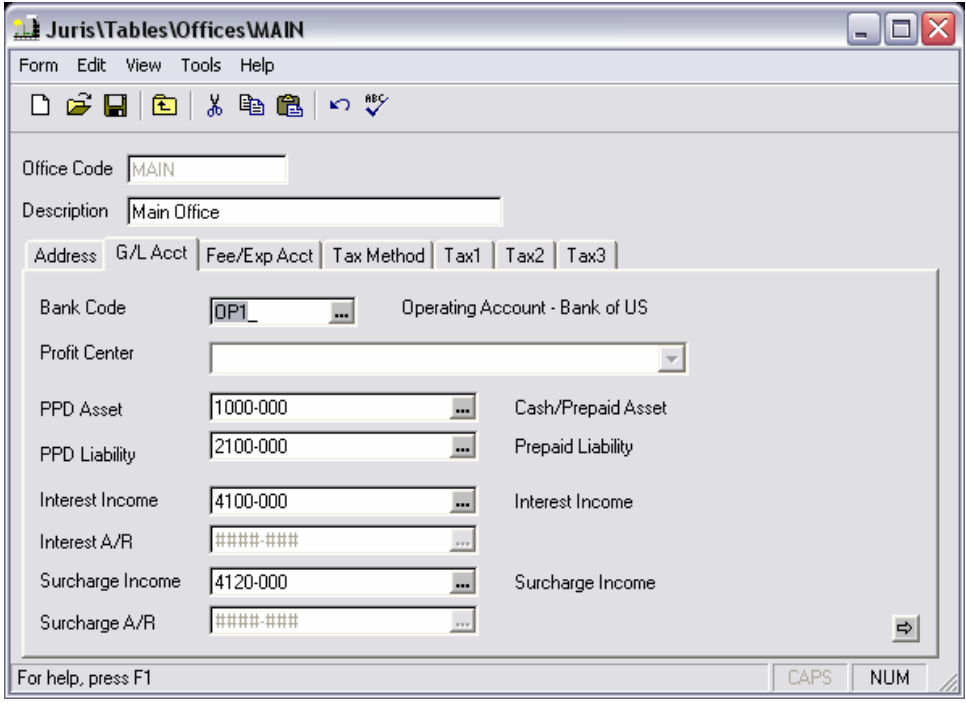

### *Offices – Fee/Exp Acct. Tab*

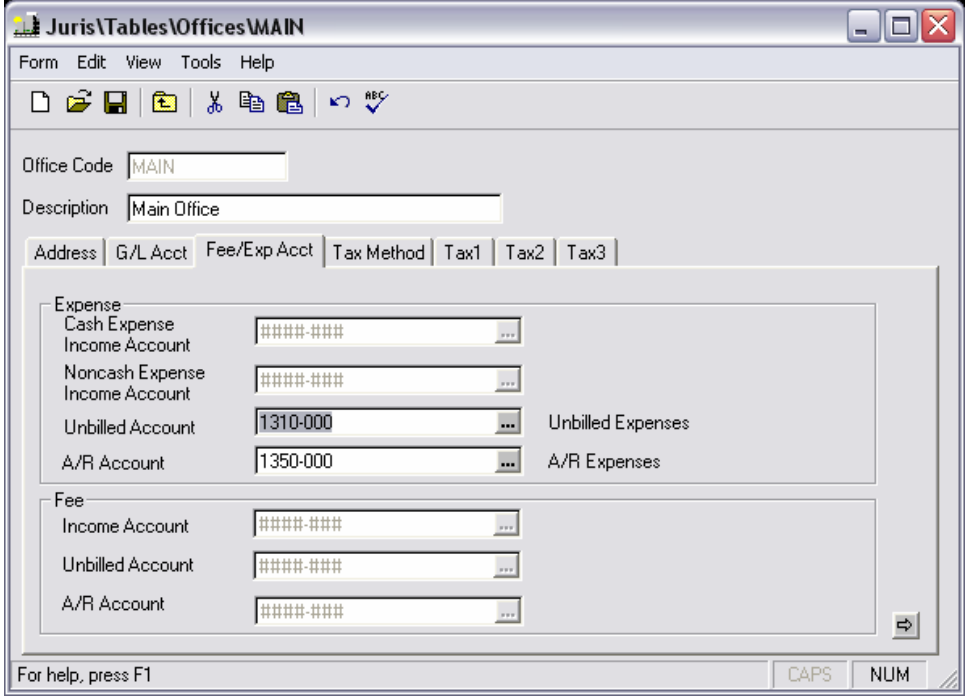

### *Offices – Tax Method Tab*

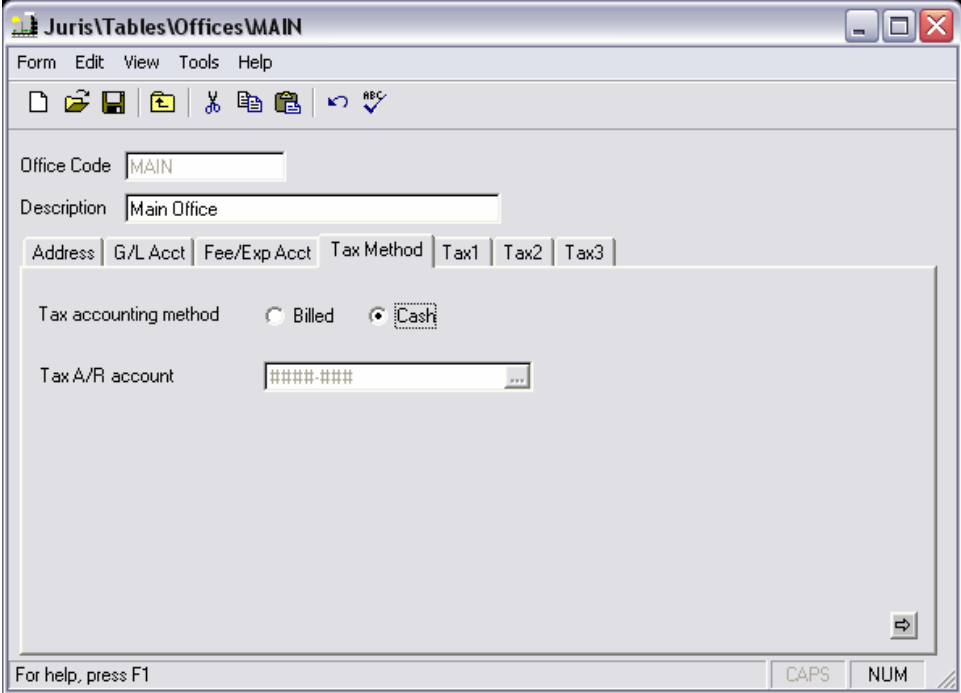

# *Offices – Tax Tab(s)*

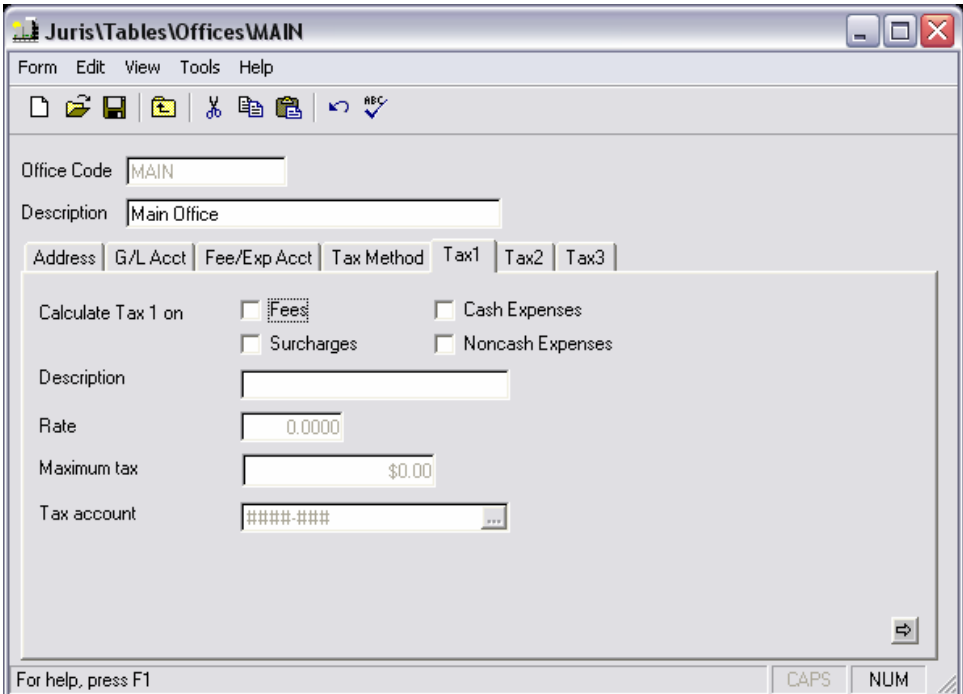
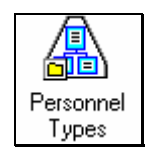

## **Personnel Types**

*Personnel Types* may be used to classify personnel in a firm based on rank or category.

#### **Exercise:**

- 1. Select  $\Box$  Tables  $\rightarrow \Box$  Personnel Types
- 2. Open the *Partner* personnel type for review. Make sure to select the *Members* and *Fee Schedules* item for review as well.
- 3. Then exit the *Personnel Types* form.

#### *Personnel Types – Members*

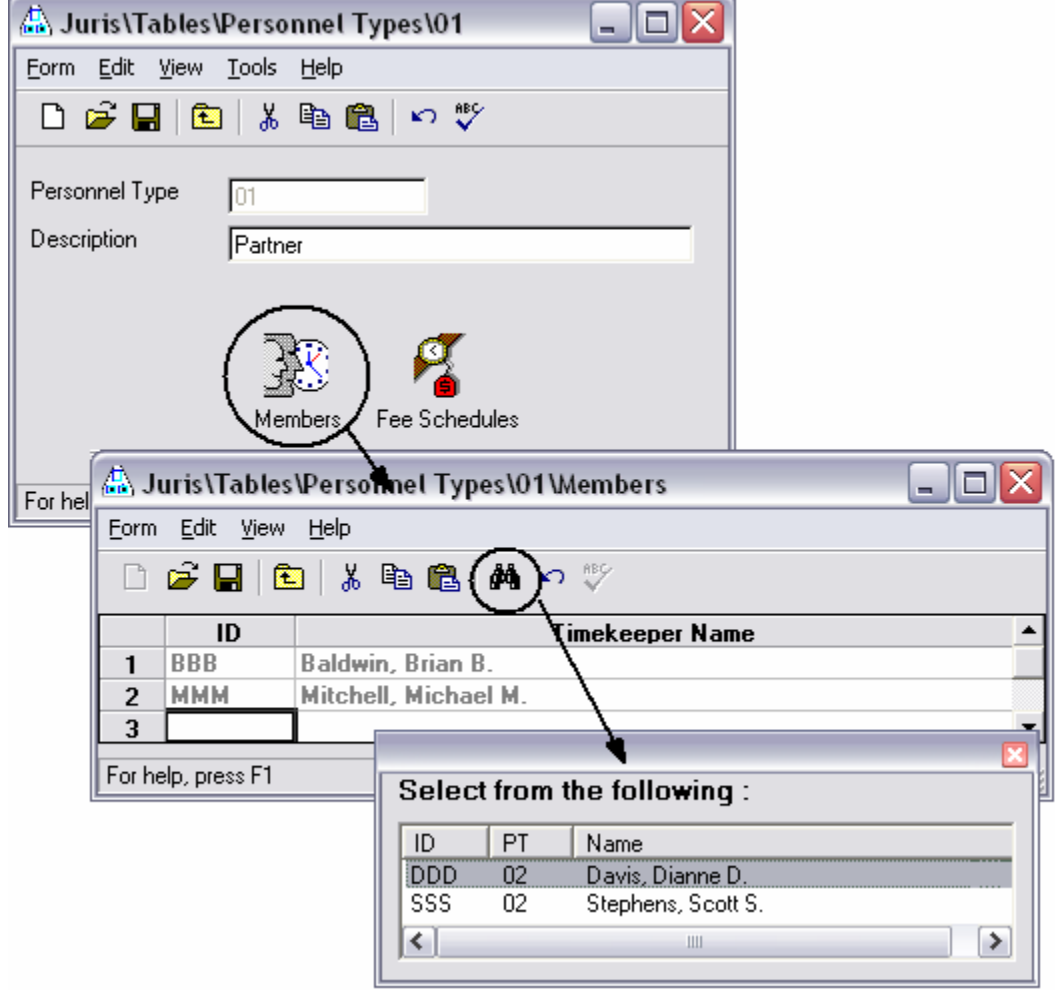

## *Personnel Types – Fee Schedules*

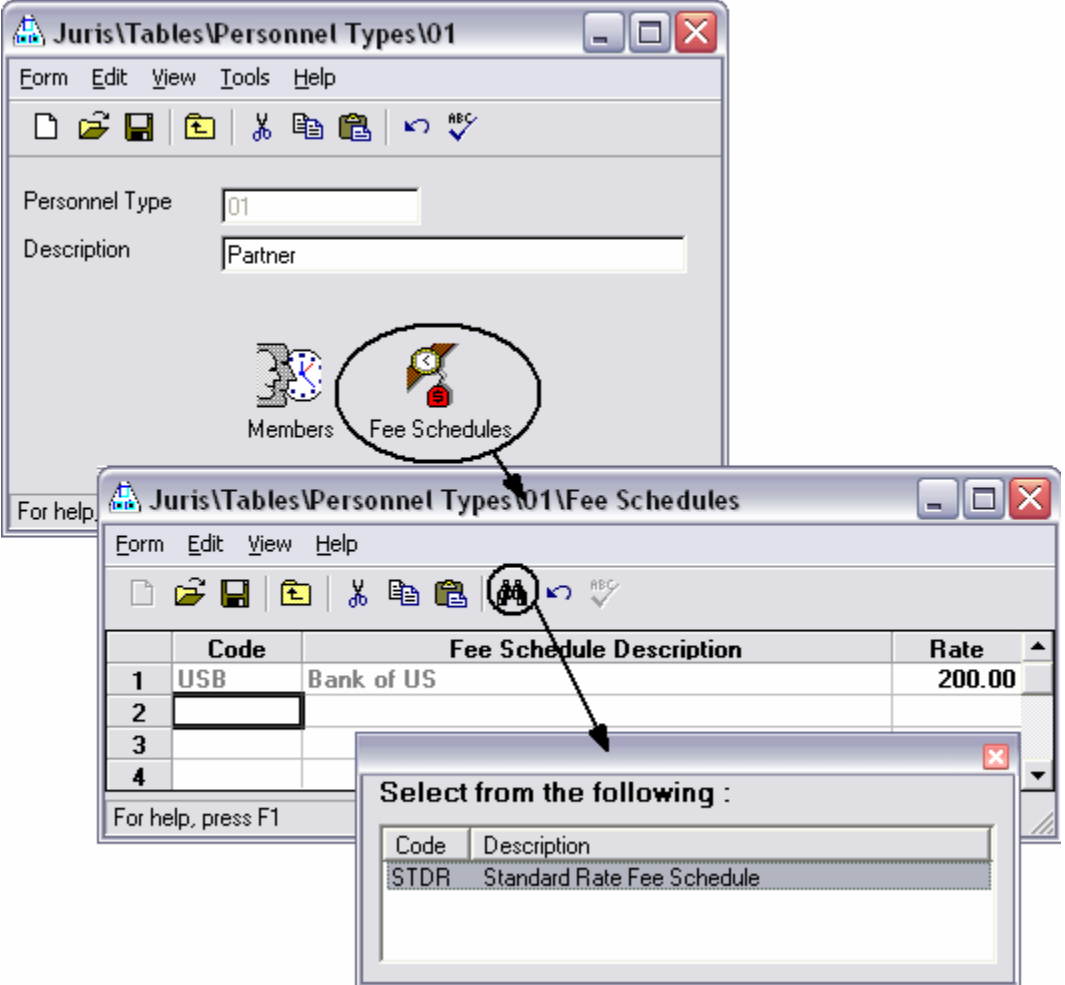

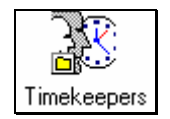

## **Timekeepers**

*Timekeepers* are employees that track and bill their worked time. An employee may be both a user and a timekeeper, but a timekeeper is not necessarily a Juris user (i.e. employees are not required to have a Juris user ID in order to be entered as a timekeeper in the Juris system).

#### **Exercise:**

- 1. Select *i* Tables → B Timekeepers
- 2. Select *New*  $\Box$ .
- 3. Enter the following Timekeeper information as shown in the form below:

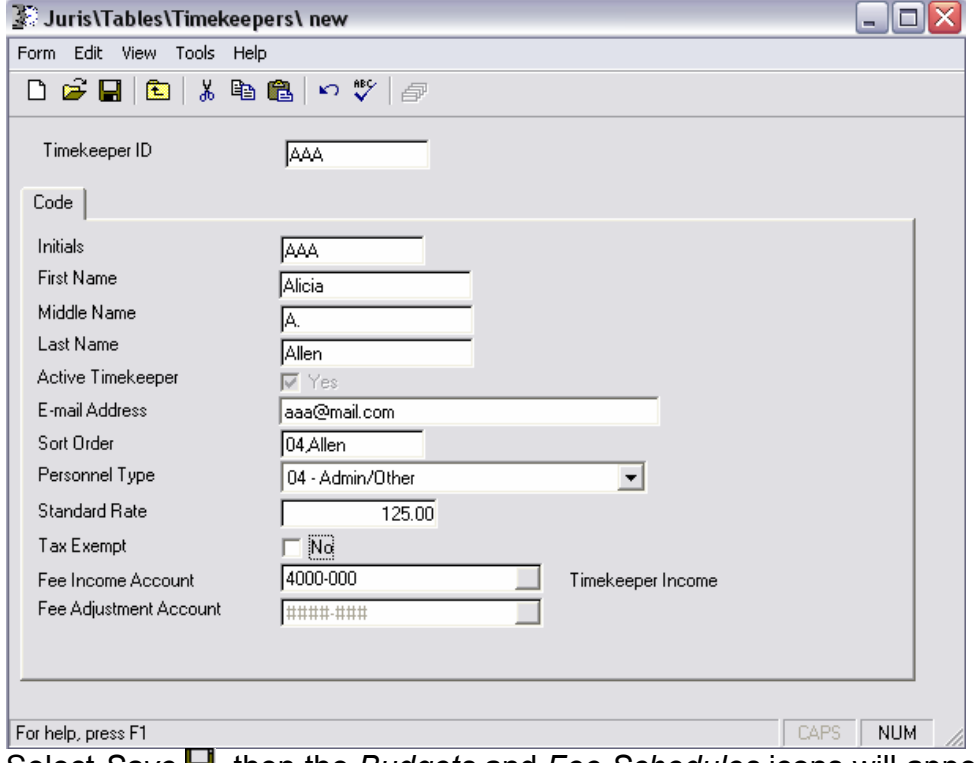

4. Select *Save* **H**, then the *Budgets* and *Fee Schedules* icons will appear.

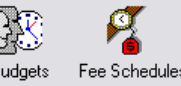

- 5. Select the *Budgets* icon for review only. Select *Form → Close* when finished. [See topic "Timekeeper Budgets" in "Other" section for more details]
- 6. Select the *Fee Schedules* icon for review only. Select *Form → Close*  when finished.
- 7. Select *Form → Close* to exit the Timekeeper form.

### *Timekeepers – Fee Schedules*

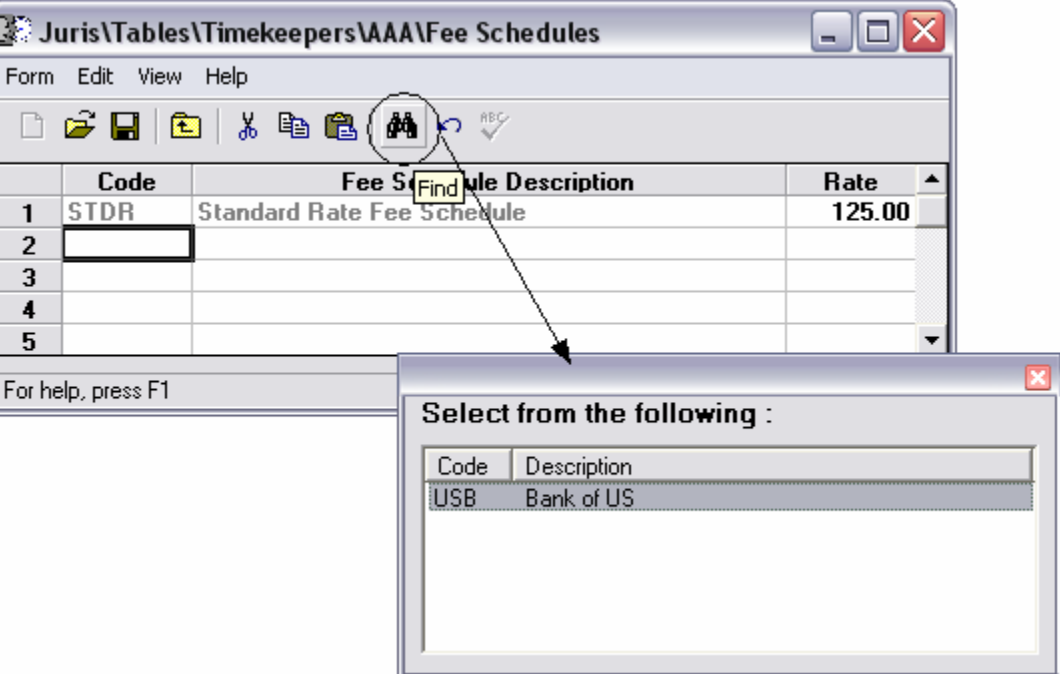

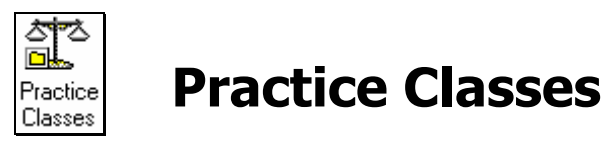

*Practice Classes* may be used to differentiate between different types of work performed by the attorneys at a firm. Once a *Practice Class* is defined, it may be assigned to Clients and/or Matters to classify the type of work the firm was hired to perform for that Client and Matter.

#### **Exercise:**

- 1. Select **il** Tables → **\*\*** Practice Classes
- 2. Double-click the *Banking* practice class and review the information as shown in the form below:

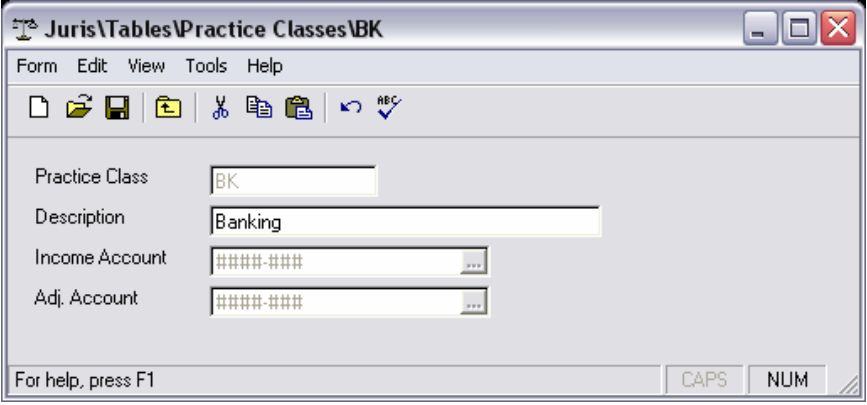

3. When finished with review, close the form.

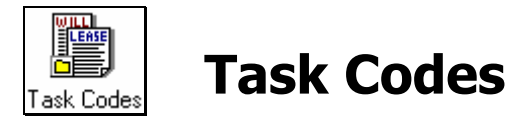

#### **Exercise:**

- 1. Select  $\blacksquare$  Tables  $\rightarrow \square$  Task Codes
- 2. Double-click on task *L330 Depositions* and review the task code information as shown in the form below:

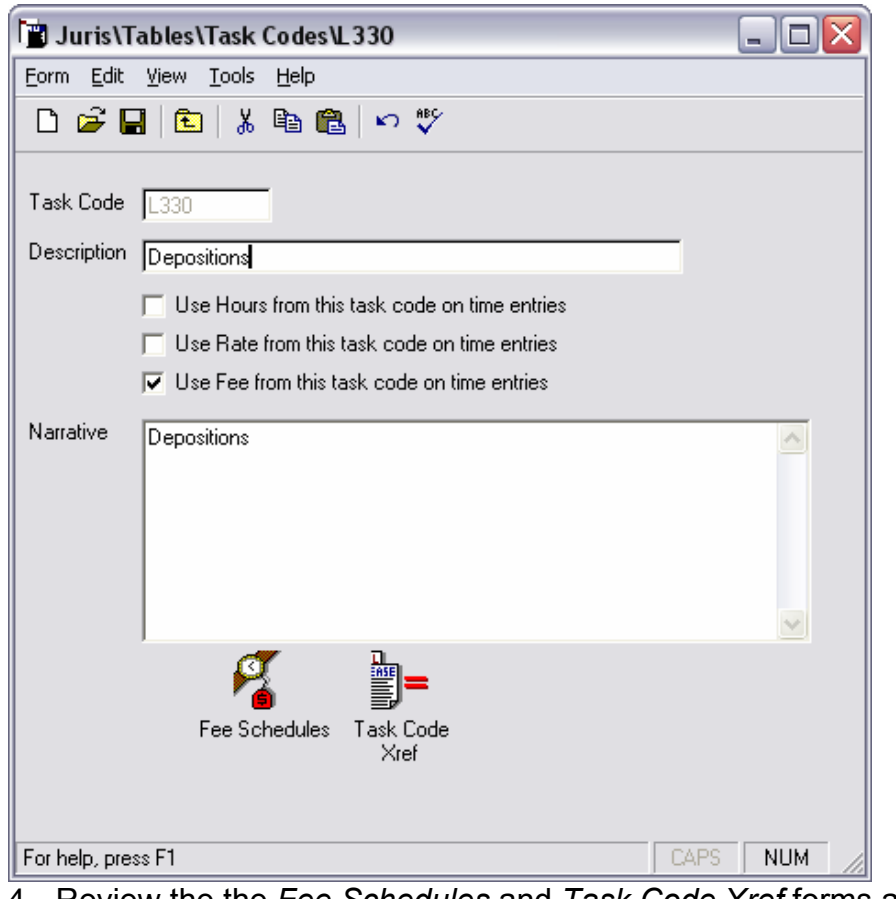

4. Review the the *Fee Schedules* and *Task Code Xref* forms as well.

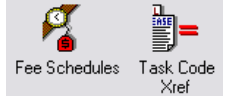

Fee Schedules Task Code<br>5. When finished reviewing, close the forms.

### *Task Codes – Fee Schedules*

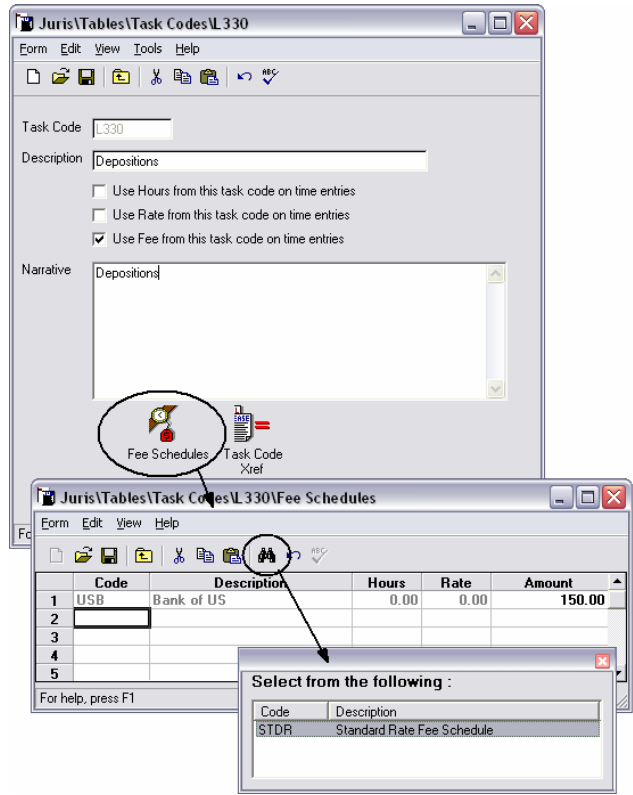

### *Task Codes – Task Code Xref*

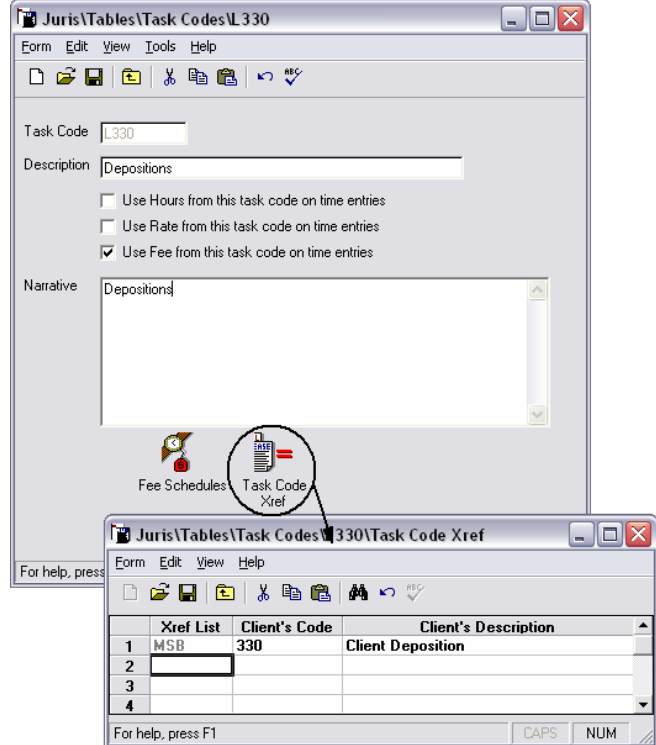

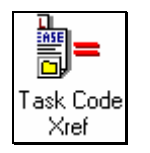

## **Task Code Xref (Cross Reference)**

The *Task Code Xref* (Cross Reference) may be used when a client prefers to see their own specific task codes on their bills. If the client's codes are not the same as the firm's internal system for task codes, the task code xref will map the firm's code to the client's code and description. This allows time and expenses to be entered into Juris using the firm's normal task codes, yet the cross-referenced code may be placed on the client's bill for their convenience.

#### **Exercise:**

- 1. Select 1 Tables → ј= Task Code Xref
- 2. Double-click the MSB cross-reference to open for review. Make sure to also select the *Task Code Xref* form for review as shown below.

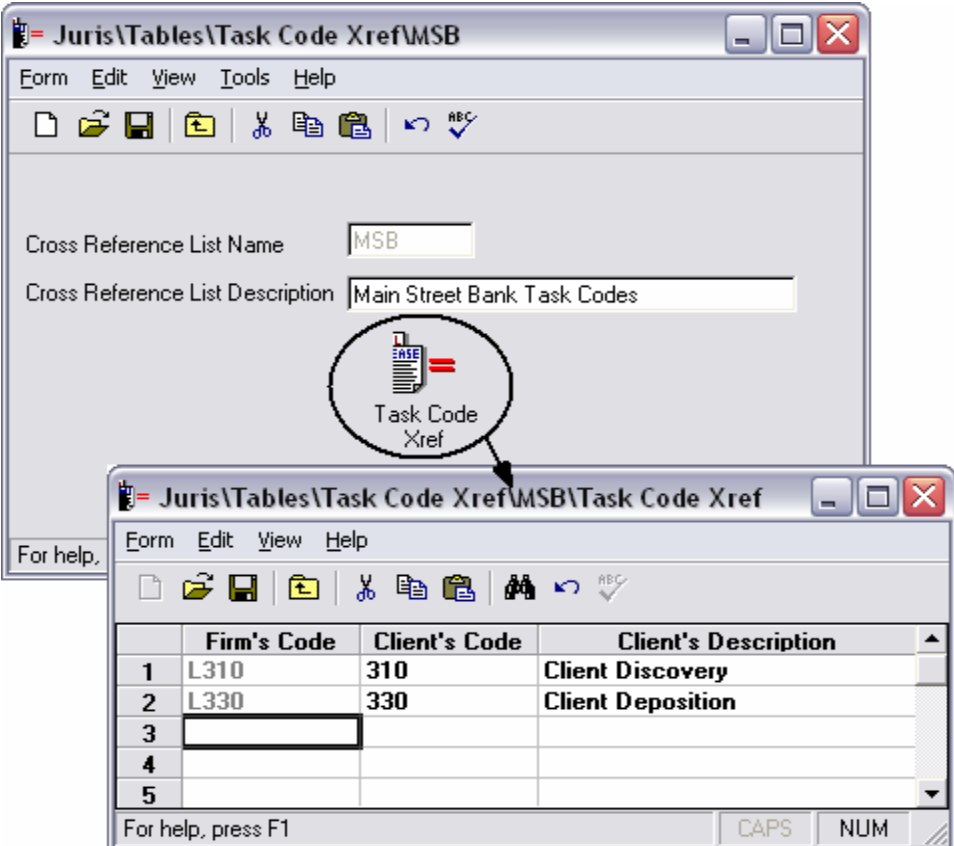

4. Close the forms when finished reviewing.

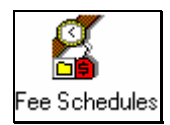

## **Fee Schedules**

*Fee Schedules* may be used to establish specific fees that differ from the standard fees charged by the firm. For example, a client with whom the firm works with on a regular basis or through which a large volume of business is generated may be charged a lower rate than the standard rate. A particularly difficult or high-risk client may be charged at a rate that is higher than the standard rate. In these instances, the firm may wish to establish specific fee schedules in order to easily charge the appropriate rates. **Exercise:** 

- 1. Select **ill** Tables  $\rightarrow \overline{R}$  Fee Schedules
- 2. Select the *Bank of US* fee schedule for review. Review the Fee Schedule as well as the *Timekeepers, Personnel Types* and *Task Codes* icons.
- 3. Close the forms when finished reviewing the details.

*Fee Schedules – Timekeepers*

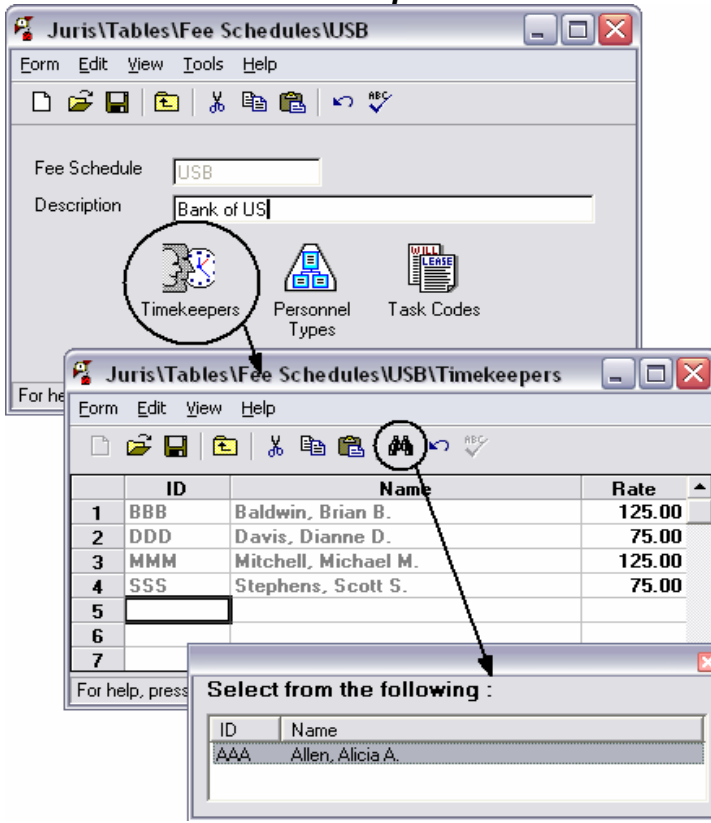

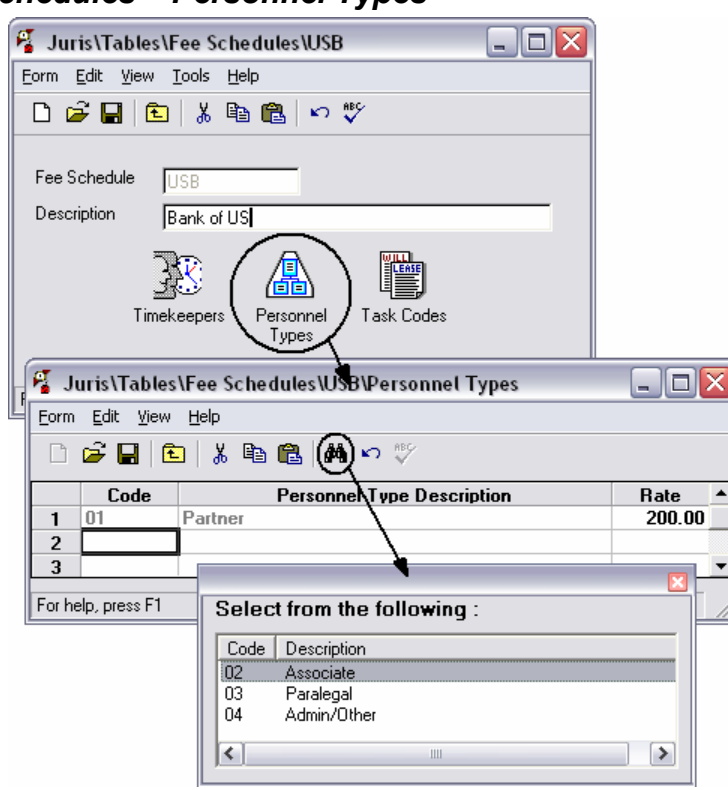

#### *Fee Schedules – Personnel Types*

### *Fee Schedules – Task Codes*

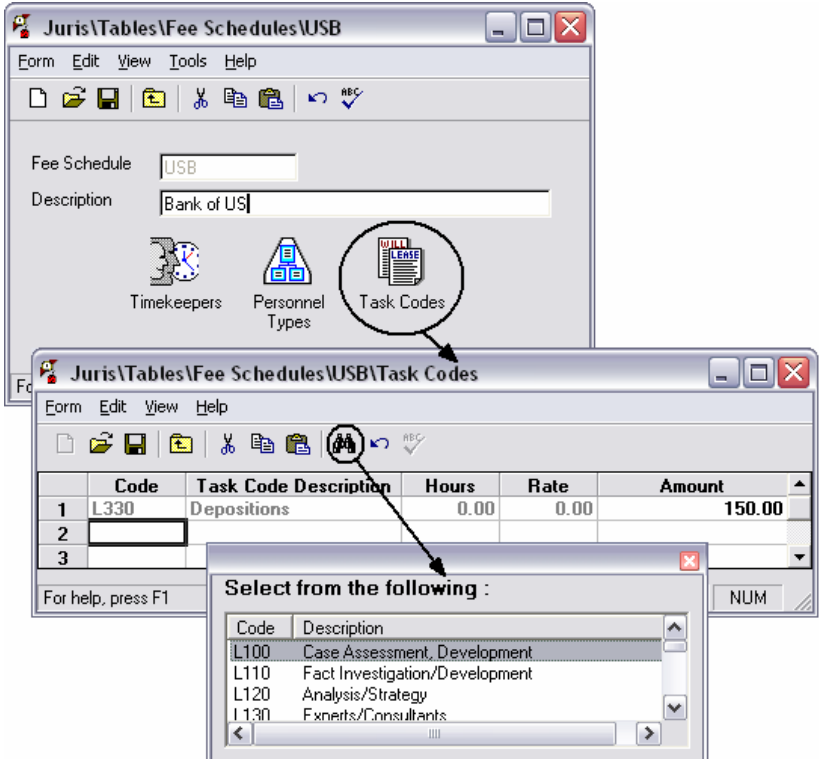

#### **Retroactive Rate Change**

The *Retroactive Rate Change* panels allow you to apply changes to selected Fee Schedules and override user entered values on unbilled Time Entries by changing to the new Fee Schedule Rates.

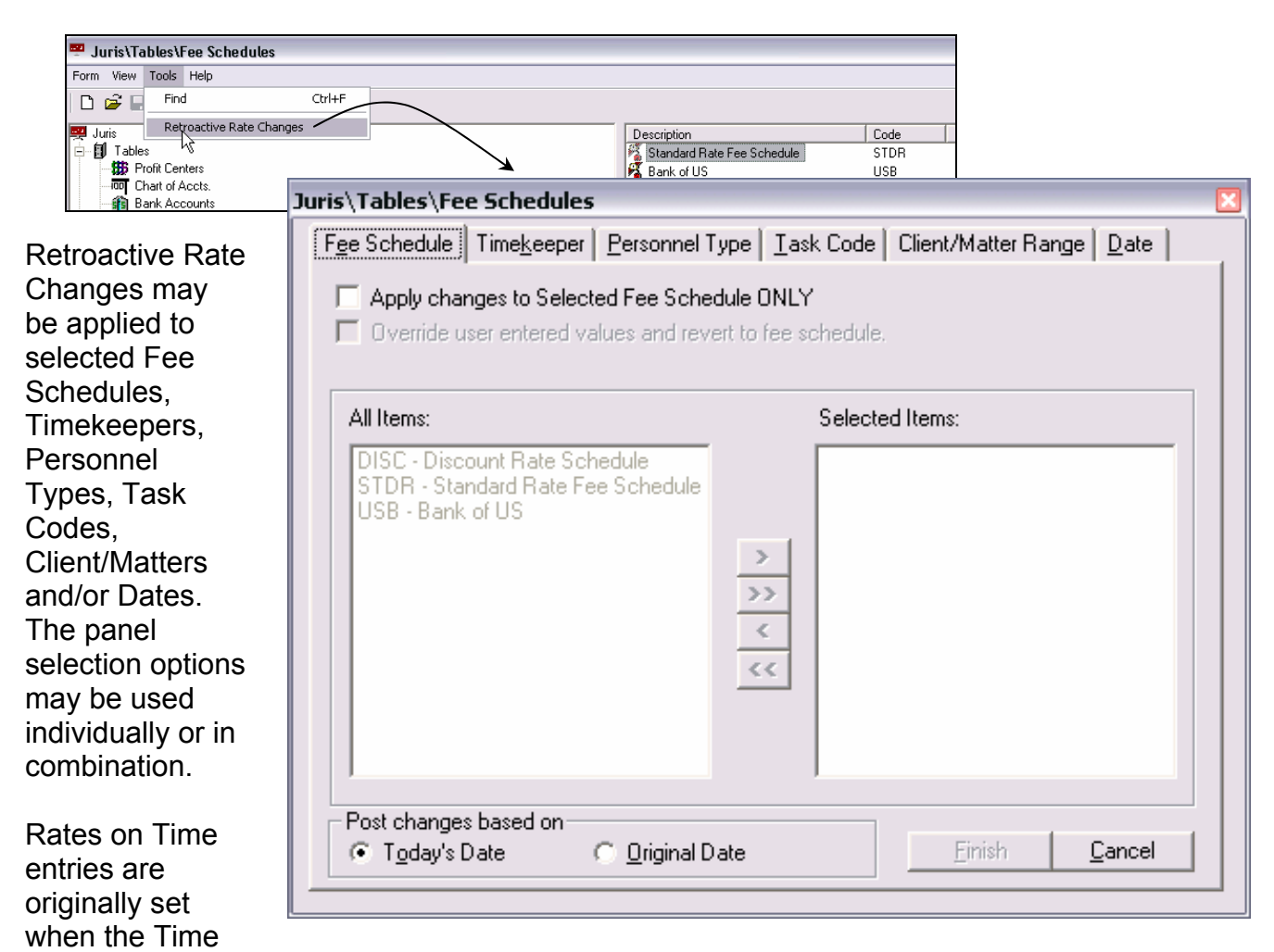

entry is posted. These rates are assigned through Fee Schedules and may consist of Timekeeper rates, Personnel Type rates or Task Code rates.

- If you select the Timekeeper panel and select a Timekeeper, only those entries for the Timekeeper, whose rates were originally set by use of a Fee Schedule/Timekeeper rate, will be changed.
- If you select the Personnel Type panel and select a Personnel Type, only those entries for Timekeepers who belong to the Personnel Type, whose rates were originally set by use of a Fee Schedule/Personnel Type rate, will be changed.

• If you select the Task Code panel and select a Task Code, only those entries for the Task Code, whose rates were originally set by use of a Fee Schedule/Task Code rate, will be changed.

If you manually overrode the rate of a Time entry, the entry will not be changed unless you choose the 'Override user entered values and revert to fee schedule' option located on the Fee Schedule panel.

#### **Notes:**

- You must change to Maintenance Mode in order to perform Retroactive Rate Changes.
- Since Retroactive Rate Changes do constitute Adjustments to Time Entries, a decision may be made to post the changes based on Today's Date or Original. Time Adjustment batches containing these changes will be created.
- If an entry exists on a Prebill, the entry will be removed from the Prebill and the 'Ready to' status of the Prebill is set to 'Ready to Edit'. You may choose 'Select Prebills' to recreate the Prebill to include the removed entry.

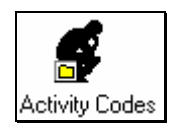

## **Activity Codes**

*Activity Codes* may be used on time entries when a firm would like to define specific activity types that may be performed for a client. The *Activity Codes* may be used alone or in conjunction with *Task Codes*.

#### **Exercise:**

- 1. Select  $\Box$  Tables  $\rightarrow \Box$  Activity Codes
- 2. Select code A101 for review.

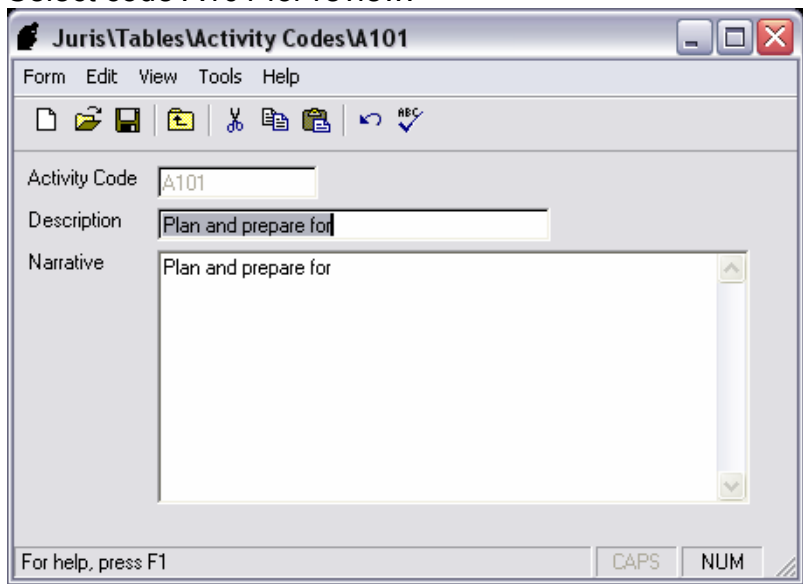

3. Close the form when finished reviewing the details.

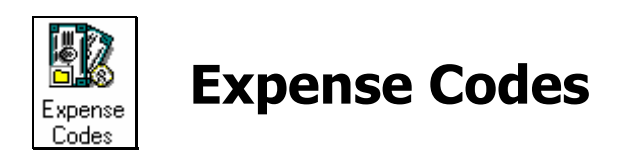

*Expense Codes* may be used on expense entries when a firm would like to define specific expense types that may be charged to a client. The *Expense Codes* may represent cash expenses (such as deposition fees) or noncash expenses (such as local faxes sent from a firm-owned fax machine).

#### **Exercise:**

1. Select **ill** Tables → **B** Expense Codes

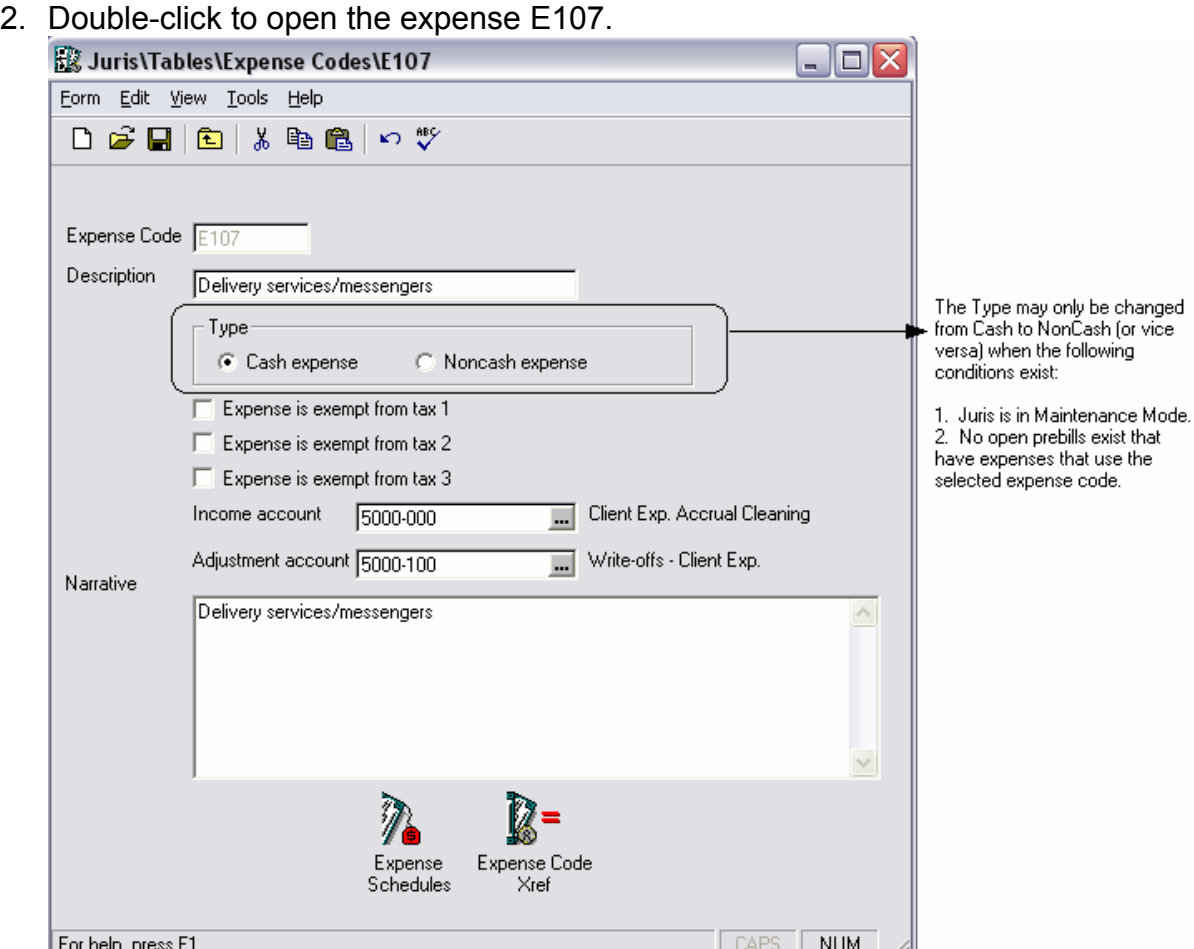

- 3. Review the *Expense Schedules* and *Expense Code Xref* forms as well.
- 4. Close the forms when finished reviewing.

*Expense Codes – Expense Schedules* 

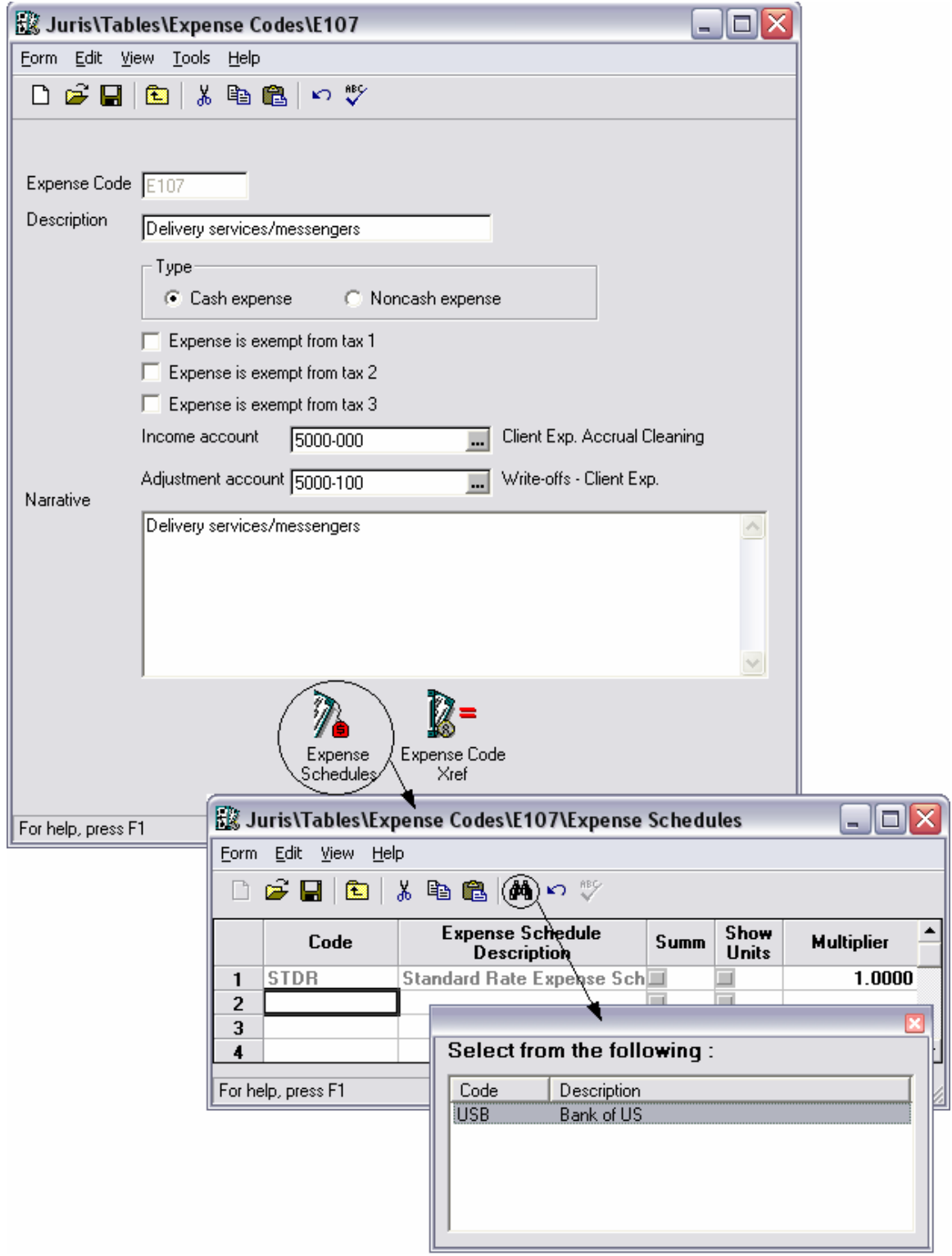

## *Expense Codes – Expense Code Xref*

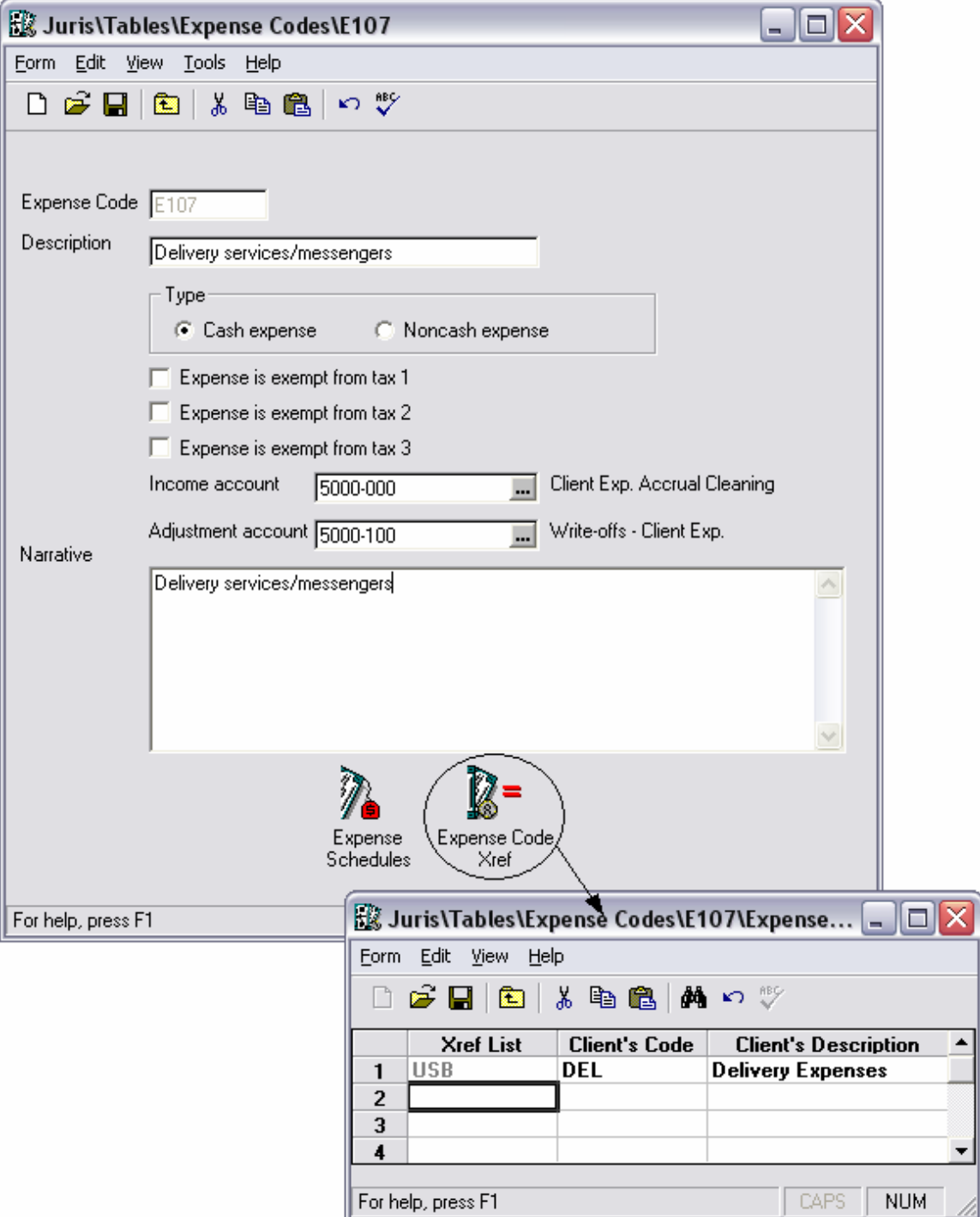

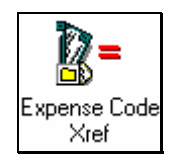

## **Expense Code Cross Reference**

The *Expense Code Xref* (Cross Reference) may be used when a client prefers to see their own specific expense codes on their bills. If the client's codes are not the same as the firm's internal system for expense codes, the expense code xref will map the firm's code to the client's code and description. This allows expenses to be entered into Juris using the firm's normal expense codes, yet the cross-referenced code may be placed on the client's bill for their convenience.

#### **Exercise:**

- 1. Select 1 Tables → R= Expense Code Xref
- 2. Double-Click on *Bank of US* cross reference.
- 3. Select the *Expense Code Xref* icon and review the form.

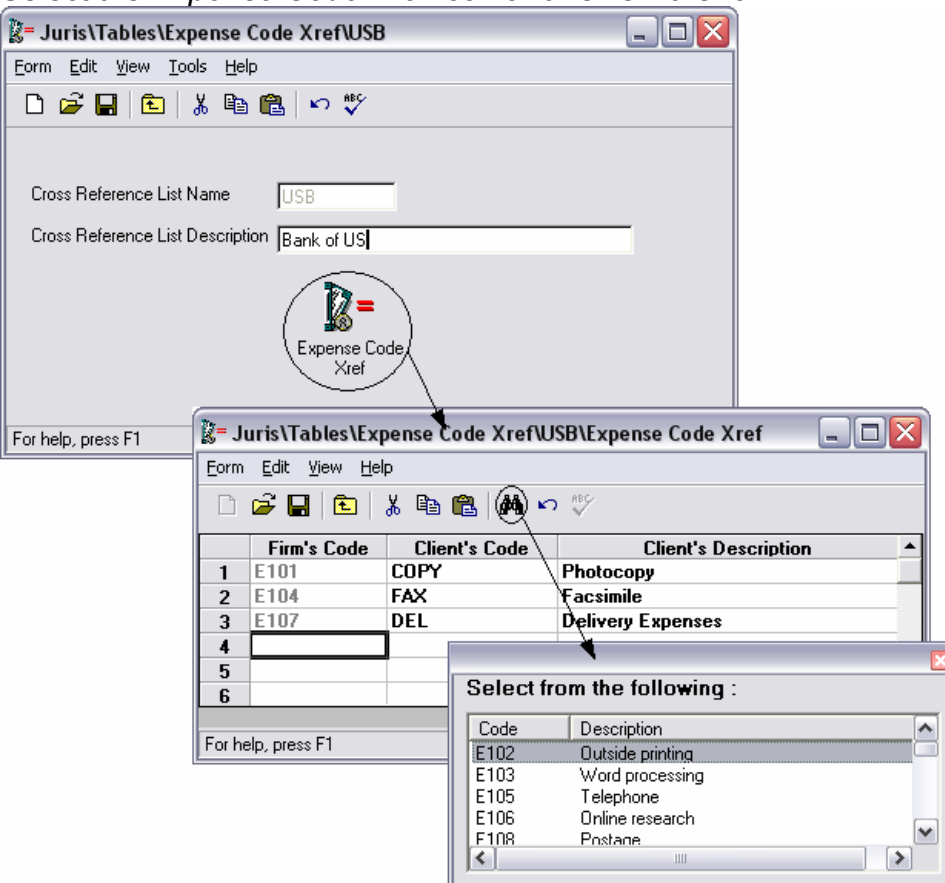

4. Close the forms when finished with review.

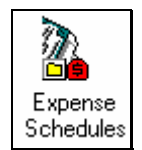

## **Expense Schedules**

*Expense Schedules* may be used to establish specific expense amounts that differ from the standard expense amounts charged by the firm. For example, a client with whom the firm works with on a regular basis or through which a large volume of business is generated may be charged a lower amount than the standard expense amount. A particularly difficult or high-risk client may be charged a higher amount than the standard expense amount. In these instances, the firm may wish to establish specific expense schedules in order to easily charge the appropriate amounts.

#### **Exercise:**

- 1. Select *il* Tables → 2 Expense Schedules
- 4. Select the *Bank of US* schedule for review. Review *the Expense Schedule* form as well as the *Expense Codes* form.

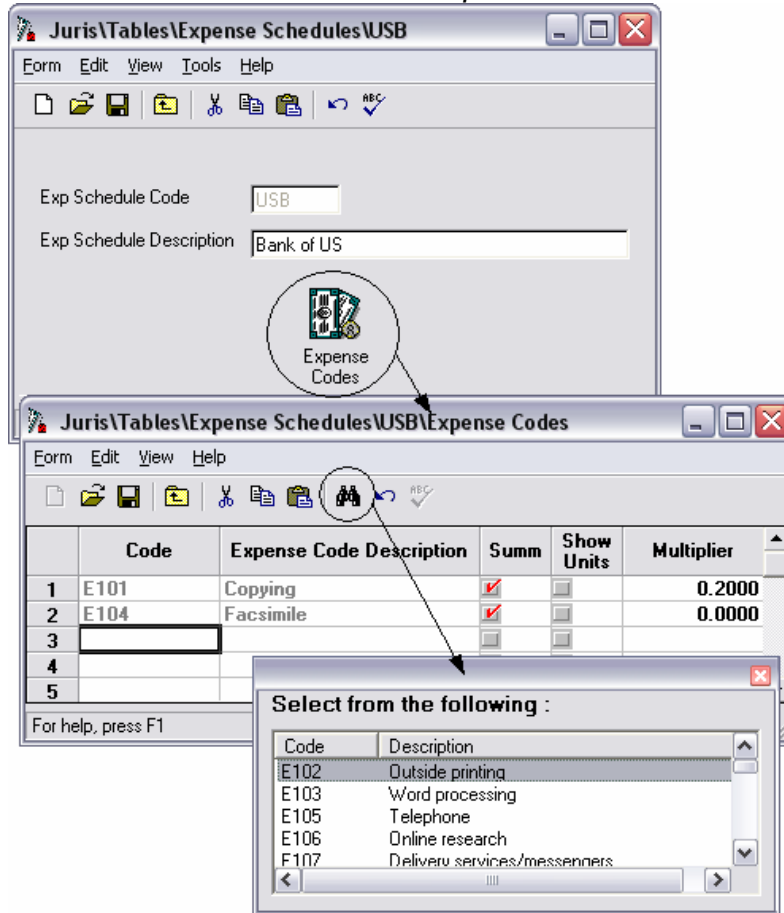

5. Close the forms when done with review.

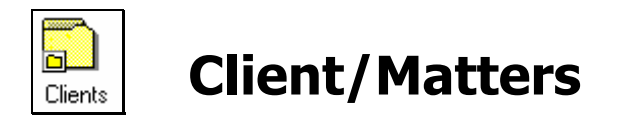

The Client/Matters table provides a location to enter client and matter information and set up billing methods.

#### **Exercise (Add Client):**

- 1. Select  $\Box$  Tables  $\rightarrow \Box$  Clients
- 2. Select the client "Gateway Insurance Company" for review. Review the three tabs for the client (*Code*, *Billing* and *Int/Disc*) as well as the *Billing Address*, *Consolidation* and *Matters* icons. Click *Form → Close* when finished reviewing the details.
- 3. Select *New*  $\Box$ .
- 4. Enter the Client information as shown in the screens below:

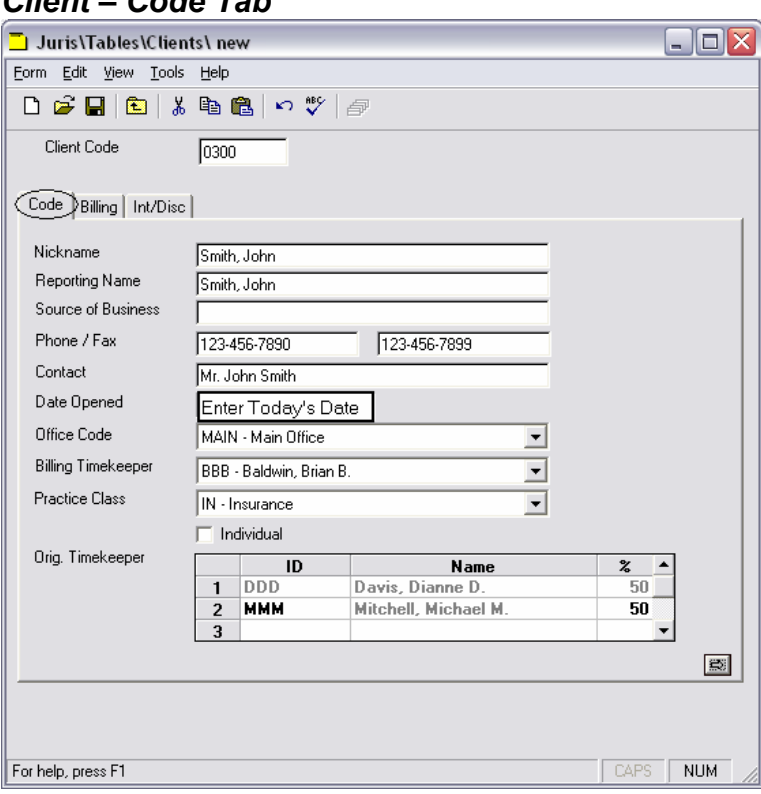

#### *Client – Code Tab*

#### *Client – Billing Tab*

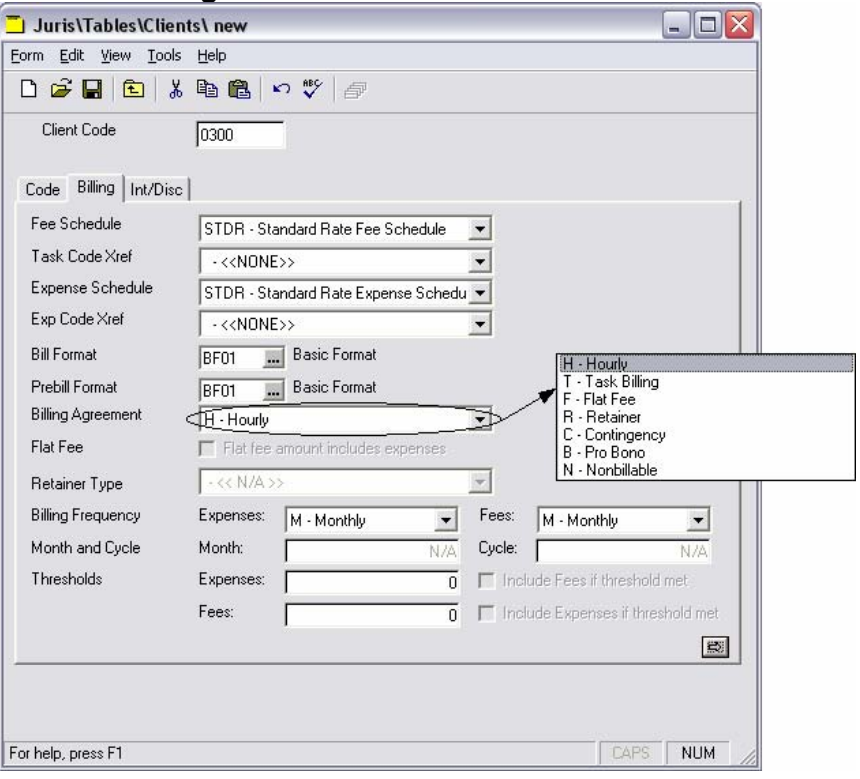

### *Client – Int/Disc Tab*

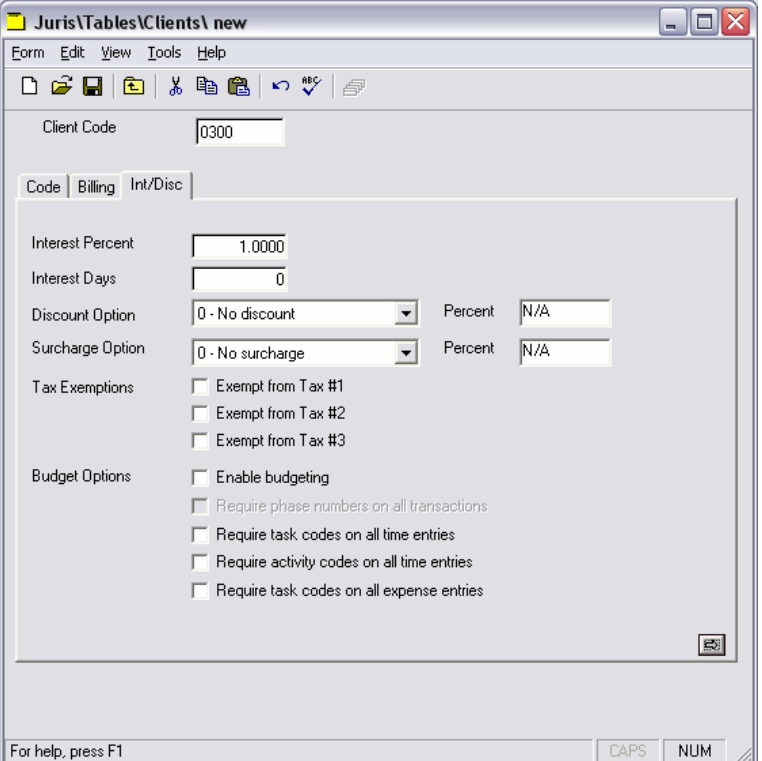

5. Select *Save* **1**, then the *Billing Address*, *Consolidation* and *Matters* icons will appear.

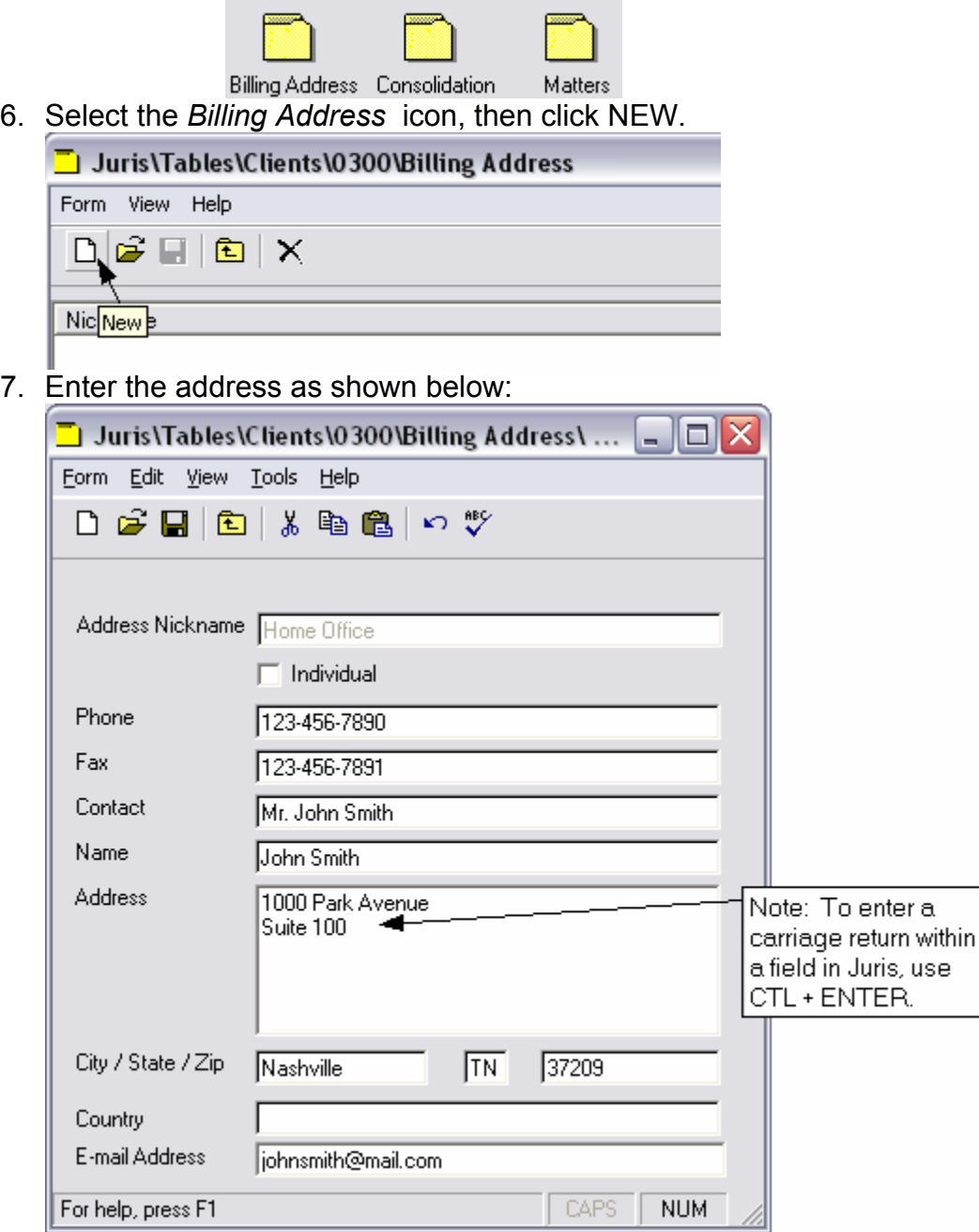

8. Save and close the forms when finished entering values.

#### **Exercise (Add Matters):**

- 1. Select **副** Tables  $\rightarrow$
- 2. Select the client "John Smith" that was just added.
- 3. Select the *Matters* icon **Matters**.
- 4. Enter the Matter information as shown in the following forms:

#### *Matters – Code Tab*

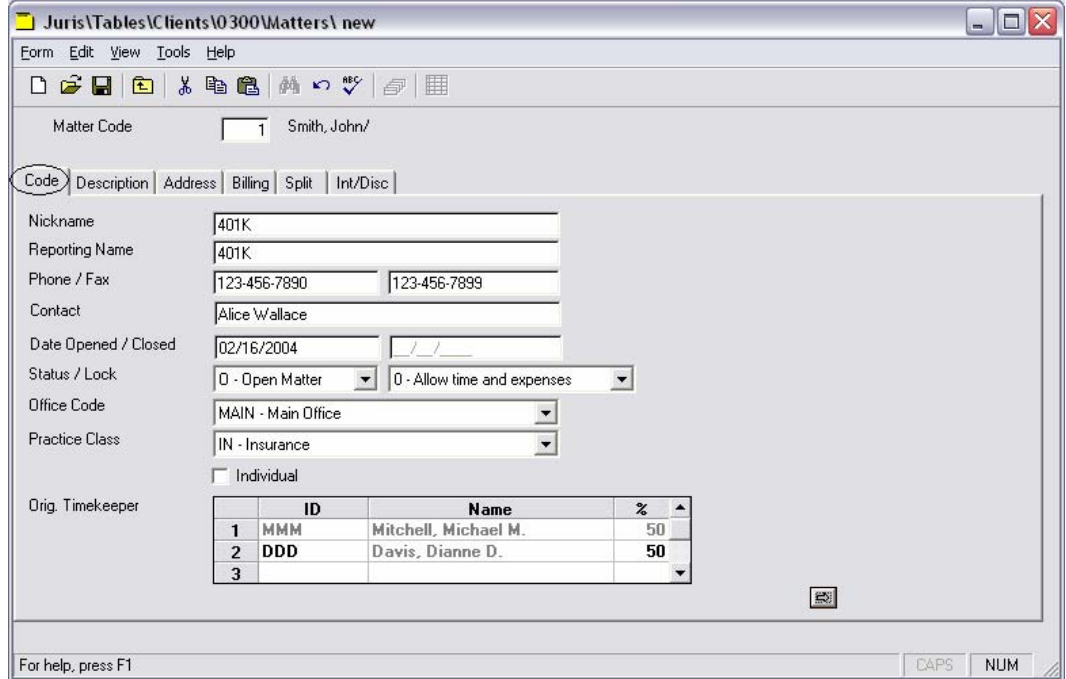

### 5. *Matters – Description Tab*

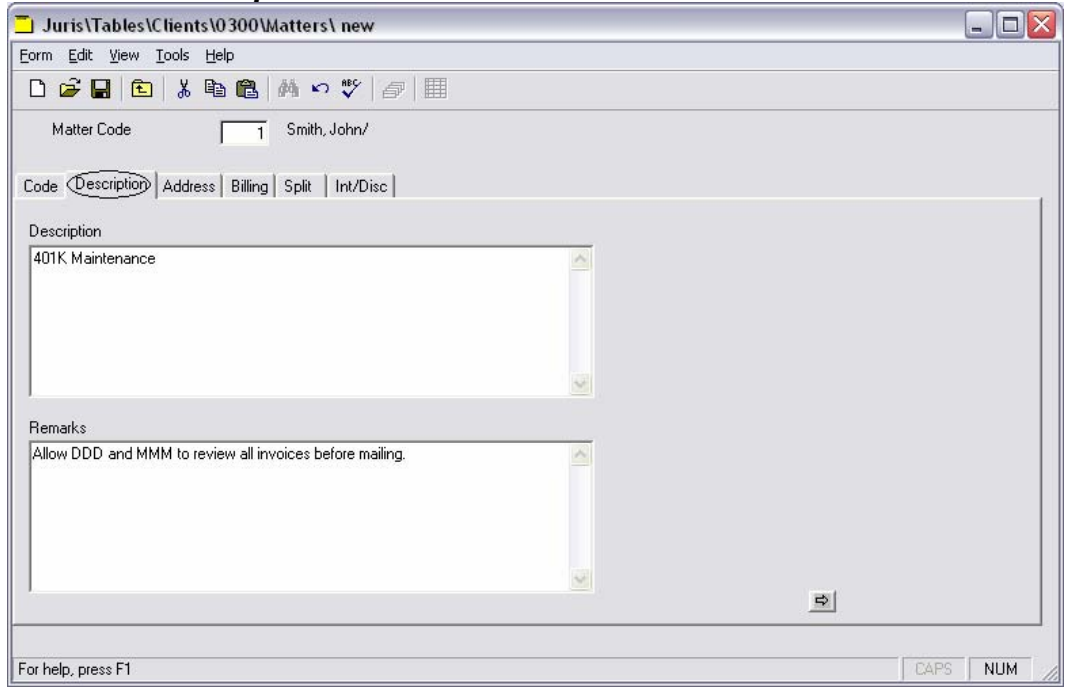

### *Matters – Address Tab*

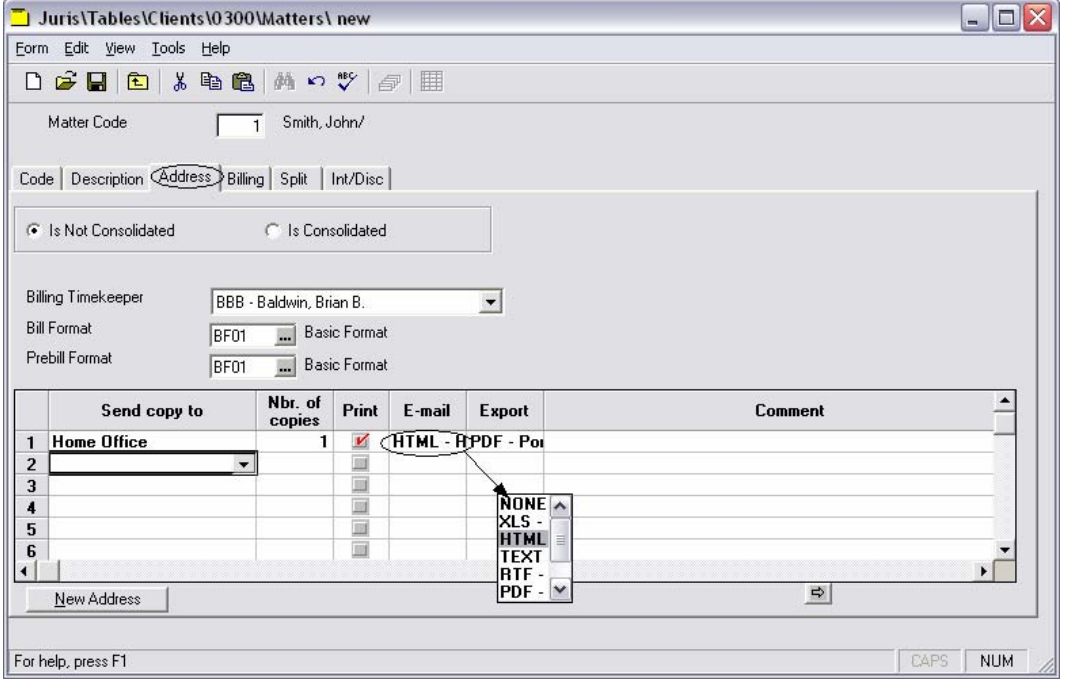

#### *Matters – Billing Tab*

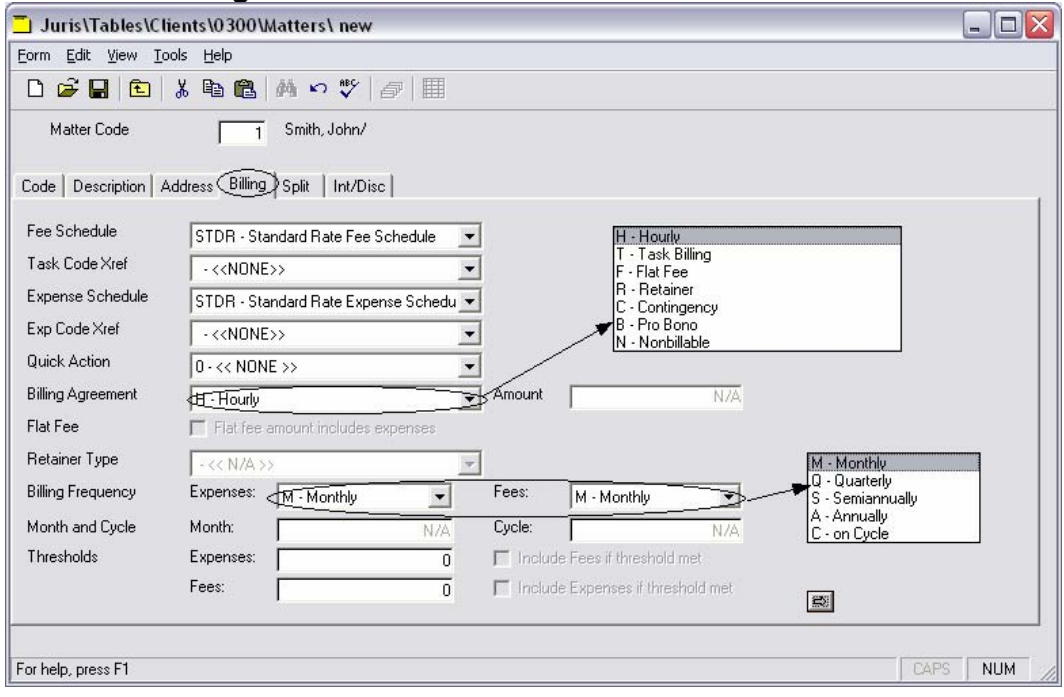

#### *Matters – Split Tab*

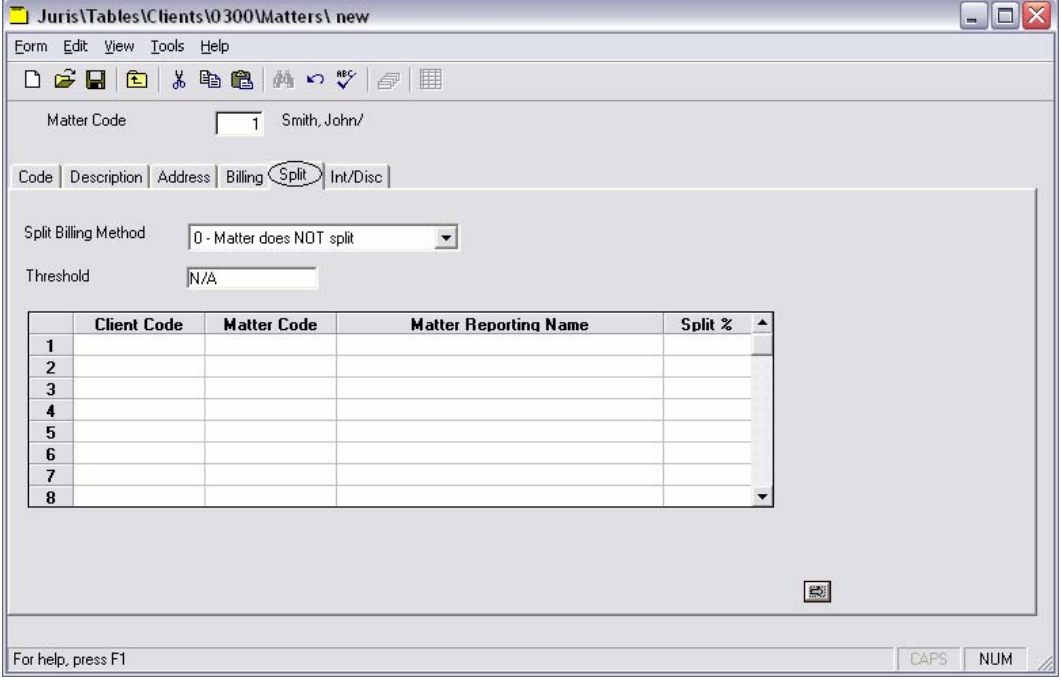

#### *Matters – Int/Disc Tab*

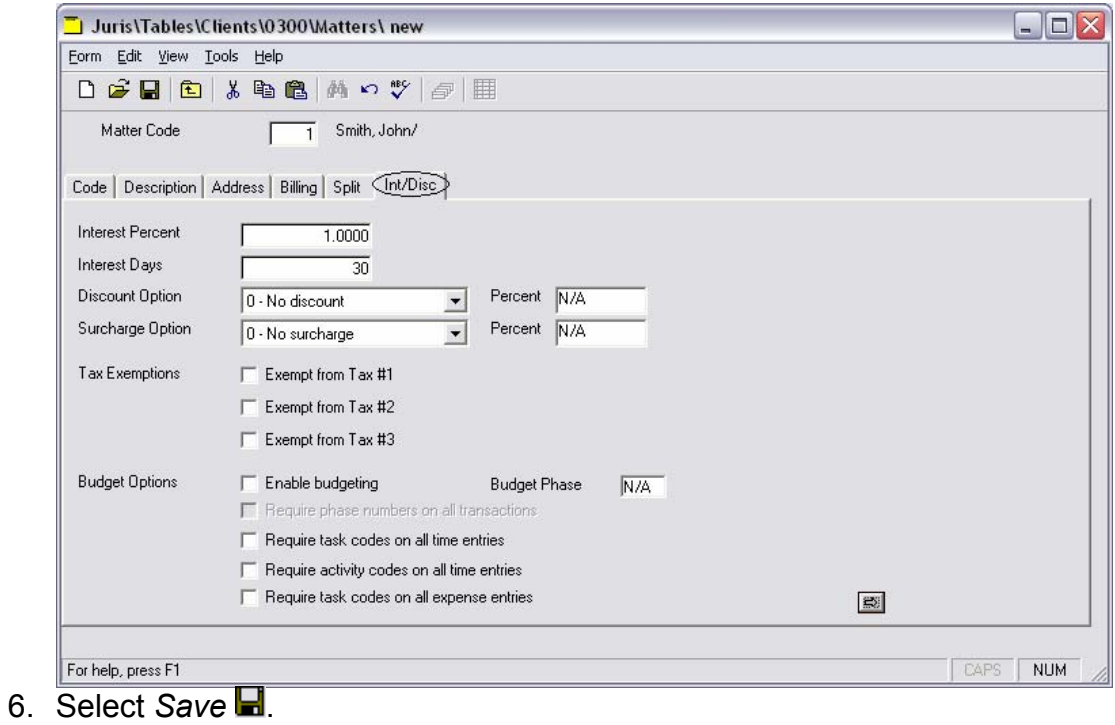

- 4. Select *Form → Close* to exit the Matter form.
- 5. Select *Form → Close* to exit the Client form.

#### **Consolidation**

The consolidation form allows the user to select certain billing options that will apply to matters that belong to a consolidation.

#### **Exercise:**

- 1. Open the Client *0200 Main Street Bank*.
- 2. Click the consolidation button.

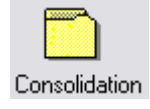

#### 3. Review the consolidation form.

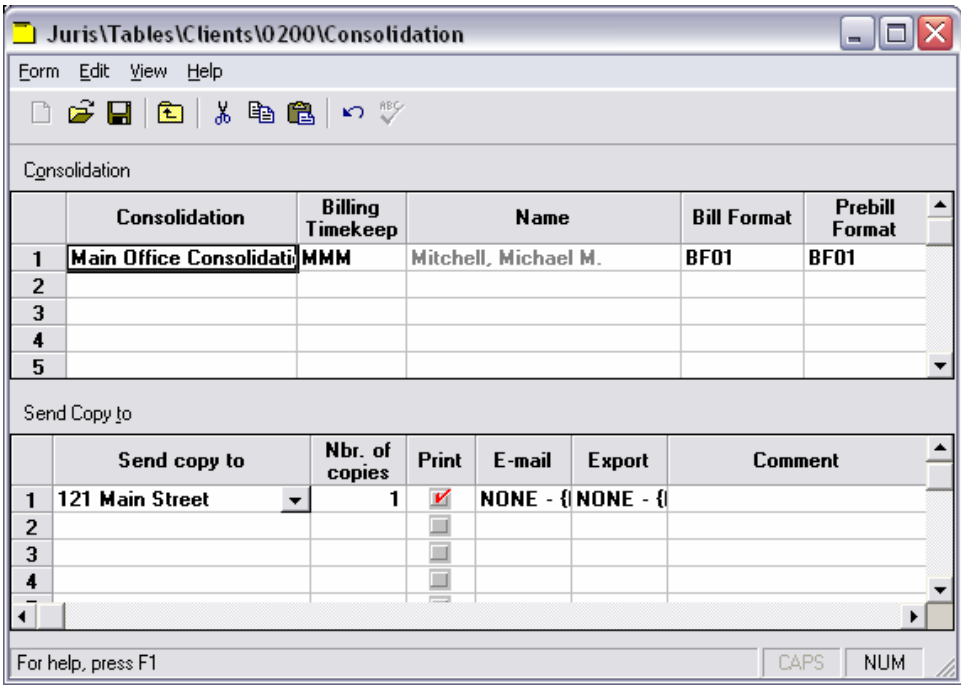

4 Close the form when finished with review

#### **Propagate Changes**

When Matters are created, several fields that are shared by both Client and Matter will automatically populate the Matter with the same value as assigned for the corresponding Client. These shared values may be changed at the Client level and that change may then be propagated to the Matters, if desired.

#### **Exercise:**

- 1. Open the Client "John Smith" and go to the *Int/Disc* tab.
- 2. Change the Interest Percent from 1.000 to 1.500. Notice that the Propagate Changes function becomes enabled.

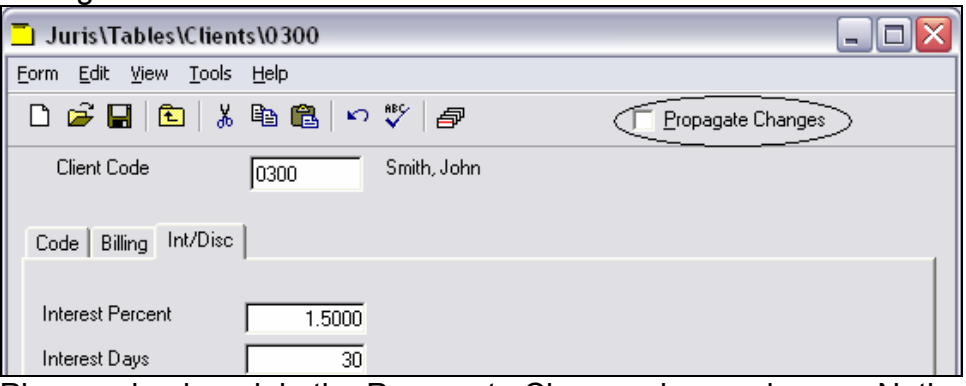

3. Place a checkmark in the Propagate Changes box and save. Notice that Juris will list the items that have changed and will give the option to propagate the changes for all matters, or just matters that had the same original value for that item.

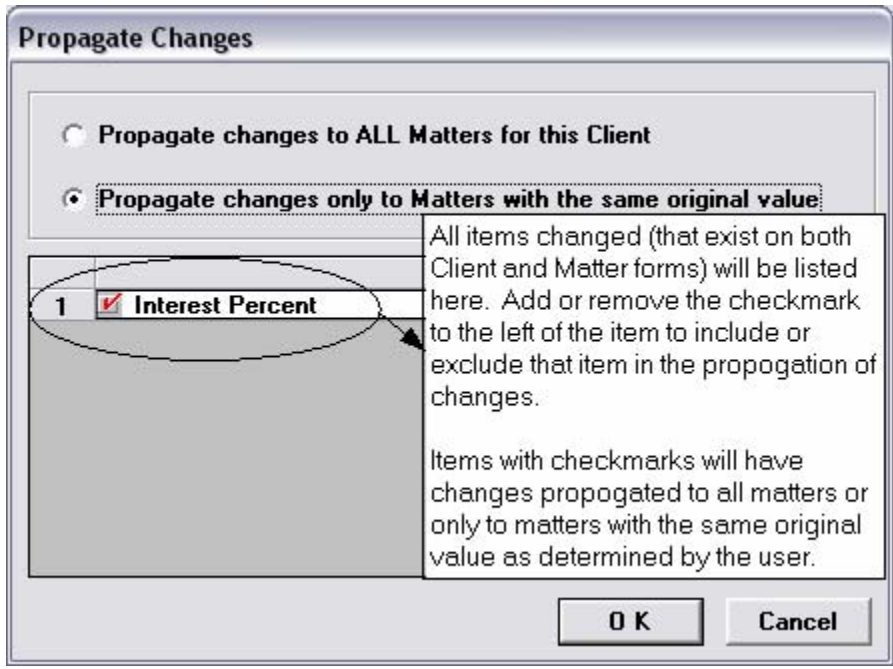

4. Click the OK button to propagate the change. Now open Matter 1 and verify that the interest percent has changed from 1.000 to 1.500. Close the forms when done reviewing.

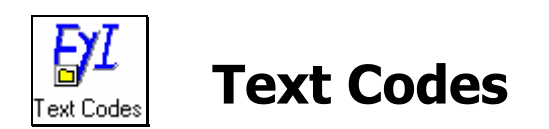

*Text codes* may be used as shorthand for frequently keyed phrases.

#### **Exercise:**

- 1. Select 1 Tables → PL Text Codes
- 2. Open Text Code IOC for review.

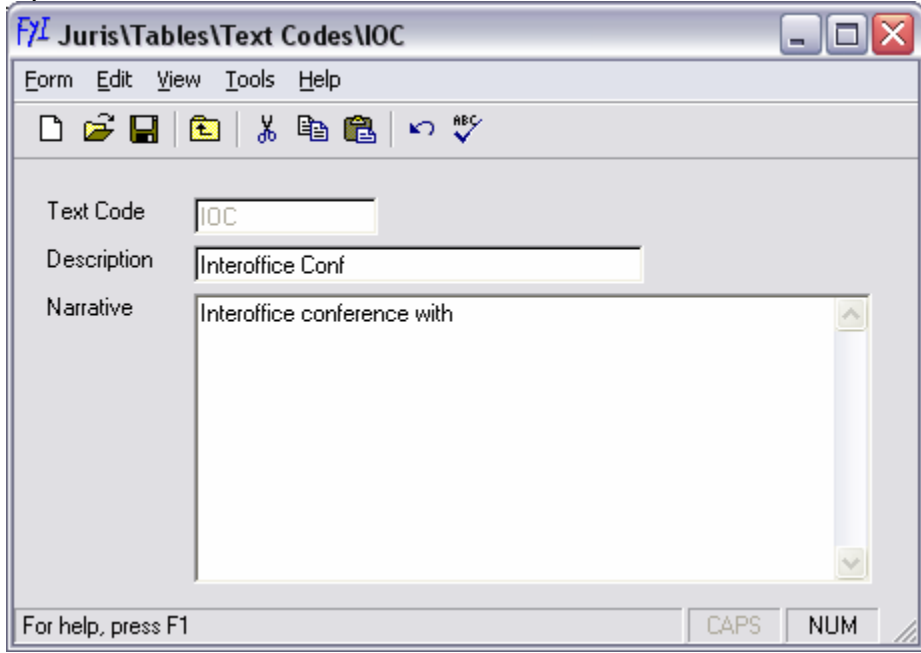

3. Close the form when finished reviewing the details.

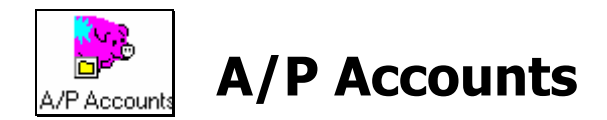

#### **Exercise:**

- 1. Select **il** Tables → **B** A/P Accounts
- 2. Select AP1 account for review.
- 3. Click *Form → Close* when finished reviewing the details of the form.

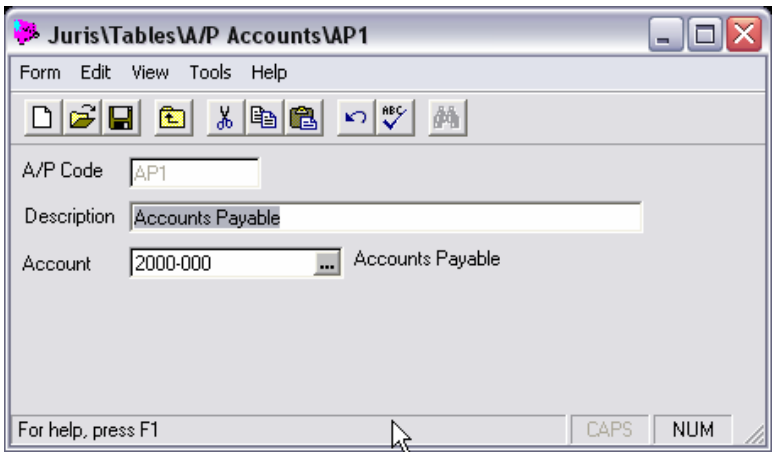

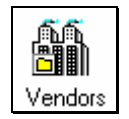

## **Vendors**

*Vendors* may be added to the Juris system to allow for easy payment of invoices that are received by the firm.

#### **Exercise:**

- 1. Select **II** Tables → <sup>11</sup> Vendors
- 2. Select the vendor "University Delivery Services" for review. Make sure to view the *Address*, *Flags*, *Terms* and *Default* tabs.
- 3. Close the forms when finished with review.

#### *Vendors – Address Tab*

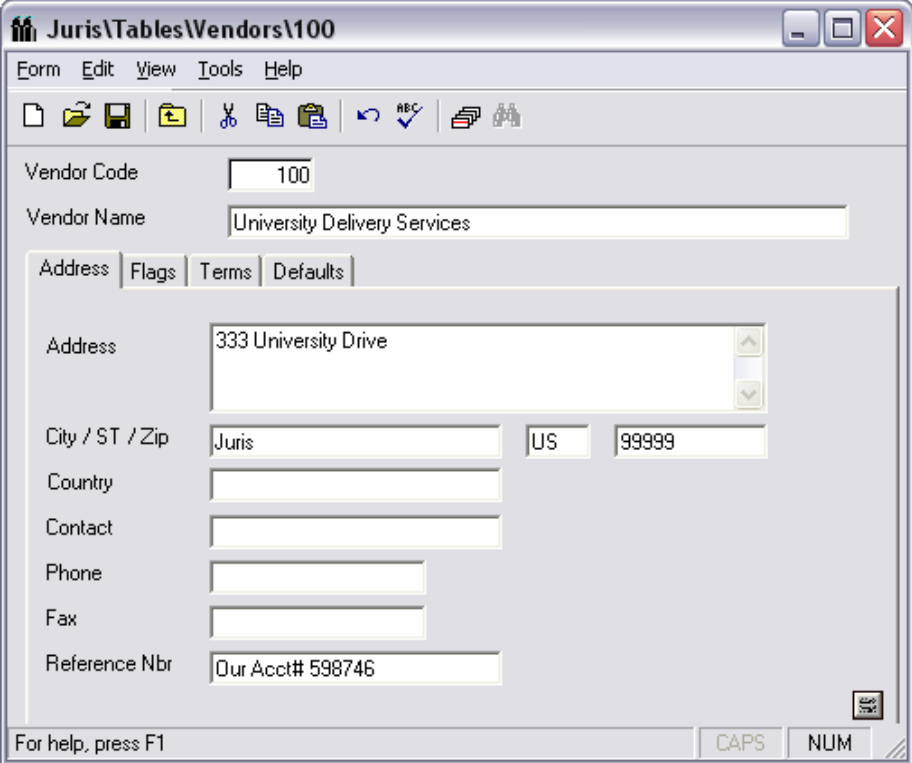

## *Vendors – Flags Tab*

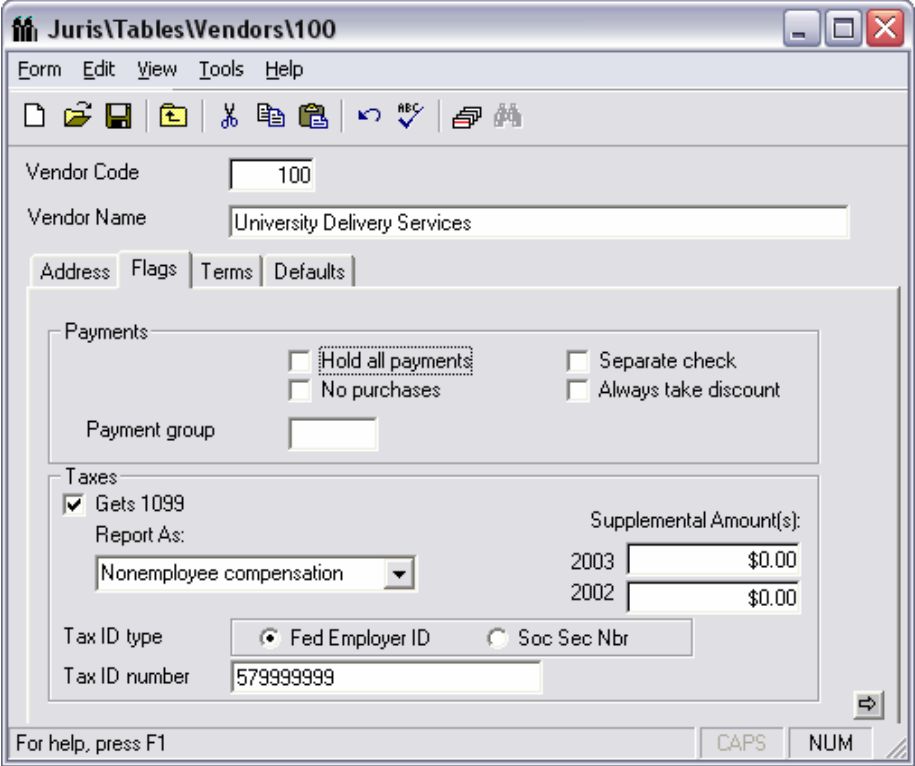

#### *Vendors Terms Tab*

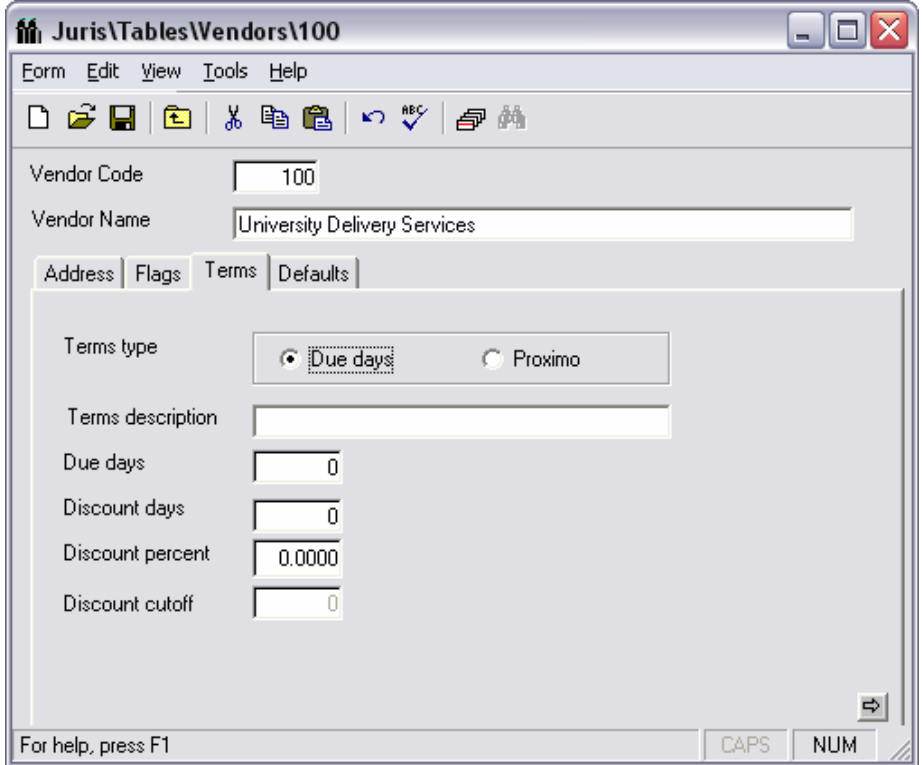

### *Vendors Defaults Tab*

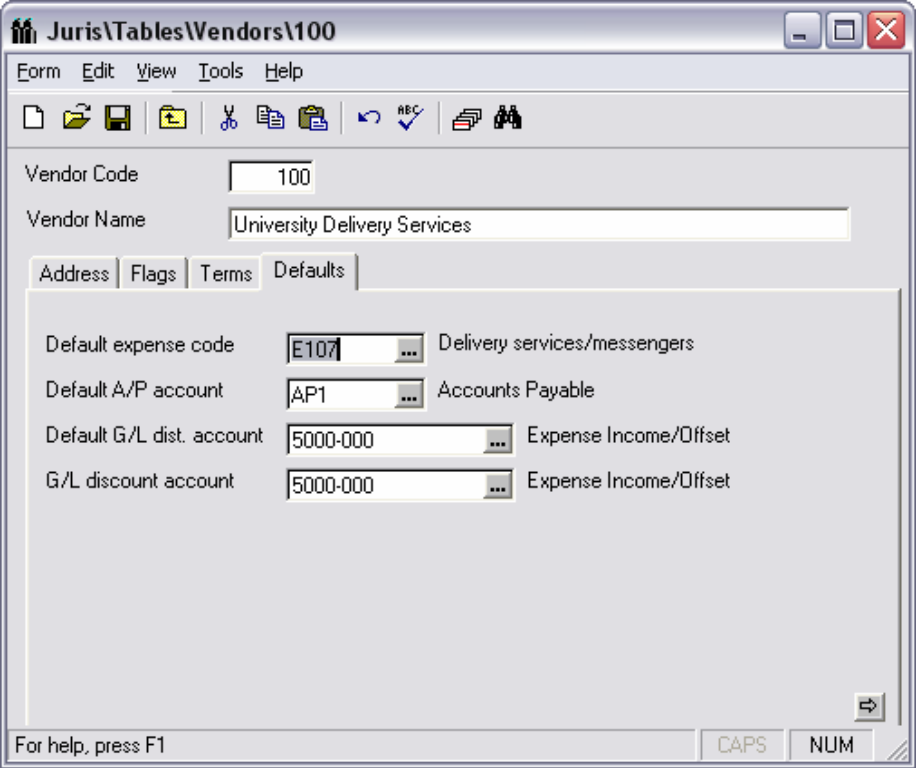

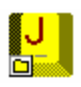

# **TRANSACTIONS**

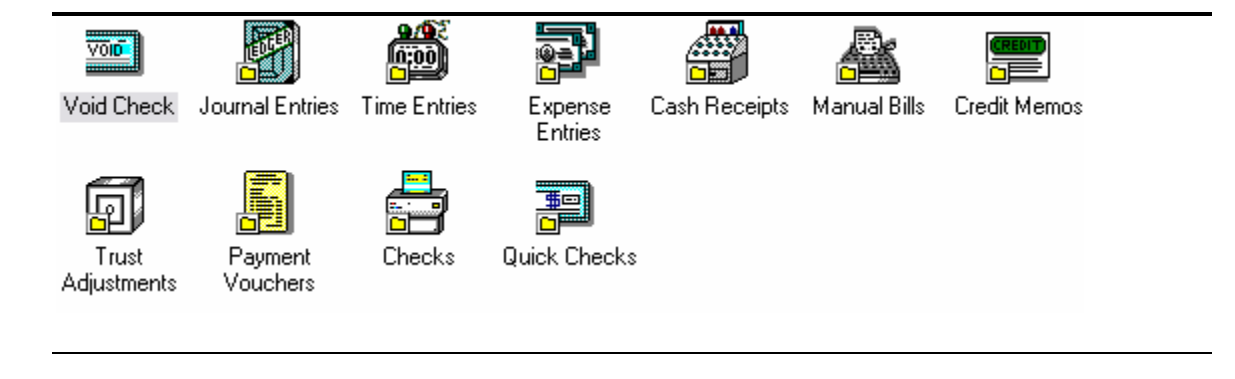

## **Introduction**

The transaction area is where all of the details of the firms operations are entered. Transactions are kept in batches. The batch system compartmentalizes transactions in groups based on date, user, etc.

Creating transactions in Juris requires a three-step approach:

- 1. Select New  $\Box$  to create a new Batch.
- 2. Select New  $\Box$  to add a transaction to the Batch.
- 3. Complete and Save  $\blacksquare$  the new entry.

#### **Batch Status:**

- Unposted Items in batch are in an adaptable state. Entries may be edited with no impact on the general ledger
- Ready to Post Batch is still 'Unposted' but the user has designated that the batch may be posted when posting is performed by an administrative user. If changes are made to any item in a 'Ready to Post' batch, the status will revert to 'Unposted.'
- Posted Items in the batch have been transferred to the general ledger.
- Locked Batch is currently opened by a user.
- Deleted Batch is listed, but may not be opened. Deleted batches may be purged.

#### **Batch Types:**

Time and Expense Entries allow for 3 different types of batches to be created:

- Normal Batch Batch is assigned a status 'Unposted' when saved.
- Direct Batch Batch is automatically posted when saved.
- Adjustment Batch Used to make alterations to items within a posted batch. Journal entries are created to perform the adjustments.

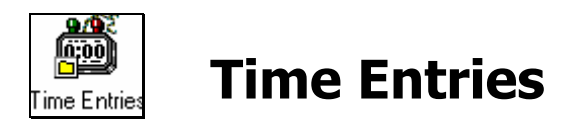

Time Entries may be entered through Juris or may be imported into batches from external sources.

The time entry form has 2 options: Professional View and Administrative View. Rights to use Professional View of time entries must be granted in User IDs/Menu Rights. If Professional View is not selected, 'Administrative View' is used.

Professional View contains a stopwatch that may be used by the professional to track time as worked, and the time entries created in Professional View are placed in normal time batches. Professional View allows the user to import time as well as manually enter and edit time entries in unposted batches. Those using Professional View may print time entry edit reports as well as change the status of their batches to "Ready to Post."

Administrative View allows all of the functions of Professional View except for the stopwatch. Administrative view also allows the additional functions of entering Direct or Adjustment Batches in addition to Normal Batches.

#### **Time Entry Preferences**

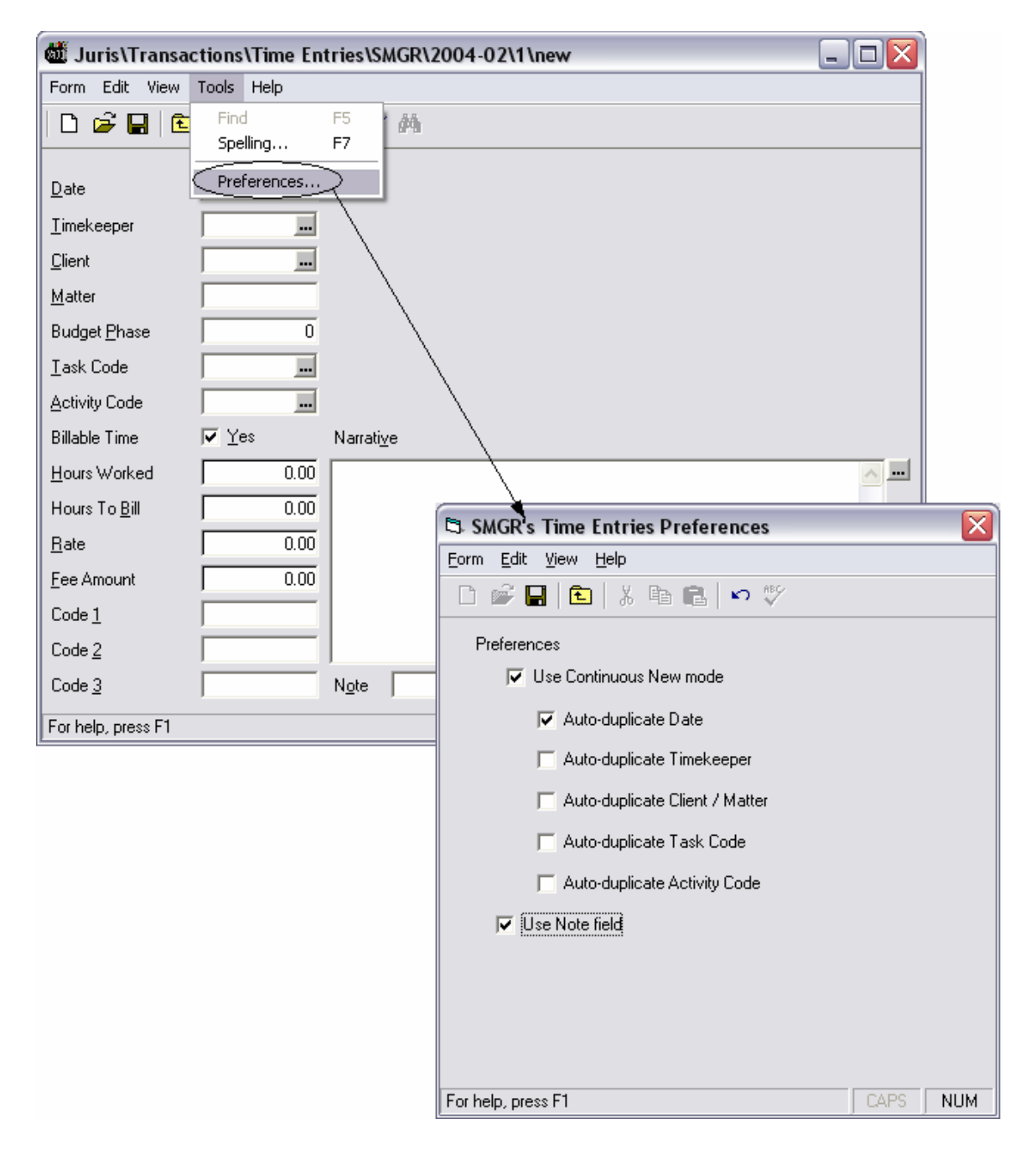

#### **Exercise:**

- 1. Select **↓** Transactions → **on** Time Entries
- 2. Select *New*  $\Box$  to open a new batch.
- 3. Select *Normal Batch*, accept the default comment and click OK.
4. Select *New* **h** to create a new time entry in the batch. Enter the following Time Entry information as shown in the form below:

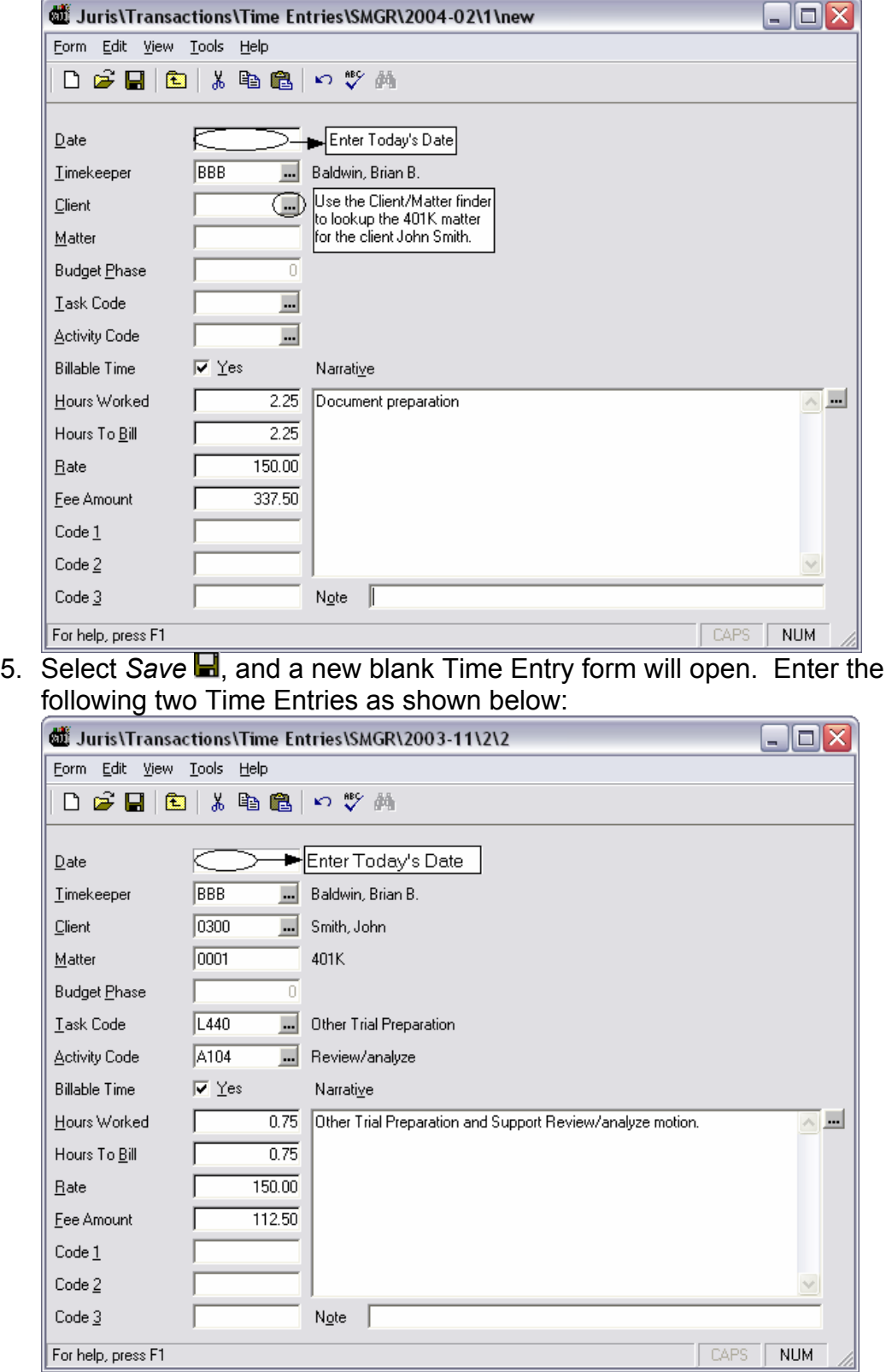

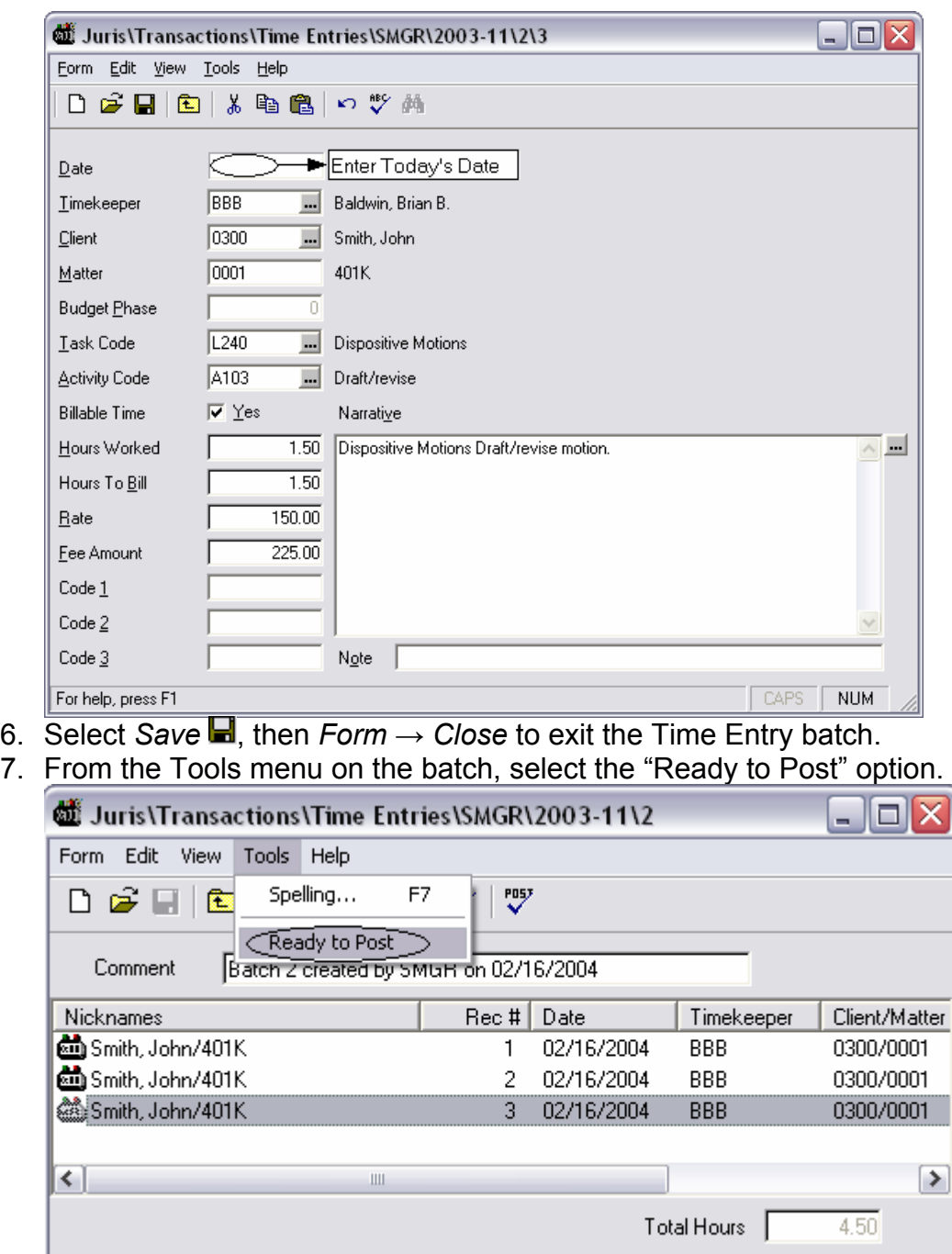

8. Select *Form → Close* to close the batch.

For help, press F1 3 Item(s)

9. Click the batch to highlight it and from the Tools menu on the batch list, select the "Post" option to post the batch.

CAPS<sup>1</sup>

**NUM** 

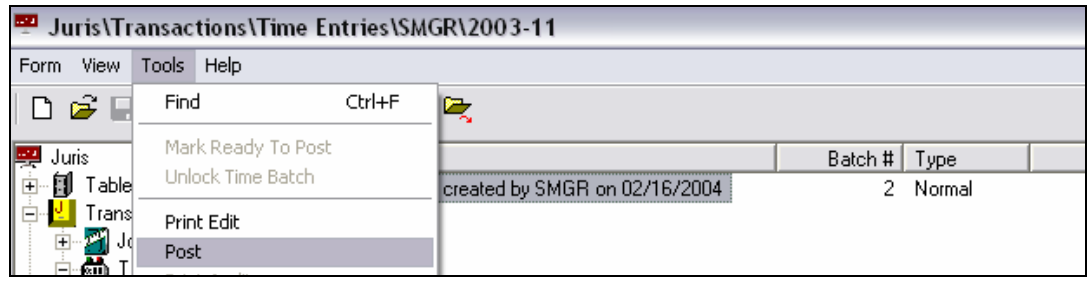

# **Adjustments to Posted Time**

- 1. Select **↓** Transactions → **●** Time Entries
- 2. Select *New* **h** to open a new Time Batch.
- 3. Select *Adjustment Batch*, accept the default comment and click OK.
- 4. Select *New* □ to open a new Adjustment entry.
- 5. Select Date and do a date range of Today's date today's date and select *Find Now*.

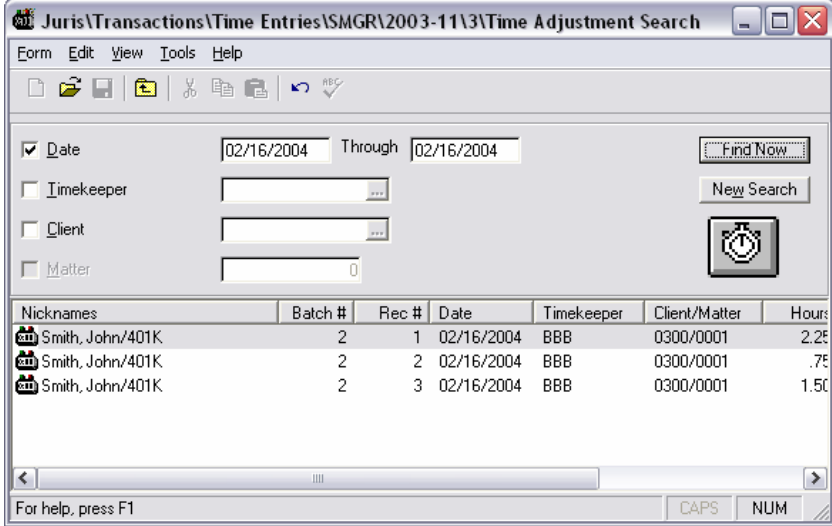

6. Open one of the entries found by double-clicking the item in the list and change the hours worked and hours billed down to .5 hours. [Note the option to Post in Period of "Today's Date" or "Original Date"] Select *Save* H, then *Form → Close* to exit the Time Entry. This will show the Before and After entries for the item that was changed.

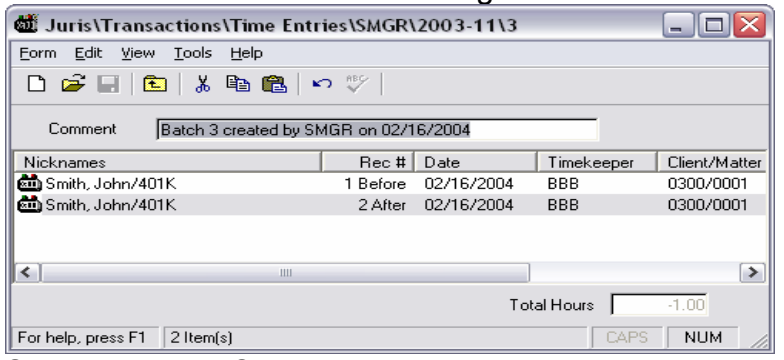

7. Select *Form → Close* to exit the batch. Posting is automatic.

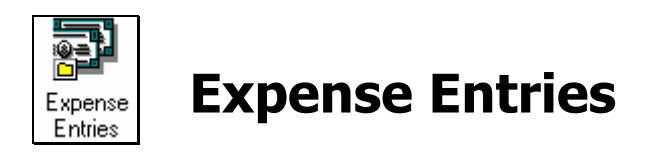

Time, Expense and Journal Entries all provide functions for importing entries into batches from external sources.

Expense Entries additionally request the Type of Batch to be created when performing step 1 above. Those choices include:

- Normal Batch
- Direct Batch
- Adjustment Batch

#### **Expense Entry Preferences**

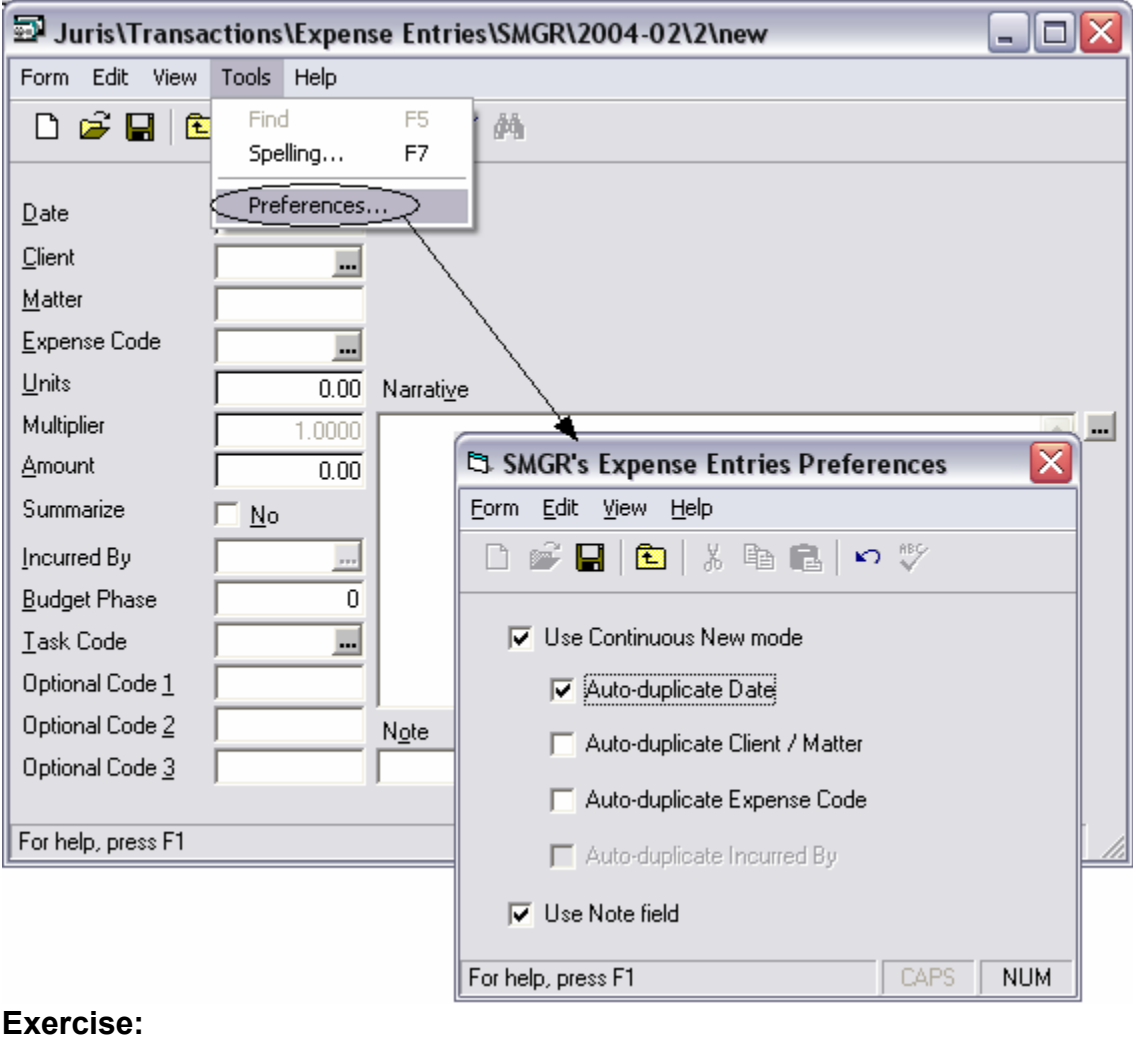

1. Select <u>↓</u> Transactions →

- 2. Select  $New \Box$  to open a new Expense Batch.
- 3. Select *Normal Batch*, accept the default comment and click OK.
- 4. Select *New* **∆** to create a new expense entry in the batch. Enter the following Expense Entry information:

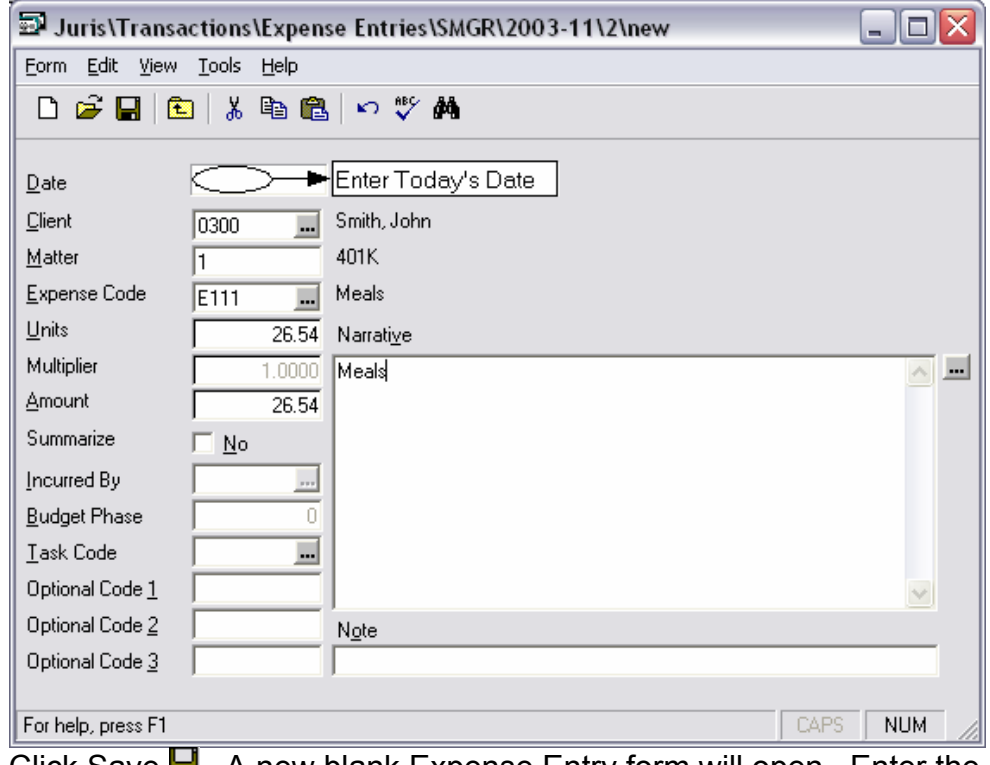

5. Click Save **.** A new blank Expense Entry form will open. Enter the following two Expense Entries:

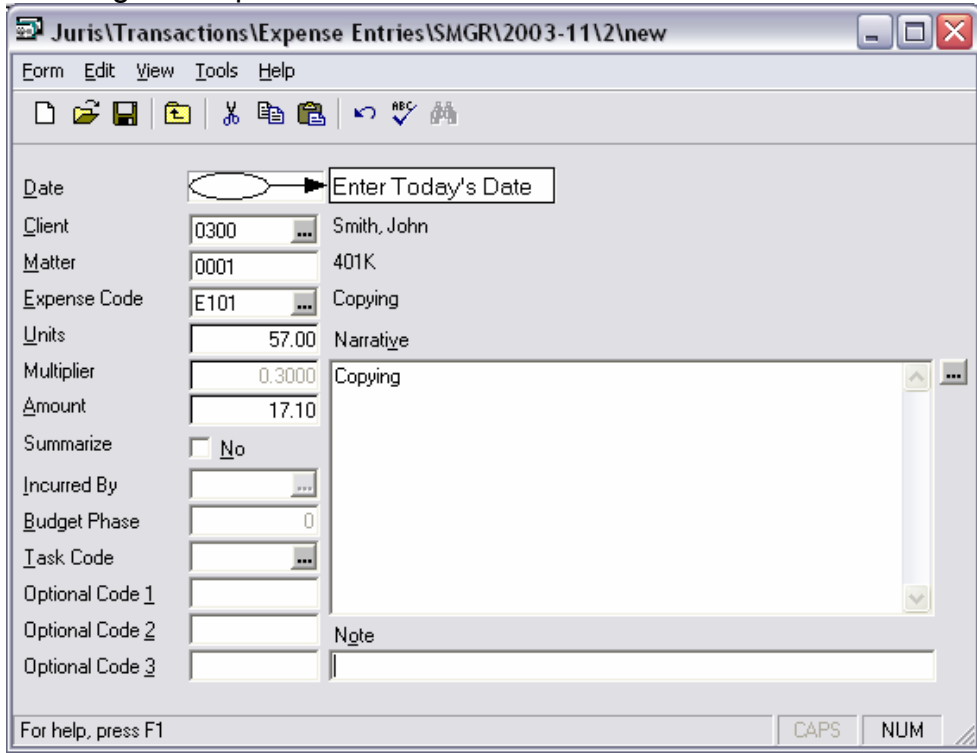

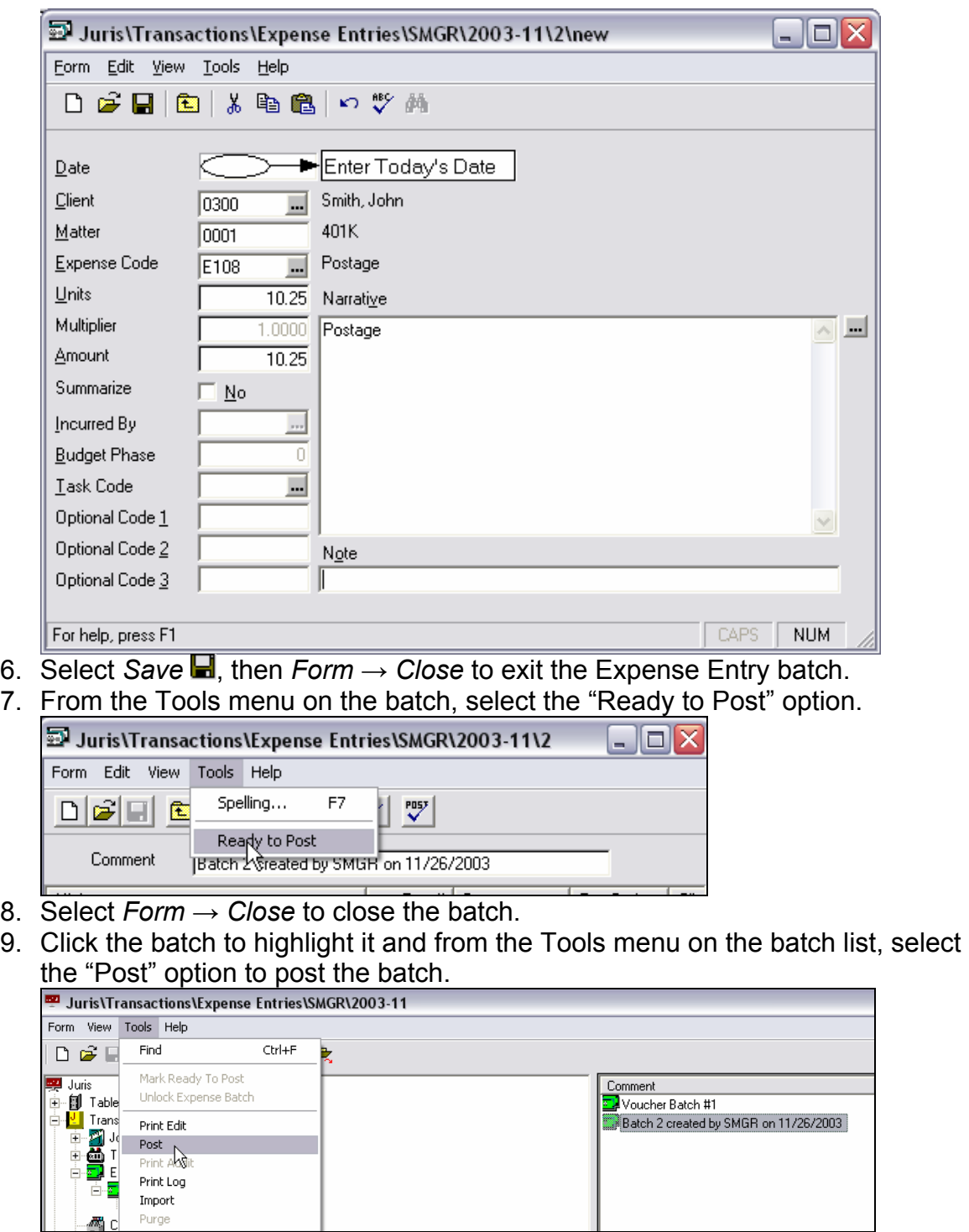

#### **Adjustments to Posted Expenses Exercise:**

- 1. Select <mark>↓</mark> Transactions → **I** Expense Entries
- 2. Select *New* **h** to open a new Expense Batch.
- 3. Select *Adjustment Batch*, accept the default comment and click OK.
- 4. Select *New*  $\Box$  to open a new Adjustment entry.
- 5. Select Date and do a date range of Today's date today's date and select FIND NOW.

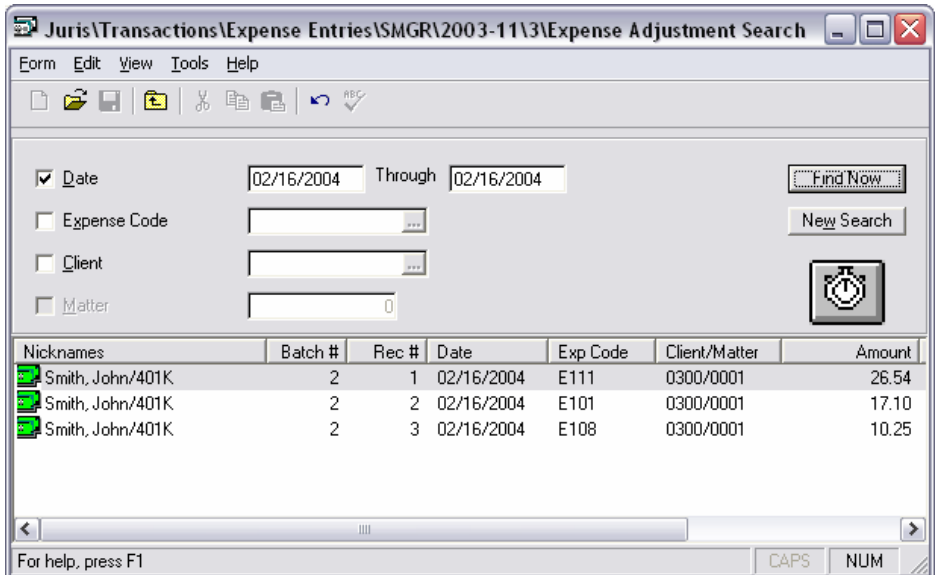

6. Open one of the entries found by double-clicking the item in the list and mark the amount down to 10 dollars [Notice the option to Post in period of "Today's Date" or "Original Date"]. Select *Save* ■, then *Form → Close* to exit the Expense Entry. This will show the Before and After entries for the item that was changed.

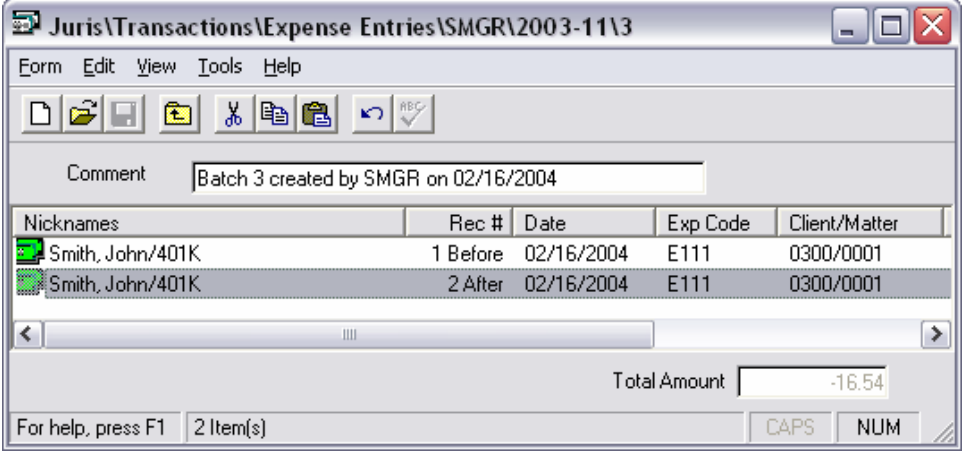

7. Select *Form → Close* to exit the batch. Posting is automatic.

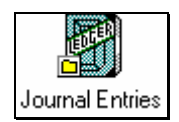

**Journal Entries** 

Time, Expense and Journal Entries all provide functions for importing entries into batches from external sources.

- 1. Select **↓** Transactions → **A** Journal Entries
- 2. Select *New*  $\Box$  to open a new Journal Entry Form.

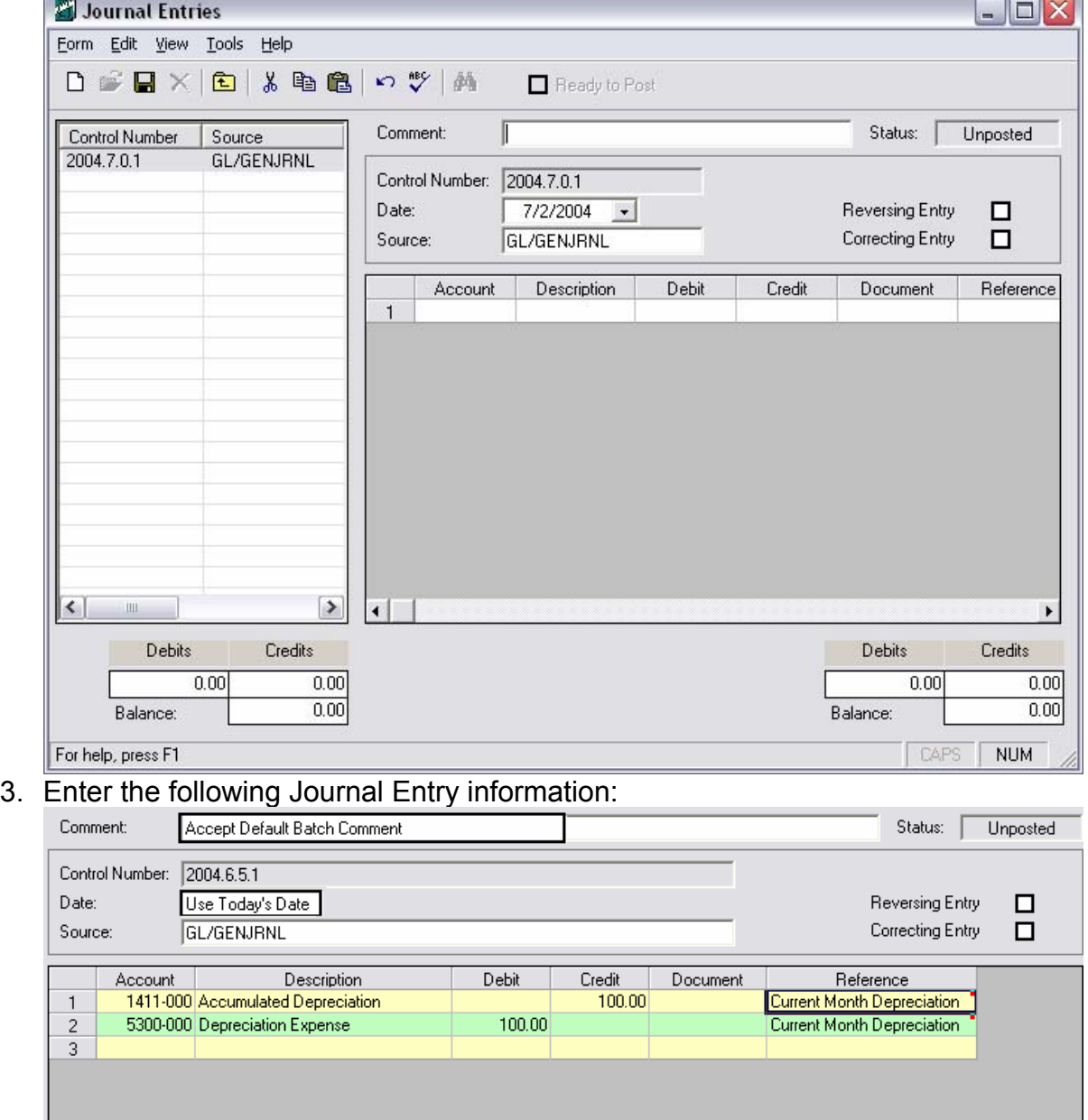

# 4. Select the "Ready to Post" option.

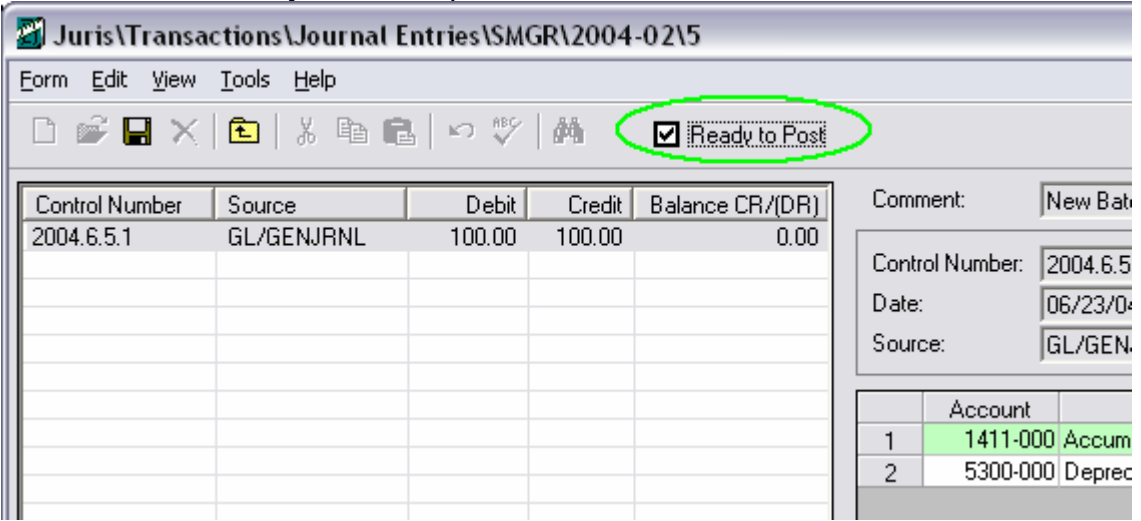

# **11**<br>5. Select Save As Template as desired.

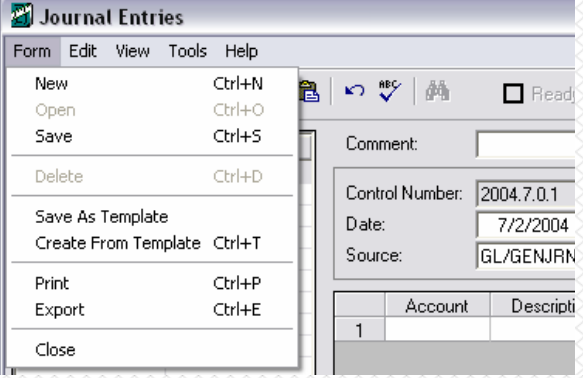

- 6. Select *Form → Close* to close the batch.
- 7. Click the batch to highlight it and from the Tools menu on the batch list, select the "Post" option to post the batch.

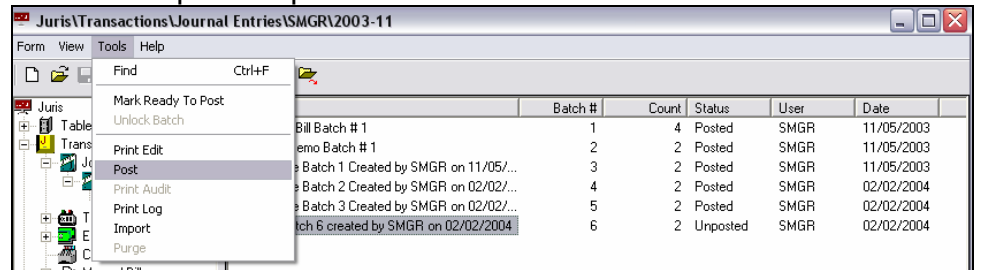

8. Select the batch and choose *Tools → Print Audit* (as desired)

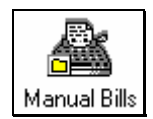

# **Manual Bills**

*Manual Bills* may be used to enter an A/R amount into the system for a matter whose bill was not generated by Juris. This is often used for beginning balances or for when a bill was manually created outside of Juris.

- 1. Select **↓** Transactions → A Manual Bills
- 2. Select  $New \Box$  to open a new Manual Bill Batch.
- 3. Select *New*  $\Box$  to create a new manual bill in the batch. Enter the following bill information:

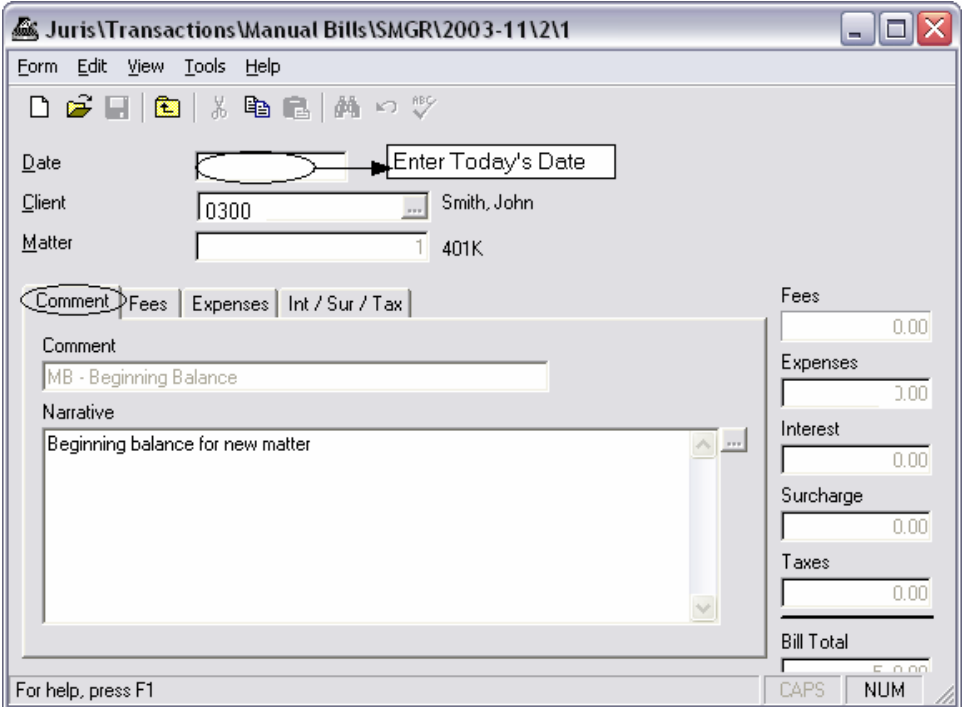

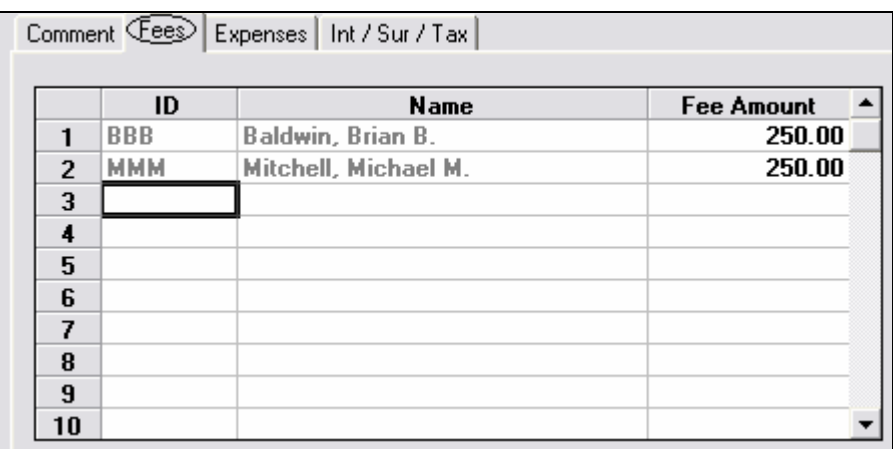

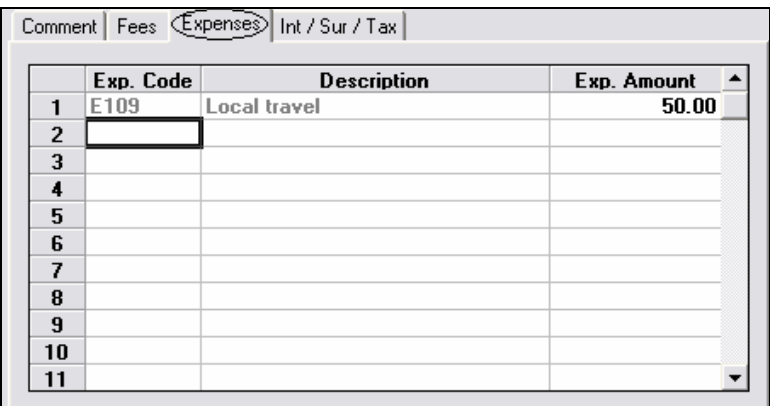

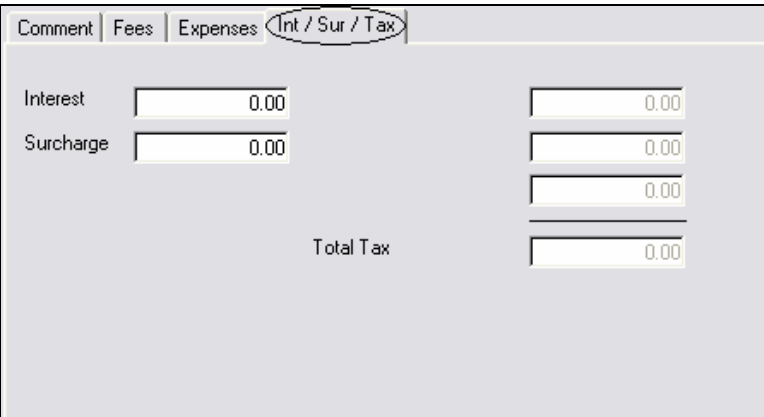

- 4. Select *Save* **■**, then *Form* → *Close* to exit the manual bills form.
- 5. Select *Form → Close* to exit the batch. Posting is not necessary.
- 6. Select the batch and choose *Tools → Print Audit* (as desired)

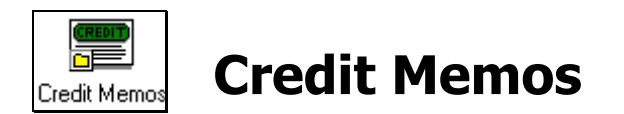

*Credit Memos* are used to apply a credit to a client's bill.

- 1. Select <u>↓</u> Transactions → Credit Memos
- 2. Select *New*  $\Box$  to open a new Credit Memo Batch.
- 3. Select *New*  $\Box$  to create a new credit memo in the batch. Enter the following Credit Memo information:

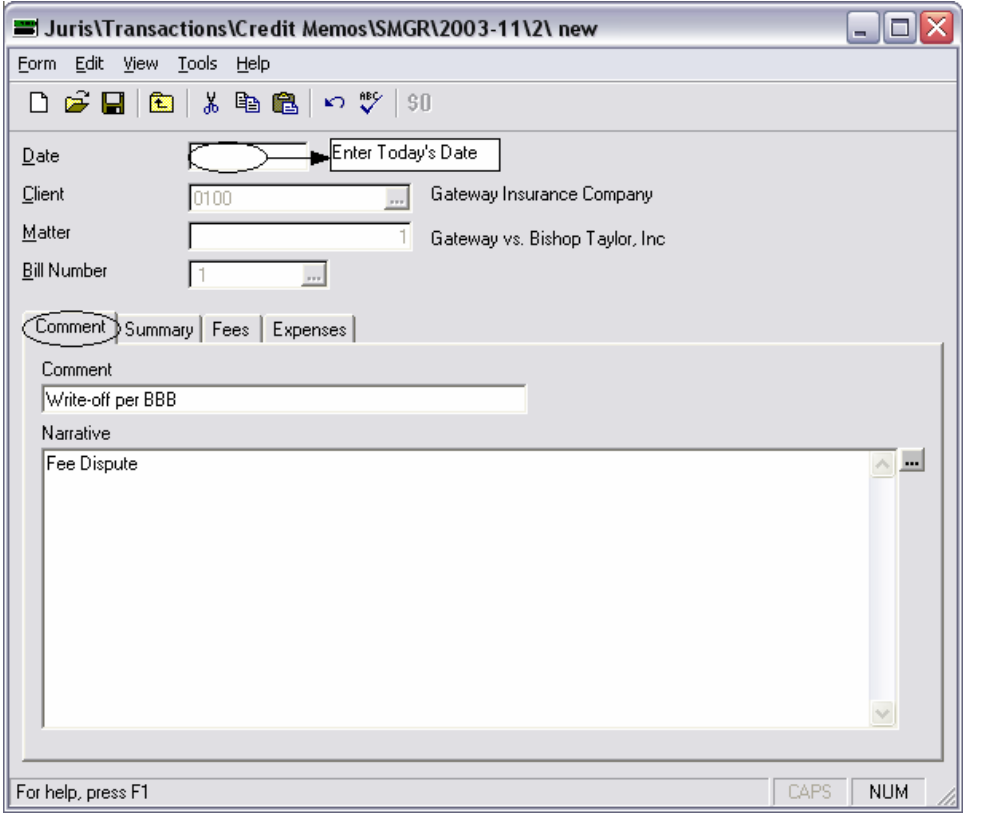

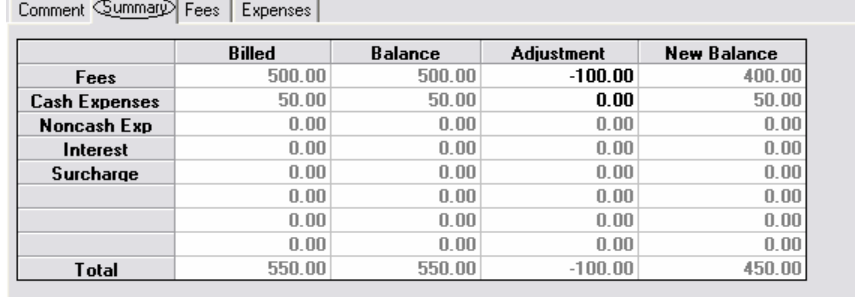

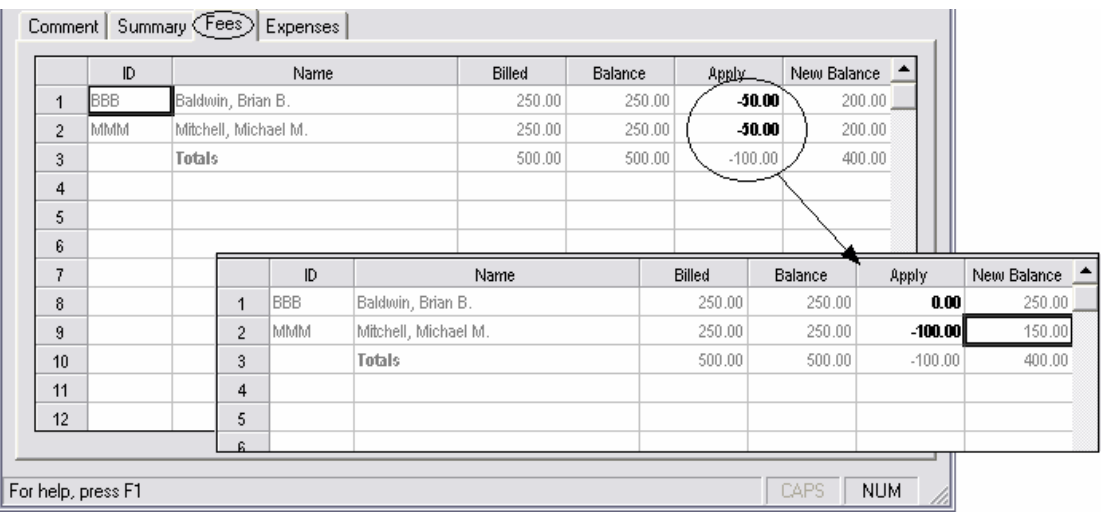

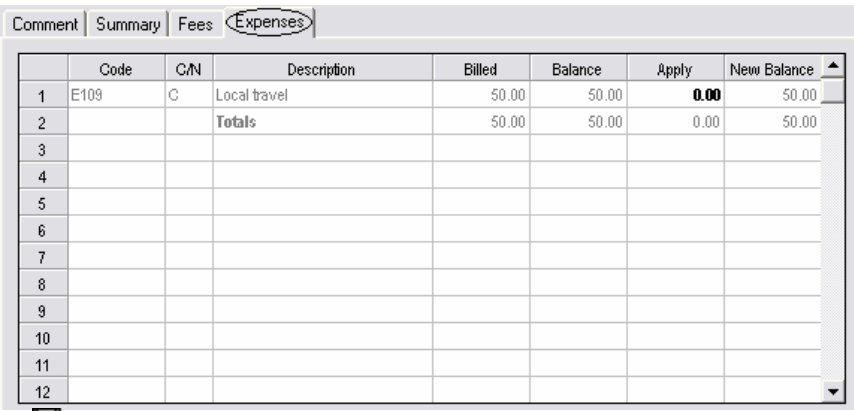

- 4. Select *Save* ■, then *Form → Close* to exit the Credit Memo entry.
- 5. Select *Form → Close* to exit the Credit Memo batch. Posting is unnecessary.
- 6. Select the batch and choose *Tools → Print Audit* (as desired)

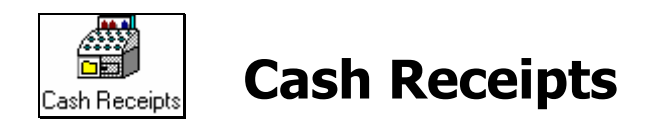

The *Cash Receipts* function is used to apply funds received to client bills, prepaid funds, trust accounts and other deposits to the firm's bank accounts.

# **Cash Receipts - Preferences**

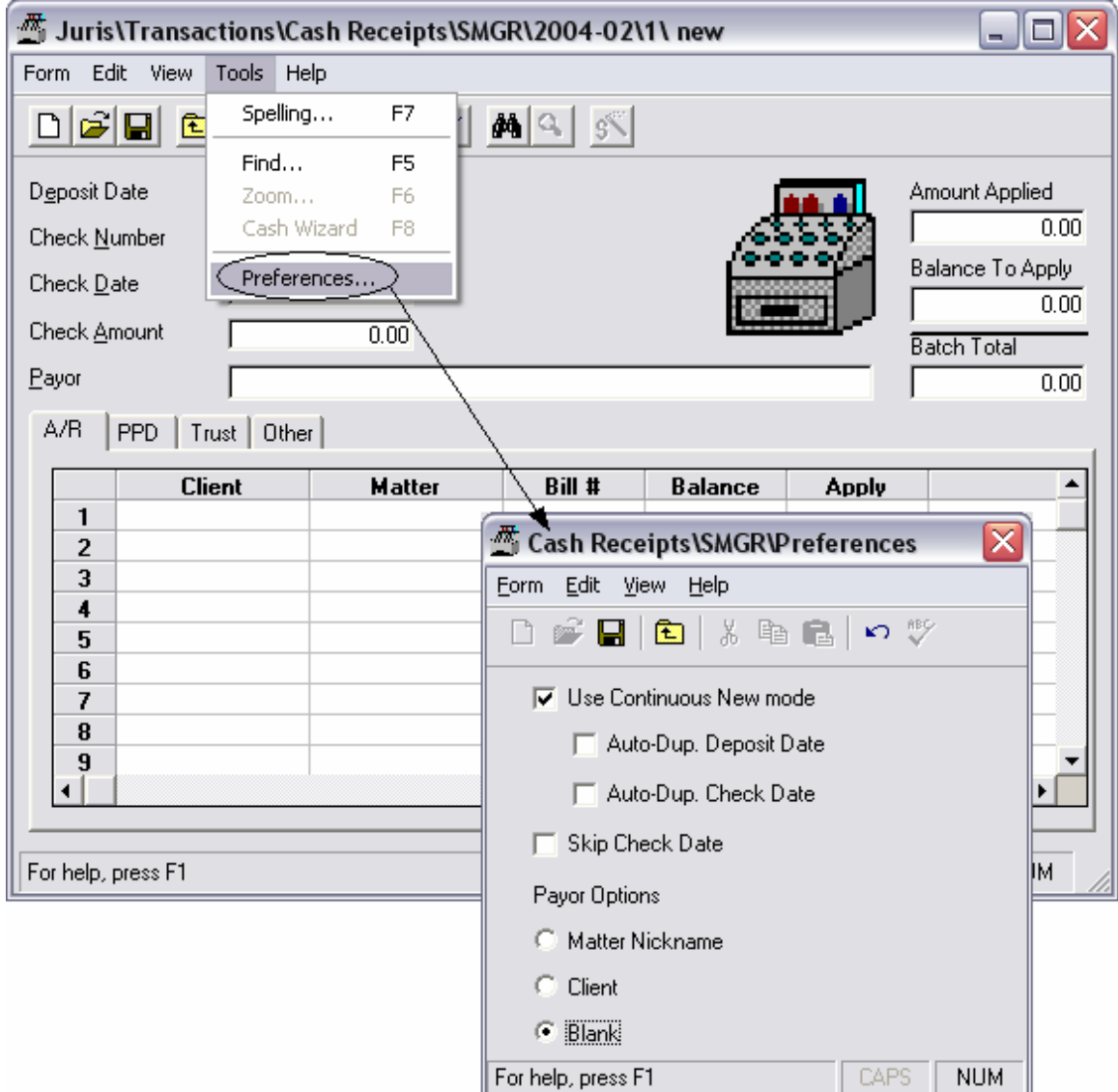

- 1. Select <u>↓</u> Transactions → Cash Receipts
- 2. Select *New*  $\Box$  to open a new Cash Receipts Batch.

3. Select *New*  $\Box$  to create a new cash receipt in the batch. Enter the following A/R Receipt information:

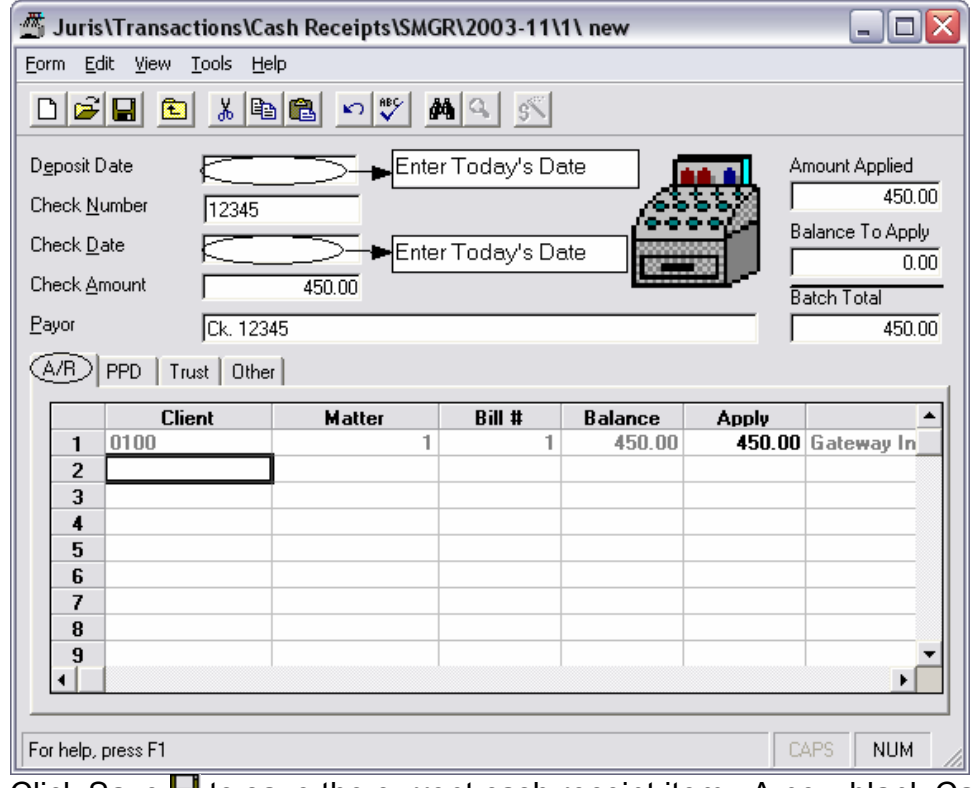

4. Click Save **I** to save the current cash receipt item. A new blank Cash receipt form will open. Enter the following Cash Receipts:

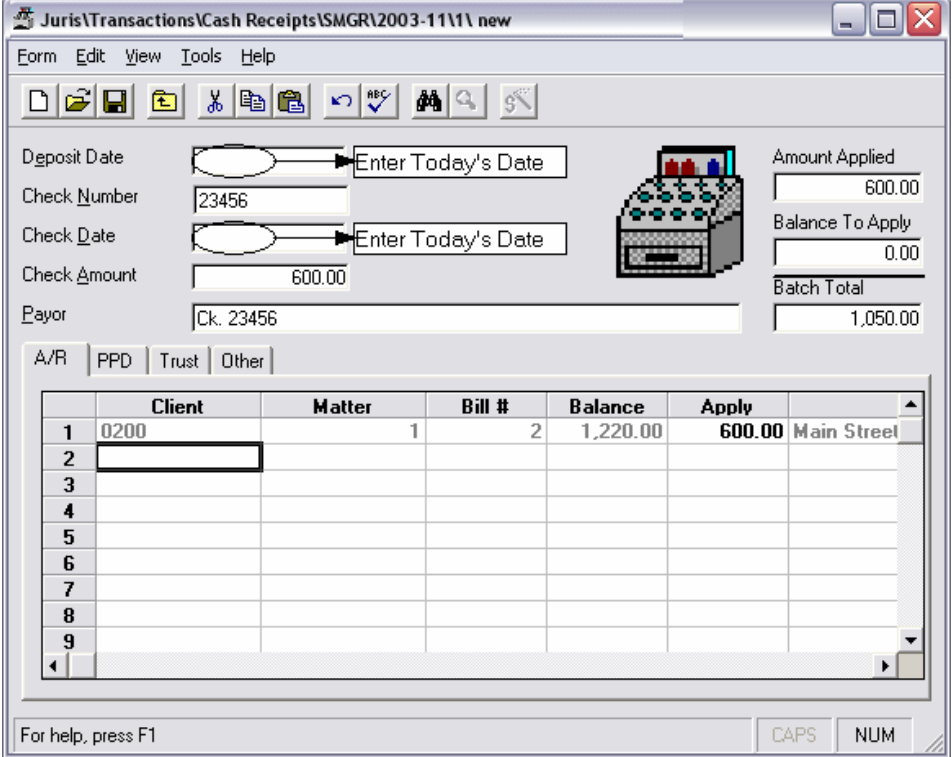

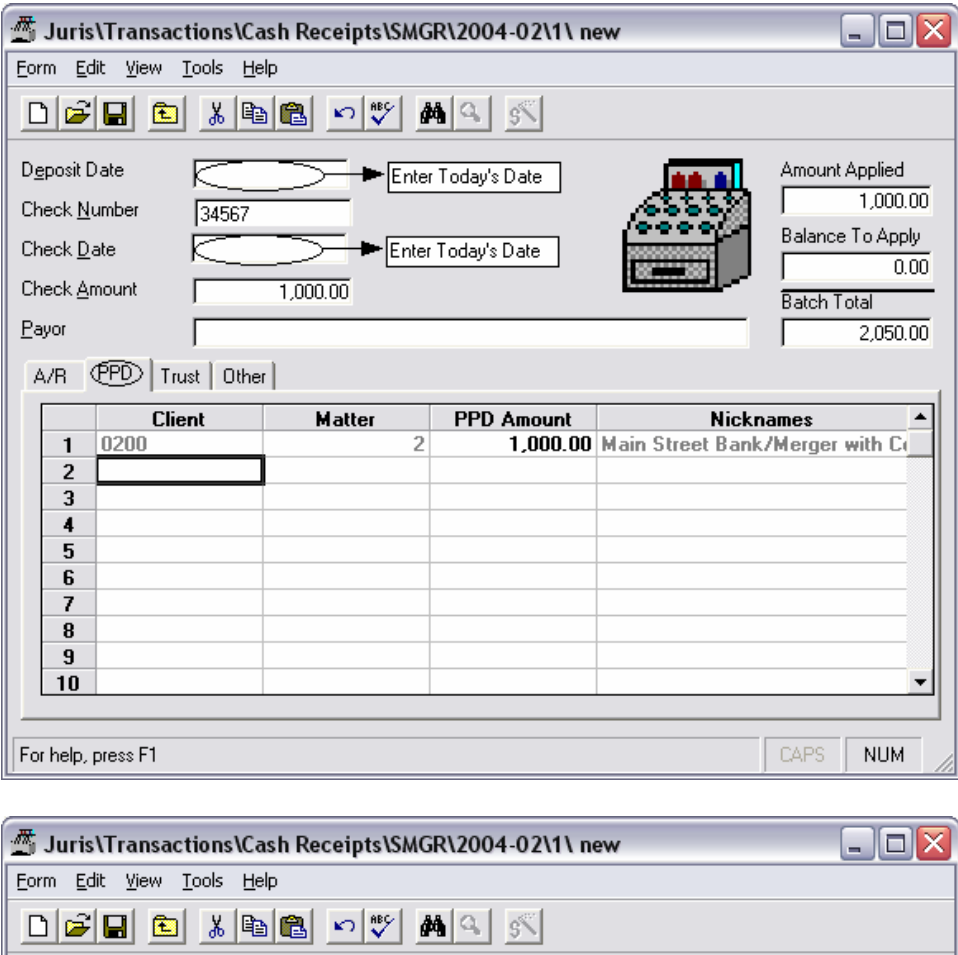

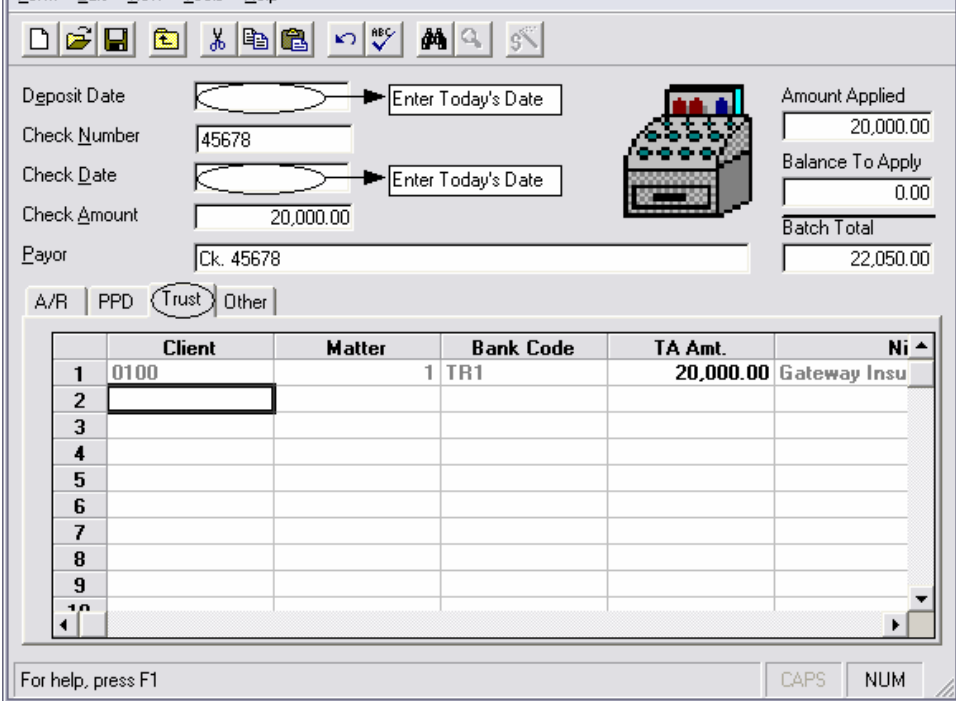

NOTE: When posting a Trust Receipt to a Matter for the first time, you will be notified "This Matter does not have a Trust Account in this Bank. Would you

#### like to create one?" Verify that you have chosen the correct Client, Matter and Trust Bank, then Click "Yes."

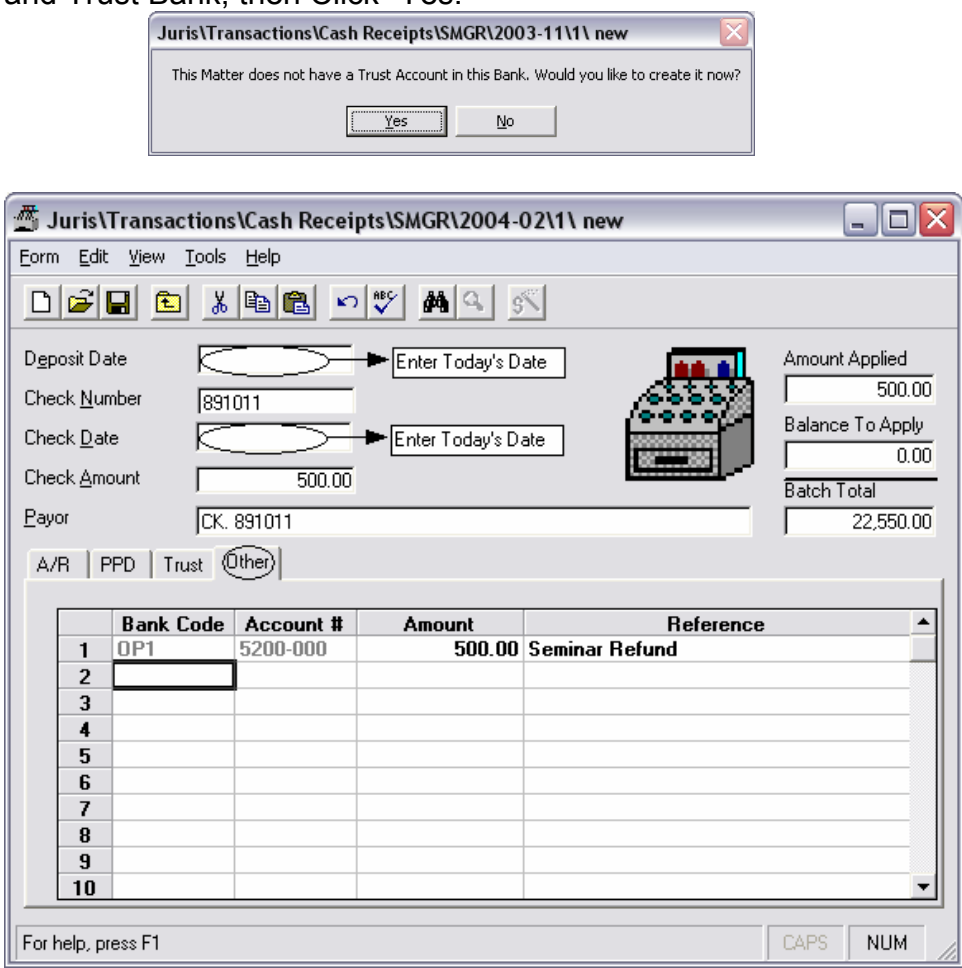

5. Select *Save* **■**, then *Form* → *Close* to exit the Cash Receipt batch.

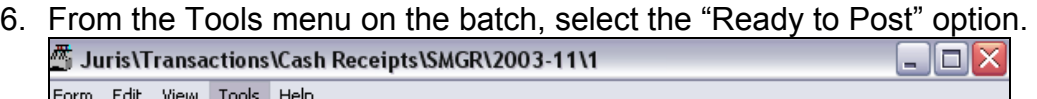

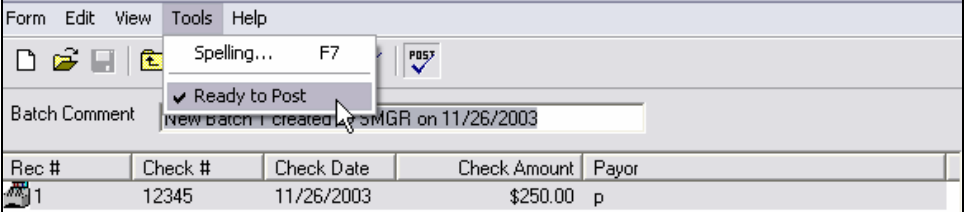

7. Select *Form → Close* to close the batch.

8. Click the batch to highlight it and from the Tools menu on the batch list, select the "Post" option to post the batch.

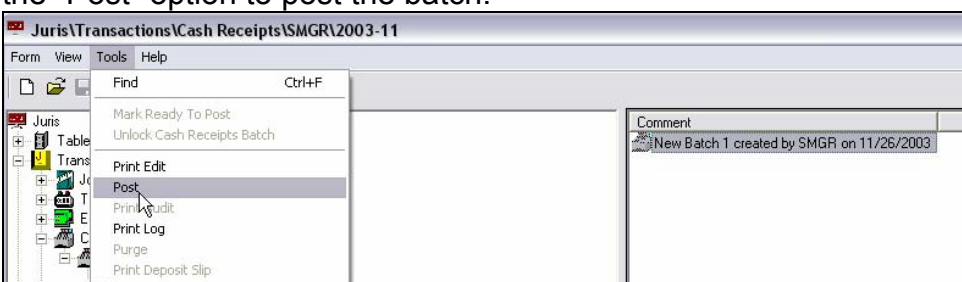

9. Select the batch and choose *Tools → Print Audit* or *Print Deposit Slip* (as desired)

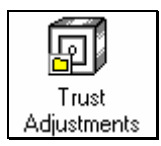

**Trust Adjustments** 

The *Trust Adjustment* function is used to make an adjustment to a trust account.

- 1. Select <u>J</u> Transactions → **all** Trust Adjustments
- 2. Select *New*  $\Box$  to open a new Trust Adjustments Batch. Select *New*  $\Box$  to create a new trust adjustment in the batch. Enter the following Trust Adjustment information:

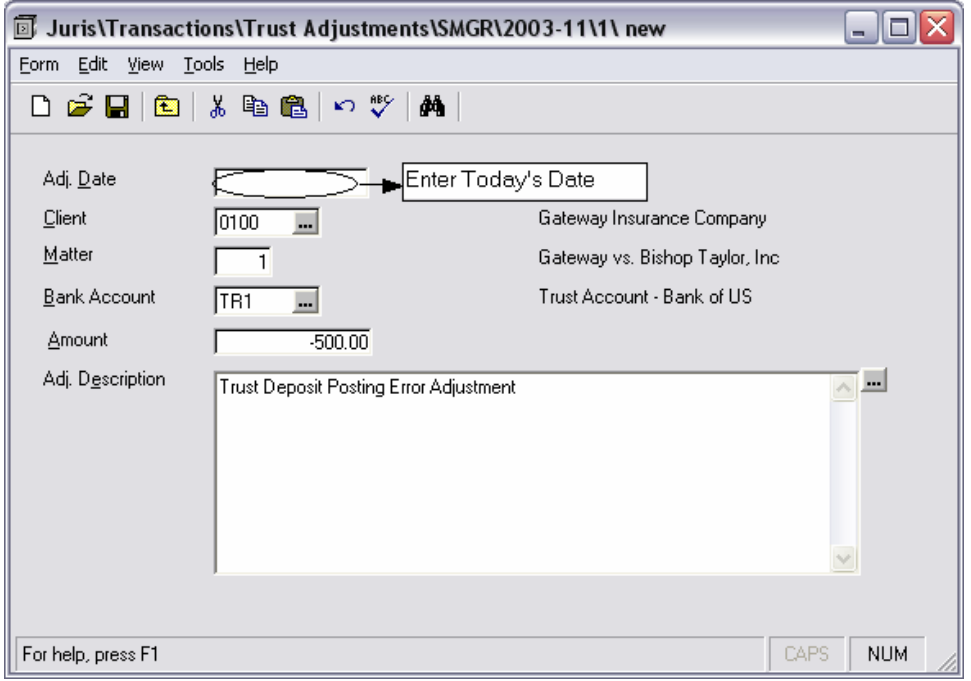

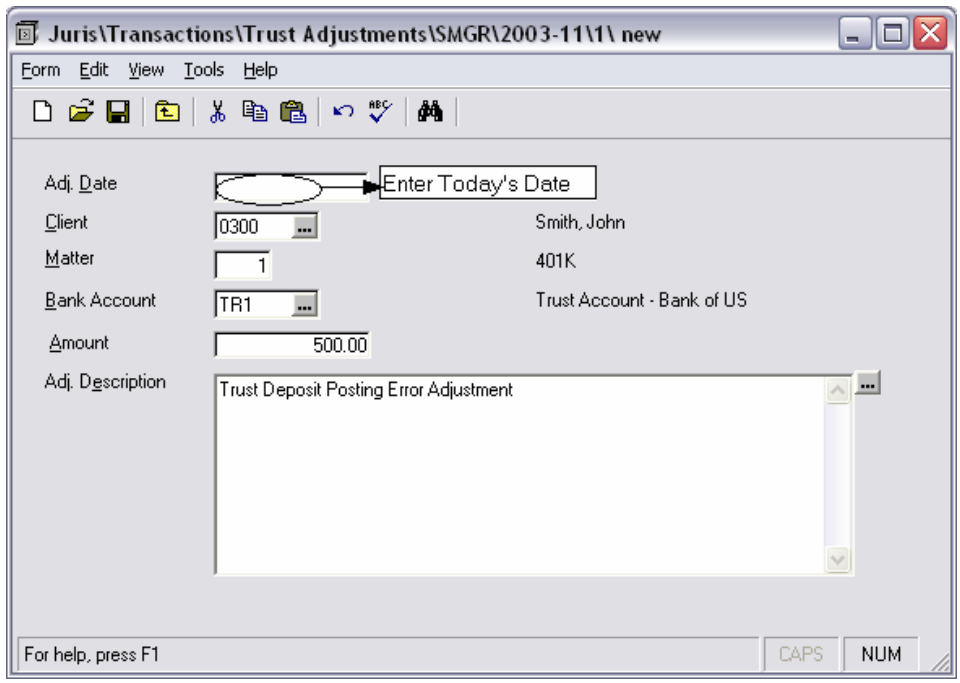

4. Select *Save* ■, then *Form → Close* to exit the Trust Adjustment entry.

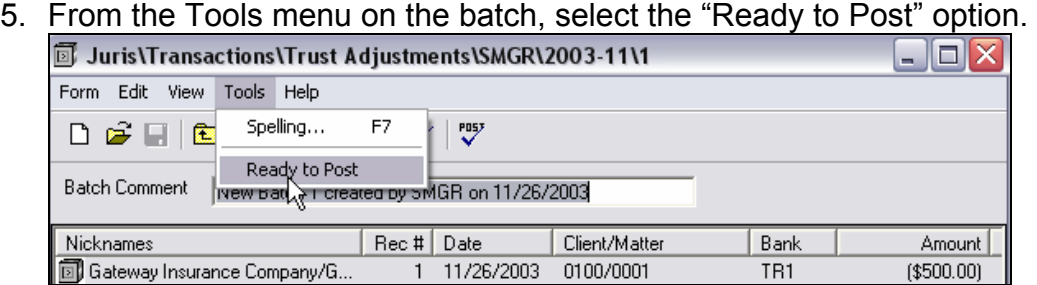

6. Select *Form → Close* to close the batch.

7. Click the batch to highlight it and from the Tools menu on the batch list, select the "Post" option to post the batch.

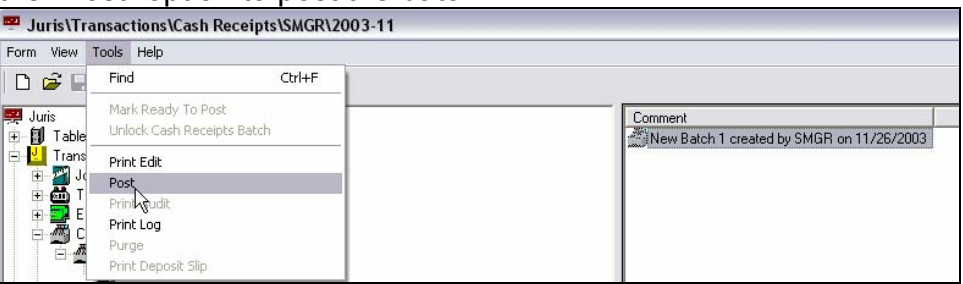

8. Select the batch and choose *Tools → Print Audit* (as desired)

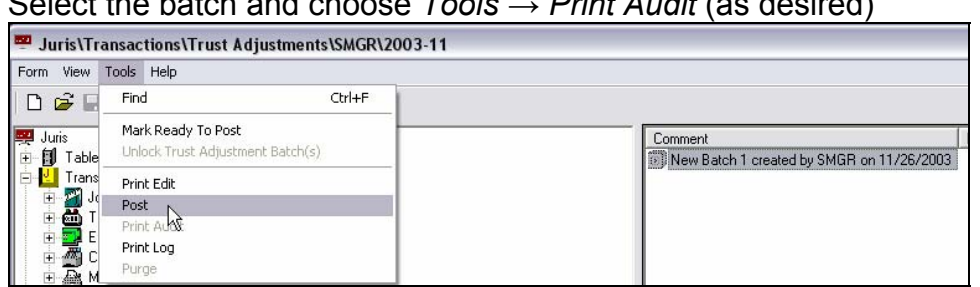

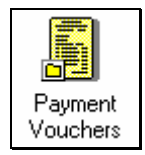

**Payment Vouchers** 

*Payment Vouchers* are used to record payments made to vendors. These expenses may be distributed to clients and matters at the time they are entered into the system. Checks may be automatically generated based on the vouchers in the system.

## **Payment Voucher Preferences**

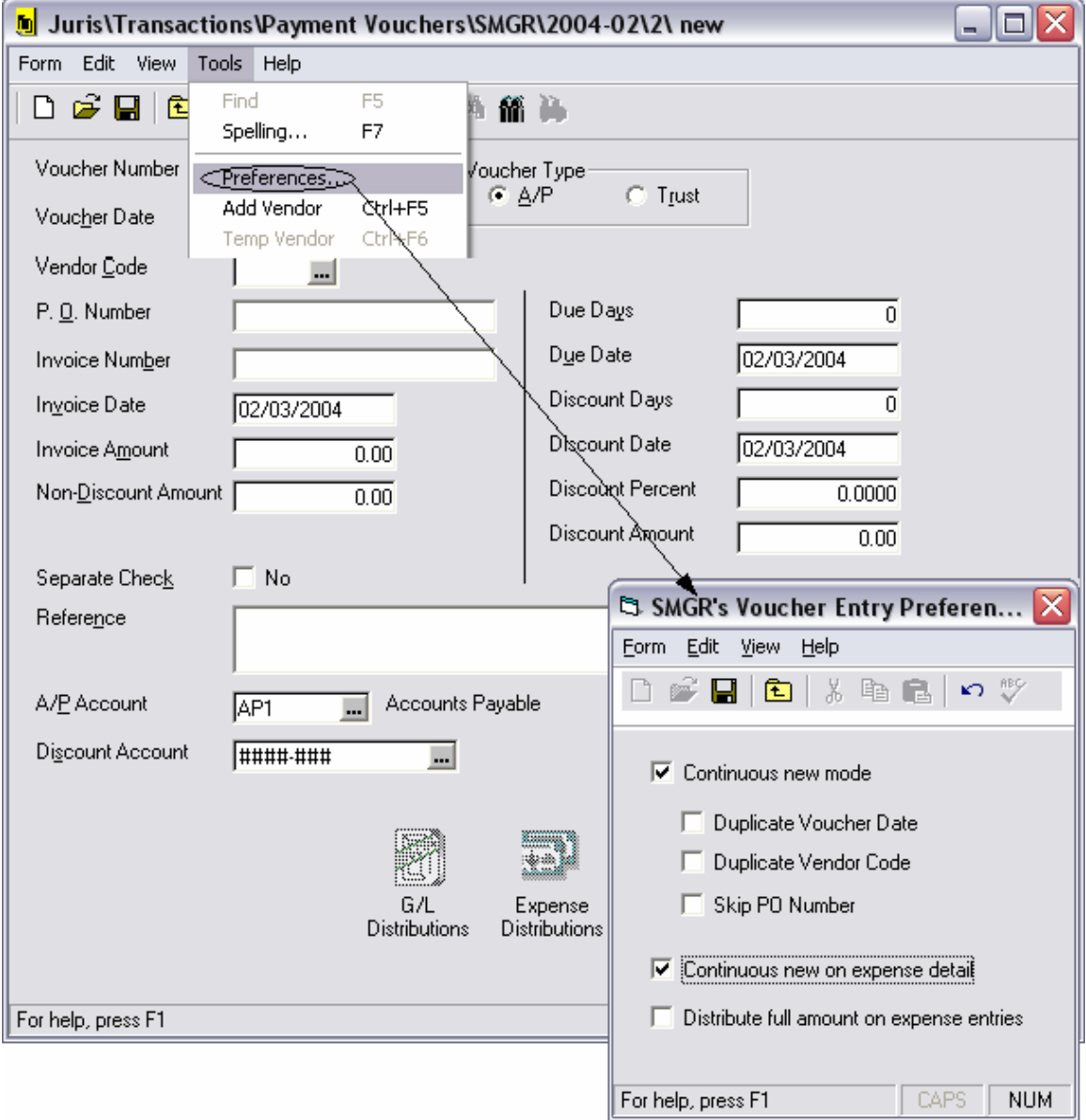

- 1. Select <u>U</u> Transactions → a Payment Vouchers
- 2. Select *New* □ to open a new Payment Voucher Batch.
- 3. Select *Newt*  $\Box$  to create a new payment voucher in the batch. Enter the following Payment Voucher information:

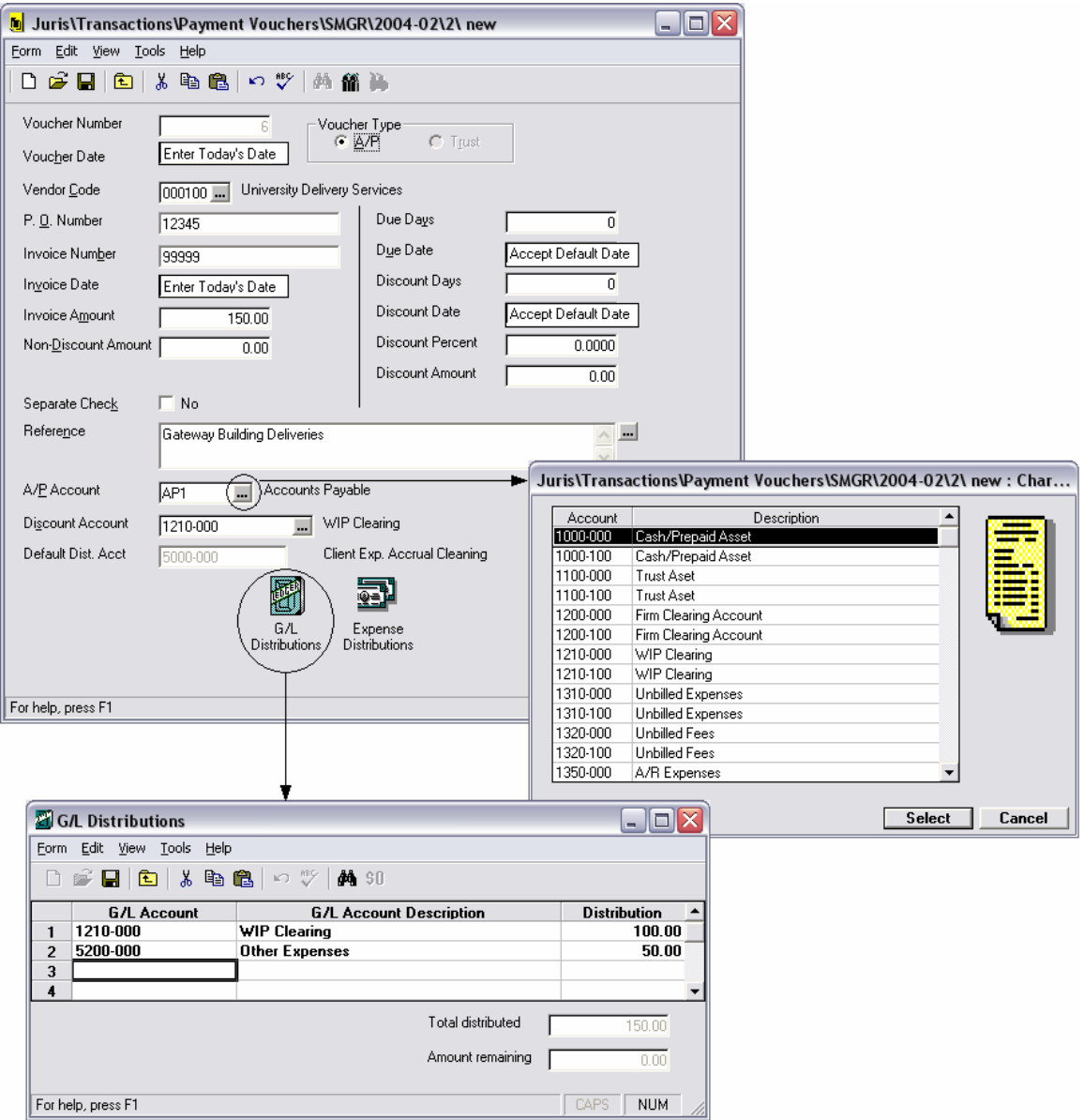

#### Click YES when prompted for duplicate PO number.

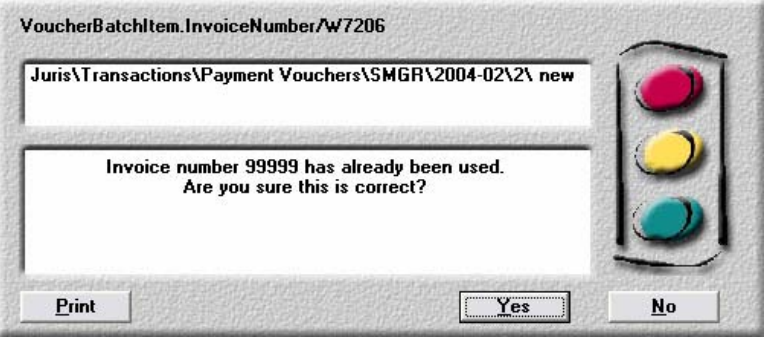

4. Select the *Expense Distributions* icon and fill out the form as shown below:

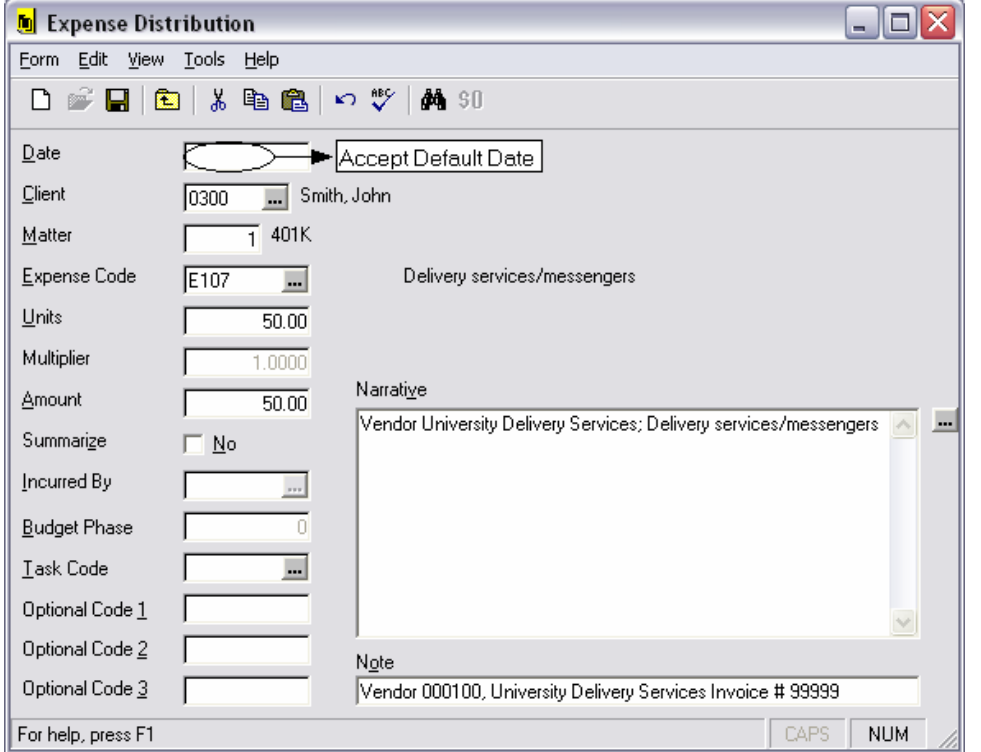

5. Select *Save* **■**, then *Form* → *Close* to exit the Expense Distribution form. This will show the expense batch created by the expense distribution:

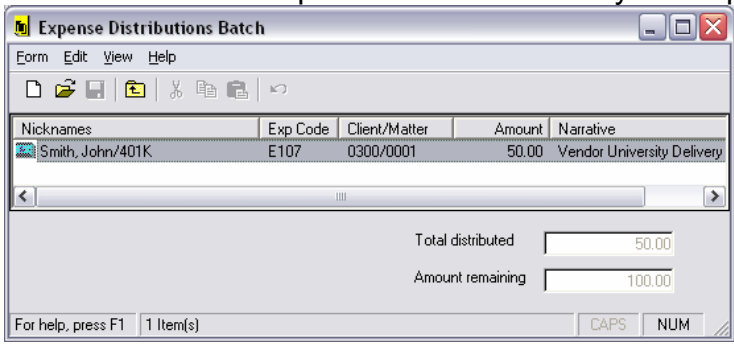

6. *Select Form → Close* to return to the Payment Voucher. Save the item and a new blank Payment Voucher form will open. Enter the following Payment Voucher using a temporary vendor:

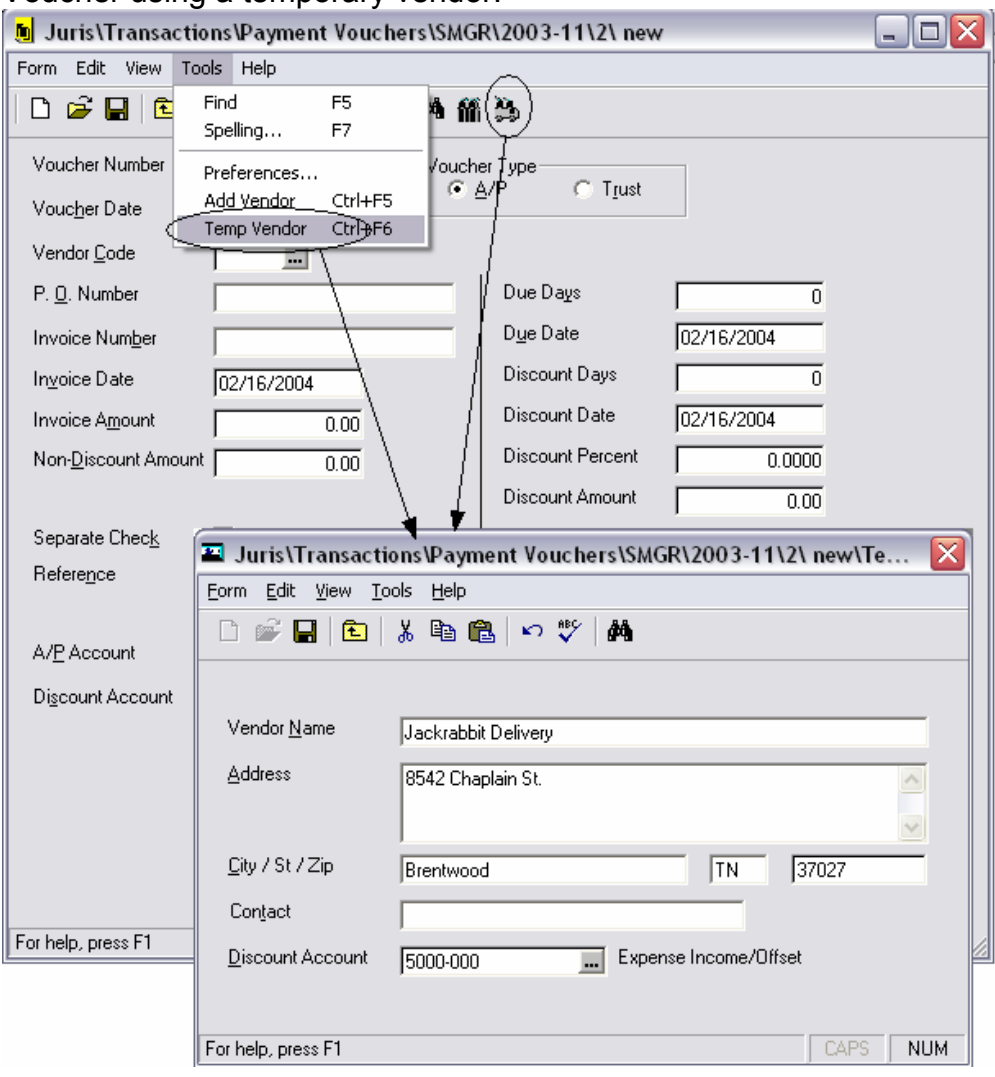

7. Now enter the values for a Trust Voucher as shown in the form below. Select *Save*  $\blacksquare$ , then *Form*  $\rightarrow$  *Close* to exit the Payment Voucher item.

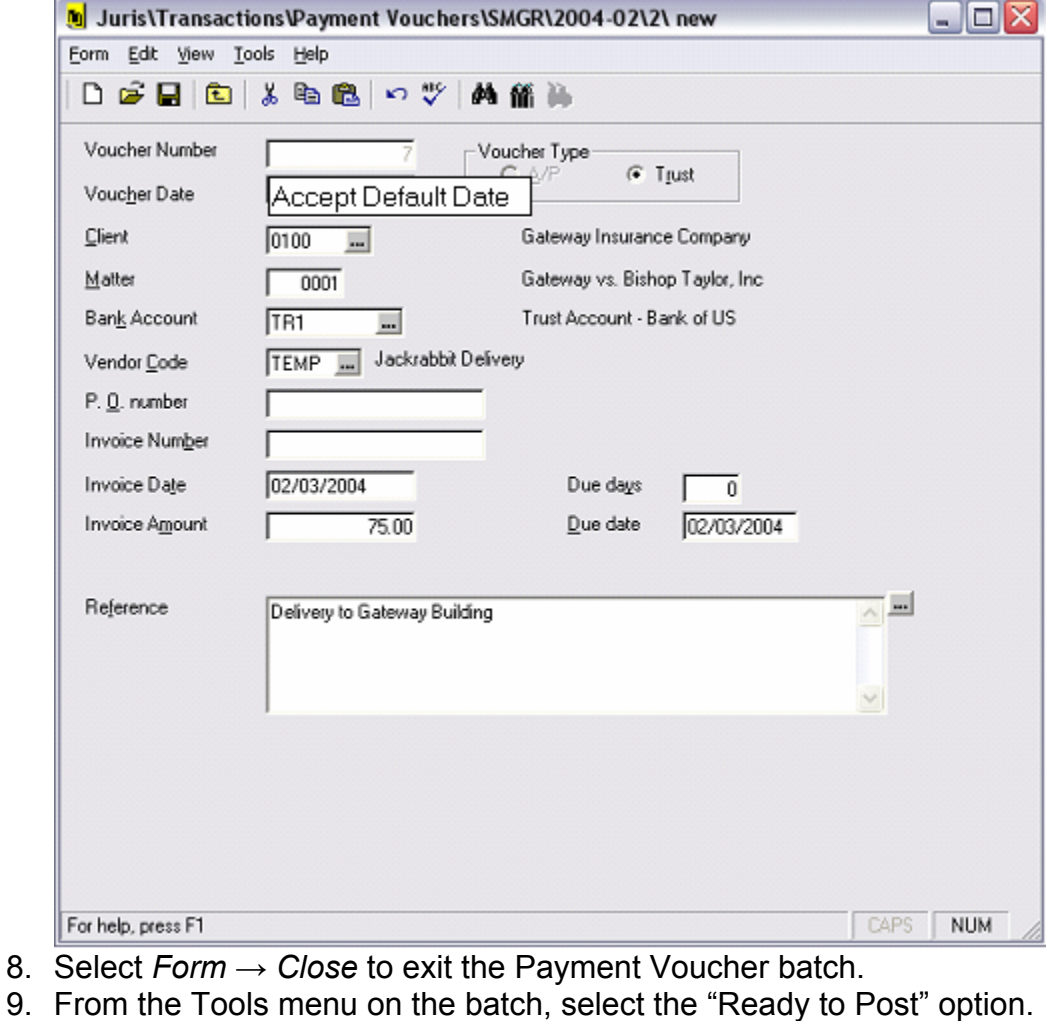

- **Juris\Transactions\Payment Vouchers\SMGR\2003-11\2** ▣ ÷. Form Edit View Tools Help Spelling... F7  $\sqrt[105]{}$ D<del>β</del>日图 Ready to Post Void Rected Comment 11/26/2003  $\sqrt{Ba}$ Vendor Rec # Date Voucher # | Type Amount | Referent University Delivery Services  $\frac{1}{1}$  11/26/2003  $6 \overline{AP}$ 150.00 Gateway
- 10. Select Save As Template, as desired.

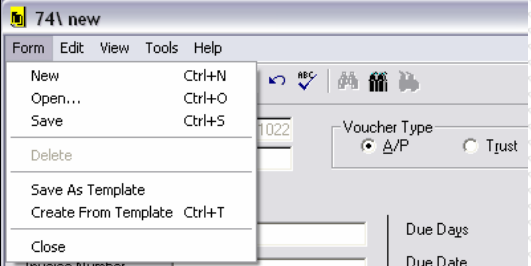

11. Select *Form → Close* to close the batch.

12. Click the batch to highlight it and from the Tools menu on the batch list, select the "Post" option to post the batch.

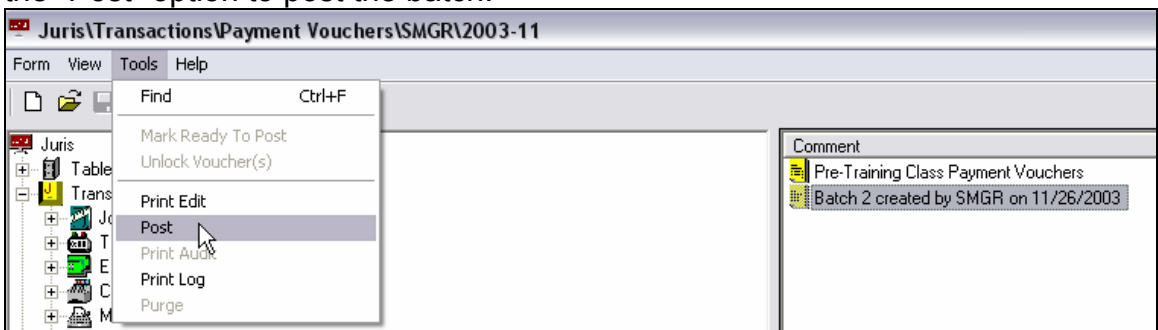

13. Select the batch and choose *Tools → Print Audit* (as desired)

# **Void Payment Voucher**

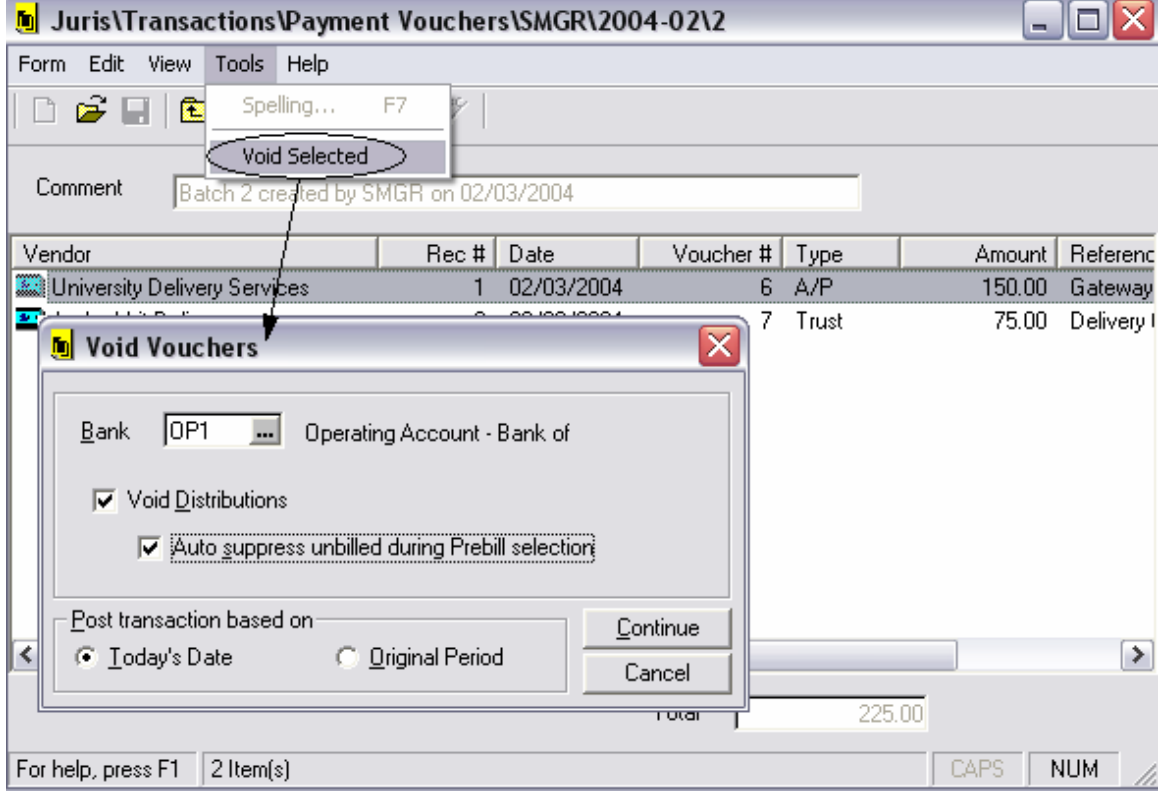

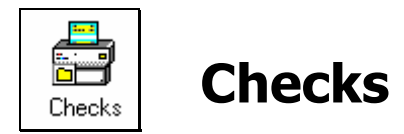

- 1. Select **4** Transactions → **a** Checks
- 2. Select *New*  $\Box$  to open a new Checks batch. A screen similar to the one shown below will appear. Fill out the selection options as shown and click *Select*.

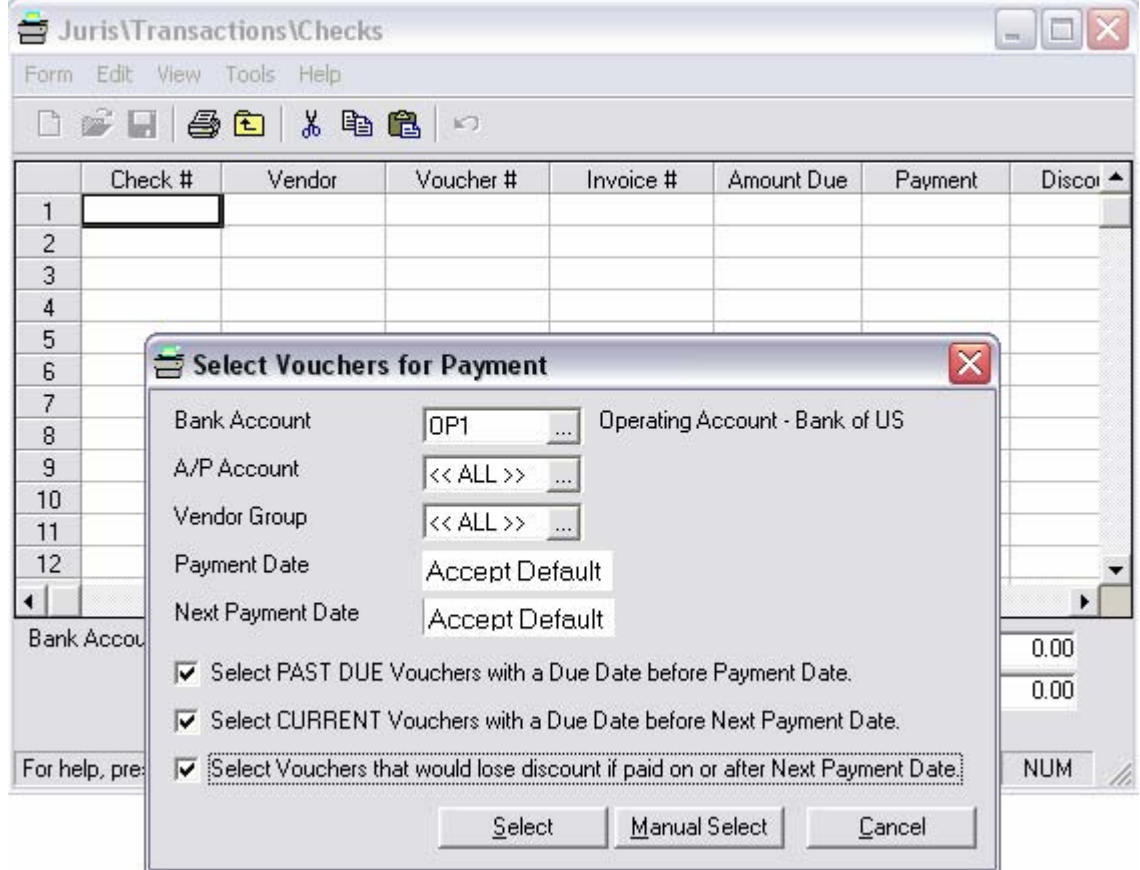

# 3. The screen below will appear:

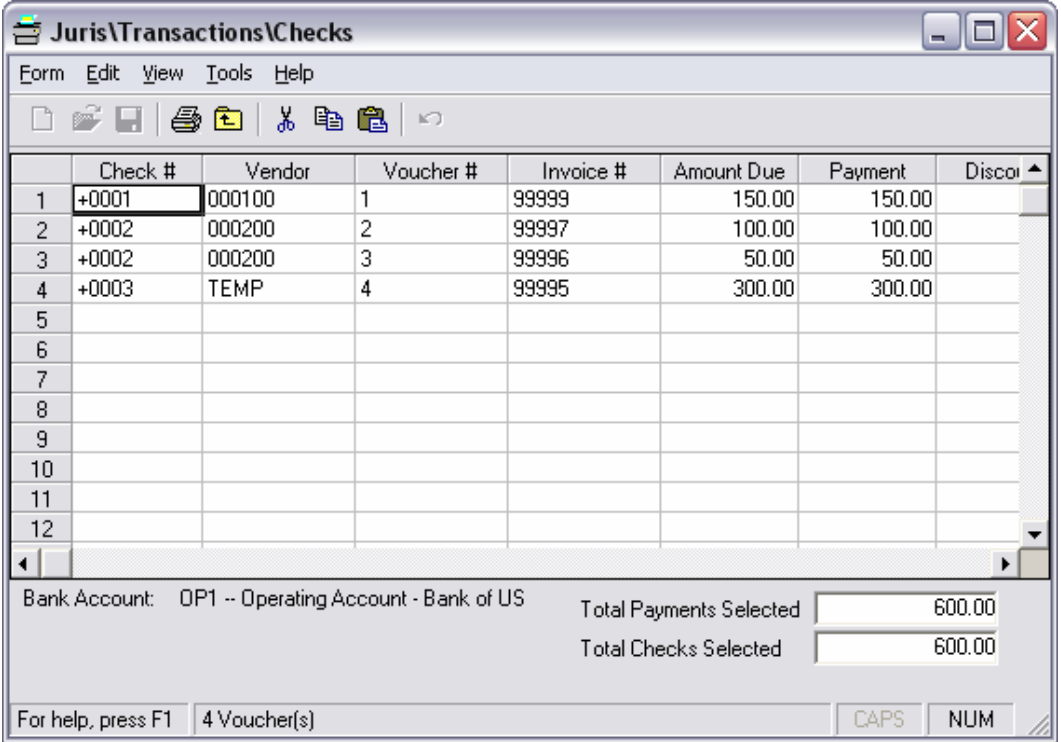

4. Remove the item by highlighting the row and selecting to remove the voucher as shown below:

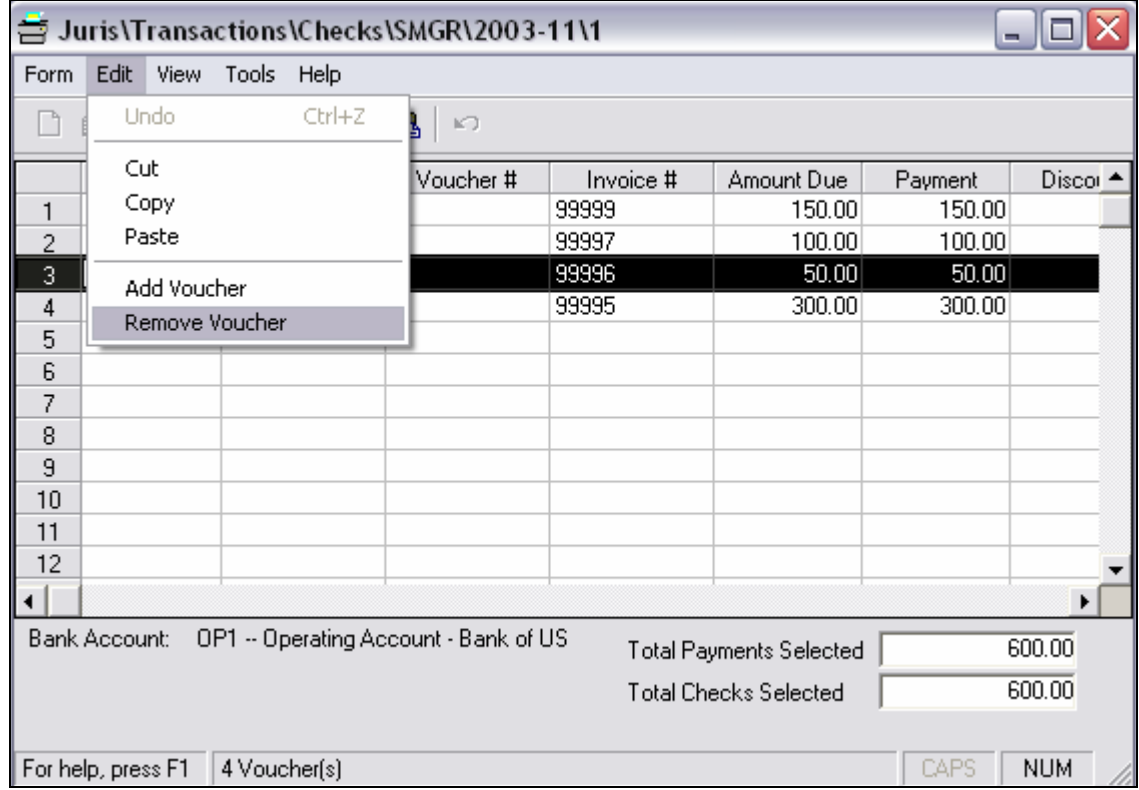

- 5. Select *Form → Print* and choose "Pre Check Register." Choose a printer and click OK. (Optional)
- 6. Select *Form → Print* and choose "Checks." Accept the default check number and date and click OK.

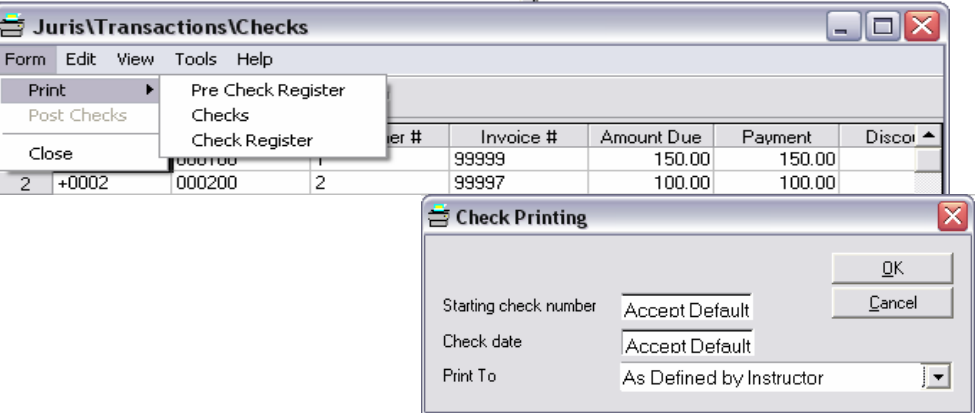

7. Void the first check as shown below:

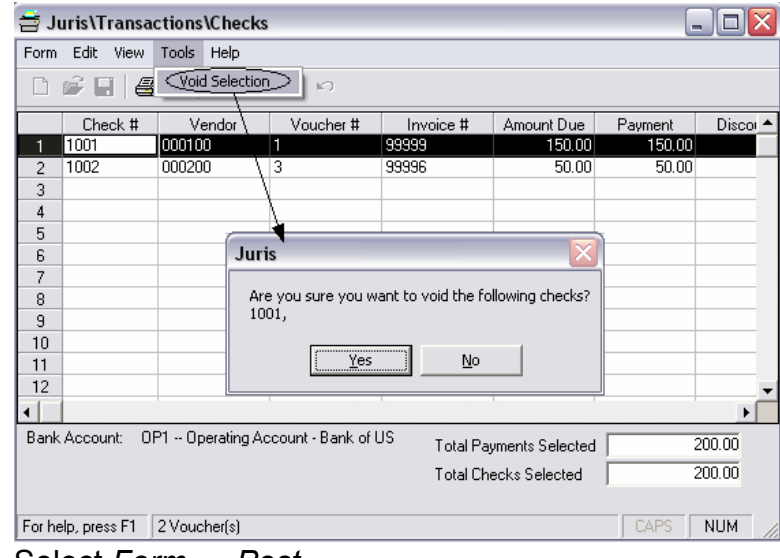

8. Select *Form → Post.* 

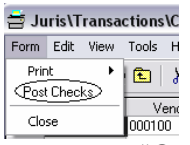

- <u>illuse Increase Increase</u><br>9. Select *Form → Print* and choose "Check Register" (optional).
- 10. Select *Form → Close* to close the Check form.

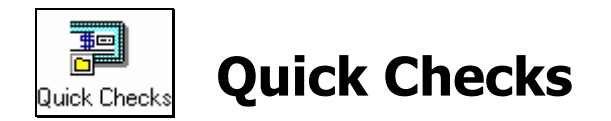

*Quick Checks* is a way to enter a check into the system on-the-fly.

- 1. Select **↓** Transactions → **21** Quick Checks
- 2. Select *New*  $\Box$  to open a new Quick Checks Batch.
- 3. Select *New* **□** to open a new Quick Checks form.
- 4. Enter the bank account TR1 (Trust Account Bank of US) and the Vendor 100 (University Delivery Services), then select the *New* **h** to open a new Reference in the spreadsheet as shown below:

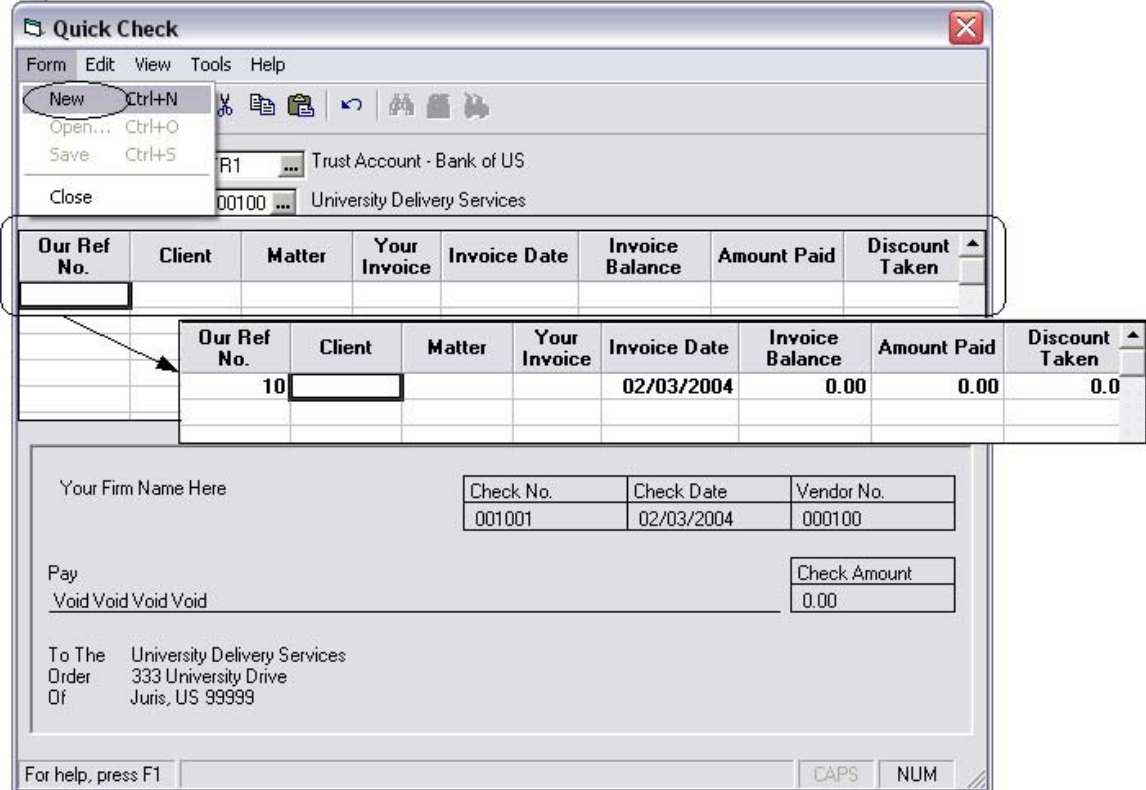

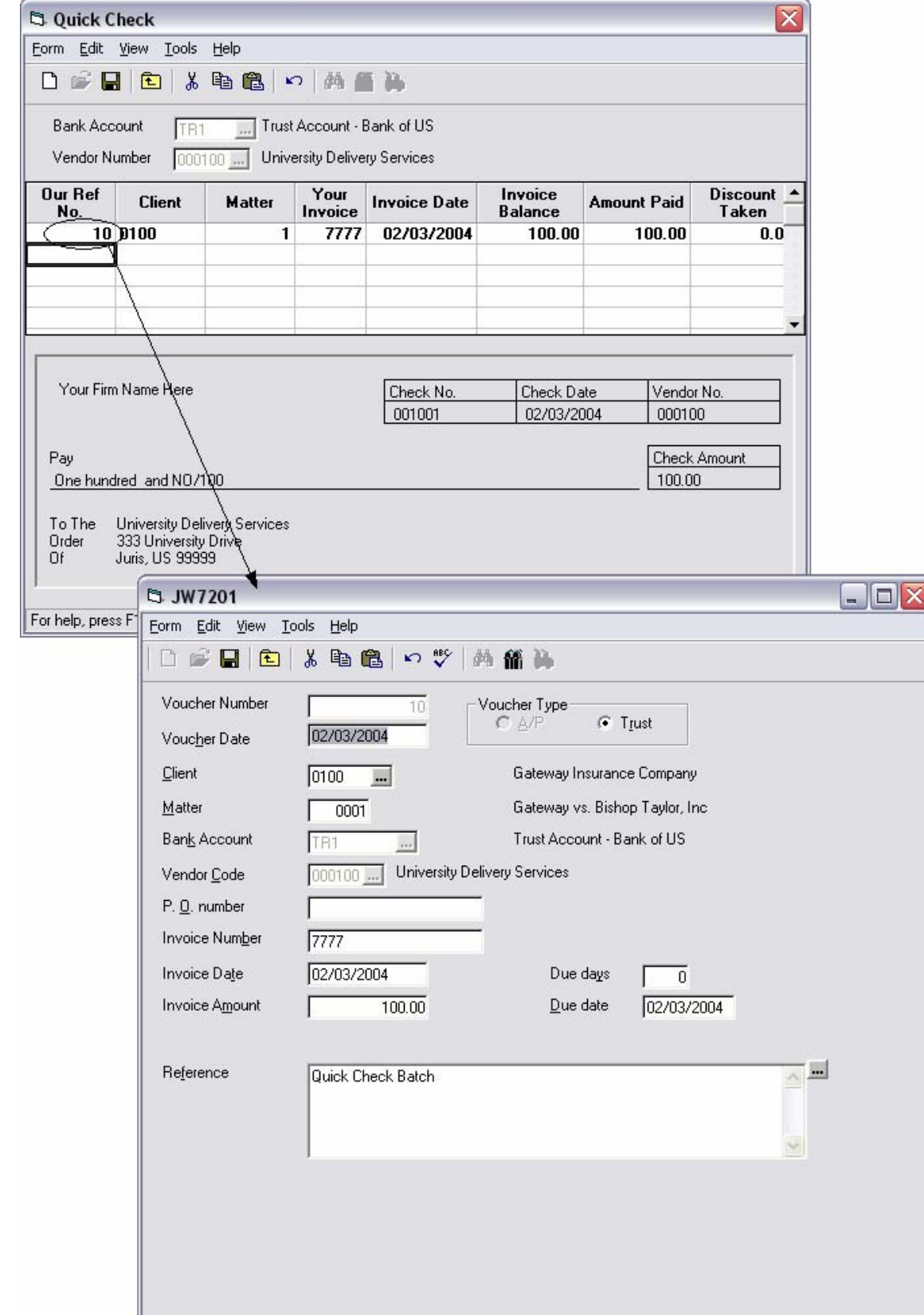

5. Enter the information as shown below.

- 6. Select *Save* **H**, which will open the form below:
- 7. Check the Manual Check box to indicate that the check was manually written and does not need to be printed and click OK.

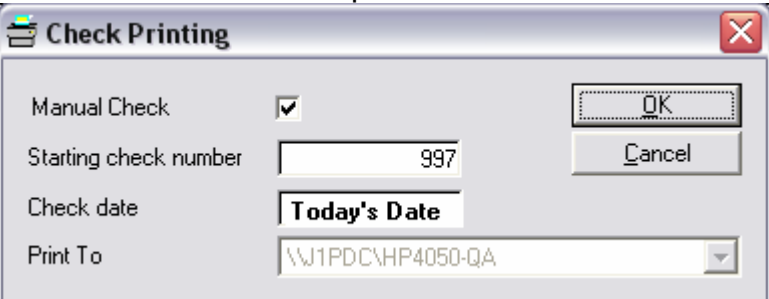

- 8. Select *Form → Close* to close the Quick Check form.
- 9. Select *Form* → *Close* to close the Quick Check batch. Posting is not necessary.

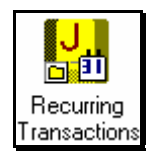

# **Recurring Transactions**

Recurring Transactions are used to enter a repetitive, recurring item and schedule it to occur automatically. Before recurring transactions may be scheduled, transaction templates must be created. The templates may then be assigned to a schedule or schedules. The Transaction template determines the transaction details and the notification list, and the schedule determines when the notifications should appear.

#### **Transaction Templates**

Transaction Templates may be created for Journal Entries or Vouchers. The Template will include the static details of the transaction, which enables the system to pre-populate the transaction with the appropriate information when it is time to perform the transaction.

- 1. Select <sup>1</sup> Transactions → <sup>14</sup> Recurring Transactions → 編 Journal Entry Templates
- 2. Select *New*  $\Box$  to open a new Journal Template.
- 3. Enter the following Journal Entry:

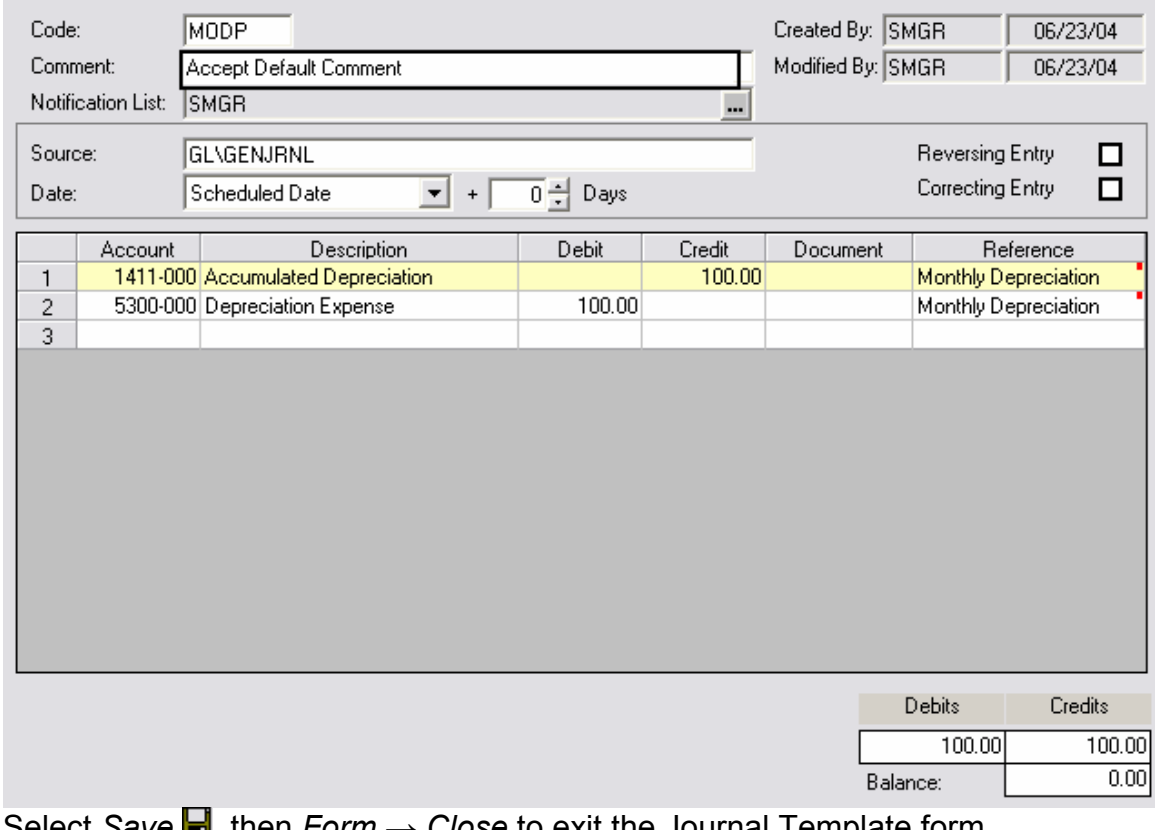

- 4. Select *Save* ■, then *Form → Close* to exit the Journal Template form
- 5. Select <mark>→</mark> Transactions → <mark>→</mark> Recurring Transactions→
6. Select *New* **h** to open a new Voucher Template.

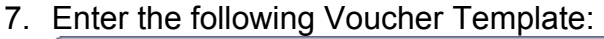

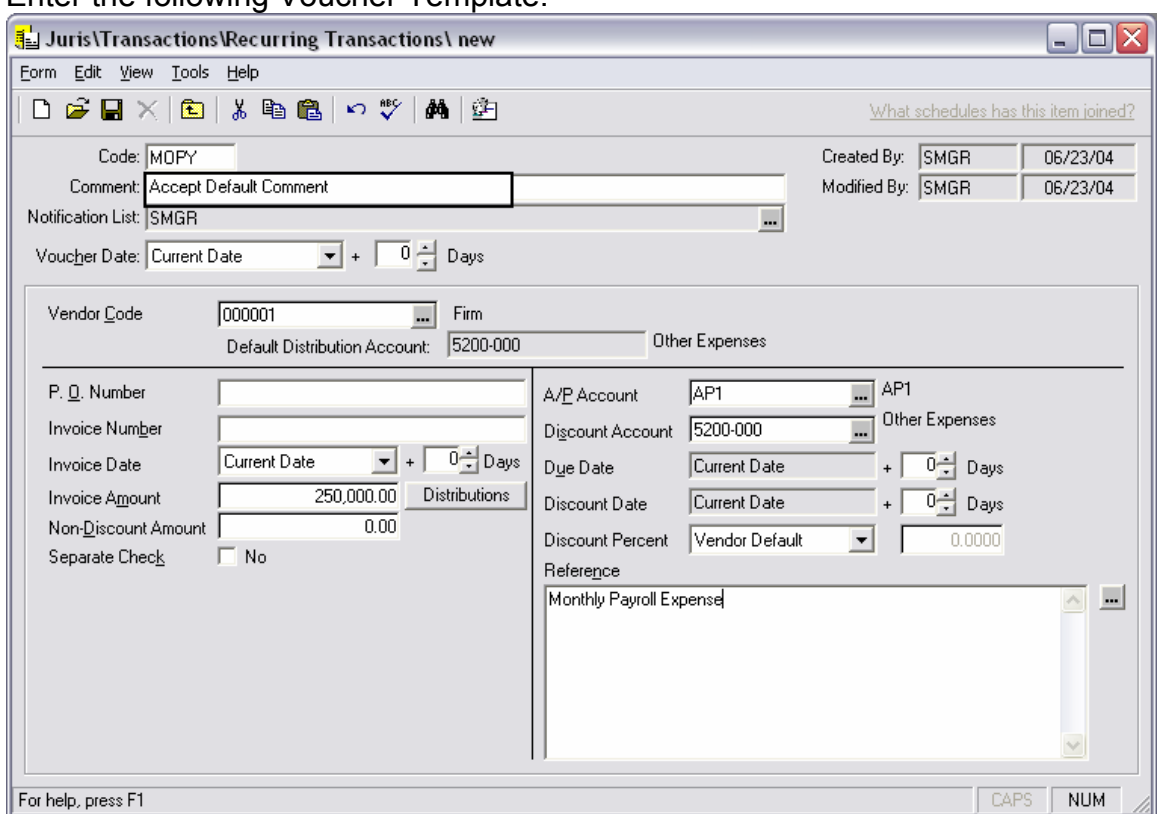

8. Select *Save* **■**, then *Form* → *Close* to exit the Voucher Template form

#### **Schedules**

Schedules determine when notifications for recurring transactions should appear. The system knows which users should be notified by referring to the notification list on the Transaction Template. A schedule should include at least one Transaction Template, but may include more.

- 1. Select <mark>→</mark> Transactions → A<sub>→</sub> Recurring Transactions → <u>[41]</u> Schedules
- 2. Select *New*  $\Box$  to open a new Schedule.

## 3. Enter the following Schedule:

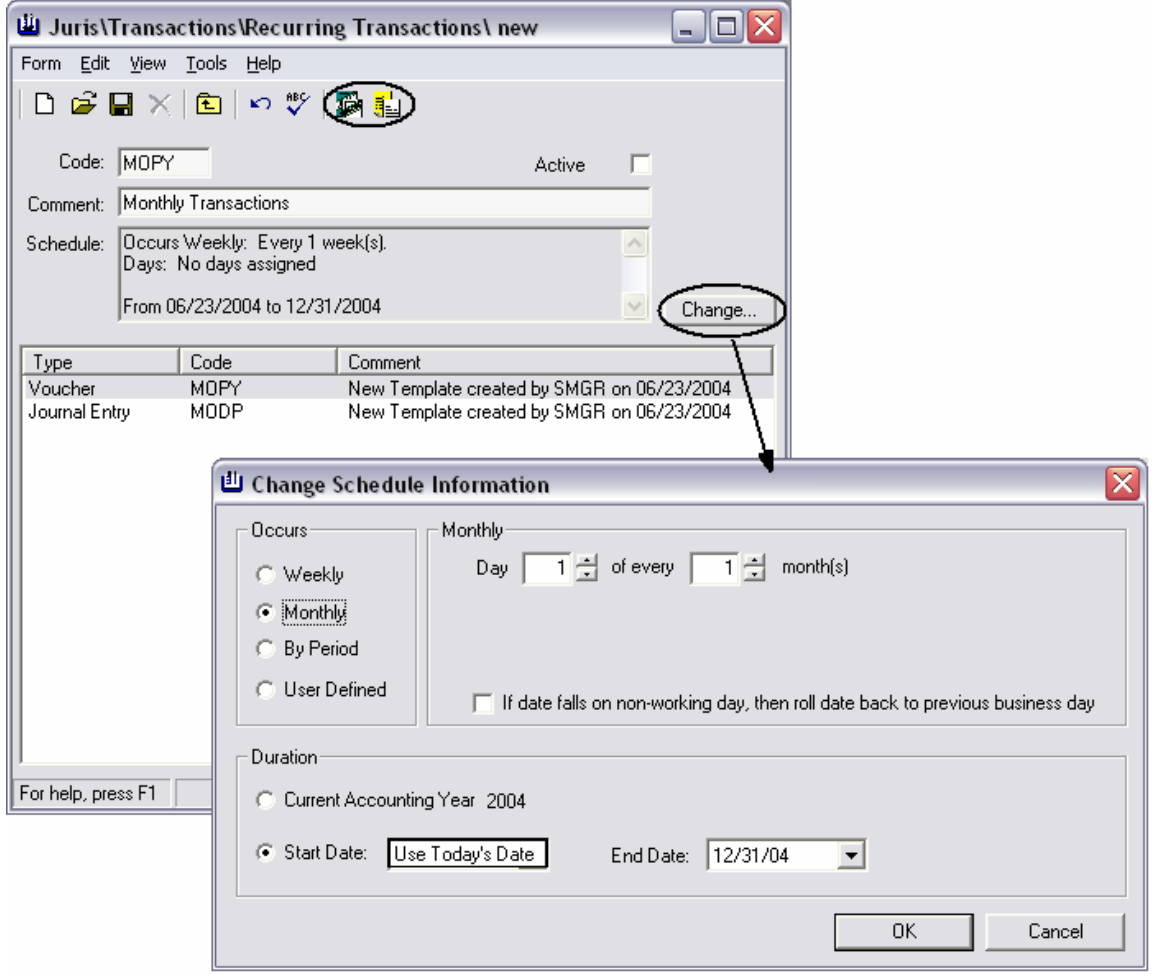

- 4. Select *Save* , then *Form → Close* to exit the Schedule form
- 5. Close Juris and reopen. Review the Notification options.

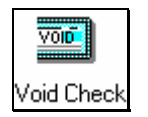

# **Void Checks**

The *Void Checks* feature allows checks written to be voided. The user also has the option to void the voucher associated with the check when the check is voided.

- 1. Select <u>↓</u> Transactions → **■** Void Check
- 2. Select a bank account (TR1) and a check should appear in the spreadsheet as shown below:

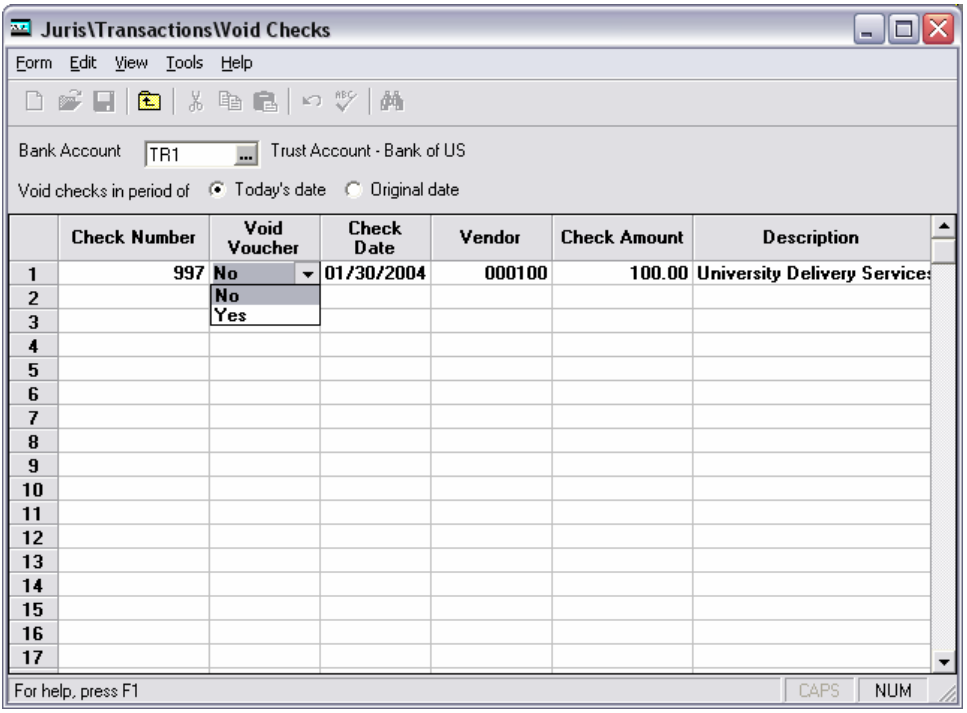

- 3. Choose to Void the check in the period of "Today's Date".
- 4. Set the "Void Voucher" option from NO to YES.

5. Highlight the row that the check is on and select *Tools → Void*.

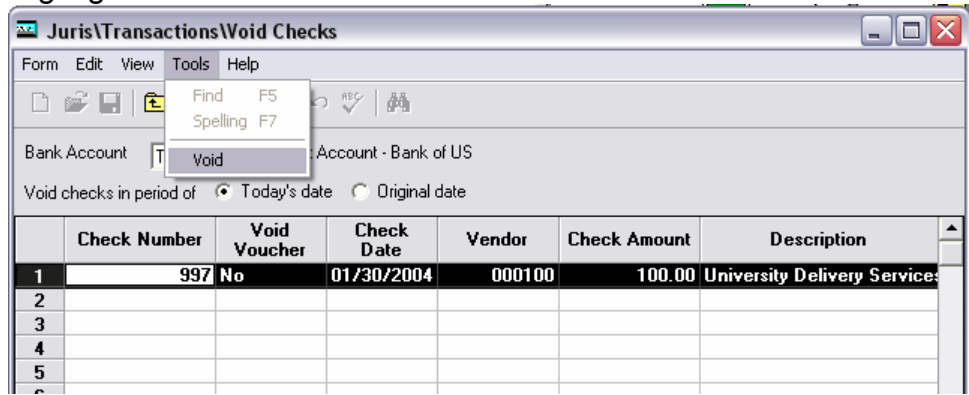

6. When prompted if you wish to continue, select YES.

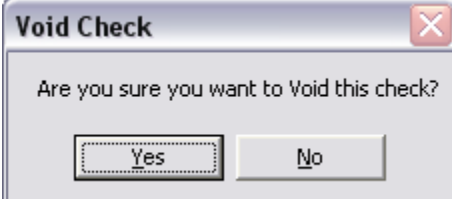

7. When prompted with the date, accept the default and click "Continue."

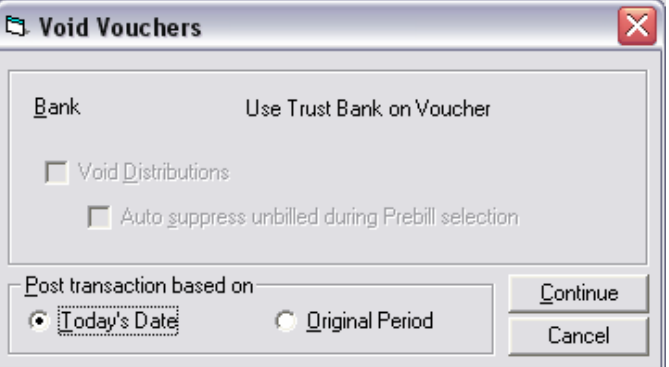

8. Select Form  $\rightarrow$  Close to close the Void Checks form.

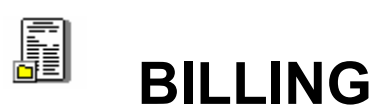

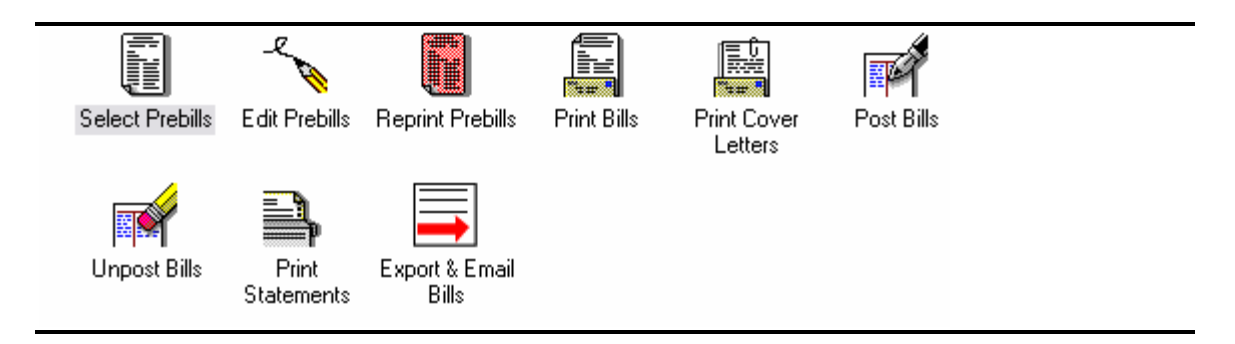

# **Introduction**

The Billing section of Juris contains all of the functions for generating, editing and finalizing client bills. Juris allows bills to be printed or sent to a file on the hard drive. Cover letters and statements may also be created.

The billing area is feature-rich and allows many options to allow each firm to process invoices easily and efficiently.

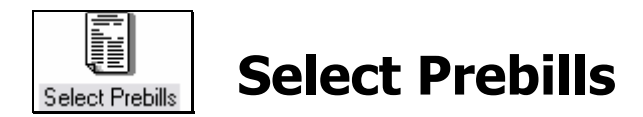

*Select Prebills* will select all posted transactions applicable to the selection range entered by the user.

- 1. Select **a** <sup>Billing</sup> → **a** Select Prebills
- 2. Review the *Select Prebills* form. Make selections as shown below:

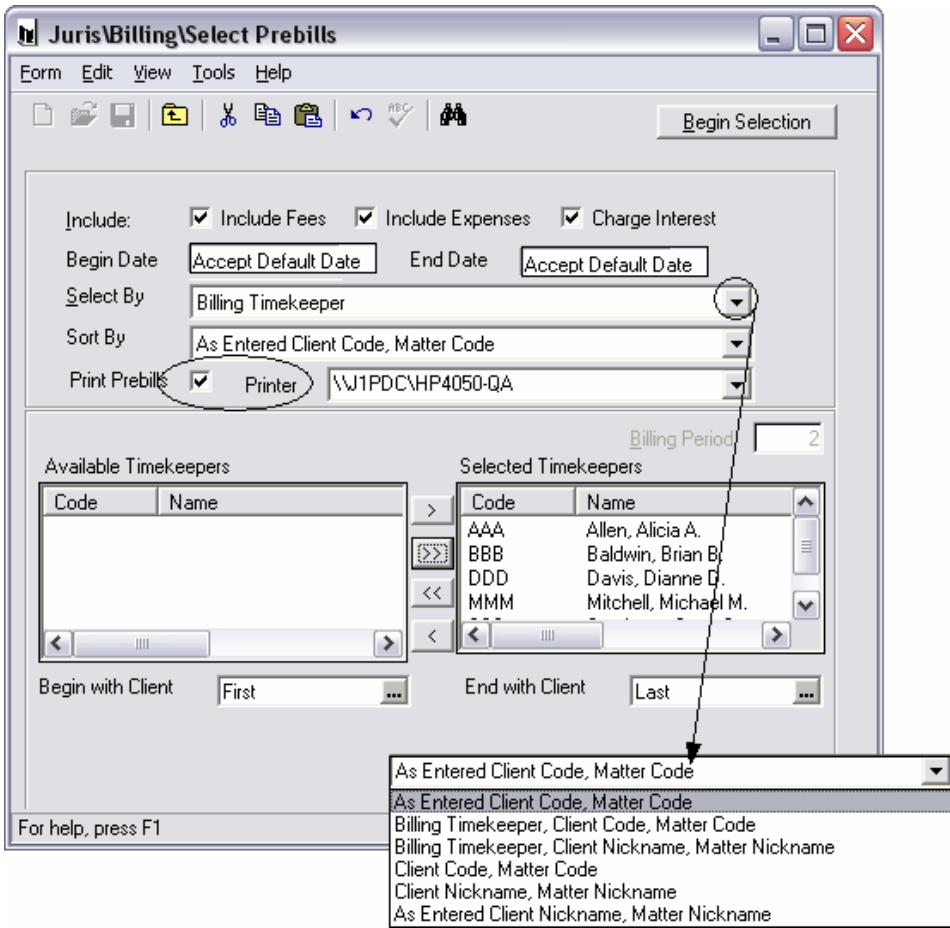

- 3. Click Begin Selection.
- 4. Select *Form → Close* after prebills have printed.

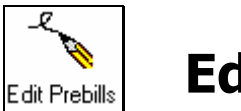

## **Edit Prebills**

*Edit Prebills* is the area where the data on the prebill may be modified based on the attorney's needs. A Prebill's Status may be viewed at any time on the Prebill List Form which is displayed when first selecting Edit Prebills.

#### BILLING STATUS

Once a Prebill is printed, a certain Status is assigned as each billing step is finished. While some flexibility is allowed, generally a Status will be used to expedite the billing process. These Statuses are: Ready to Edit, Ready to Print Bill, Ready to Print Revised Prebill, and Ready to Post.

#### READY TO EDIT

After the selection and printing of Prebills using the Select Prebills option, the status of Prebills is set to 'Ready To Edit'.

#### READY TO PRINT BILL

After editing the Prebills in Edit Prebills (minimally assigning an Action Code to release the Prebill for billing), the status of Prebills is set to 'Ready To Print Bill'.

#### READY TO PRINT REVISED PREBILL

 In Edit Prebills, the user may override the 'Ready To Print Bill' status by changing the Print Option of the Prebill to 'Print Revised Prebill'. If selected, the status of the Prebill is set to 'Ready To Print Revised Prebill'.

READY TO POST After printing bills in Print Bills, Prebill Status is set to 'Ready To Post'.

## ACTION CODES:

The action codes determine the type of detail that should be generated for the bill. Action codes may be assigned in edit prebill – but they may also be predetermined at the matter level by using Quick Action codes. The Action Codes are None, Full, Exp Only, Sum Bill, Sum + Exp.

#### NONE

No Action yet selected.

#### FULL

Full Detail. A 'Full' Action indicated that the firm wishes to print a bill in the fullest detail possible based on reporting fields available through the specific prebill design.

EXP ONLY

Expense Only. An 'Exp Only' Action indicates that only expenses are to be billed.

#### SUMM BILL

Summary Bill. A 'Sum Bill' Action bills all items, but suppresses the detail of those items and allows the user to enter summary text to replace the suppressed detail.

#### SUM + EXP

A 'Sum + Exp' Action allows summary text replacement for fee detail, but shows the detail of expenses billed.

#### **Prebill List View**

- 1. Select **i** Billing → **b** Edit Prebills
- 2. Select *View → All Prebills*.
- 3. Select View  $\rightarrow$  Filter and choose the following filter options:

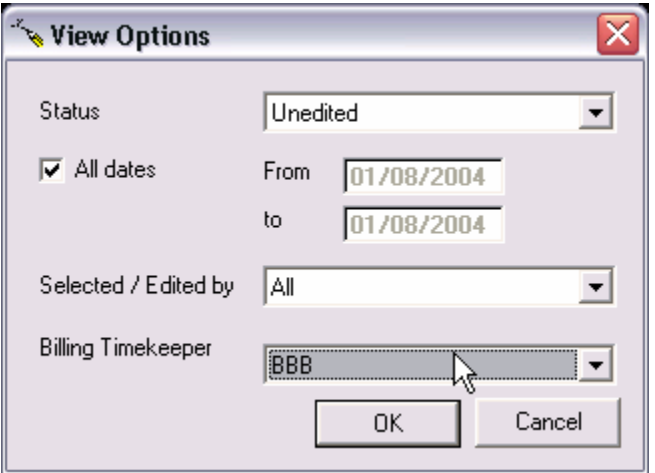

4. Select *Tools → Find* and search for "Gateway" in Client Name as shown below:

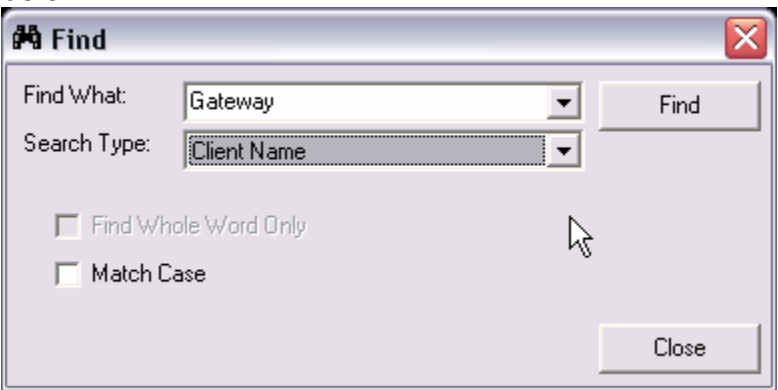

5. Click *Form → Close* when finished reviewing options.

## **Prebill Detail View**

## **Exercise:**

- 1. Select **a** Billing → **A** Edit Prebills and right-click on the prebill for Client 0100 Matter 1 to open the prebill detail for editing purposes.
- 2. Review the prebill detail as shown. Hover over items on the screen with the mouse. When hovering over a data field with the mouse, a label identifying that field will appear.
- 3. Click the Bill Format drop-down box. Choose the E001 format. Review the changes made to the prebill edit screen.

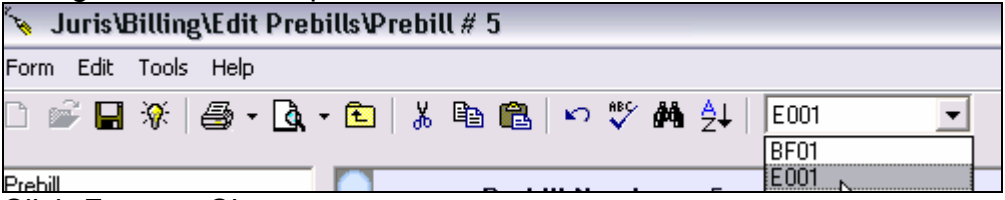

4. Click *Form → Close*.

## **Add Items**

- 1. Select **a** Billing  $\rightarrow \rightarrow$  Edit Prebills and right-click on the prebill for Client 0100 Matter 1 to open the prebill detail for editing purposes.
- 2. Use the mouse to hover the cursor over the "Professional Services" line until it turns light blue as shown below, then right click on that row. The options *Add Fee Item* and *Add Expense Item* will appear. Select *Add Fee Item*.

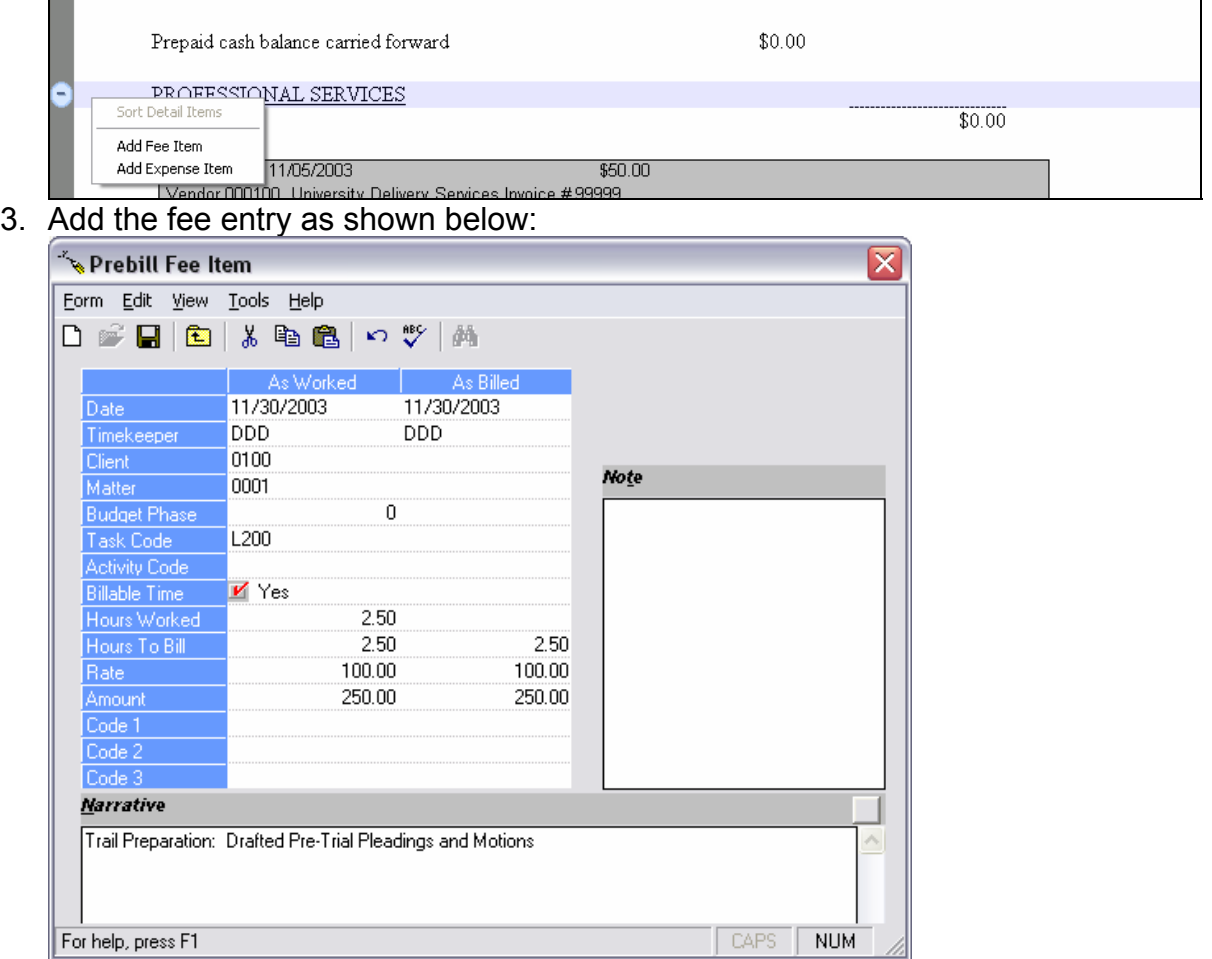

4. Click the New  $\Box$  button and enter a second fee item as shown below:

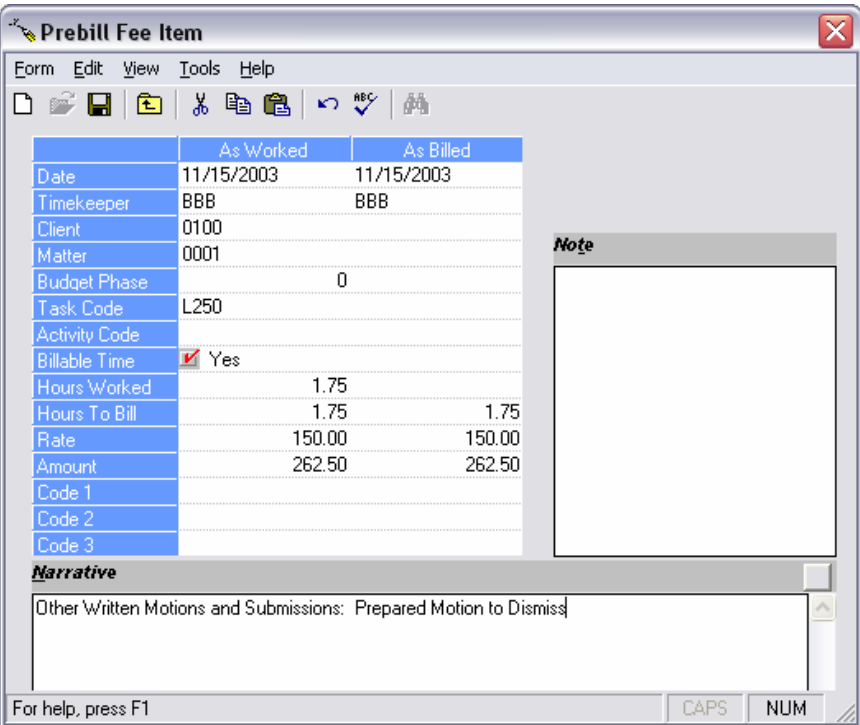

5. Save and close the form. Review the prebill and the new items that have been added.

## **Basic Type-Over Editing**

#### **Exercise:**

- 1. Select **a** Billing  $\rightarrow \sim$  Edit Prebills and right-click on the prebill for Client 0100 Matter 1 to open the prebill detail for editing purposes.
- 2. Click inside the narrative of a time entry.
- 3. Type in your name.
- 4. Press the tab button or click on another field.
- 5. Make additional changes as stipulated by your instructor.
- 6. When finished making type-over edits, click *Form → Close*.

## **Drill Down Editing**

- 1. Select **a** Billing → **A** Edit Prebills and right-click on the prebill for Client 0100 Matter 1 to open the prebill detail for editing purposes.
- 2. Right-click on a fee item and select *Edit* from the drop-down menu.
- 3. Review the detail of the time entry.
- 4. Select *Tools → Preferences* as shown below. Review the preferences. Make your selection and click OK.

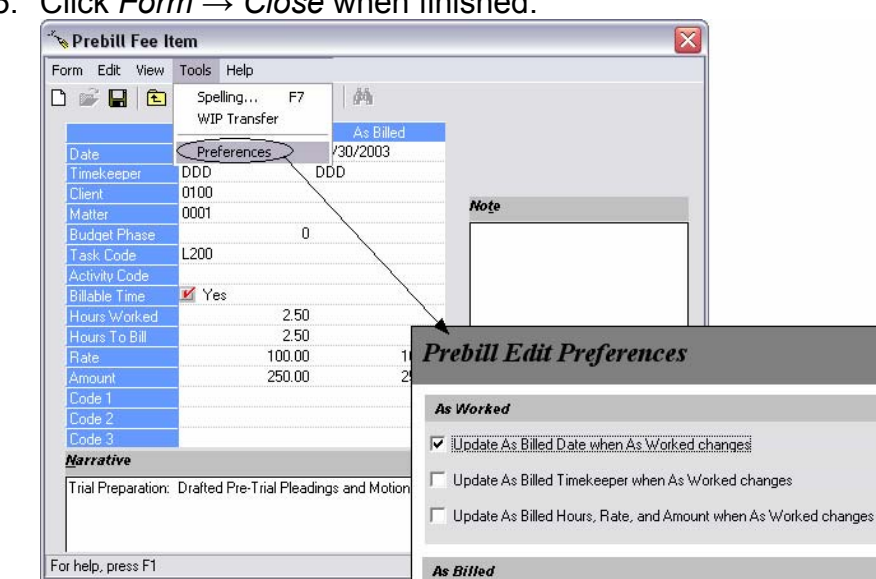

5. Click *Form → Close* when finished.

## **Drag and Drop Items**

#### **Exercise:**

1. Select **a** Billing  $\rightarrow$  Letit Prebills and right-click on the prebill for Client 0100 Matter 1 to open the prebill detail for editing purposes.

 $\overline{\blacktriangledown}$  Prompt to use new rate when Timekeeper changes F Recalculate hours to bill when amount changes  $\overline{\mathbb{V}}$  Recalculate rate when amount changes

 $\underline{\mathsf{O}}\mathsf{k}$ 

Apply

 $\ensuremath{\mathsf{C}}$ ancel

2. Scroll to the Fee Detail and hover in the left margin of the fee dated 11/30/2003 until the item is highlighted in blue with a blue dot in the left margin as shown below.

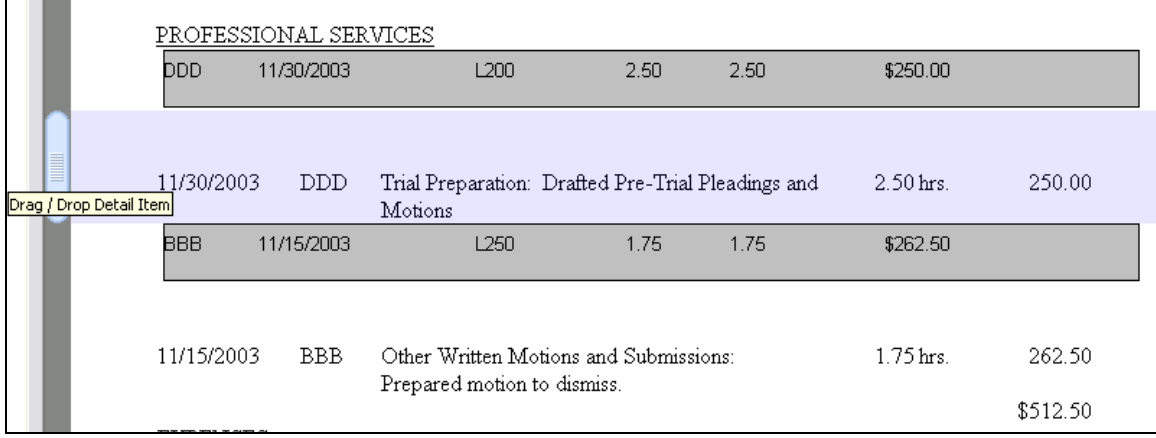

3. Click on the blue dot and drag the item to the bottom of the fees list. A black bar will indicate the location where the item will be dragged as shown below:

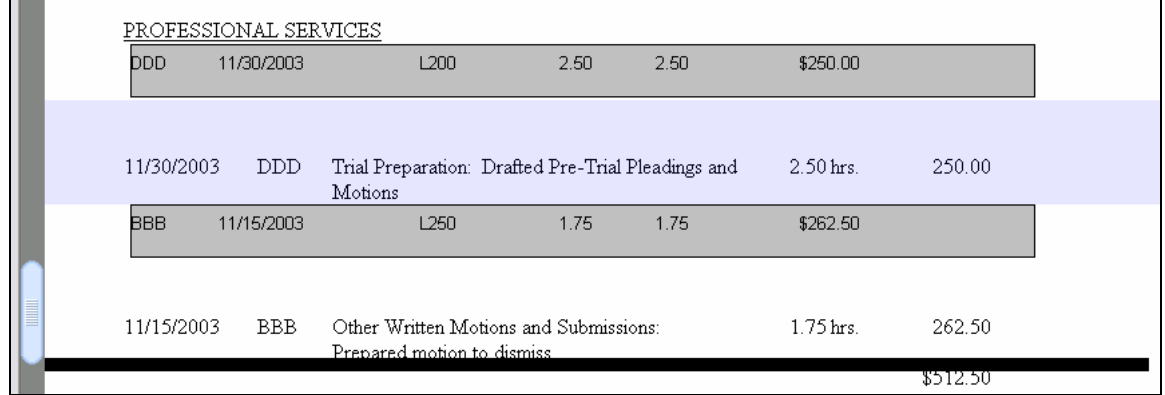

4. Save and close the prebill.

## **Find/Replace/Spell Check**

#### **Exercise:**

- 1. Select **a** Billing → **A** Edit Prebills and right-click on the prebill for Client 0100 Matter 1 to open the prebill detail for editing purposes.
- 2. Select *Edit → Find* and search for the word "Meals." Click *Close* when finished.

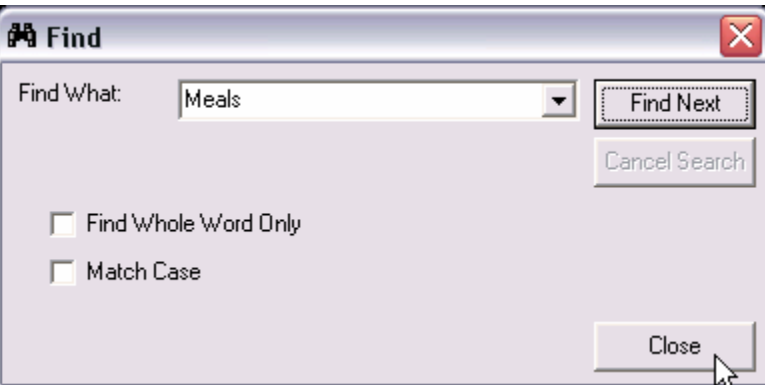

3. Select *Edit → Replace*. Find the phrase "Delivery services/messengers" and replace with "messenger service." Click *Replace All*. When finished click *Close*.

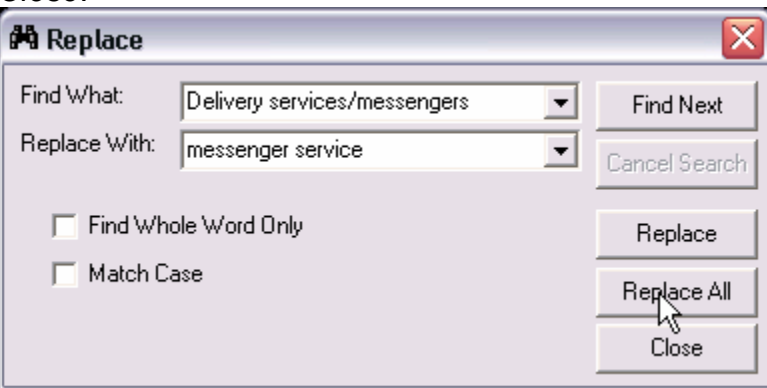

- 4. Click *Edit → Spell Check*. When complete click *OK*.
- 5. Click *Form → Close* when finished.

### **Tools Menu Options**

#### **Exercise:**

- 1. Select **a** Billing → **A** Edit Prebills and right-click on the prebill for Client 0100 Matter 1 to open the prebill detail for editing purposes.
- 2. Select Tools → Prepaid/Trust Allocation and review the options shown on the form (example below). Review options and close the form.

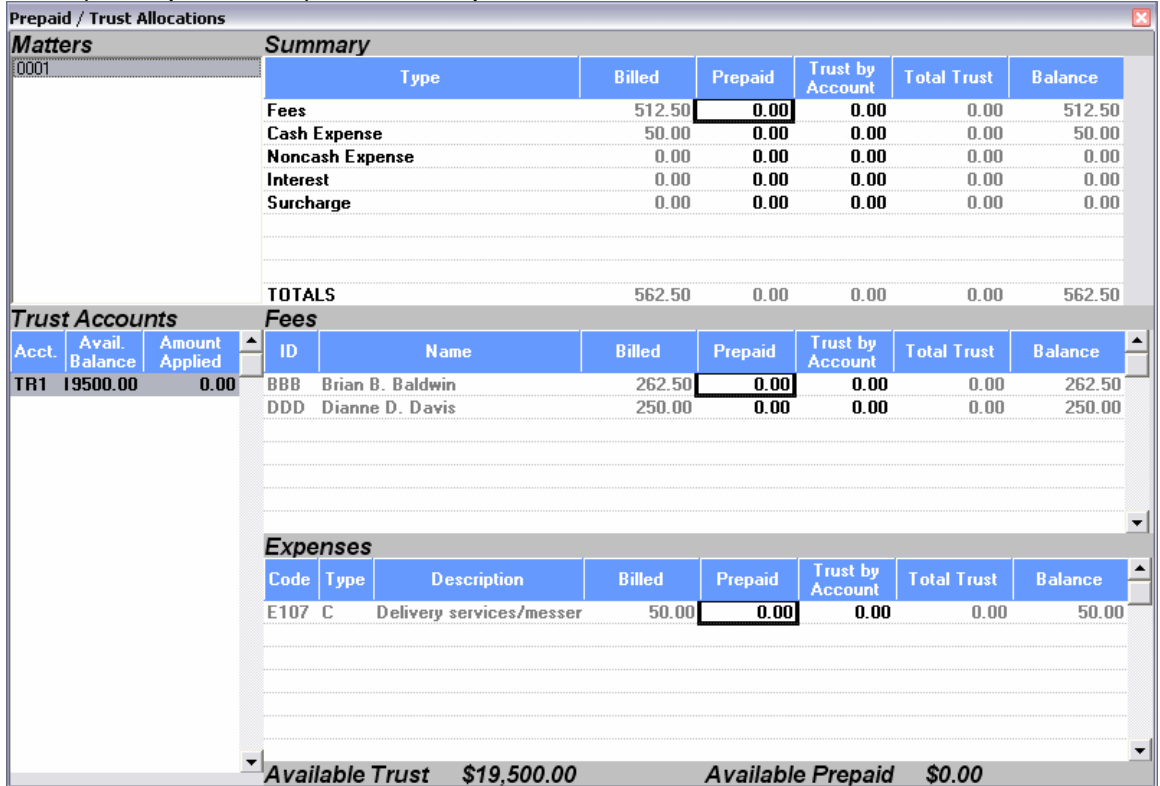

[Applying Prepaid funds will be discussed later in this chapter.]

3. Select *Tools → Recap Editor*. Select Fee Recaps, then Expense Recaps. Review each form, then close.

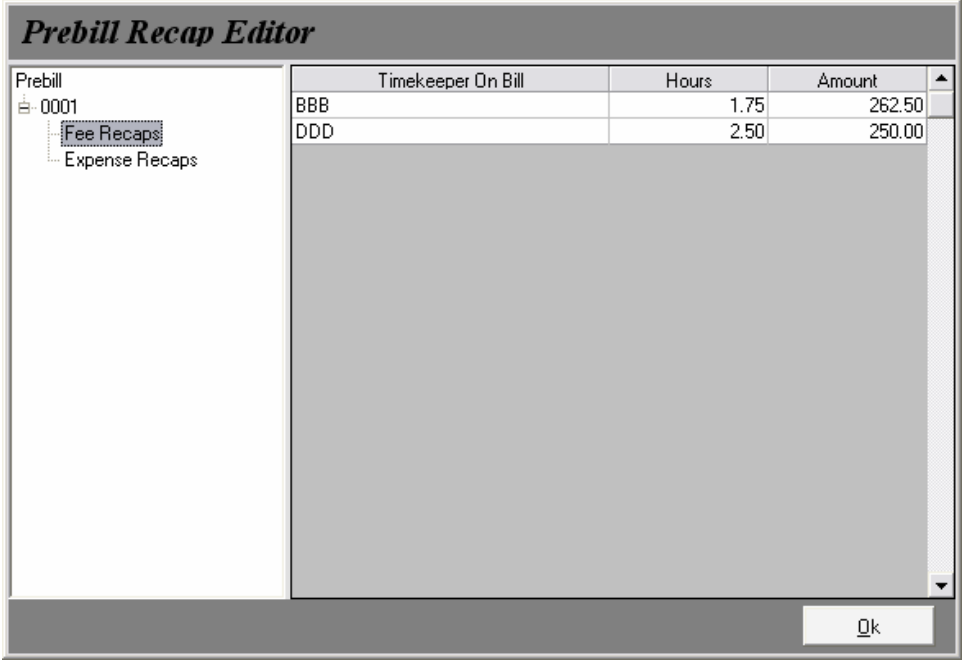

4. Select *Tools → Add Fee*. Review and close the fee form.

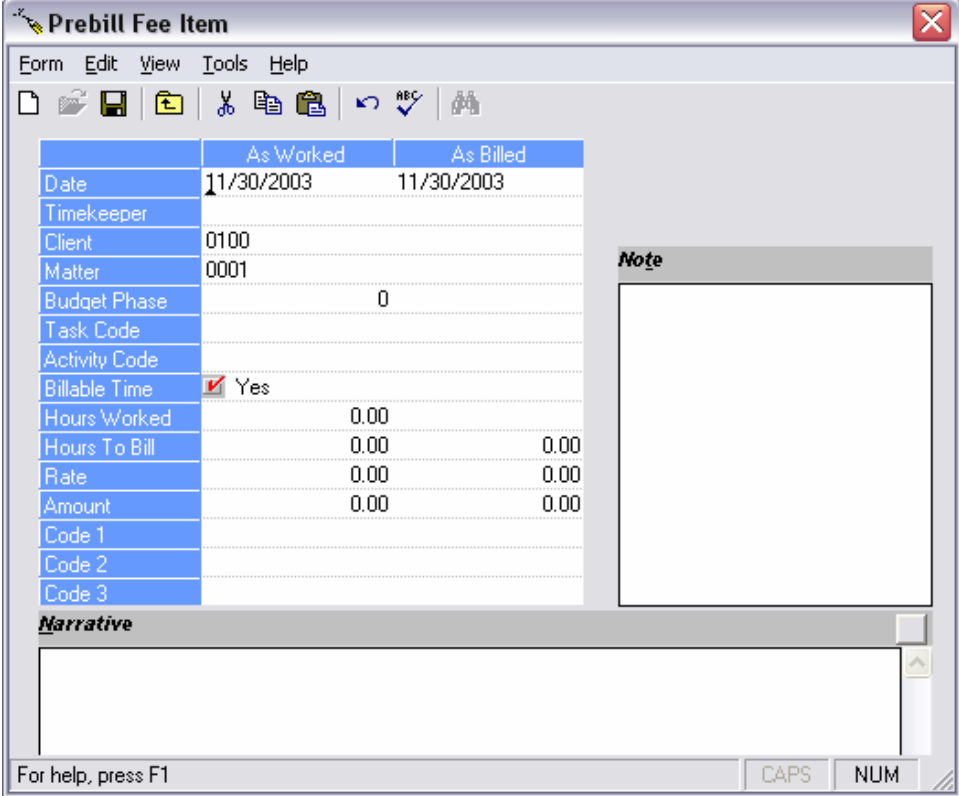

5. Select *Tools → Add Expense*. Review and close the expense form.

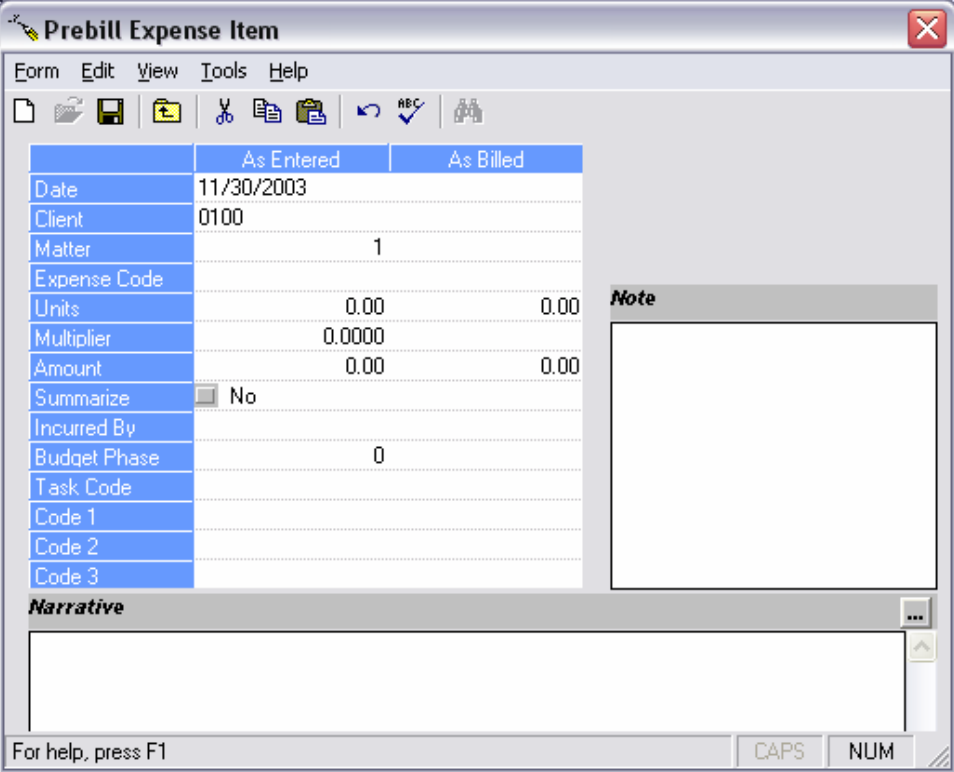

6. Select *Tools → Action Code*. View action code options.

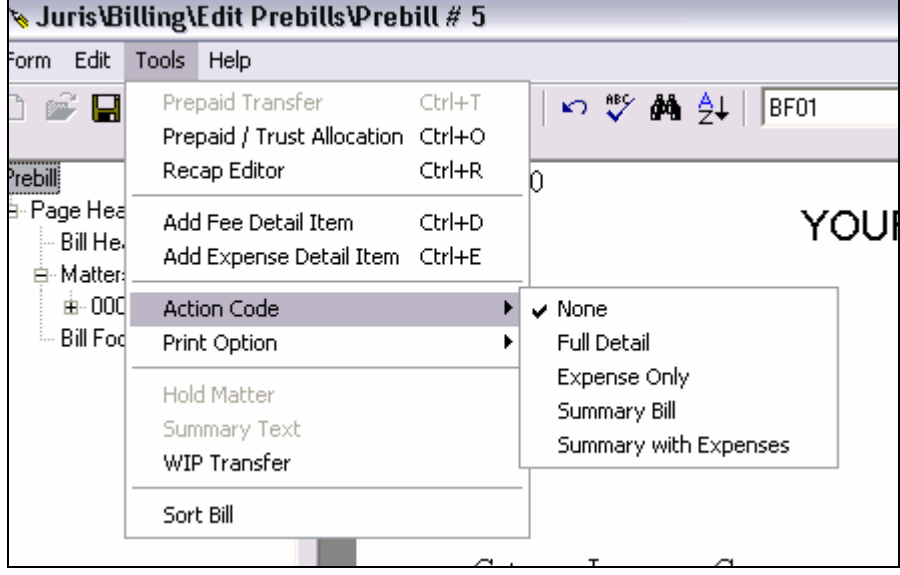

7. Select *Tools → Print Option*. Review option to print revised prebill (reprint prebill) or print Client Bill

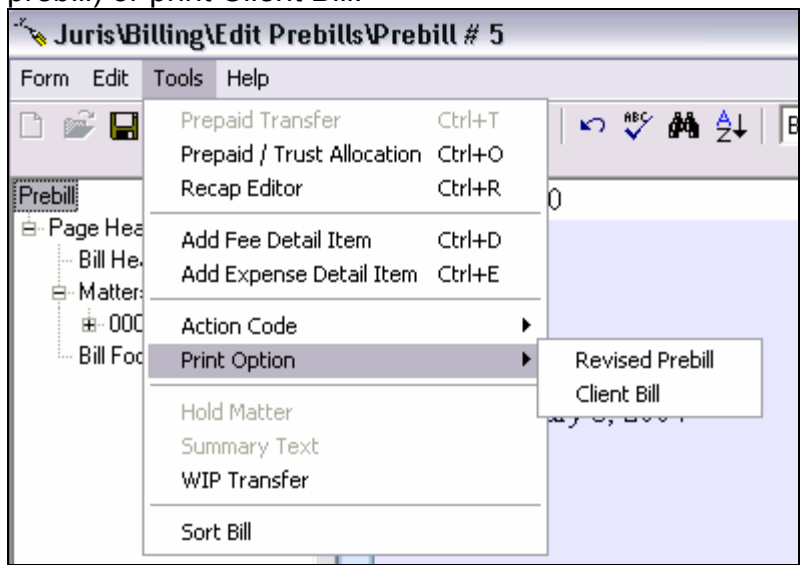

8. Highlight a fee or expense item and select *Tools → WIP Transfer*. Review form and click Cancel.

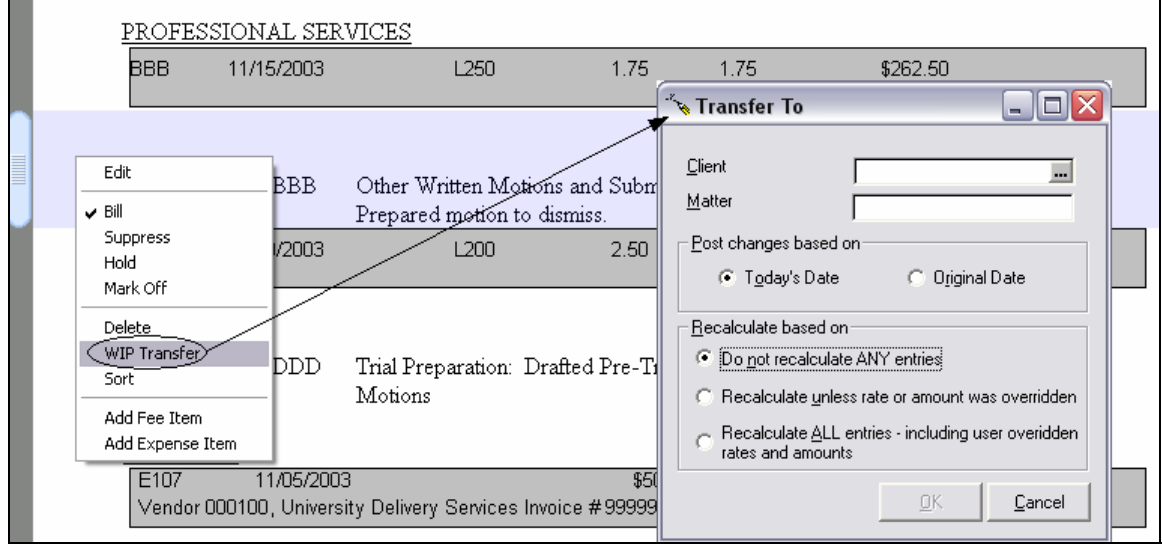

9. Select *Tools → Sort Bill*. Review bill and notice that items dragged and dropped have been resorted in order as determined by the bill format.

## RECALCULATION METHODS:

*Do not recalculate ANY entries* – This option transfers the entries intact without any recalculation.

*Recalculate unless rate or amount was overridden* – This option recalculates the entries upon transfer based upon the Fee/Expense Schedule of the Matter to

which the entries are being transferred. Entries whose Rates and Amounts were manually overridden are not recalculated.

*Recalculate ALL entries – including overridden rates and amounts* – This option recalculates the entries upon transfer based upon the Fee/Expense Schedule of the Matter to which the entries are being transferred, including those entries whose Rates and Amounts were manually overridden.

## **Bill, Hold, Suppress, Mark Off**

- 1. Select **a** Billing → **A** Edit Prebills and right-click on the prebill for Client 0100 Matter 1 to open the prebill detail for editing purposes.
- 2. Highlight a fee or expense item by clicking in the left margin of that item. Once highlighted, right click on the item. View the options to Bill, Hold, Suppress or Mark Off.
- 3. Highlight multiple fee items or multiple expense items by clicking in the left margin of the first item, then hold down the control key while clicking in the left margin of the subsequent items. Once all items are selected, they may be set to Bill, Hold, Suppress or Mark Off simultaneously by clicking the appropriate selection on the right-click menu.

## **Preview or Print Prebill/Final Bill**

## **Exercise:**

- 1. Select **a** Billing → **A** Edit Prebills and right-click on the prebill for Client 0100 Matter 1 to open the prebill detail for editing purposes.
- 2. Click the drop down arrow to the right of the Print Preview icon on the Button Bar as shown below to reveal the Prebill and Final options.

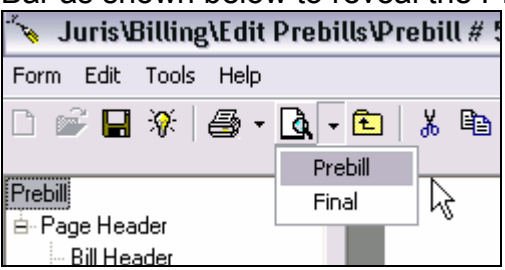

- 3. Review the print preview of the prebill (select to save changes if prompted). Then review the print preview of the final bill.
- 4. When finished reviewing close the bills. Then click *Form → Close*.

## **Apply/Transfer Prepaid**

This example specifically describes applying Prepaid funds, but Trust may be applied in the same manner. The only difference is that Prepaid funds will be automatically applied by the system when those funds are available – and trust

funds must always be applied manually to maintain control of the trust account(s). Prepaid funds may also be transferred from one matter in a consolidation to another. Trust funds may NOT be transferred in this way. Transfer of trust funds from one account to another must be done through Trust Adjustment in Transactions. Again, trust must be handled differently in order to maintain control of the trust account(s).

## **Exercise:**

- 1. Select **a** Billing → **A** Edit Prebills and right-click on the prebill for Client 0200 to open the consolidated prebill detail for editing purposes.
- 2. Select *Tools → Trust/Prepaid Allocation* to open the form as shown below. Select Matter 0002 of the consolidation and review the automatic allocation of Prepaid as well as the remaining prepaid balance (Available Prepaid).

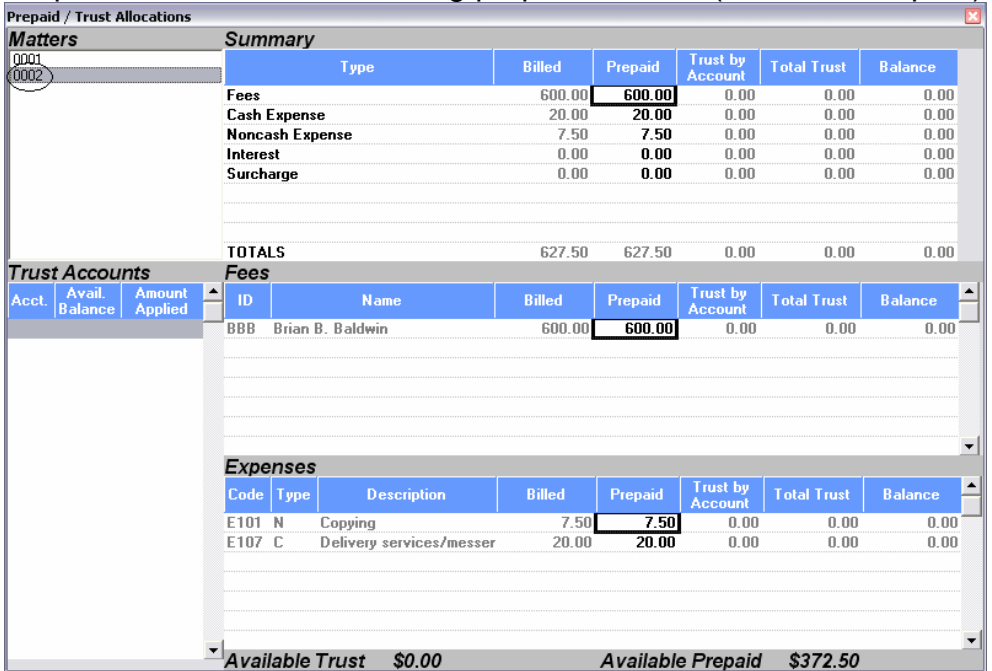

3. Close the Prepaid/Trust Allocation form and select *Tools → Prepaid Transfer*. Transfer the remaining prepaid from Matter 0002 to Matter 0001 by

subtracting it from Matter 0002 and adding to Matter 0001 as shown below:

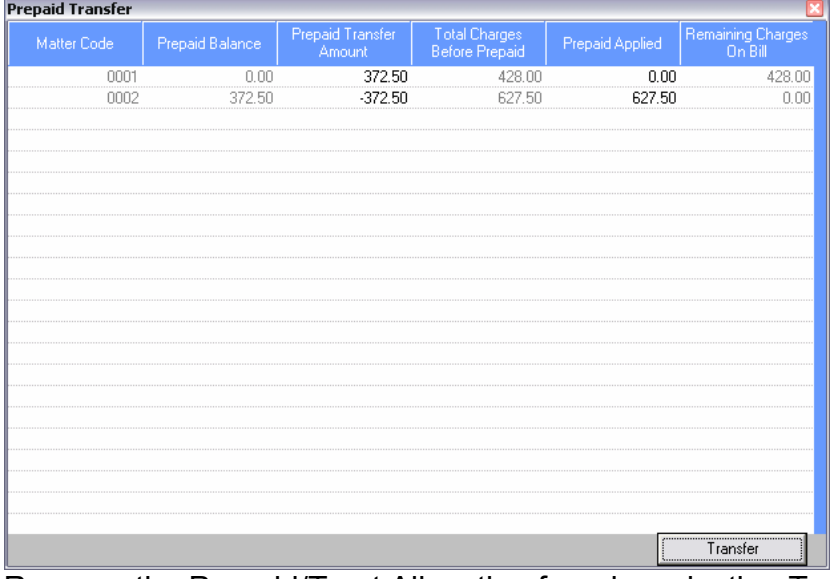

4. Re-open the Prepaid/Trust Allocation form by selecting Tools  $\rightarrow$ Trust/Prepaid. Review Matter 0001 and Matter 0002. Note that Matter 1 now has prepaid applied and Matter 0002 has \$0 available prepaid.

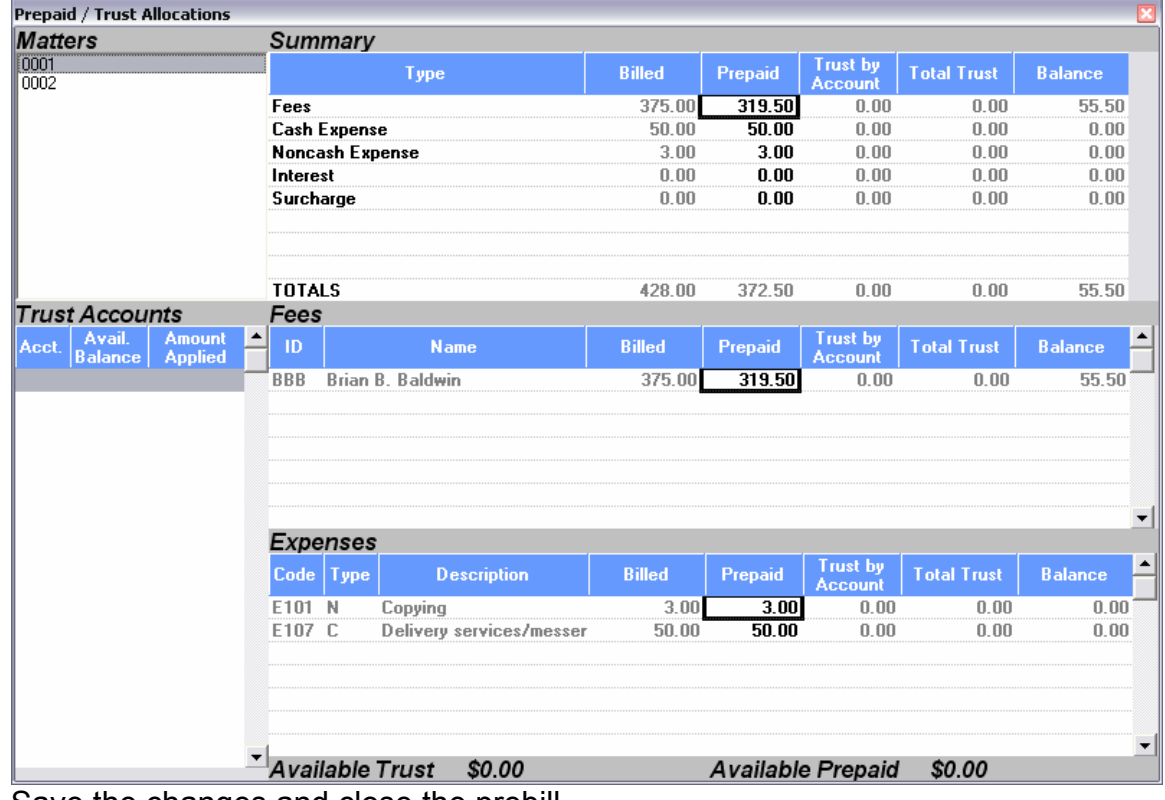

5. Save the changes and close the prebill.

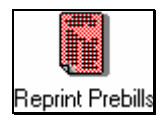

## **Reprint Prebills**

*Reprint Prebills* allows prebills to be printed again, in case a second copy is needed or there was a printer problem when prebills were generated. When selecting to Reprint Prebills, the system will allow selection of All Prebills, Prebills for a specific User, or a specific Prebill Number with the applicable Status. The latter option provides an override to the Status setting and allows a Reprint Prebill or Print Bill to be generated even though the applicable Reprint/Print Status has not been set.

- 1. Select **and Billing**  $\rightarrow$  **a** Reprint Prebills
- 2. Review the *Reprint Bills* selection form.
- 3. Select *Form → Closed* when finished with review.

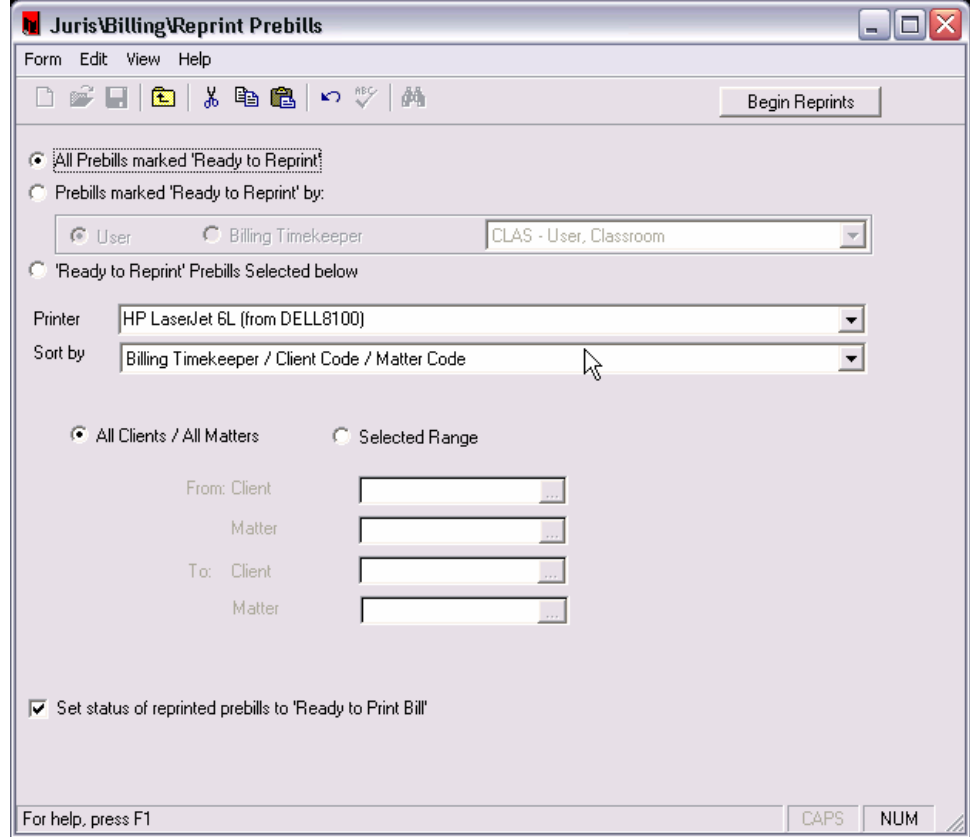

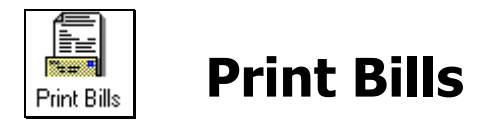

When selecting to *Print Bills*, the system will allow selection of All Prebills, Prebills for a specific User, or a specific Prebill Number with the applicable Status. The latter option provides an override to the Status setting and allows a Reprint Prebill or Print Bill to be generated even though the applicable Reprint/Print Status has not been set.

Bills may be selected to print using the various criteria available on the form. The form allows users to select bills based on their status in edit prebills as well as by who assigned that status. The selection can be further isolated to a particular client/matter range.

- 1. Select **i** Billing  $\rightarrow$   $\frac{1}{27}$  Print Bills
- 2. Review the *Print Bills* selection form for available options. Select the following options:

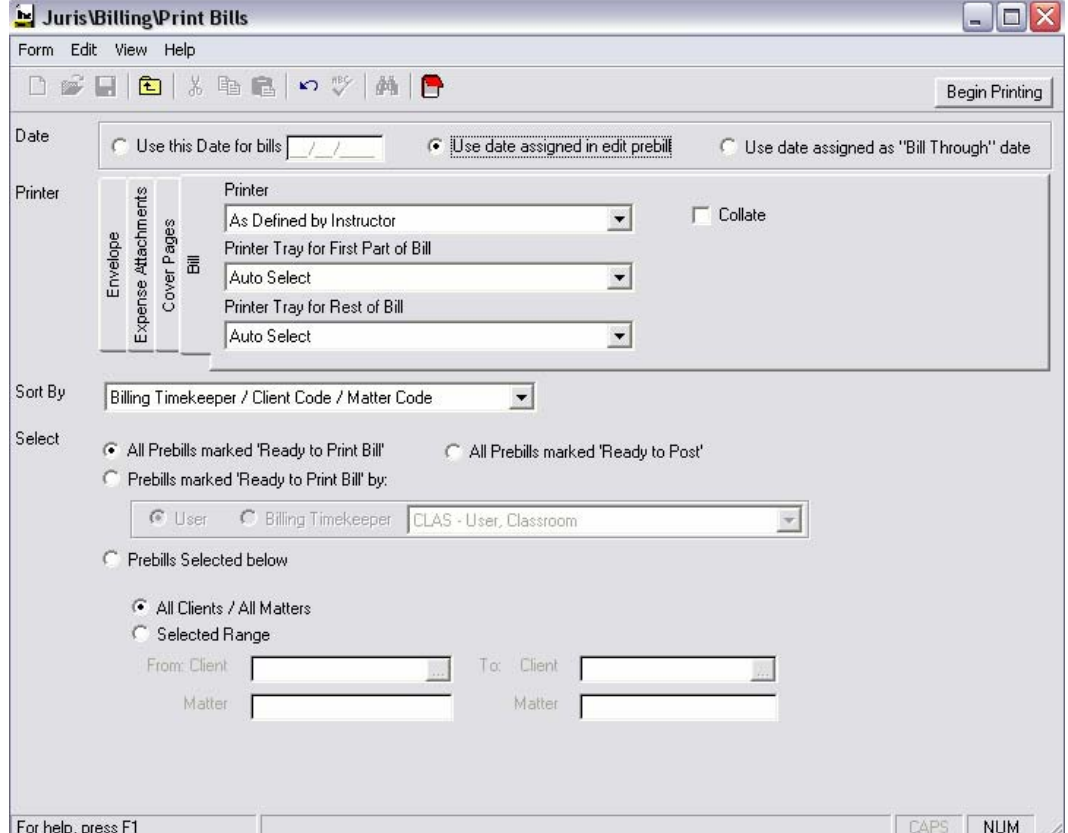

- 3. Click the *Begin Printing* button.
- 4. Select *Form → Close* when printing is finished.

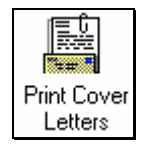

# **Print Cover Letter**

This option is provided to allow Cover Letters to be printed for selected Clients with *unconsolidated* Matter bills. The Cover Letter provides a summary for these unconsolidated bills. The unconsolidated Matter's bills must first be printed and the status set 'Ready To Post'. This option requests the selection of a Bill Format. This Bill Format must contain a Cover Page as part of its design.

This option would not be used to produce a Cover Letter for *one Single*-*Matter* Bill or for *consolidated* Matter Bills. Their Cover Letters would simply be produced by assigning a Bill Format to the Matters or Consolidation which contain a Cover Page as part of its design.

### **Exercise:**

- 1. Select III Billing → El Print Cover Letters
- 2. Review the Print Cover Letter form including the lookup and drop-down menus. (Please note that only bill layouts with Cover Letters designed will appear on the Bill Format drop-down menu.)
- 3. Select *Form → Close* when finished with review.

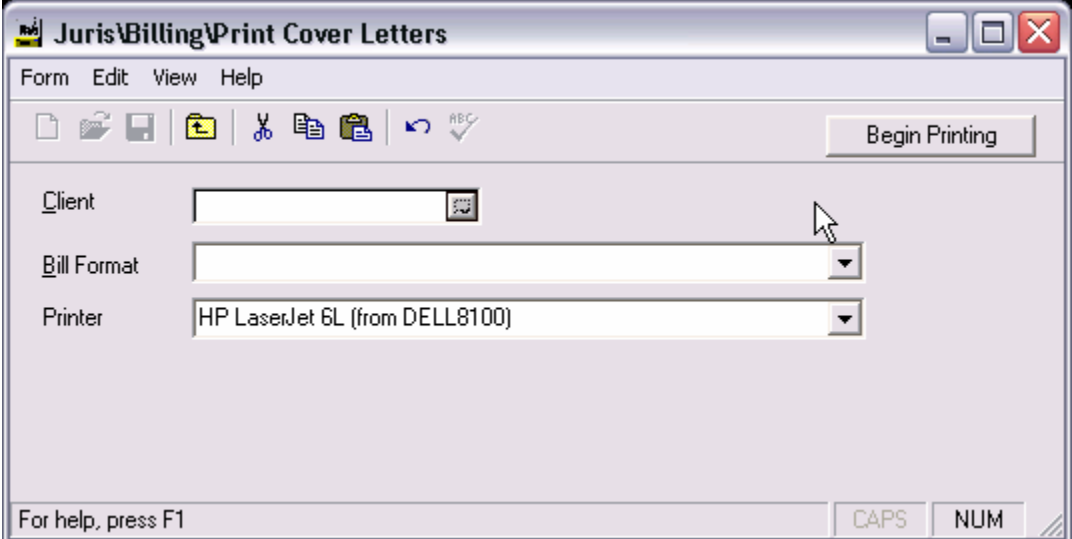

Note: The *Print Cover Letters* function is intended to print one cover letter containing multiple single matter bills for the same client. Individual single matter bills and consolidations may be printed with a cover letter during *Print Bills*. Only matters with a status of "Ready to Post" will be included.

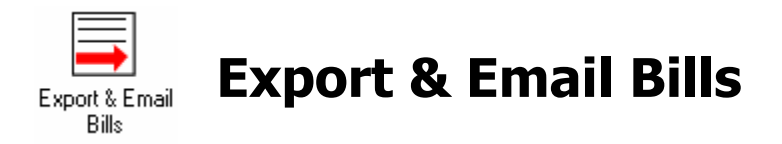

The *Export and E-mail Bills* function may be used to Export bills to file or E-mail multiple bills at one time according to the bill's status. The bill must have a status of "Ready to Print Bill" or "Ready to Post" before it may be selected for E-mail or Export.

In order to use this function, the Matter or Consolidation must have the following optional criteria entered:

• To use the Export and/or E-mail function, there must be an Export format and/or E-mail format defined at the Matter level or on the Consolidation as shown below:

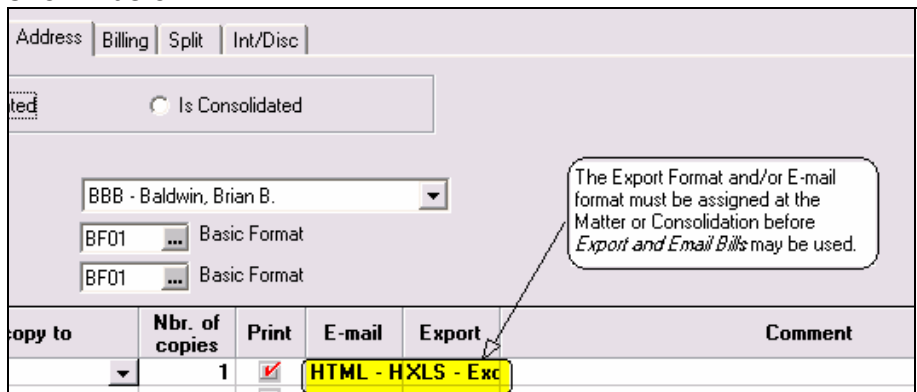

• To use the E-mail function, the 'Send Copy To" address must also have an e-mail address defined. (NOTE: MAPI-compliant e-mail software must be installed, such as Microsoft<sup>®</sup> Outlook<sup>®</sup>)

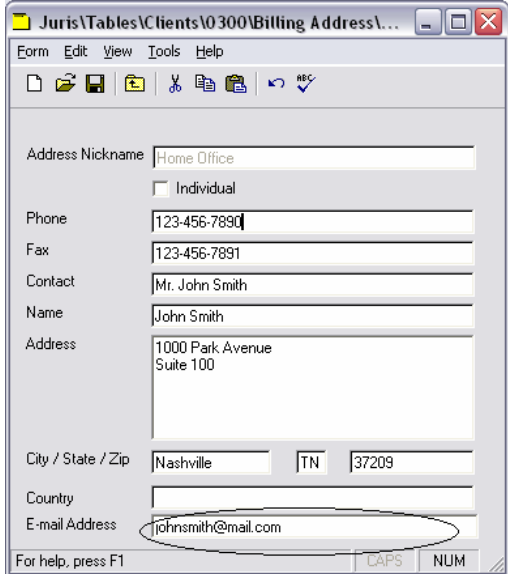

- 1. Select a Billing → Bxport & Email Bills
- 2. Select "All Prebills Marked Ready to Post and click the Get Prebills button.

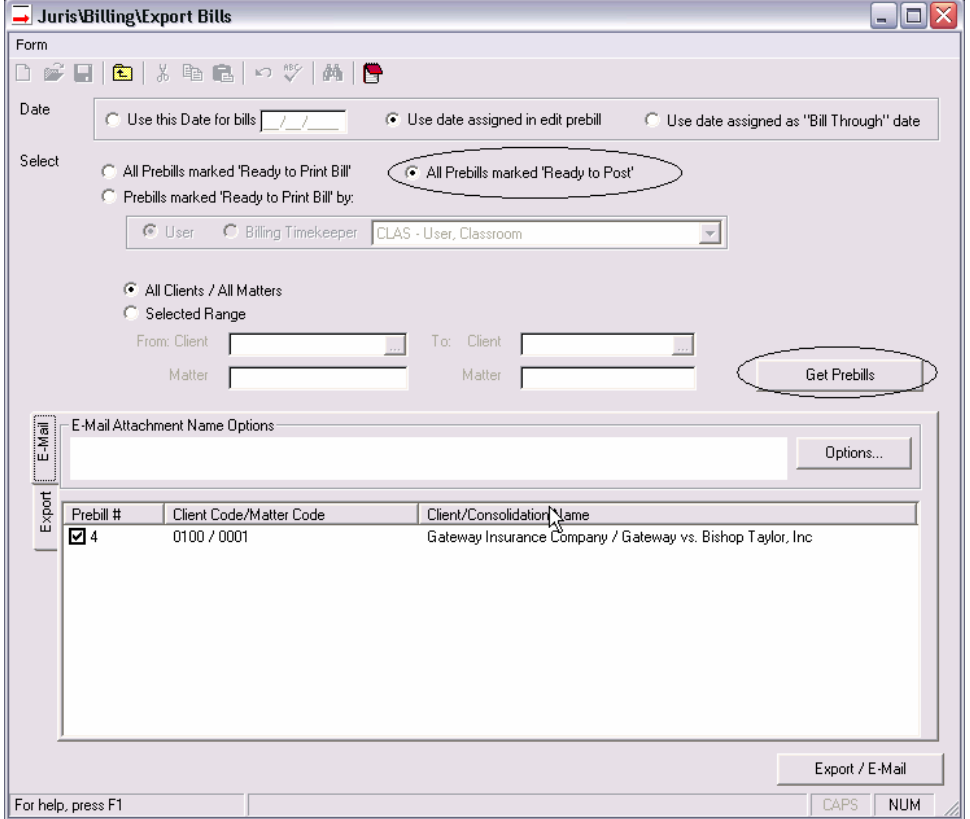

- 3. Review the items on the E-mail tab. Click the Options button and define a filename format for the E-mail. Uncheck the prebill listed on the E-mail tab to remove it from the bills selected to e-mail.
- 4. Review the items on the Export tab. Click the Options button and define an Output path and Filename format for the Export file.
- 5. Click the *Export/Email* button.

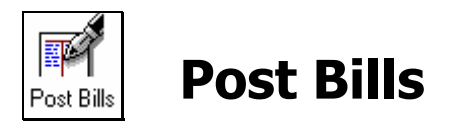

Posting Bills finalizes the billing process. When selecting to *Post Bills*, the system will allow selection for All Bills, Bills for a specific User, or a specific Bill Number with the applicable Status. The latter option provides an override to the Status setting and allows a Bill to be posted even though the applicable Post Status has not been set.

- 1. Select **a** Billing →  $\sharp$ <sup>1</sup> Post Bills
- 2. Review the *Post Bills* selection form for available options.
- 3. Select "All Bills Ready to Post"
- 4. Click "Begin Posting"
- 5. Select *Form → Closed* when finished.

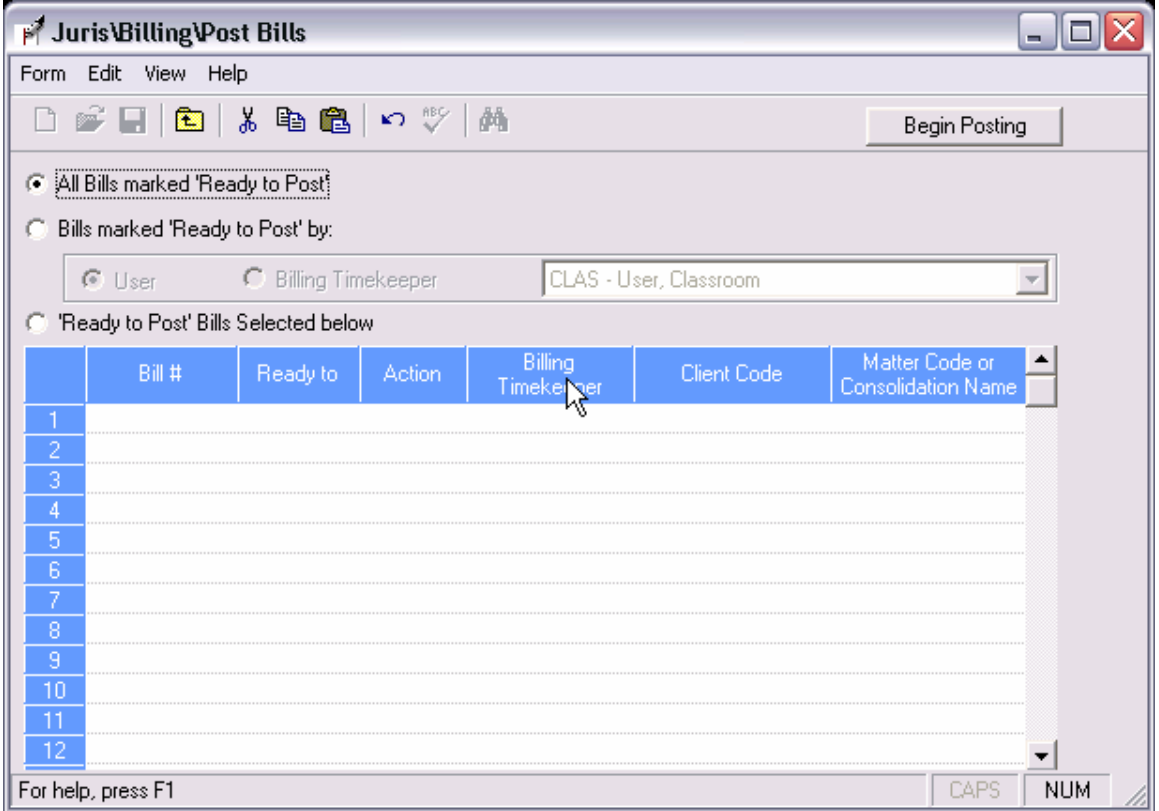

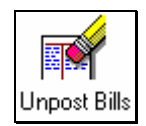

## **Unpost Bills**

*Unpost Bills* allows a posted bill to be Unposted so that changes can be made or the bill deleted. A bill may not be unposted if Cash Receipts or Credit Memos have been applied to the bill. Unposting returns Time and Expense entries to the Unbilled Time/Expense Tables.

## **Exercise:**

- 1. Select **all Billing → ◆Unpost Bills**
- 2. Review the *Unpost Bills* form as shown below.

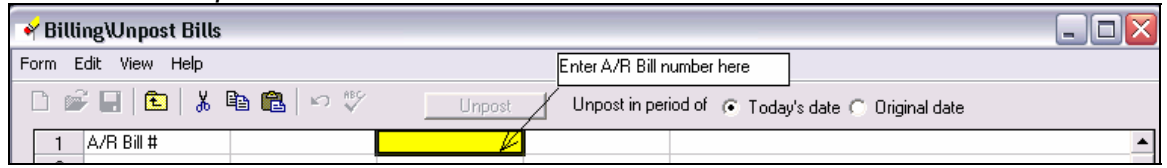

3. Select *Form → Close* when finished with review.

NOTE: If Unposting is desired the following steps must be taken:

- Enter the valid A/R Bill Number into the *Unpost Bills* spreadsheet where indicated in the screen shown above. The system will show the details of that bill.
- Choose whether to Unpost in the period of Today's Date or Original Date.
- Select the Unpost button. Since posting may not be undone once performed except by rebilling, the system will prompt for confirmation before unposting the bill.
- The system will prevent bills from being Unposted if funds are applied to the bill. Posted cash receipts or adjustments must be reversed before a bill can be Unposted.

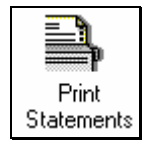

## **Print Statements**

This option is provided to Print A/R reminder statements. A Bill Format with an AR Statement as part of its design is required. Selection is allowed using Aging Date criteria and the firm may select to not include Matters which have current unbilled fees/expenses.

- 1. Select **a** Billing  $\rightarrow$  <sup>2</sup> Print Statements
- 2. Review the Statements setup form as shown below. Click the drop-down boxes and review the AR Statement options. (Please note that only bill layouts with AR Statements designed will appear on the Bill Layout selection box.)
- 3. Select *Form → Close* when finished with the review.

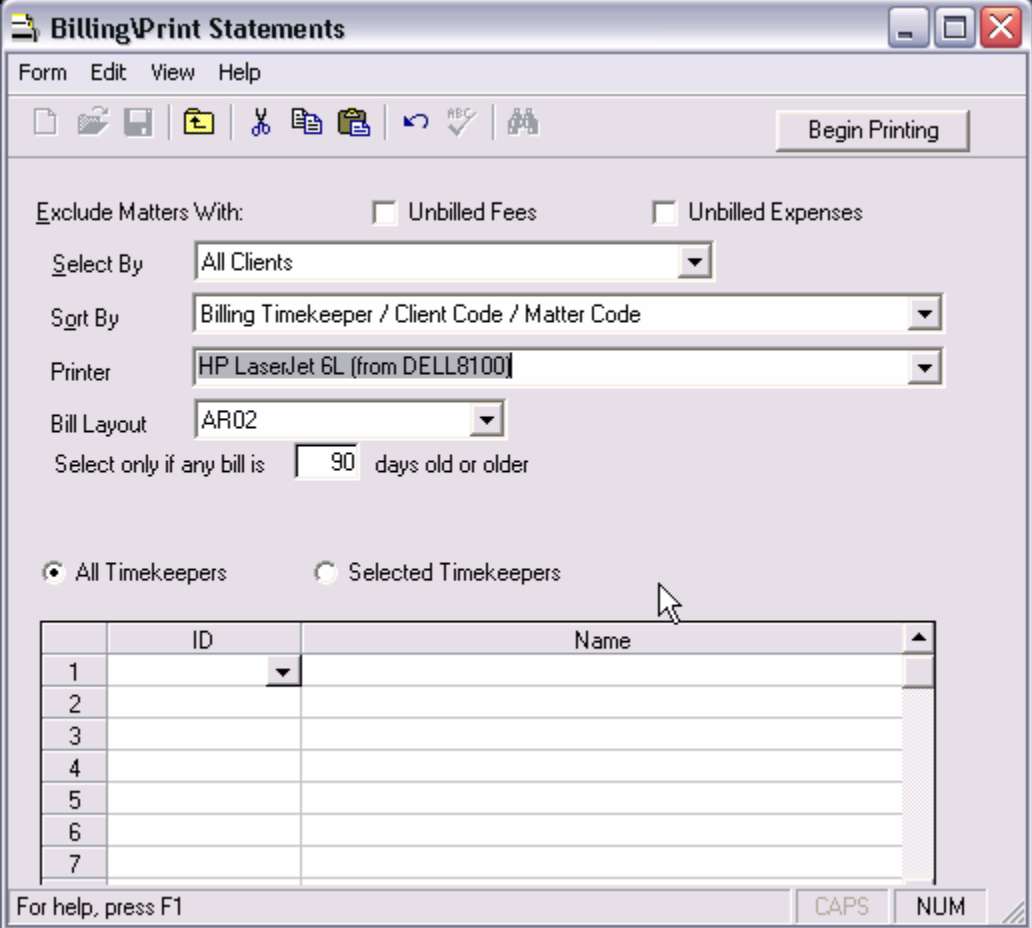

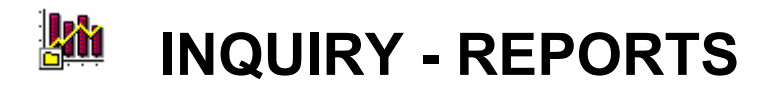

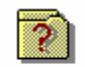

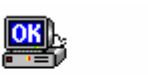

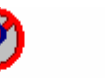

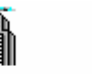

<u>Fil</u>

Reports

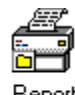

Inquiry

Þ Client/Matter Who's OnLine Conflict Inquiry Vendor Inquiry

Report<br>Queues

# **Introduction**

This section provides exercises for Inquiry and Reports. The Inquiry/Reports folder provides options for *Client/Matter Inquiry*, *Conflict Inquiry*, *Vendor Inquiry* and *Who's OnLine*.

*Report Queues* are provided to print a group of 'stacked' reports and Financial Statements such as a set of Period End reports to be printed at the end of each accounting period. Additionally, *Report Queues* allow purging functions to be added to a Report Queue. This helps expedite the purging of Transaction batches that are of a certain age (i.e., zero (i.e., 0) months or older).

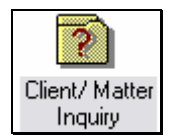

# **Client/Matter Inquiry**

*Client/Matter Inquiry* allows a user to review detail regarding a client or a particular matter.

- 1. Select **<u><sup>★★</sup></u>** Inquiry Reports  $\rightarrow \frac{1}{2}$  Client/ Matter Inquiry
- 2. Enter client 0100/Gateway Insurance Company for Inquiry.
- 3. Skip the Matter selection option and select the General Inquiry from the Inquiry Type drop-down box. This will reveal detail for all matters for client 0100.
- 4. Click and review each of the other Inquiry types (Fees, Expenses, Bills, Receipts, Client Info and Trust.)
- 5. Place a checkmark in the Matter box and enter Matter 1/Gateway vs. Bishop Taylor, Inc. Review each of the Inquiry types again. Select Form  $\rightarrow$  Close when finished.

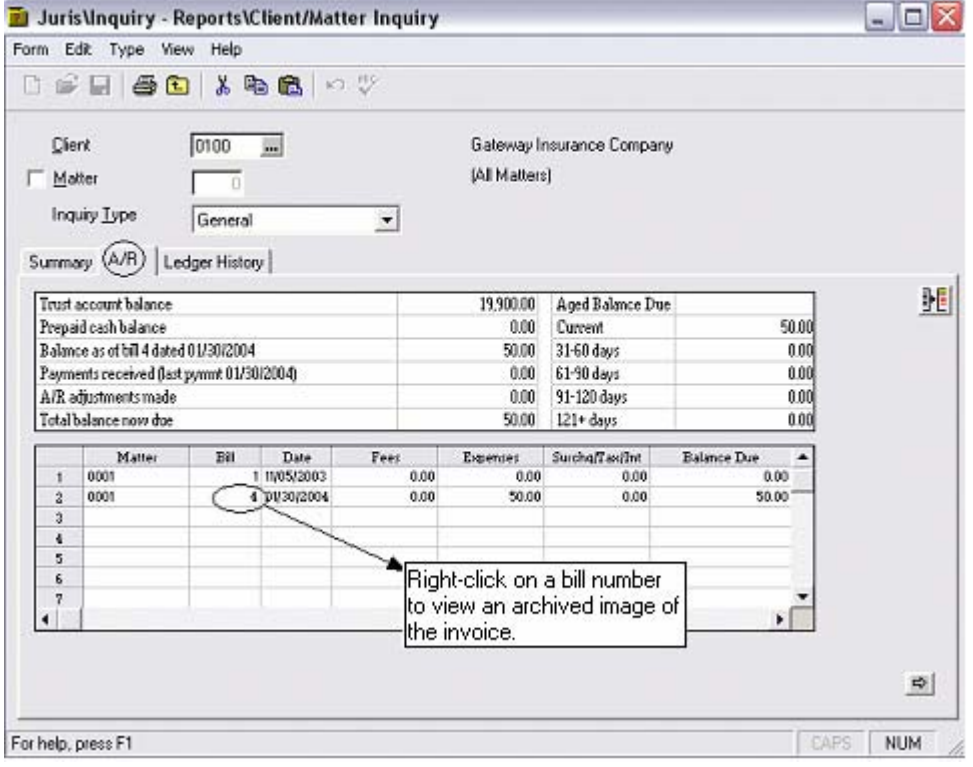

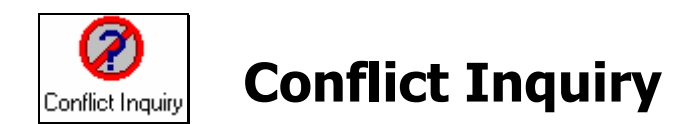

- 1. Select **El** Inquiry Reports 
→ **O** Conflict Inquiry
- 2. Type "Gateway" into the *Search for* box and click the Find button.
- 3. Review the output.

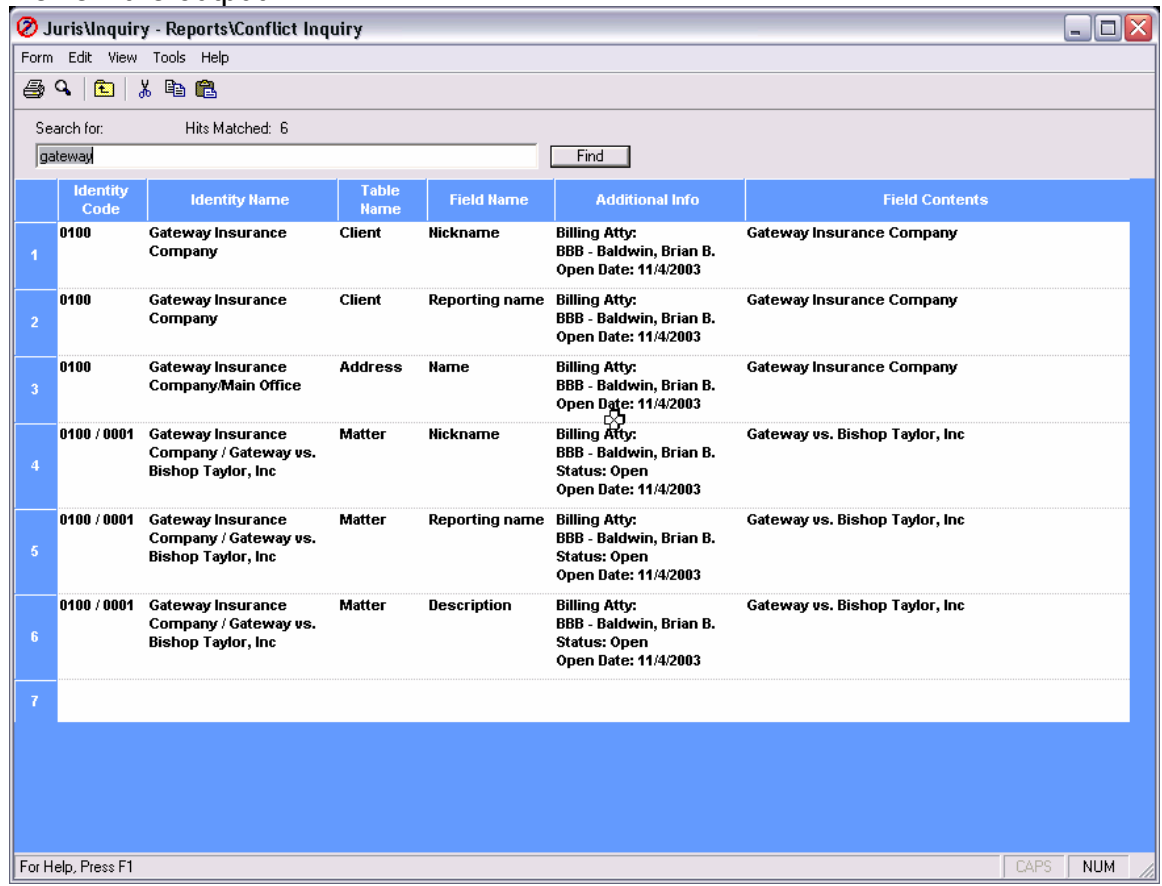

- 4. Click the Print Preview button and review the report.
- 5. Close the report preview and select *Form → Close*.
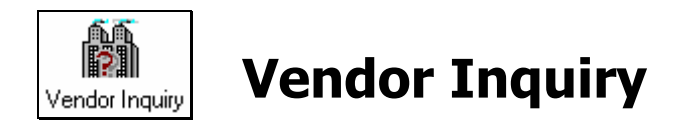

*Vendor Inquiry* allows a user to review the details of a particular vendor.

#### **Exercise:**

- 1. Select **<u><sup>★</sup>** Inquiry Reports → <sup>9</sup> Vendor Inquiry</u>
- 2. Select vendor 100/University Delivery Services for Inquiry.

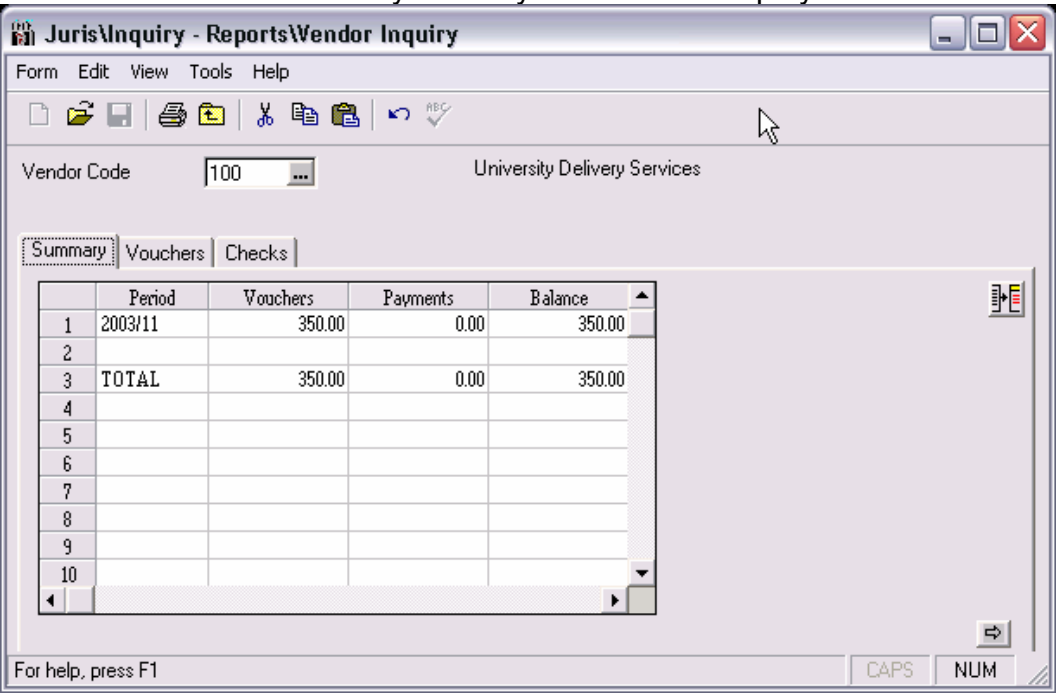

3. Select and view each of the forms: Summary, Vouchers and Checks.

#### **Temporary Vendors**

While every normal Vendor has a unique Vendor Code, all Temporary Vendors maintain the same vendor code of TEMP. The TEMP vendor code may not be keyed directly into the Vendor Code field, however, Temporary Vendors may be selected for Inquiry by use of the Vendor Finder as shown below.

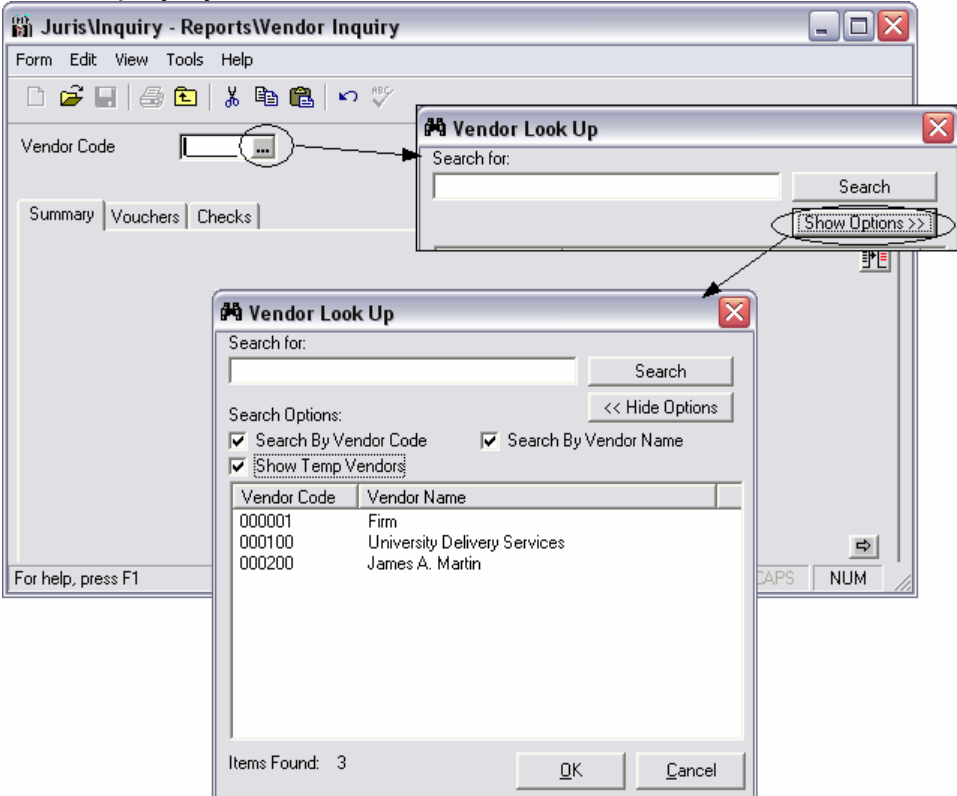

#### **Void Voucher**

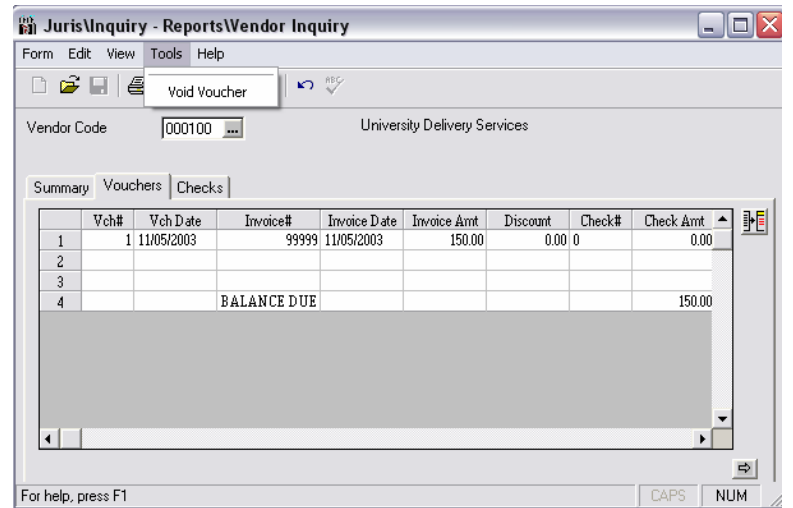

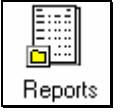

# **Reports**

Click on *Reports* and a list of report categories will appear. Click on a category to see the reports available. Select any report by double clicking. Once a report is selected, a window will appear that shows the options available for printing a report. That window and a description of the options are shown below.

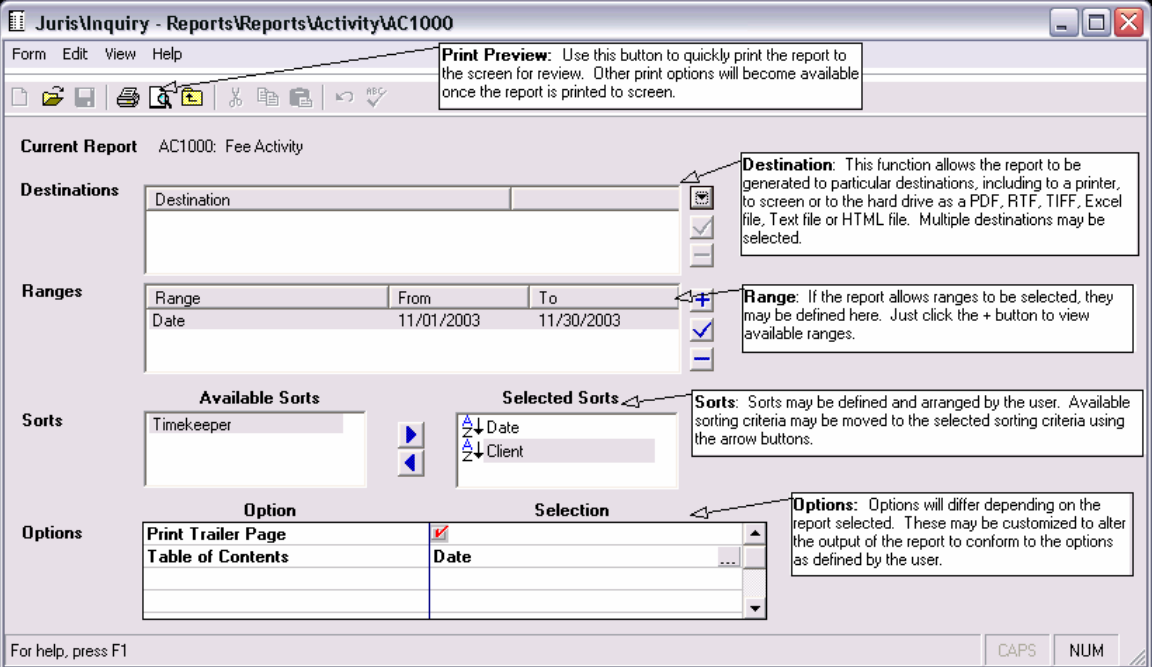

- 1. Select **<u><sup>★</sup>** *i*</mark> Inquiry Reports → **ii** Reports → **iii** Reference Lists</u>
- 2. Double click to select the *Matter Reference List* report.
- 3. Click the Print Preview icon to print the report to screen.<br>So Matter Reference List
	- $\boxed{1}$  & Print..  $\boxed{0}$   $\boxed{4}$   $\boxed{1}$   $\boxed{1}$   $\boxed{Q}$   $\boxed{100.2}$  $\boxed{\blacksquare}$  |  $\boxtimes$   $\boxed{w}$   $\boxed{17}$ | 3 Back 3 Forward | E-Mail... | Save To File.. Contents  $\bar{\mathsf{x}}$  $\sim$ H **Your Firm Name Here**  $\frac{1}{2}$ **Matter Reference List**  $\frac{1}{2}$ Report ID: RL1250 - 6 Printed By SMG Wednesday, January 07,2004 Page  $\frac{1}{1}$ **Client Code Reporting Name**  $\overline{0100}$ Gateway Insurance Company Matter Code Matter Name Description Ċ 0001 Gateway vs. Bishop Taylor, Inc Gateway vs. Bishop Taylor, Inc 0200 Main Street Bank  $\frac{1}{2}$ Matter Code Matter Name Description Main Street Bank vs.Bank Commission 0001 MSB vs.Bank Commission 0002 Merger with Community Bank Merger with Community Bank

The Print Preview screen has a tree structure on the left side that allows the user to skip directly to a particular item on the report. This screen also offers the option to print the report to a printer as well as options for E-mailing the report or saving the format to file in various formats.

#### **Exercise:**

- 1. Select to save a report to file.
- 2. When the Save to File box appears –click Select File Type.

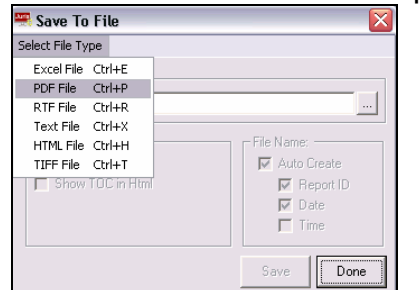

3. Choose any file type from the drop-down list.

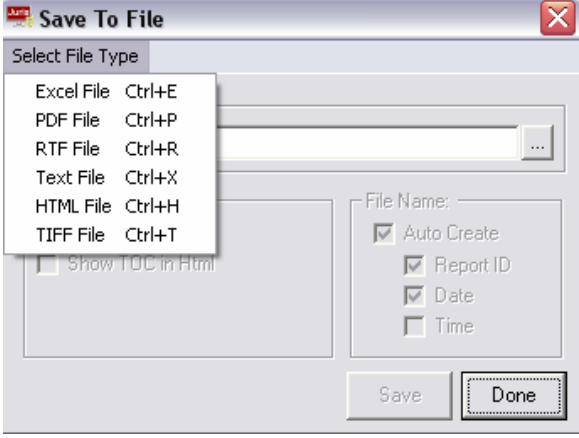

4. Accept the default file path and click Save  $\blacksquare$ .

#### **Available Reports**

Reports are grouped by type. The available report types are listed below:

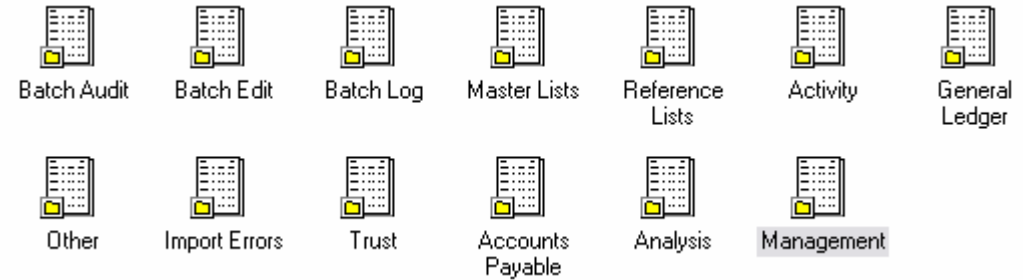

#### *Batch Audit*

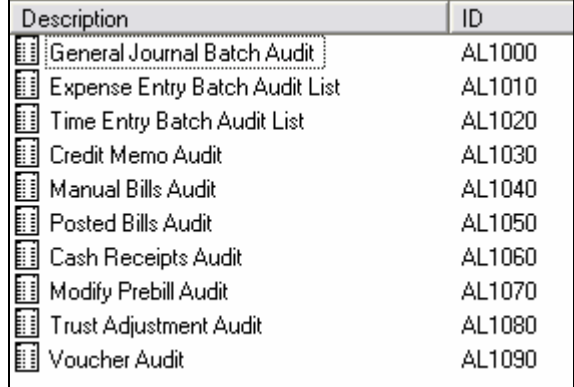

#### *Batch Edit*

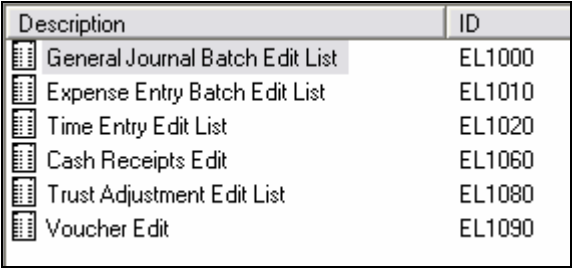

#### *Batch Log*

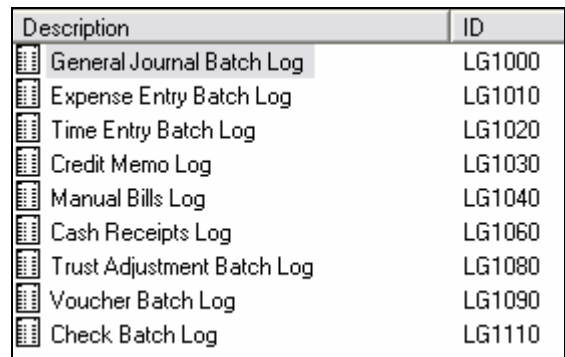

#### *Master Lists*

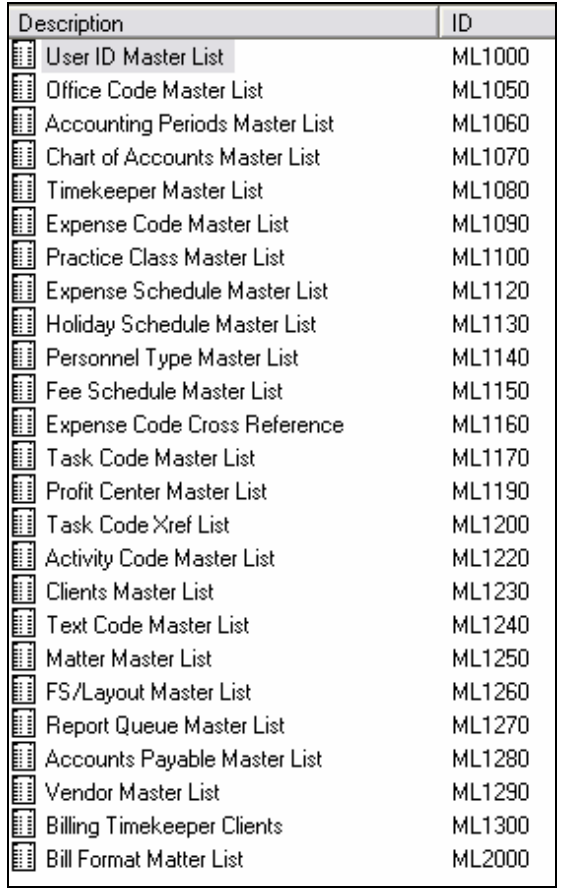

#### *Reference Lists*

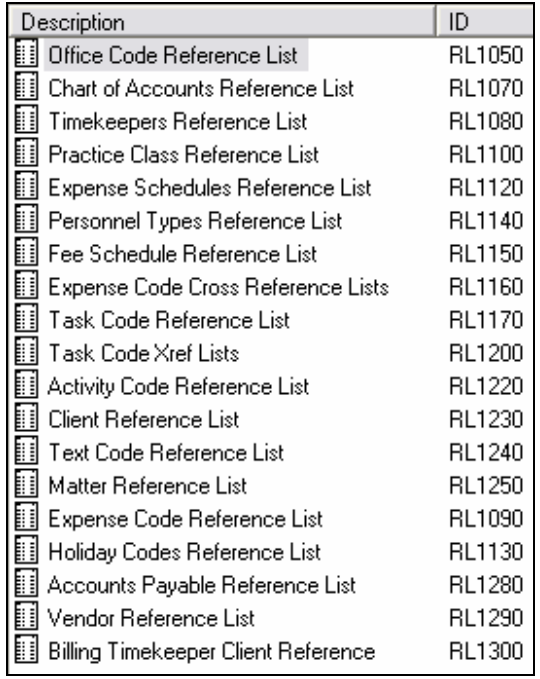

## *Activity*

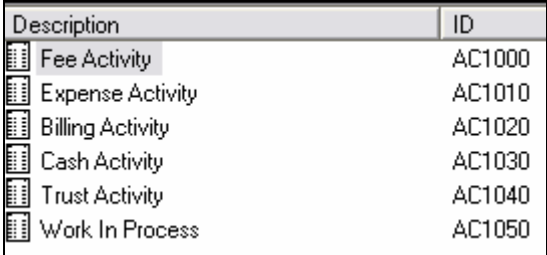

## *General Ledger*

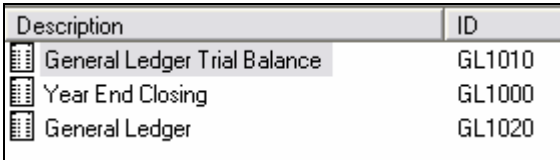

#### *Other*

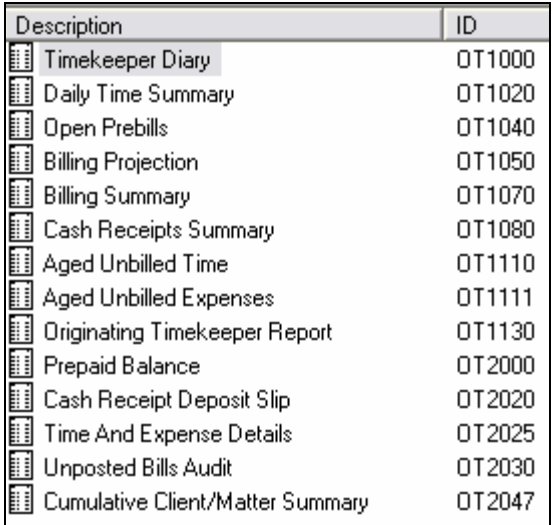

## *Import Errors*

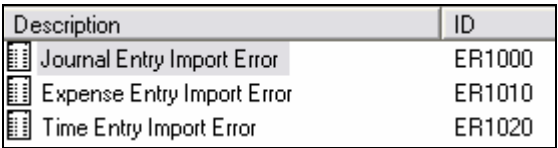

### *Trust*

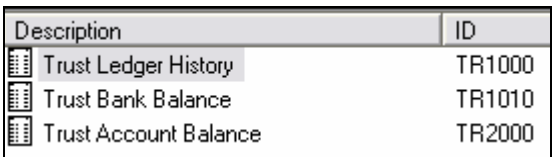

## *Accounts Payable*

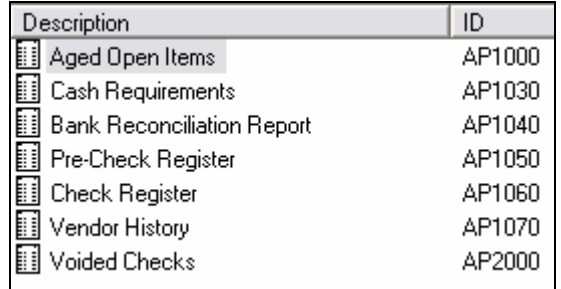

## *Analysis*

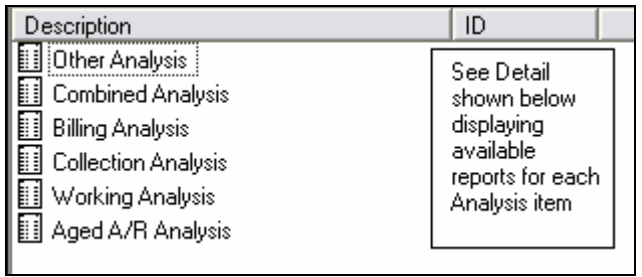

## **Other Analysis**

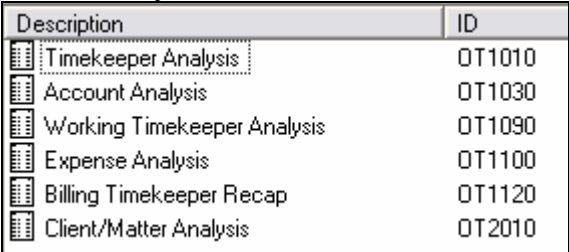

## Combined Analysis

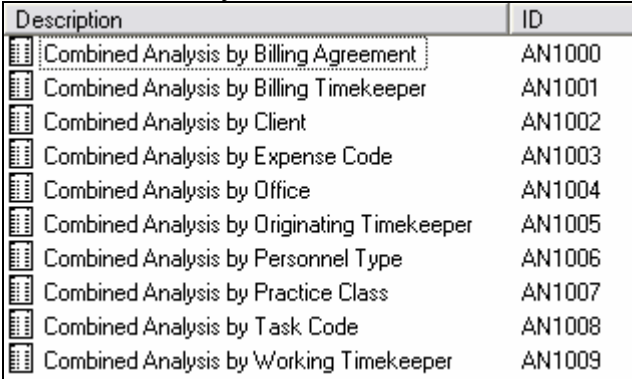

## **Billing Analysis**

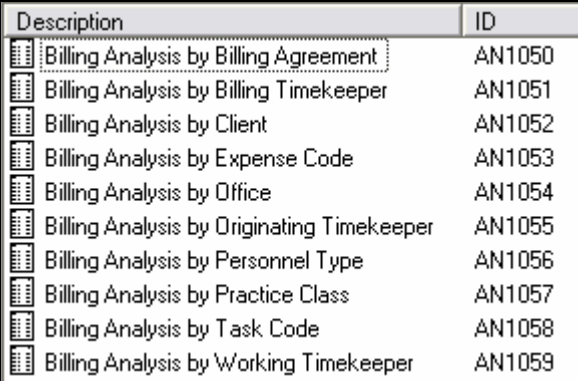

#### Collection Analysis

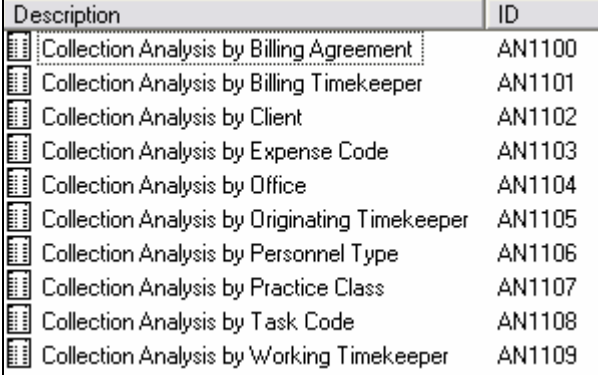

## Working Analysis

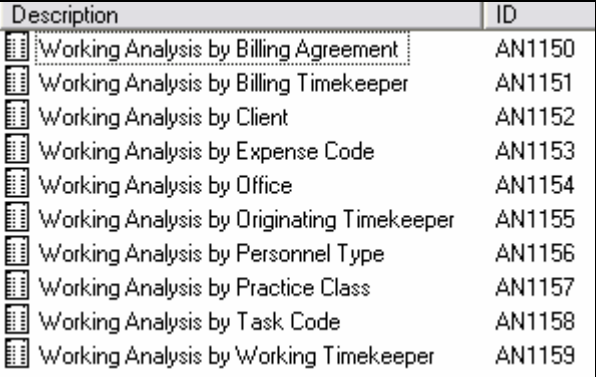

## **Aged A/R Analysis**

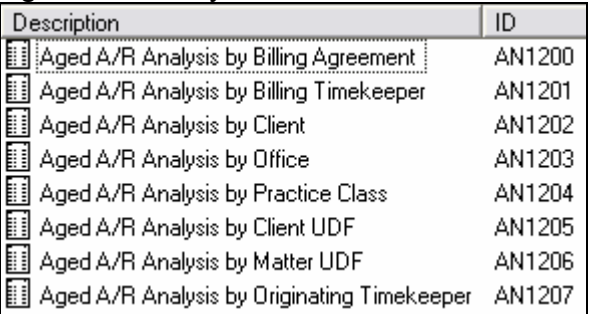

#### *Management*

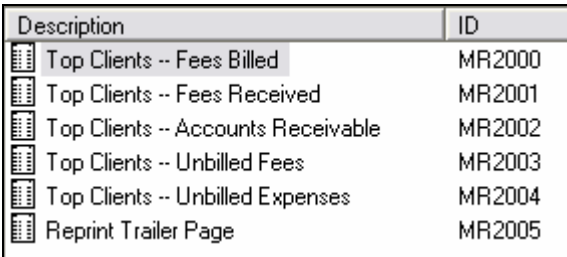

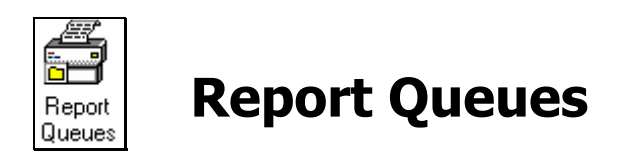

#### **Exercise:**

- 1. Select **zi** Inquiry Reports → **A** Report Queues
- 2. Click the new icon to open a new report queue.
- 3. Enter the Report Queue ID of "MONT" and the Report Queue name of "Monthly Reports" and click the Save icon  $\blacksquare$  to save the Queue.

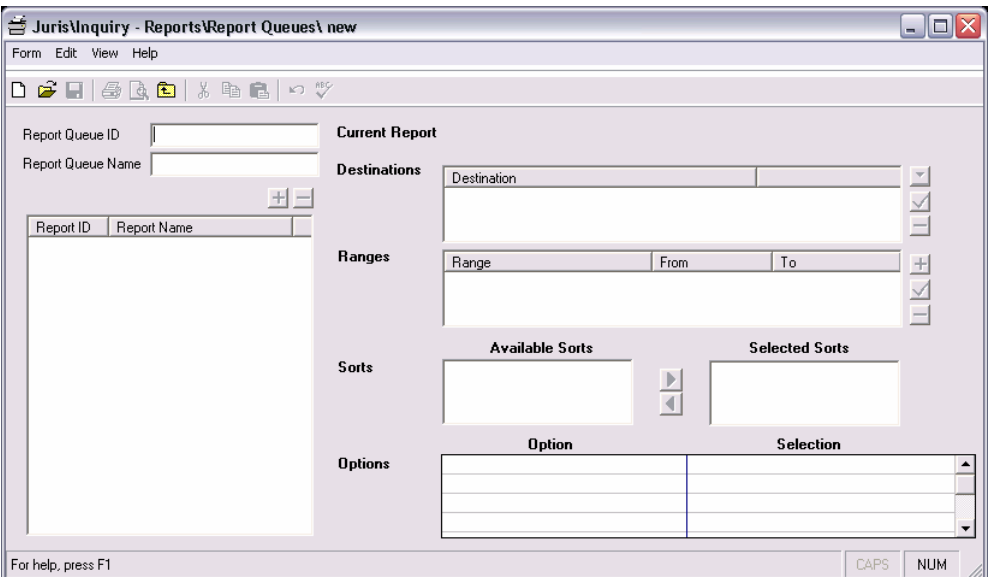

4. Then click the plus button below the Report Queue Name to add reports to the queue

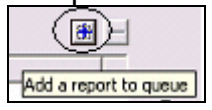

5. Place a checkmark beside an item to view the reports available for that category. The report names will appear on the right side of the screen. Double click on a report in the list to add that report to the queue. Select the

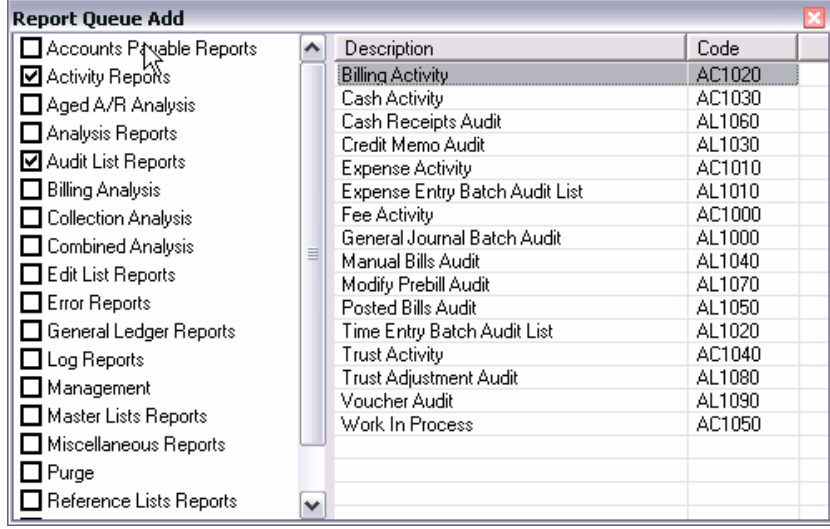

*Top Clients – Unbilled Fees* report from the *Management Reports* category.

- 6. Choose the Destination; Range; Sorts and Options from the right side of the screen.
- 7. Save the queue and print. The screen below will appear. Make your selection and click OK.

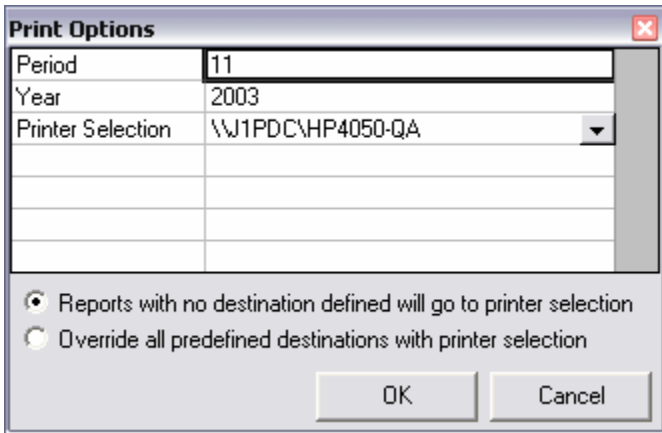

# **OTHER**

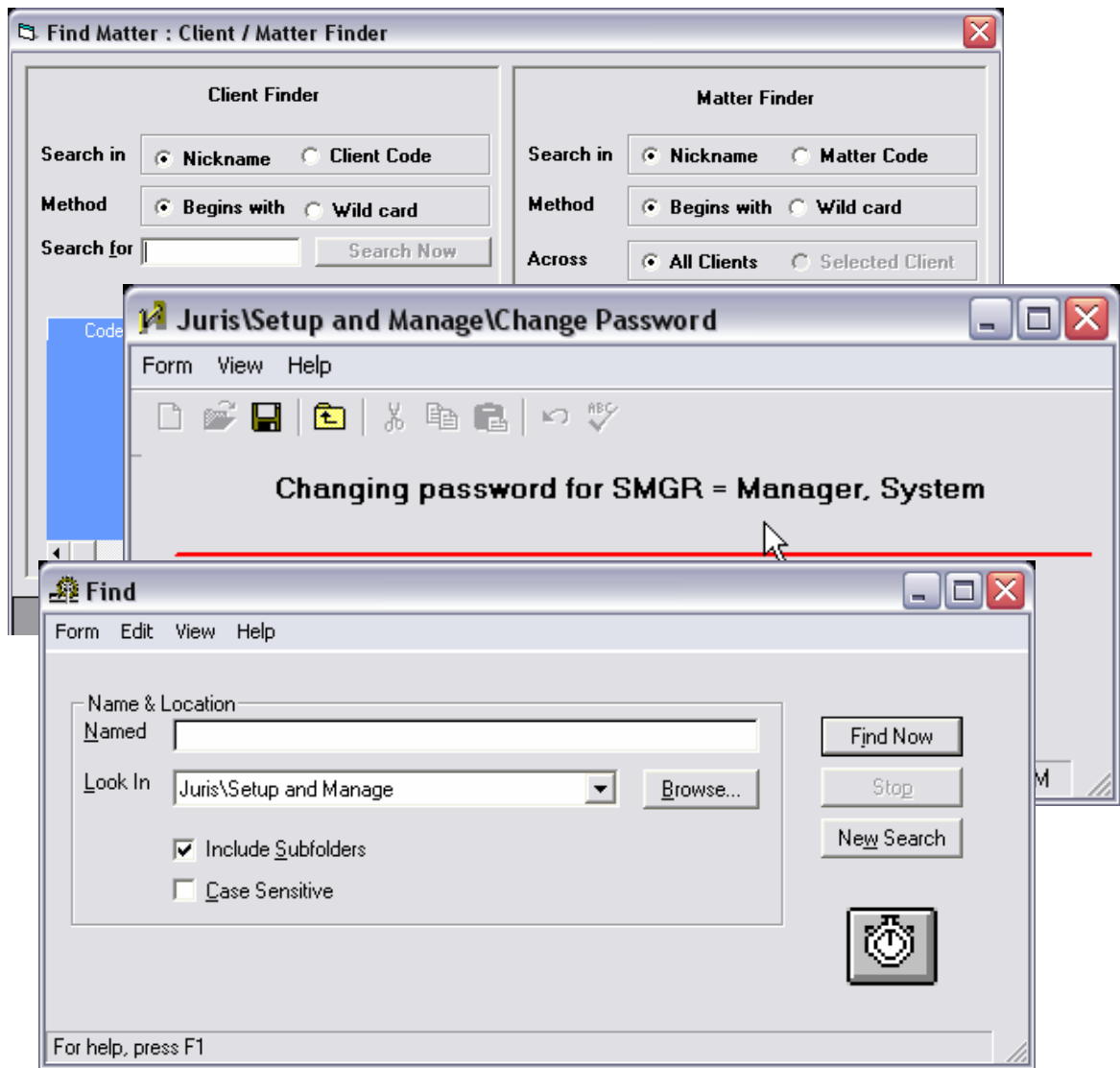

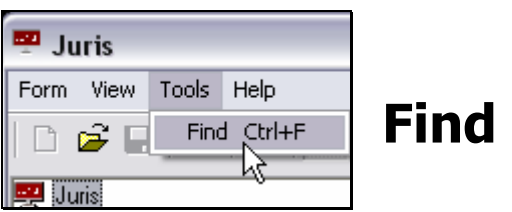

The *Find* feature may be used to search Juris for a particular item. The finder may be accessed from many areas of Juris by selecting *Tools* → *Find*.

- 1. With the  $\blacksquare$  Tables area selected, select *Tools*  $\rightarrow$  *Find* to open the finder.
- 2. Type in the text 'gate' in the *Named* box– notice that the *Look In* is prepopulated with the current area of focus, which is Juris/Tables. Accept all other defaults and click *Find Now*.

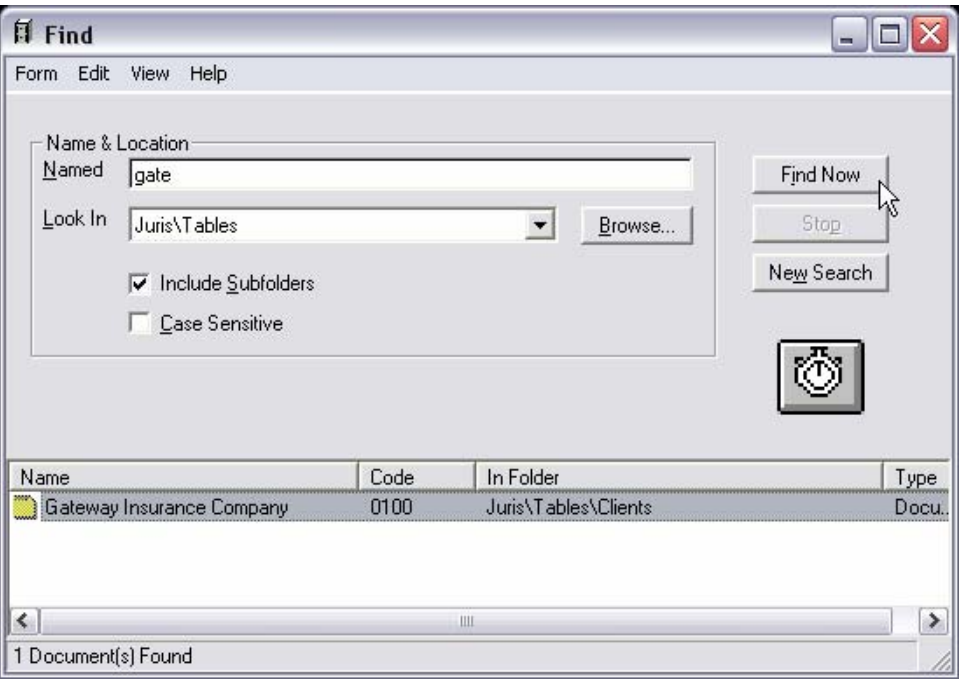

- 3. Review the output.
- 4. Click the *New Search* button.
- 5. Type in the text 'BBB' in the *Named* box use the Browse button to change the *Look In* option to Juris.

6. Place a checkmark in the *Case Sensitive* option. Accept all other defaults and click *Find Now*.

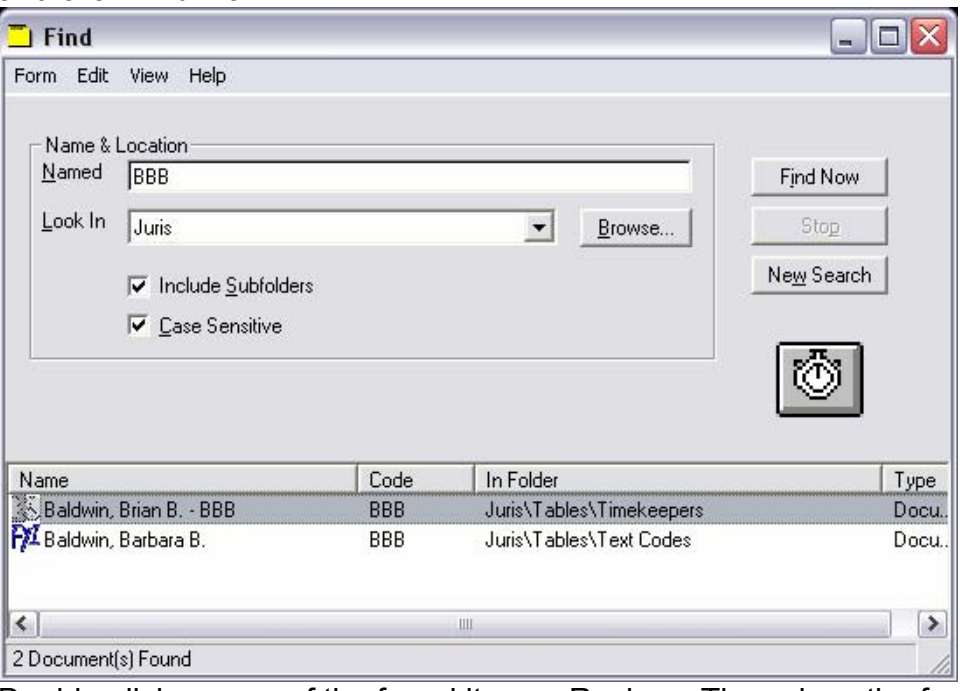

7. Double-click on one of the found items. Review. Then close the forms.

#### **Exercise:**

Find can also be used to locate items by status, range and type.

- 1. In Juris, go to **↓** Transactions → △ Time Entries and select *Tools→ Find*.
- 2. On the Batch Status tab, select *Unposted* and click *Find Now*.

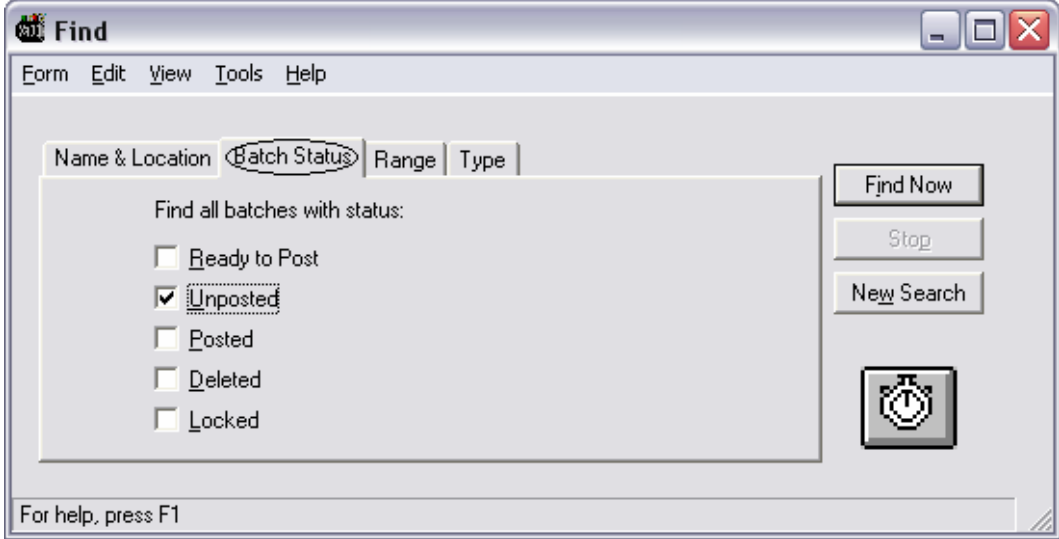

## 3. Review the *Range* tab.

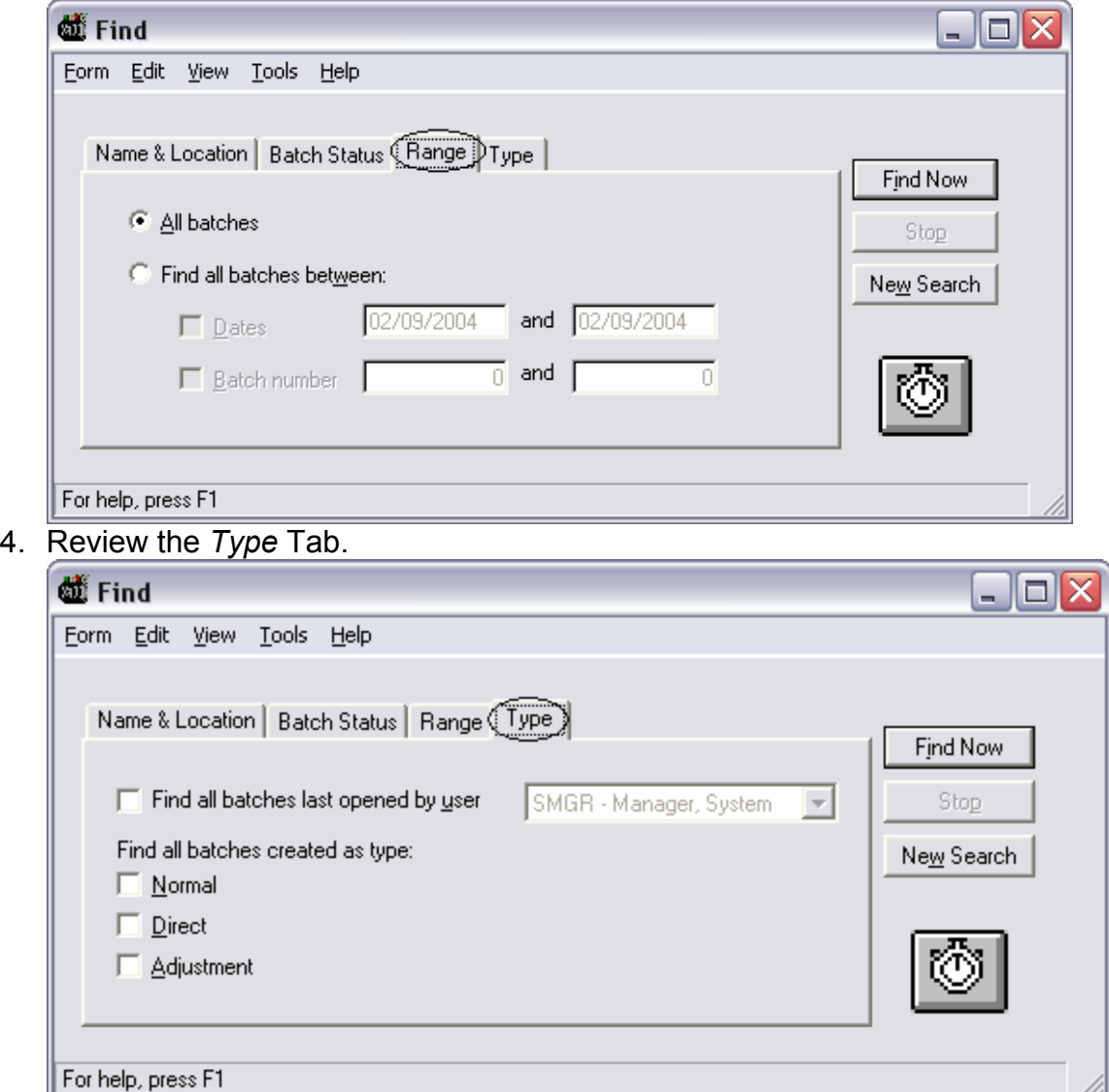

5. When finished with review, close the form.

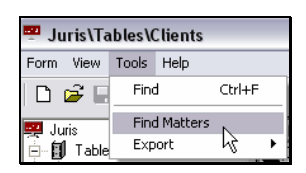

# **Client/Matter Finder**

The Client/Matter finder may be used to lookup a client and/or matter by code or nickname.

- 1. Open a new time entry and enter a date and timekeeper. While in the Client field, click the lookup button  $\blacksquare$  with the mouse or type the down arrow on the keyboard to access the Client/Matter Finder.
- 2. Enter the search as shown below, then click *Search Now*. The client 0300 John Smith should be displayed.

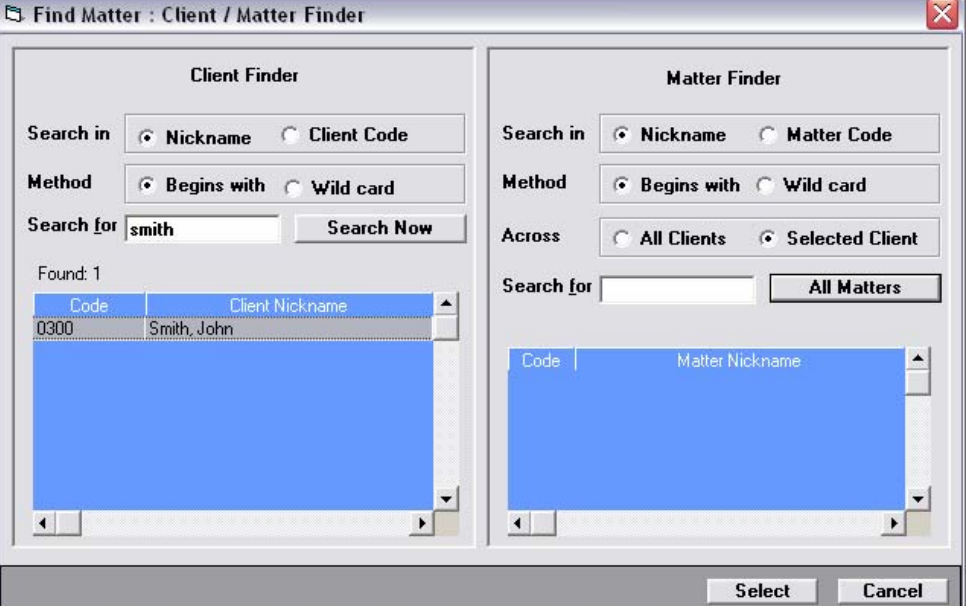

- 3. On the Matter Finder (right side of the window) click *All Matters*.
- 4. With Client 0300/Matter 1 highlighted, click the *Select* button. This will populate the form with the selected client/matter.
- 5. Close the time entry and do not save. Open a new time entry and enter a date and timekeeper.
- 6. Enter the client code of 0100 and then go to the matter field. While in the Matter field click the binocular icon  $\frac{dA}{dt}$  with the mouse, or type the down arrow on the keyboard to access the Client/Matter Finder. Notice that the client code is pre-populated with client 0100 – Gateway Insurance Company.
- 7. Click the *All Matters* button to populate the Matter side with all available matters for Client 0100.
- 8. With Client 0100/Matter 1 highlighted, click the *Select* button. This will populate the form with the selected client/matter. Close the time entry and the time batch. Do not save.

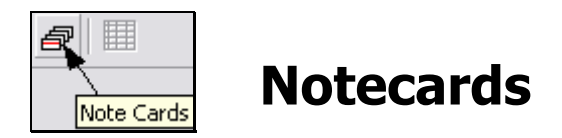

*Notecards* are available in several areas of Juris: Clients, Matters, User ID's, Timekeepers, Vendors and Chart of Accounts. *Notecards* may be used to add text or attach files (objects) to an item. Objects that may be attached to a Notecard include word processing documents, graphic images, media files, spreadsheets and more.

- 1. Open the client *John Smith*.
- 2. Select the *Notecard* icon.

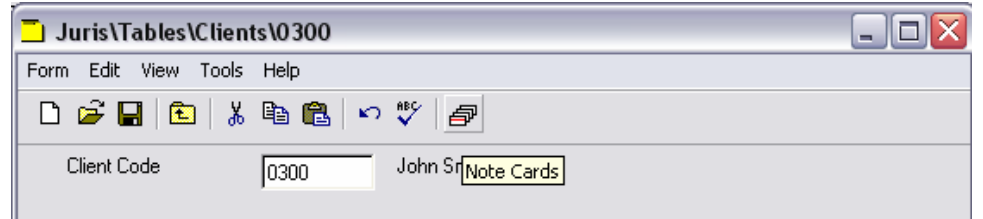

- 3. Click the *New Card* button, type the caption "Inception Date" and click OK.
- 4. The system will have created a new notecard with the caption entered above, and will place the cursor in the notecard to allow text to be entered. Type today's date and click the save  $\blacksquare$  icon.
- 5. Click the *New Card* button again. Type the caption of "Incorporation."
- 6. Click the lookup button **and select the "CORP"** text code.
- 7. Click the *New Card* button again. Type the caption of " Attachments"
- 8. Click *Insert → Object* and review the options for attaching files to notecards. Close the forms when finished with review.

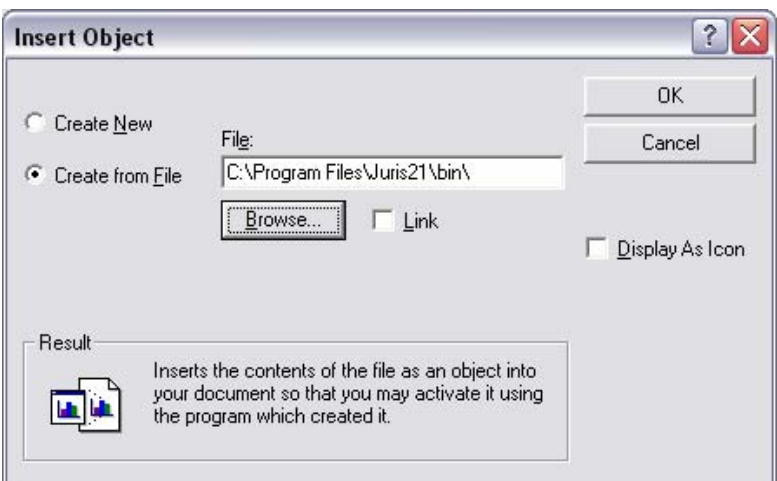

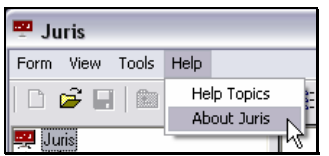

**About Juris** 

The *About Juris* option is available from the Help menu in any area of the Juris program. This screen contains Juris version information as well as links to submit a support request via e-mail, open the Juris' Website, or review detailed system information.

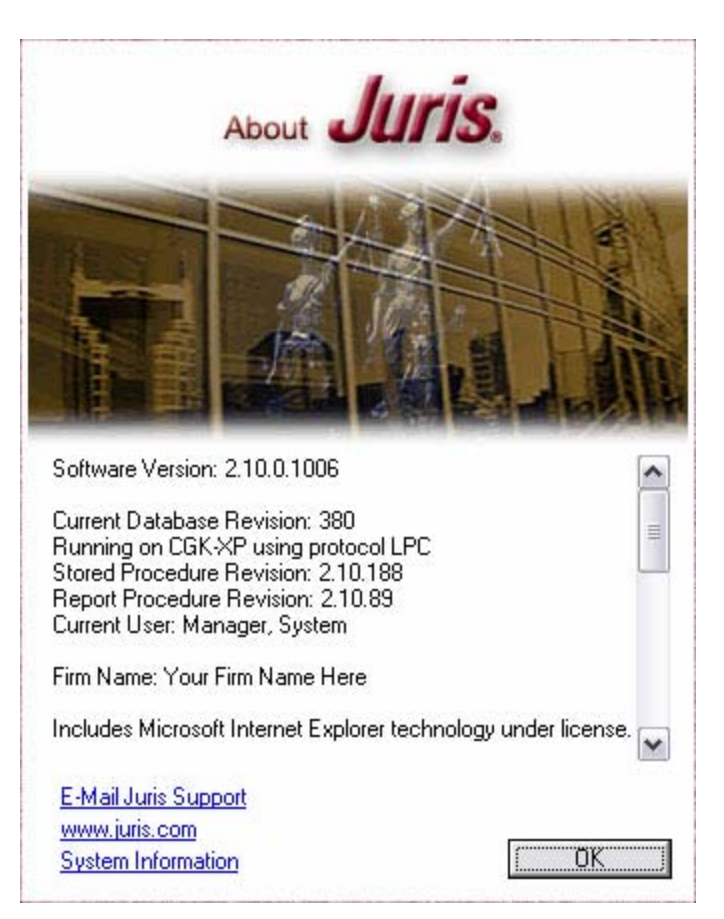

#### **E-mail Juris Support**

The *E-mail Juris Support* link will open a blank e-mail message, pre-addressed to Juris support (supportcall@juris.com) and will include the firm's Client Number as the first 4 digits of the subject line of the message. The user simply needs to type a short description of the problem into the body of the e-mail and send the message to Juris. A Juris Support Professional will contact the user to resolve the issue.

This function requires that the user has a MAPI-compliant e-mail package installed and functioning on the workstation.

#### **www.juris.com**

The *www.juris.com* link will take the user to the Juris Website. The user must have internet access on the workstation in order to use this feature.

#### **System Information**

The *System Information* button opens a screen that contains details about the configuration of hardware, software and other computer components.

This information may be needed by your Juris support representative to troubleshoot issues that may arise. Your network administrator may also require access to this information as well.

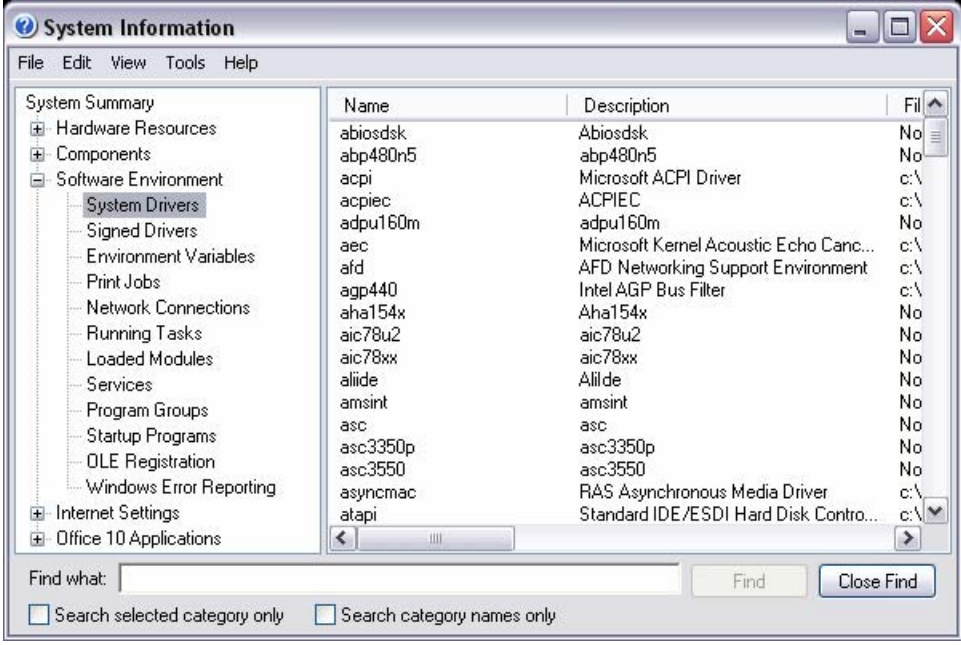

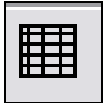

## **Client/Matter Budgets**

*Client/Matter Budgets* can be used to plan the budgeted amount of fees and expenses anticipated for a matter. The items may be budgeted by phase, Task Code, Expense Code, Personnel Type, Timekeeper, etc.

#### **Exercise:**

1. Open Client 300/Matter 1 and go to the Int/Disc Tab. Click the *Enable Budgeting* item, then save and click the *Budgeting Icon* as shown below.

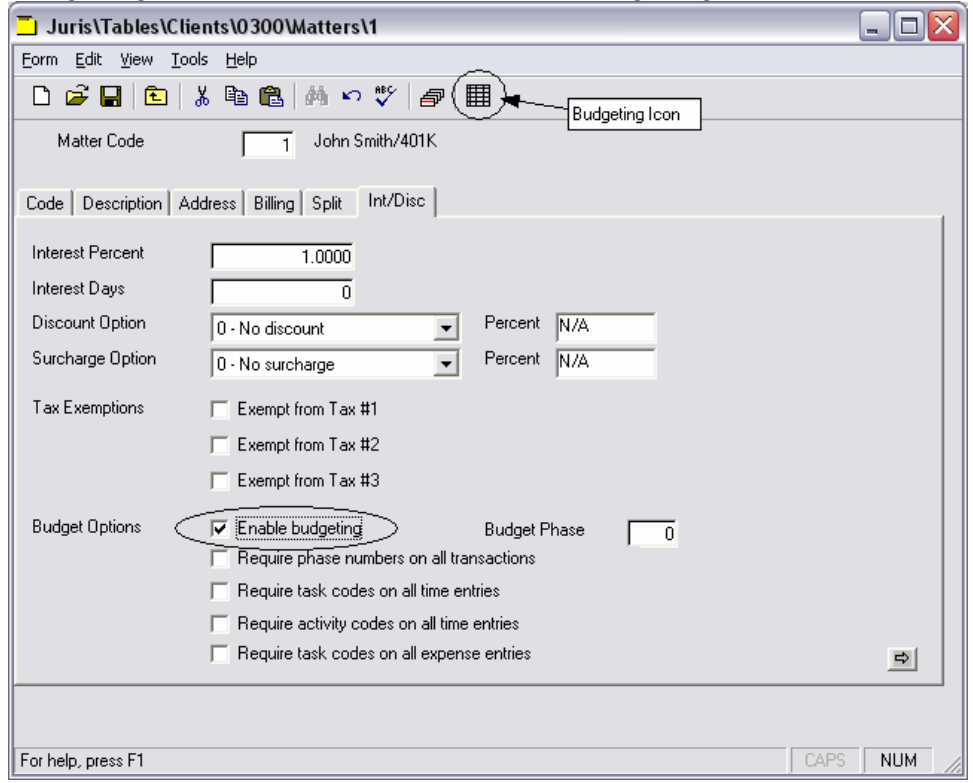

2. The Client/Matter budget form will open as shown below. Close the form when finished with review.

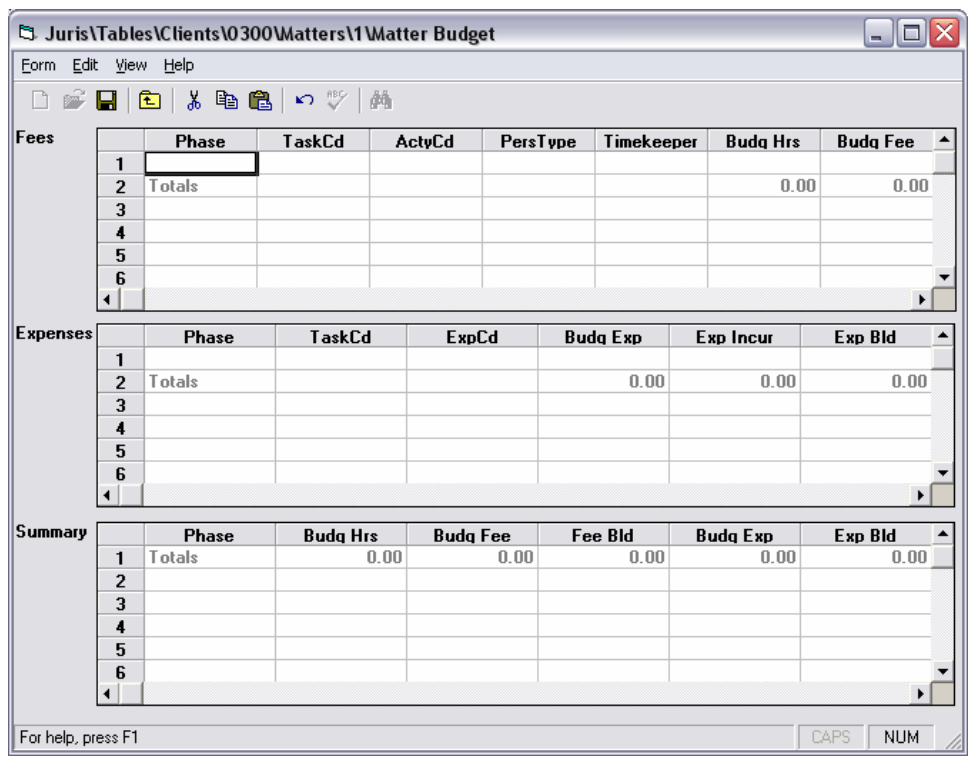

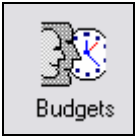

## **Timekeeper Budgets**

*Timekeeper Budgets* can be used to plan a timekeeper's expected yield based on average hours worked per day, percent of worked fees that are typically billed, percent of billed fees that are typically collected, and other factors.

#### **Exercise:**

- 1. In Juris, go to **印** Tables →  $\frac{1}{2}$  Timekeepers
- 2. From the *Tools* menu, select *Set Budget Assumptions* as shown below.

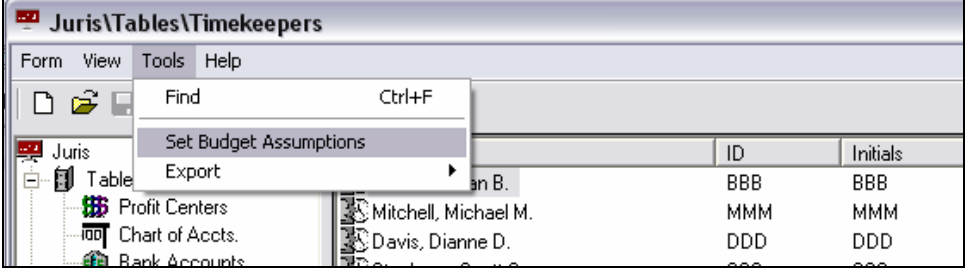

3. Review the Budget Assumptions form as shown below. Close the form when finished with review.

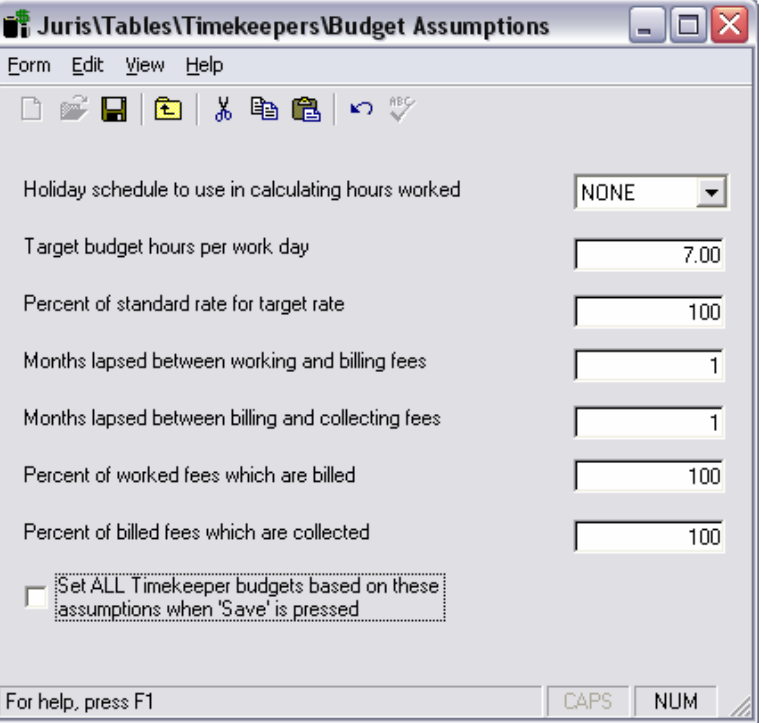

4. Open Timekeeper BBB and select the Budgets icon.

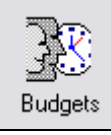

5. Review the Timekeeper Budget form as shown below. Close the form when finished with review.

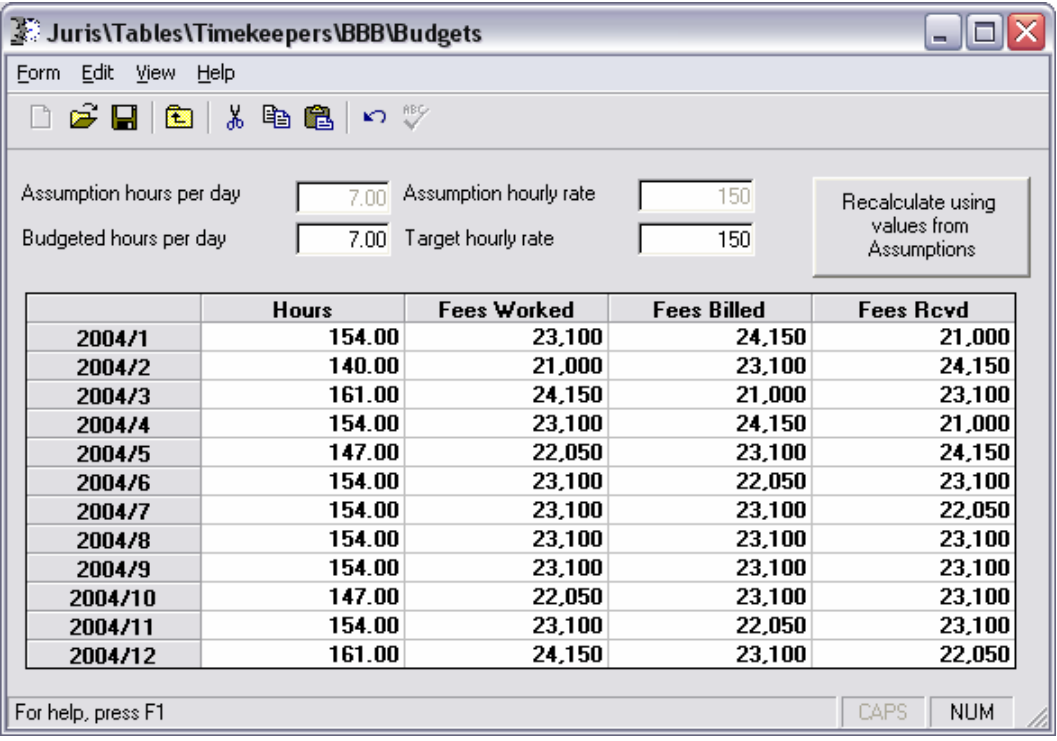

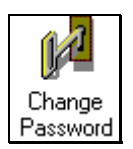

## **Change Password**

The *Change Password* function allows the user to change their Juris login password. The password may be up to 6 characters in length and is casesensitive.

- 1. Open <u>A</u> Setup and Manage → M Change Password
- 2. Enter smgr (lowercase) as the old password and SMGR (uppercase) as the new password. Confirm by retyping the new password in the space provided.
- 3. Save  $\blacksquare$  and close the form.
- 4. Close Juris and log back in. Use the login SMGR and new password: SMGR (uppercase).

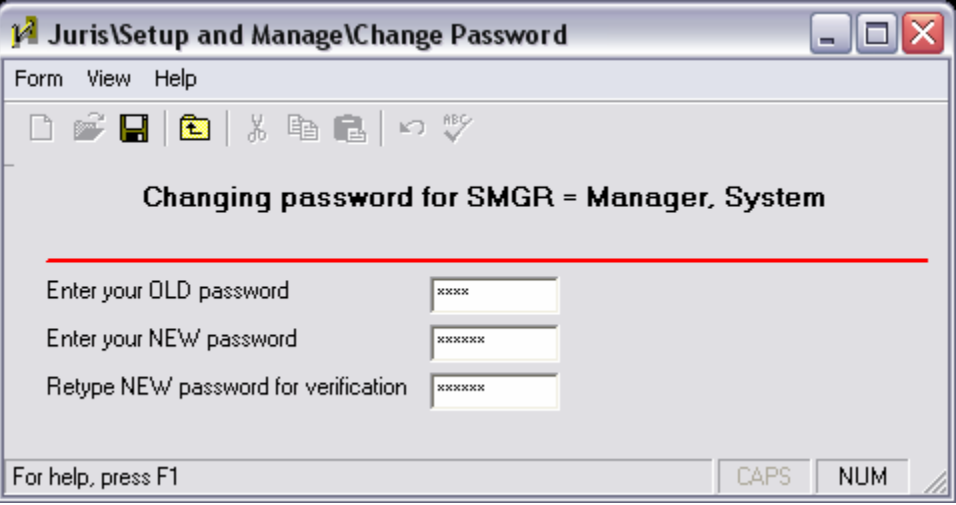

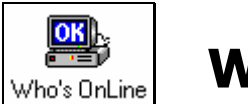

## **Who's OnLine**

- 4. Select **<sup>is</sup>** Inquiry Reports → **Pad** Who's OnLine
- 5. Review the screen then select *Form → Close.*

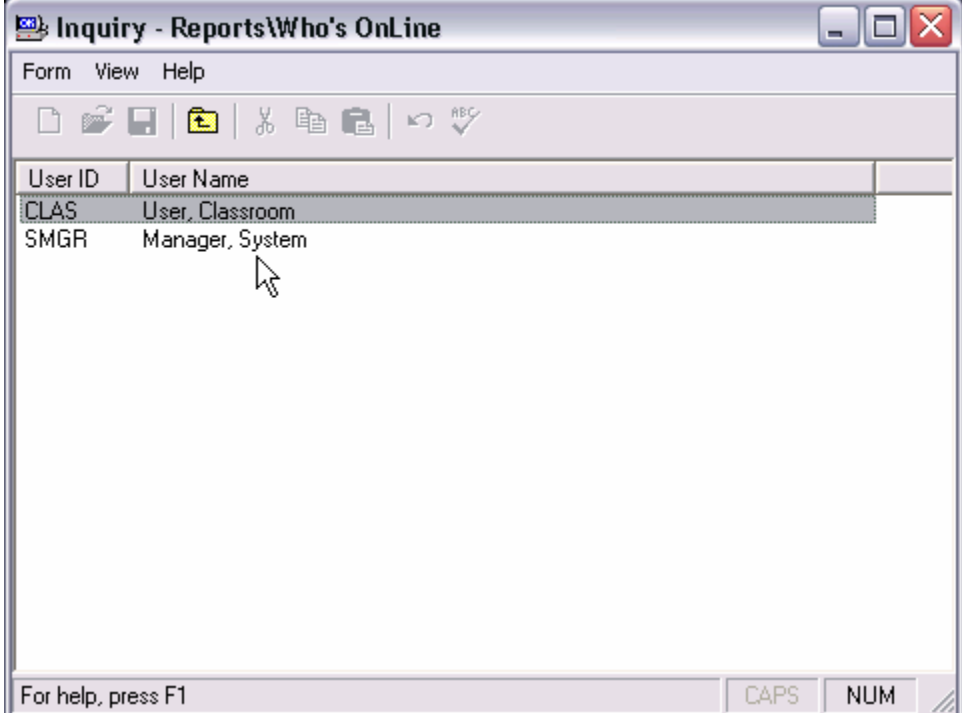

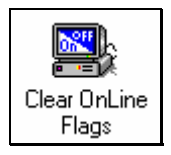

# **Clear Online Flags**

The *Clear Online Flags* function is used to view a list of users who are currently logged into Juris, Juris for the Web® or Juris Expanded features for Outlook® and is also used to unlock a user who may have been locked out of Juris, Juris for the Web<sup>®</sup> or Juris Expanded features for Outlook<sup>®</sup> due to an improper exit or ejection from the application.

- 1. Go to <sup>2</sup>→ Setup and Manage  $\rightarrow$  <sup>2</sup>→ Clear OnLine Flags
- 2. Review the information on the screen. Close the form when finished.

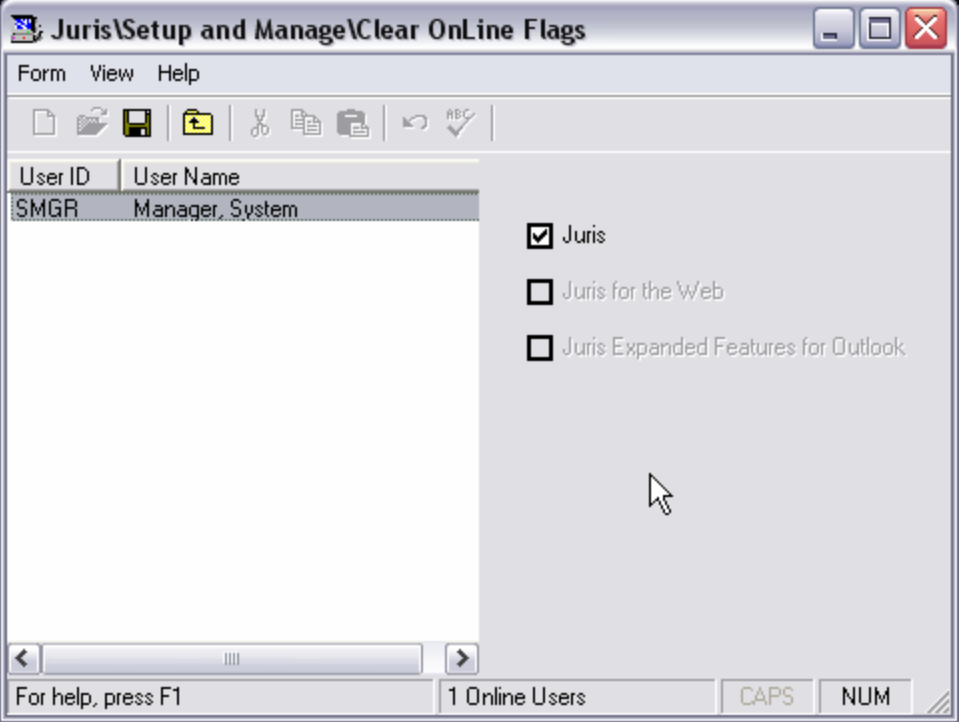

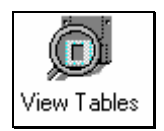

## **View Tables**

The *View Tables* function allows users to perform SQL queries on the Juris database. Knowledge of SQL (Structured Query Language) is necessary in order to construct queries according to SQL programming conventions.

- 1. Open <sup>2</sup> Setup and Manage  $\rightarrow$  2 View Tables
- 2. Enter the following, simple SQL query into the space provided as shown below:

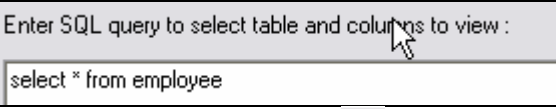

- 3. Click the Execute button  $\ddot{\phantom{a}}$  to perform the query.
- 4. Review the results that are returned. Close the form when done.

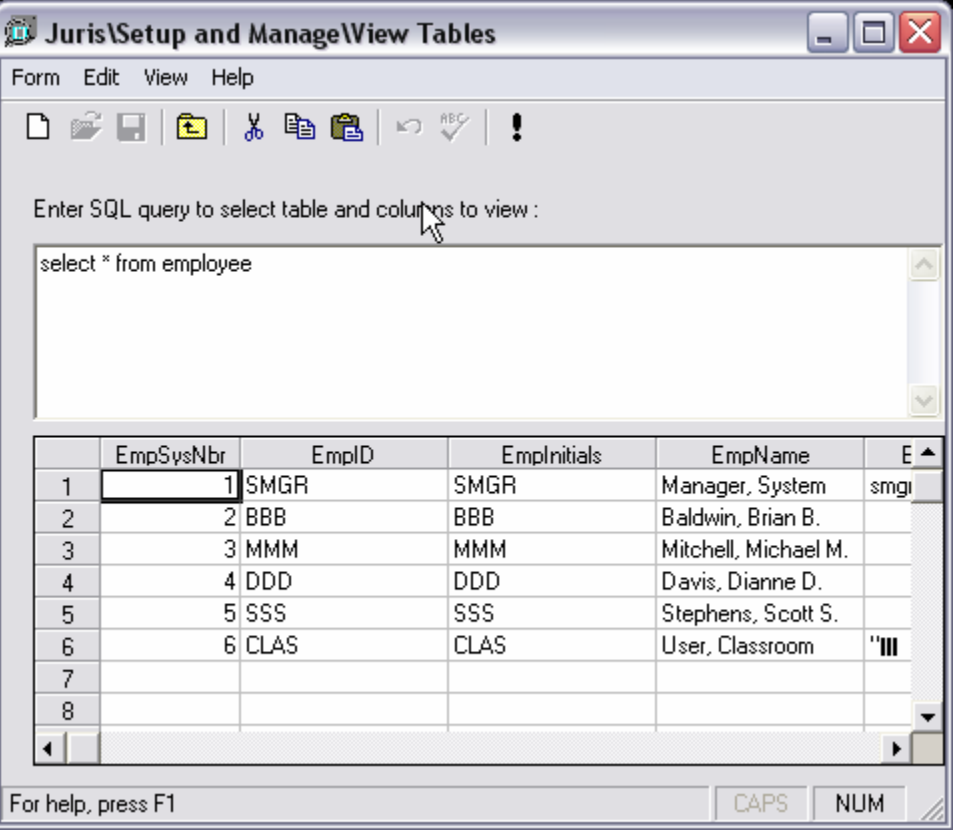

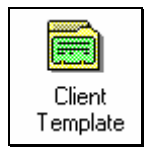

## **Client Template**

At least one *Client Template* must be established in order to allow Clients and Matters to be added to Juris from *Juris for the Web*® as well as from other third party software that integrates with Juris. *Client Template* is only available when Juris is in Maintenance Mode.

The contact e-mail address is optional, and requires that a MAPI-compliant email package is installed on the machine. If the contact e-mail address is used, the system will send an e-mail notification to that contact each time a client or matter is added to Juris through an external source.

Any existing client may be used as a template, although it is recommended to establish a 'fake' client or clients to be specifically used as templates.

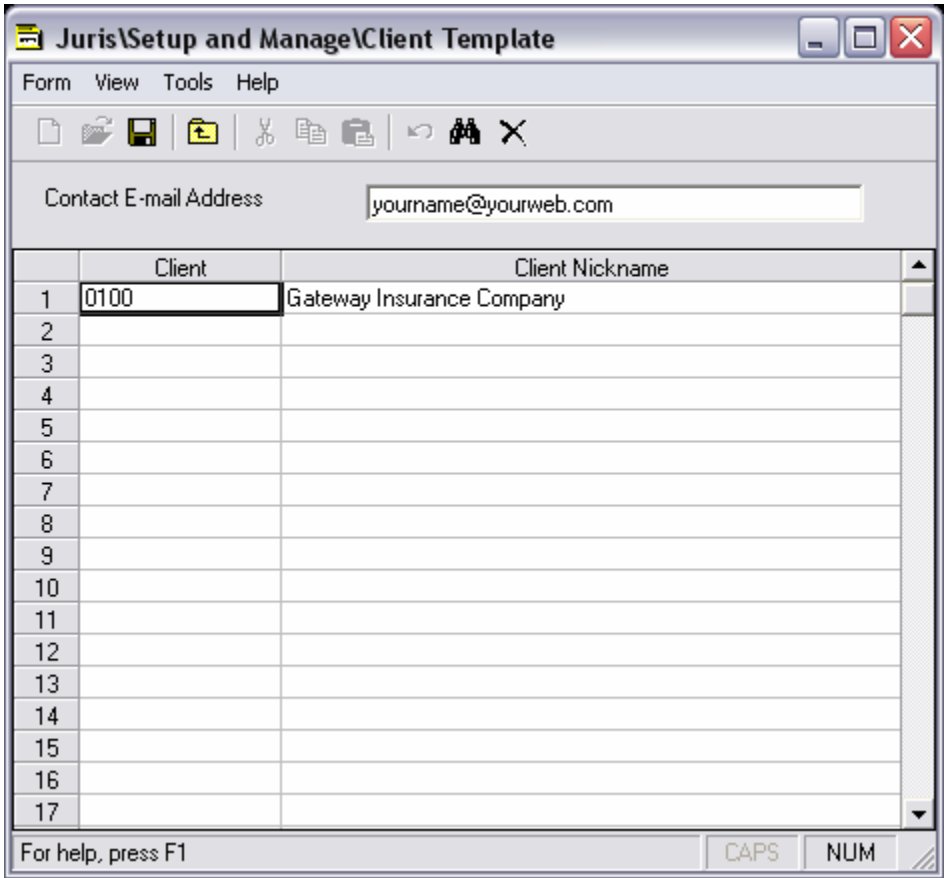

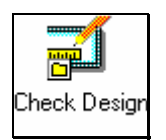

## **Check Design**

The *Check Design* function allows the user to modify the design of check output to correspond with the check form and customize check output.

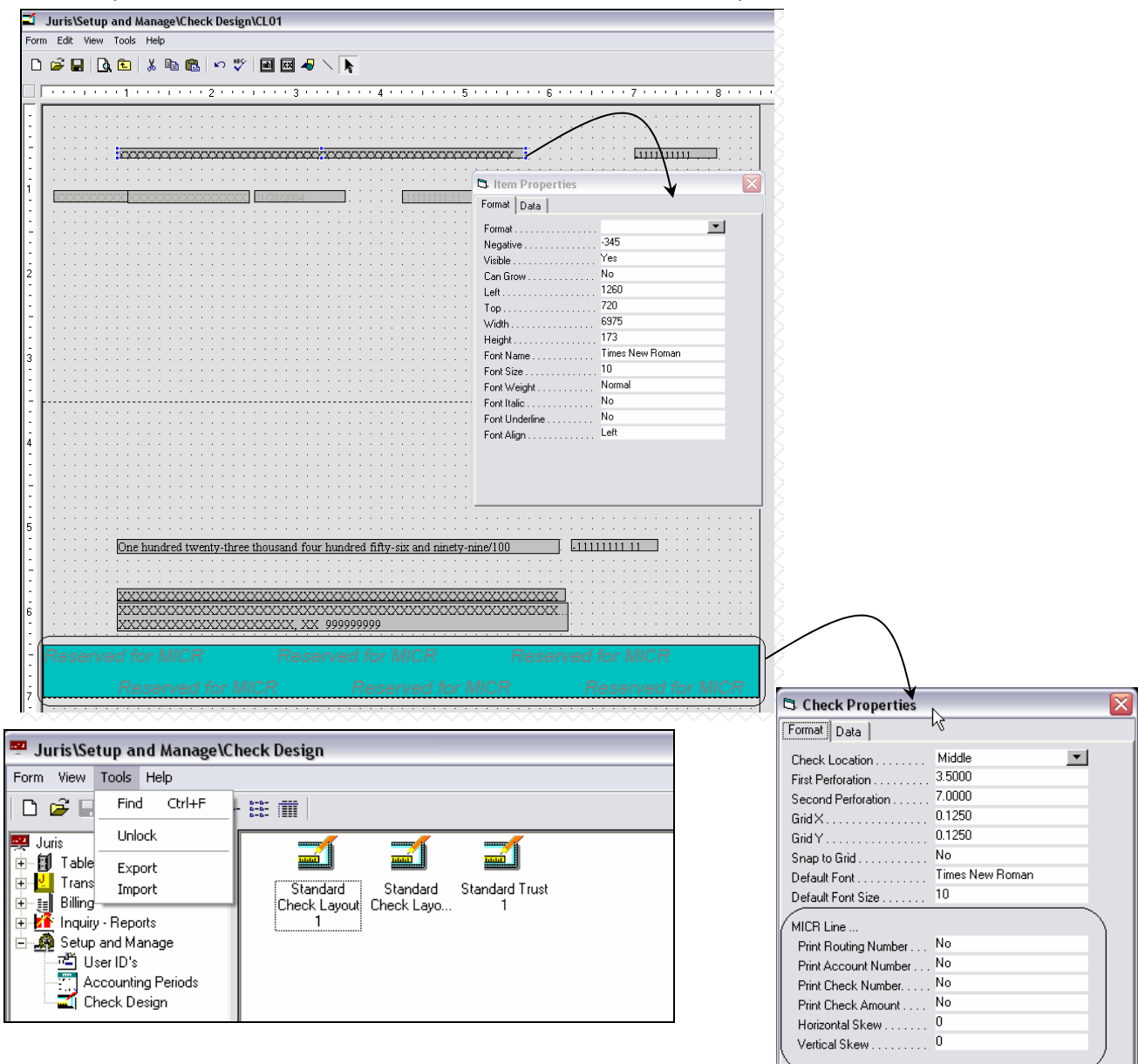

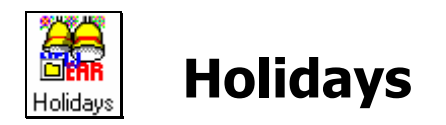

*Holidays* may be used to establish the firm's holiday schedule, which is used for timekeeper Budgets.

#### **Exercise:**

- 1. Select **印** Tables → 49 Holidays
- 2. Select *Firm Holidays* for review. Make sure to click on the *Holidays* icon and review the spreadsheet.

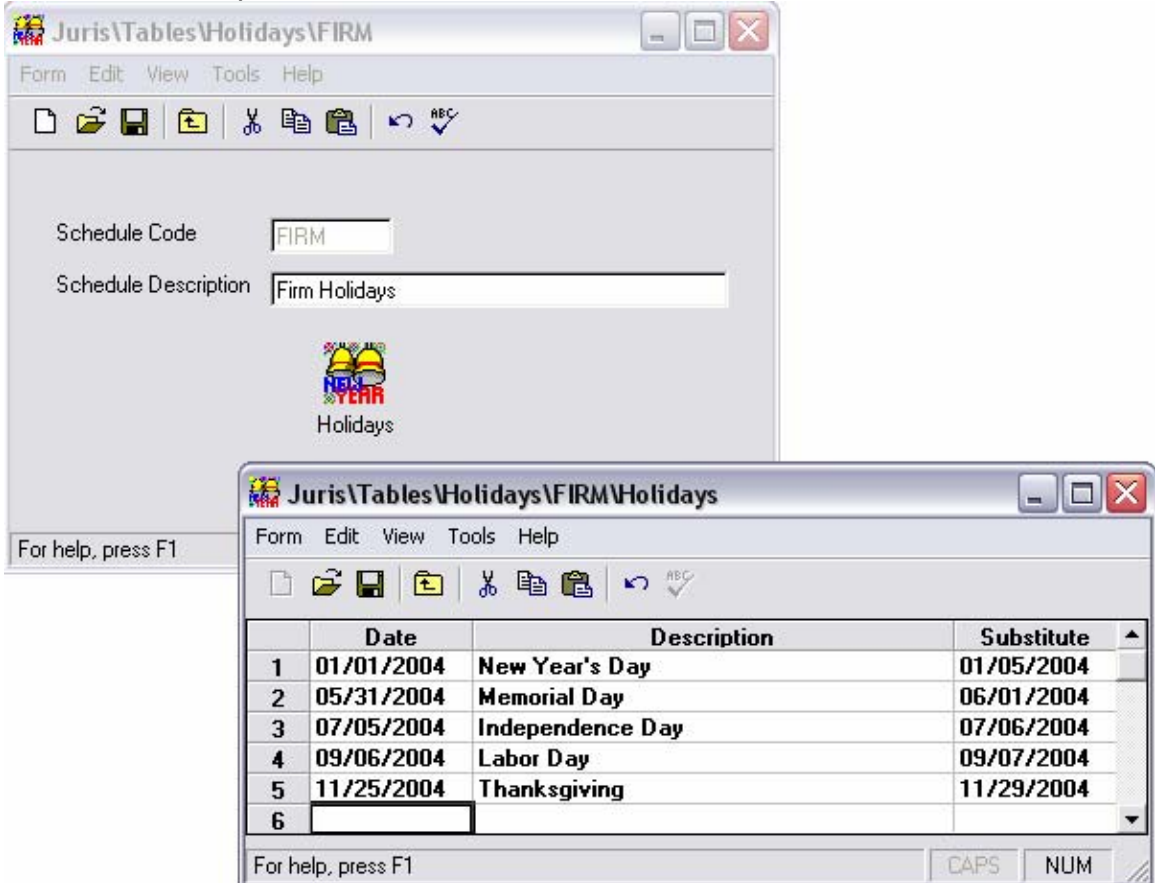

3. Close the forms when finished with review.

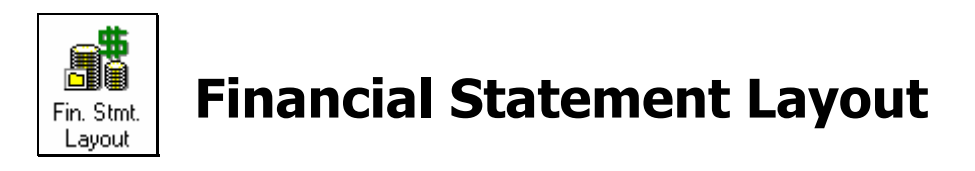

*Financial Statement Layouts* are used to create Balance Sheet, Profit and Loss, Statement of Cash Flow and supporting schedules from the general ledger. Layouts may also be imported and exported.

#### **Financial Statement Design Form**

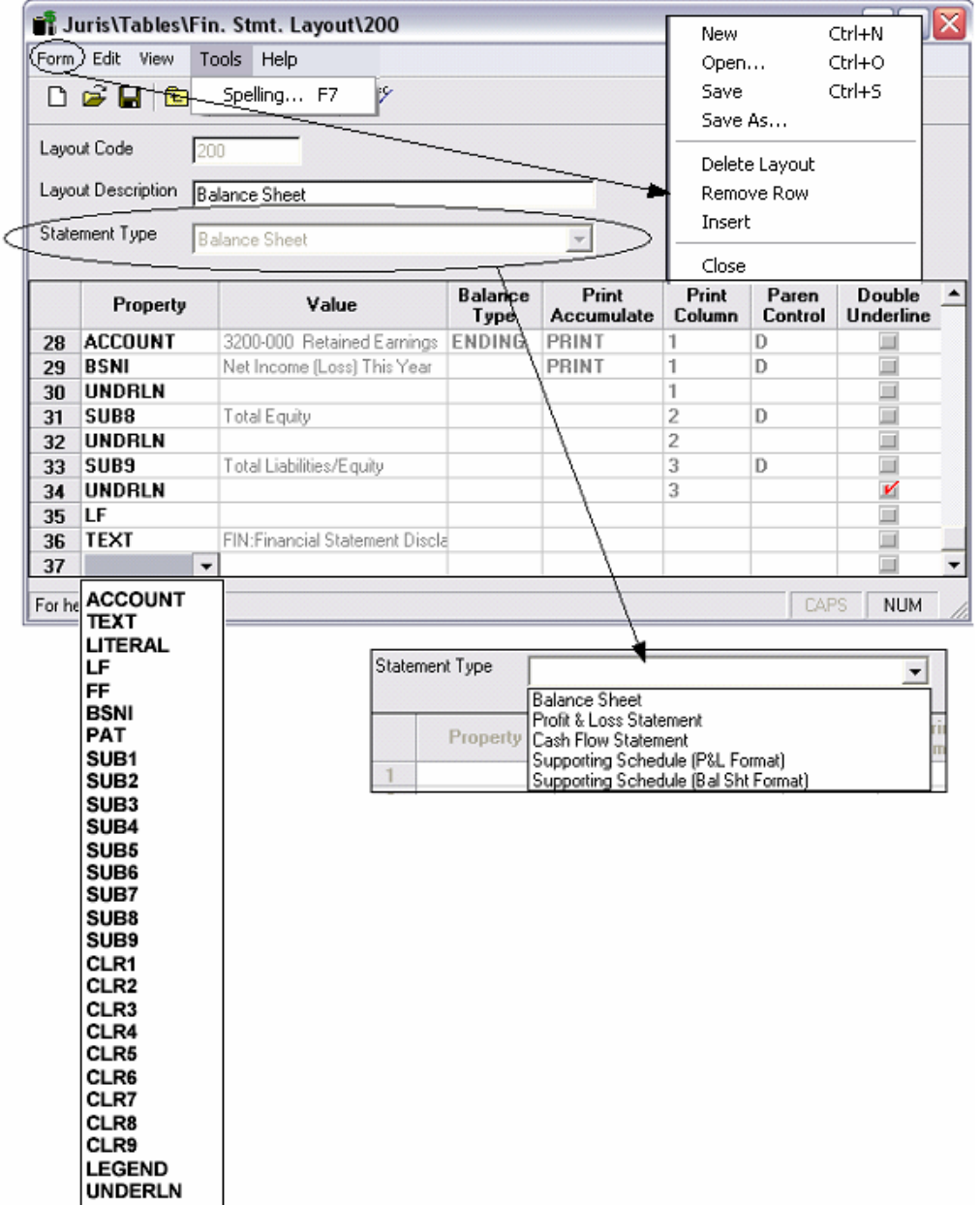

Simply assign a Layout Code and Layout Description, choose the statement type from the drop down menu and then begin to select items in the spreadsheet

portion of the form to define the financial statement output. Your instructor will discuss details about creating line items, subtotals, formatting and printing financial statements.

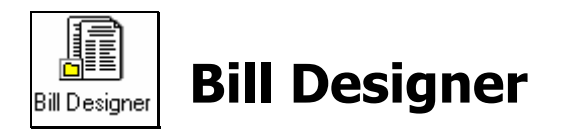

The *Bill Designer* allows the user to format the output of client bills by creating custom bill formats. The Juris CD contains several pre-designed formats – and more formats are available from *www.juris.com* – but some users prefer to customize their own bill designs.

Notes:

- 1. Open **■** Billing → <sup>2</sup> Bill Designer
- 2. Open the format: *BF01 –Basic Format;* by double clicking the format description in the list of existing formats.
- 3. Review the Bill Designer screen as shown below:

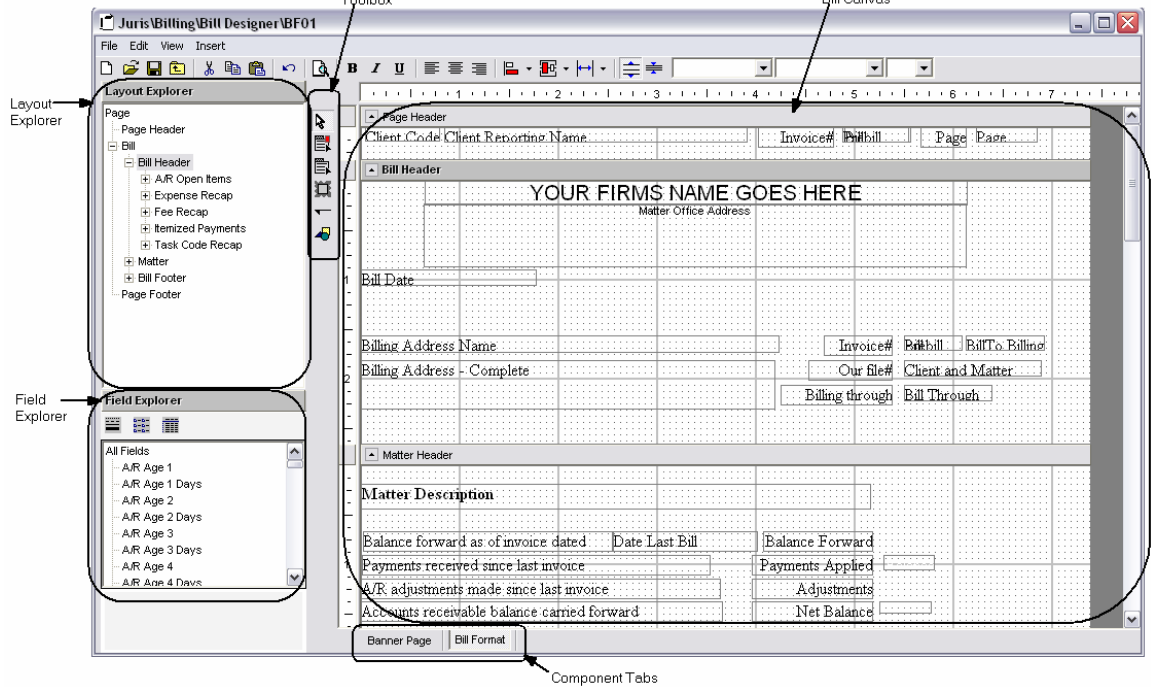

4. Save a copy of this format for editing. Select *File → Save As* and the screen shown below will appear allowing you to assign a name and description for thee new format. Save the format using a bill layout code of your initials. Type in any Bill Layout Description you like and click the OK button.

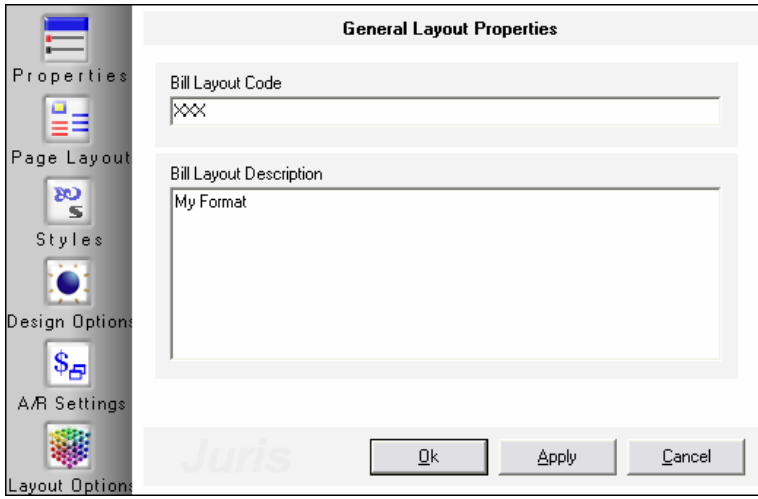

5. Notice that the format on the screen changes to show the new format as named with your initials.

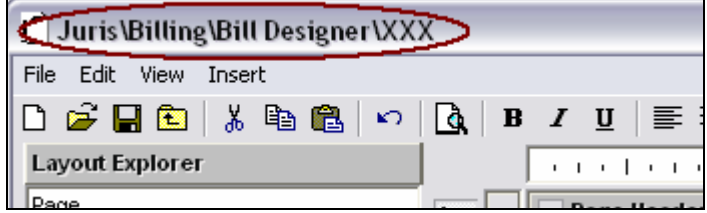

6. Add the data field *Firm Tax ID* to the Bill Header by clicking and dragging the item into the design from the field explorer as shown below:

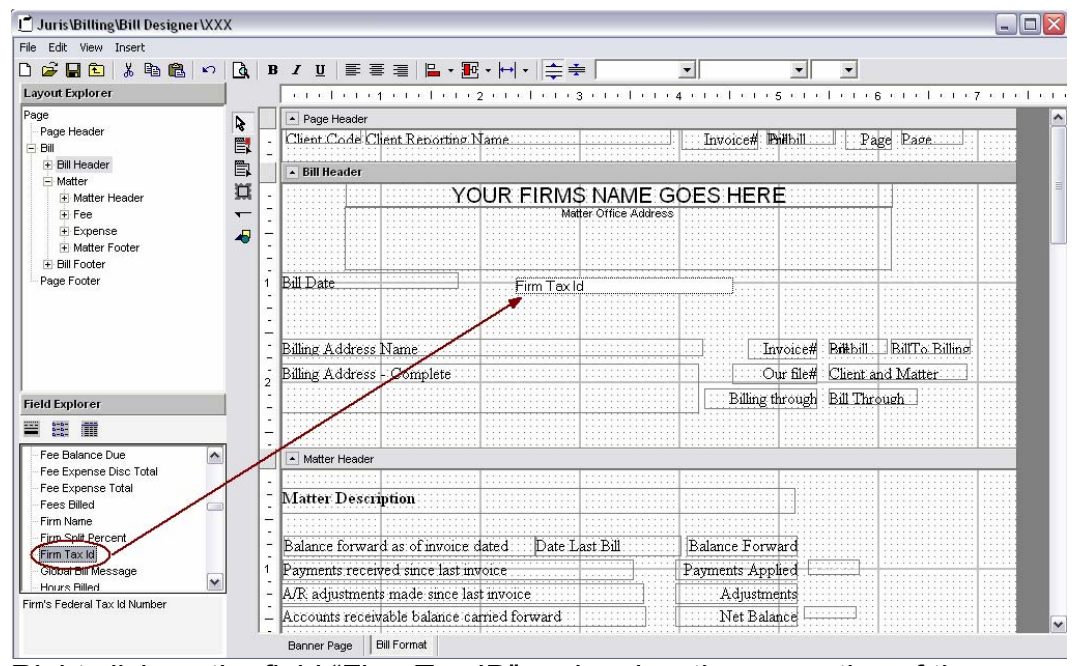

- 7. Right click on the field "Firm Tax ID" and review the properties of the field.
- 8. To add the text "INVOICE", click the label field button  $\Box$  and draw a label in the designer by clicking and dragging a square in the format design. Then double-click that field to type "INVOICE" in the label.

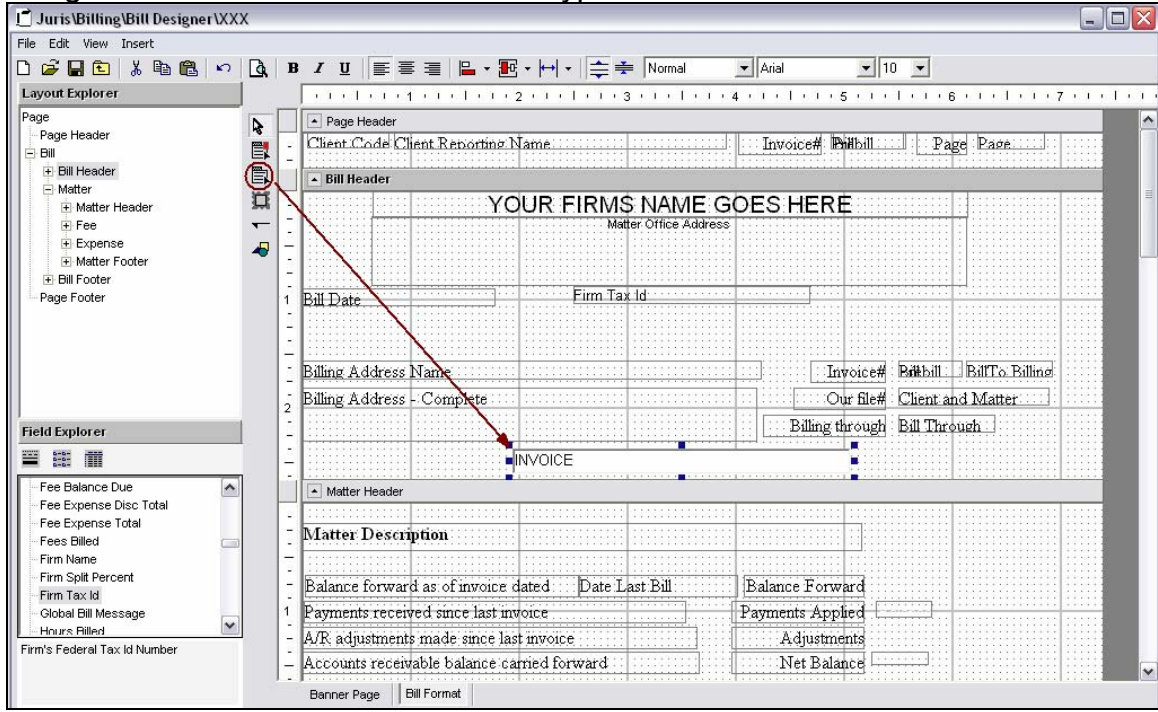
- 9. Right click in the "INVOICE" field and review the properties.
- 10. Resize the "INVOICE" label to be the width of the format by clicking the handles and dragging the field to the correct size. Then use the center icon to center the text within the label.
- 11. Add a Cover Page attachment by right-clicking on the Component Tab and selecting the Cover Page attachment from the list. Notice that the tab "Cover Page" appears beside the existing components. Click on the Cover Page tab and review the canvas, which is similar to the Bill Format canvas.
- 12. Review the Layout Properties by selecting *File → Properties* from the Menu Bar.
- 13. Review the Section Properties by right clicking within any blank area of the section and selecting *Properties.*
- 14. Formats may be imported and exported from the *Tools* menu on the main bill designer screen.